# **HUAWEI P20 Pro Uporabniški priročnik**

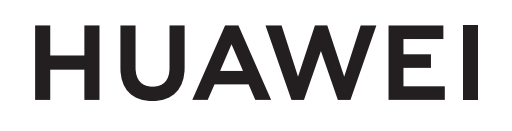

# **Vsebina**

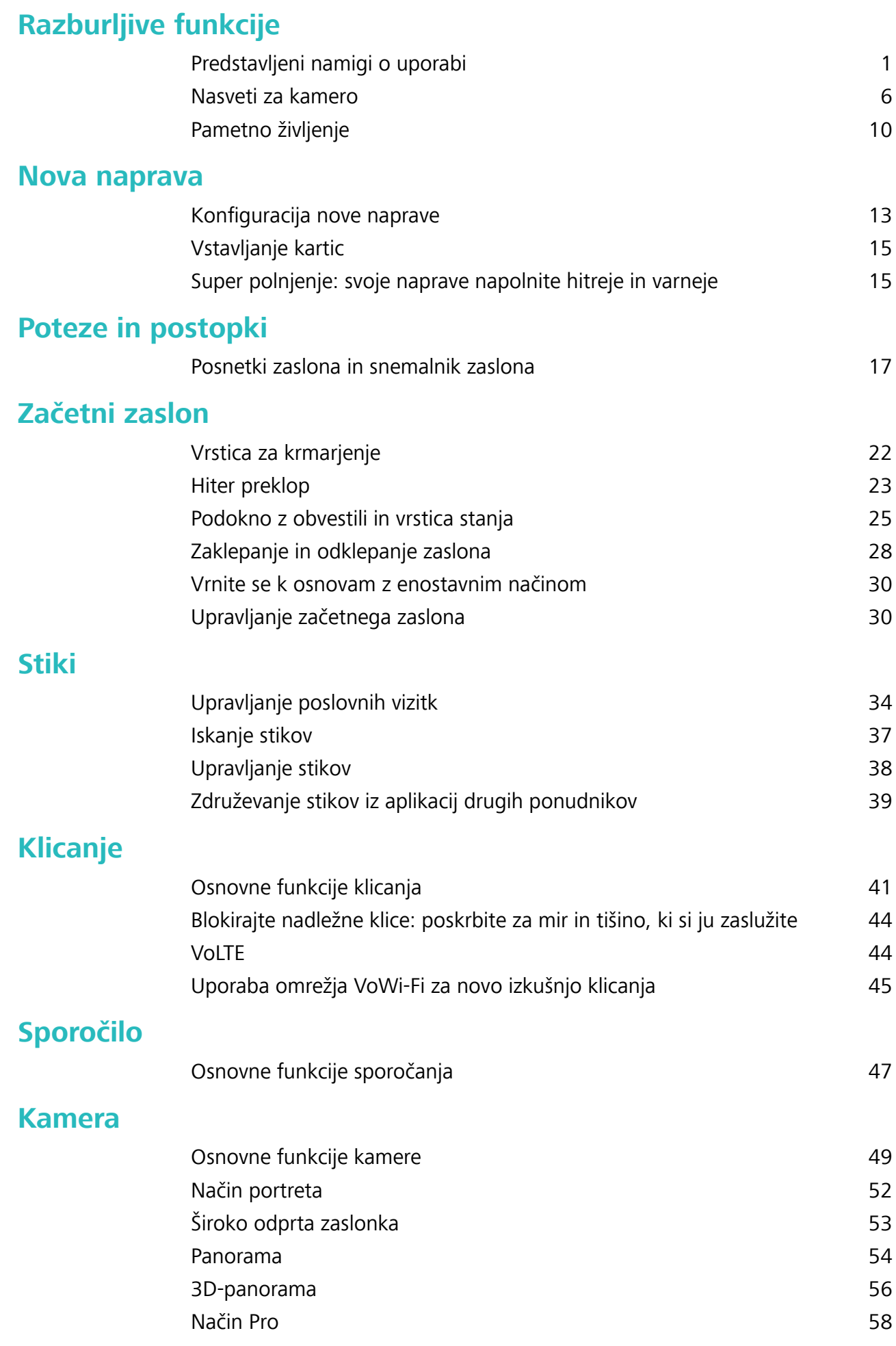

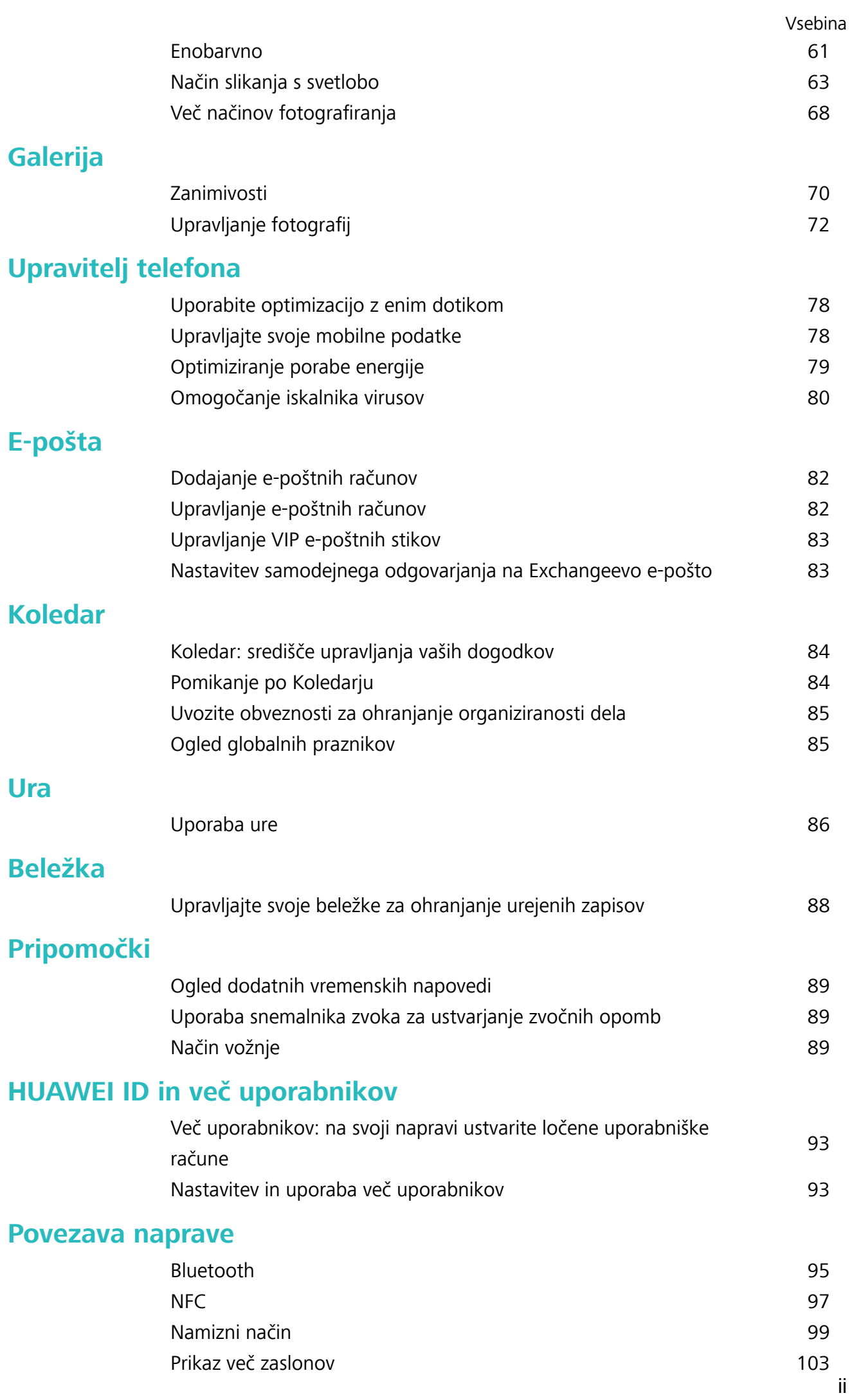

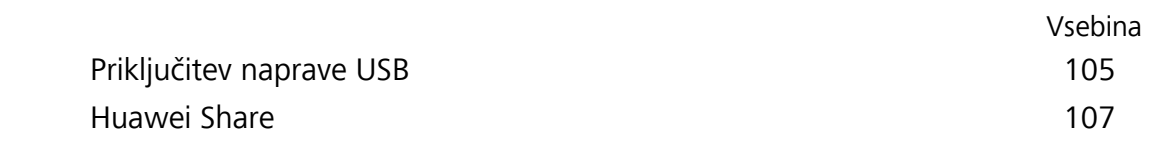

#### **[Varnost in zasebnost](#page-115-0)**

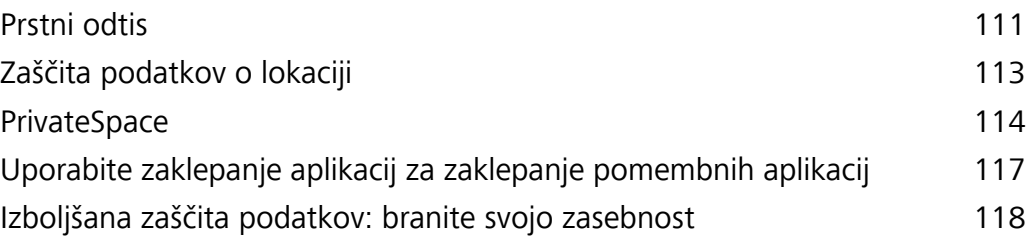

#### **[Varnostno kopiranje in obnavljanje](#page-124-0)**

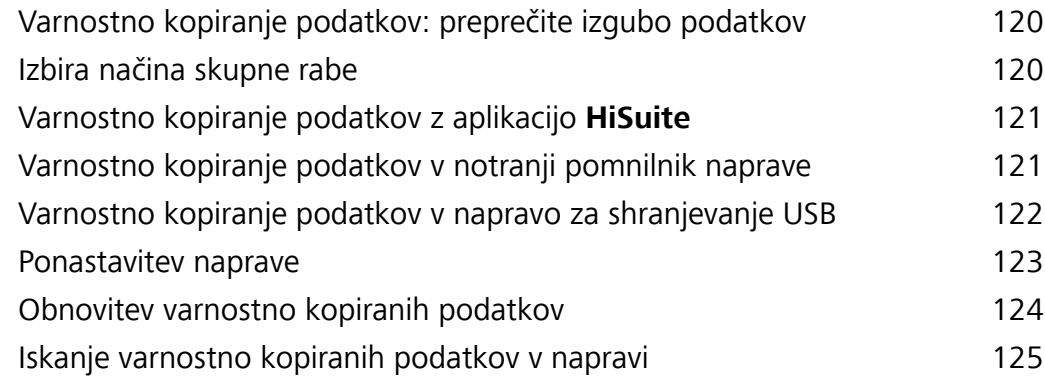

#### **Wi-Fi in**

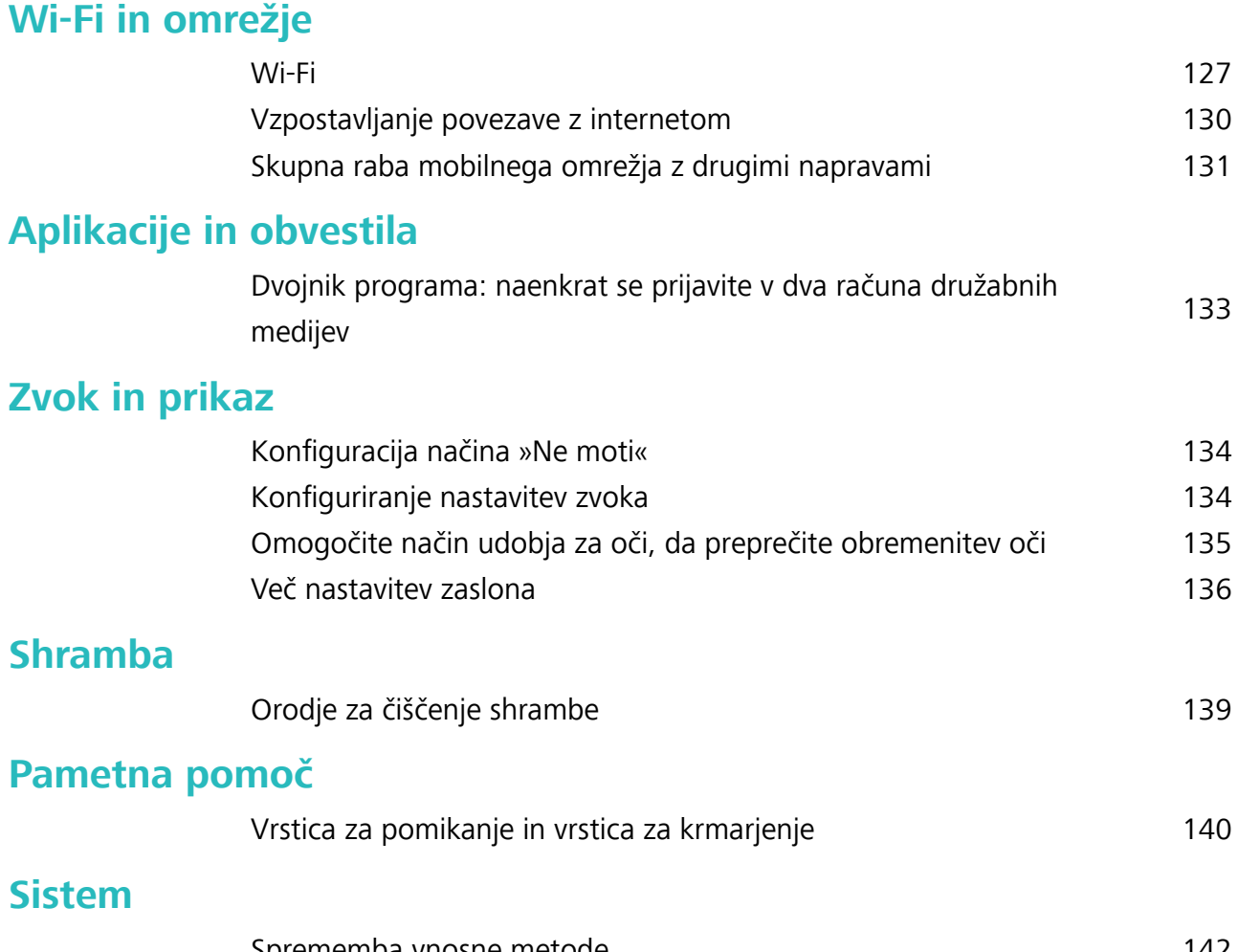

#### [Sprememba vnosne metode](#page-146-0) [142](#page-146-0) [Dostopnost](#page-146-0) [142](#page-146-0) [Splošne nastavitve](#page-148-0) [144](#page-148-0)

#### **[Pravno obvestilo](#page-155-0)**

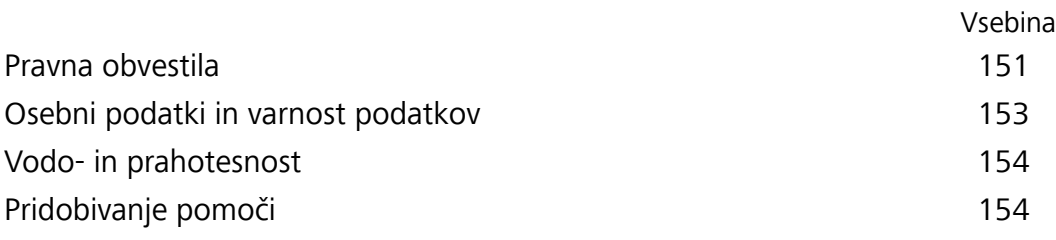

# <span id="page-5-0"></span>**Razburljive funkcije**

# **Predstavljeni namigi o uporabi**

#### **Nasveti: naučite se uporabljati funkcije naprave**

Če imate novo napravo, vendar ne poznate nekaterih njenih funkcij, poskusite uporabiti aplikacijo Nasveti.

**Nasveti** je aplikacija, ki je vnaprej nameščen v napravi. **Nasveti** vam predstavi izbrane funkcije in prikaže povezave do uporabniškega priročnika, da boste lahko hitreje spoznali svojo napravo.

**Intuitivni predlogi**: ko boste napravo uporabljali nekaj časa, bo funkcija pametnih predlogov v napravi samodejno omogočena. Ta funkcija ponuja intuitivne predloge za določene primere uporabe, da boste lahko bolje izkoristili funkcije naprave.

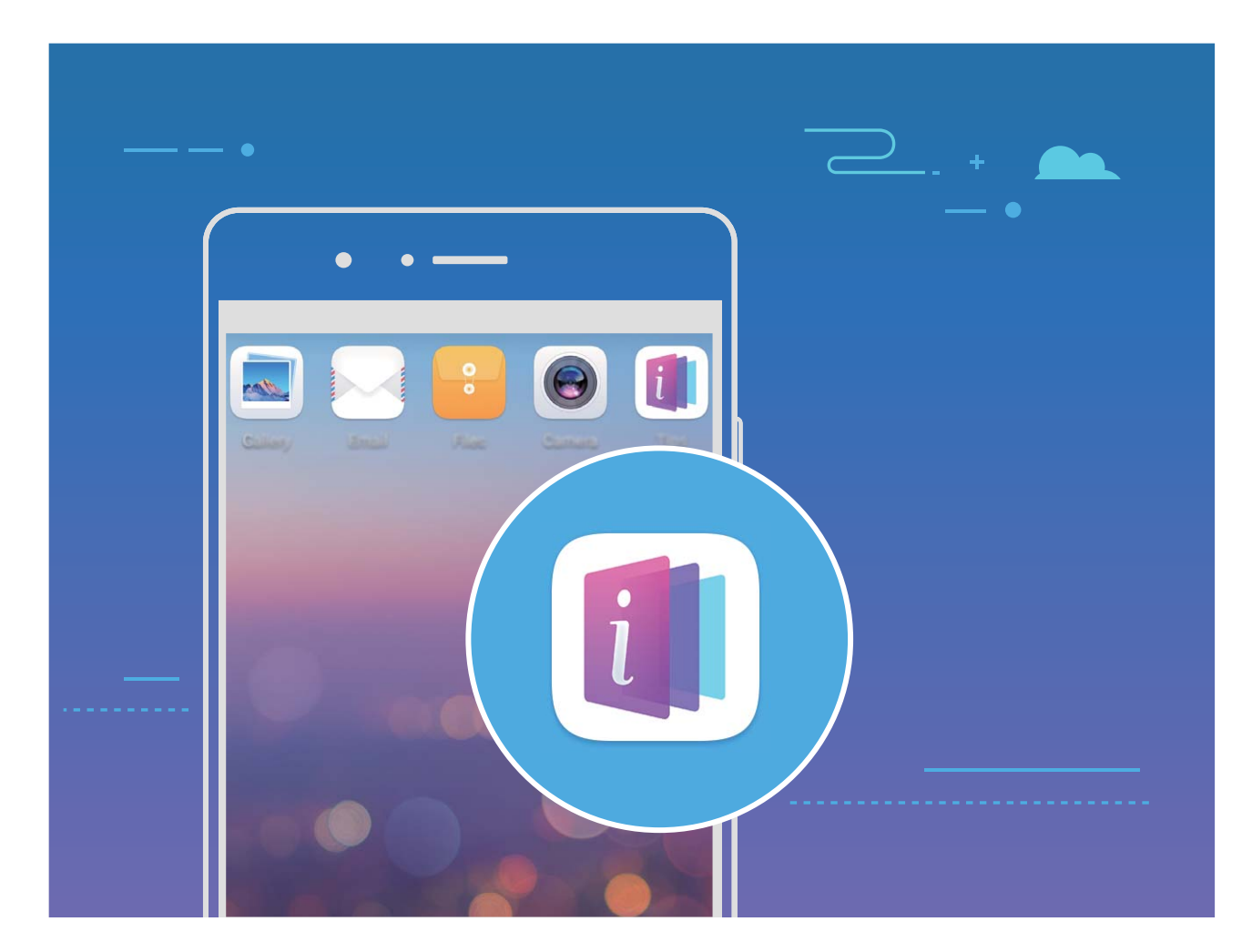

#### **Uporaba aplikacije Huawei Share za hitro skupno rabo datotek med napravami Huawei**

Uporabite aplikacijo Huawei Share za hiter prenos fotografij, videoposnetkov in drugih datotek med napravami Huawei. Huawei Share uporablja povezavo Bluetooth za zaznavanje drugih naprav Huawei v bližini in nato uporabi povezavo Wi-Fi Direct za hiter prenos datotek brez uporabe mobilnih podatkov.

Huawei Share uporablja Wi-Fi in Bluetooth za prenos podatkov. Če omogočite Huawei Share, sta povezavi Wi-Fi in Bluetooth samodejno omogočeni.

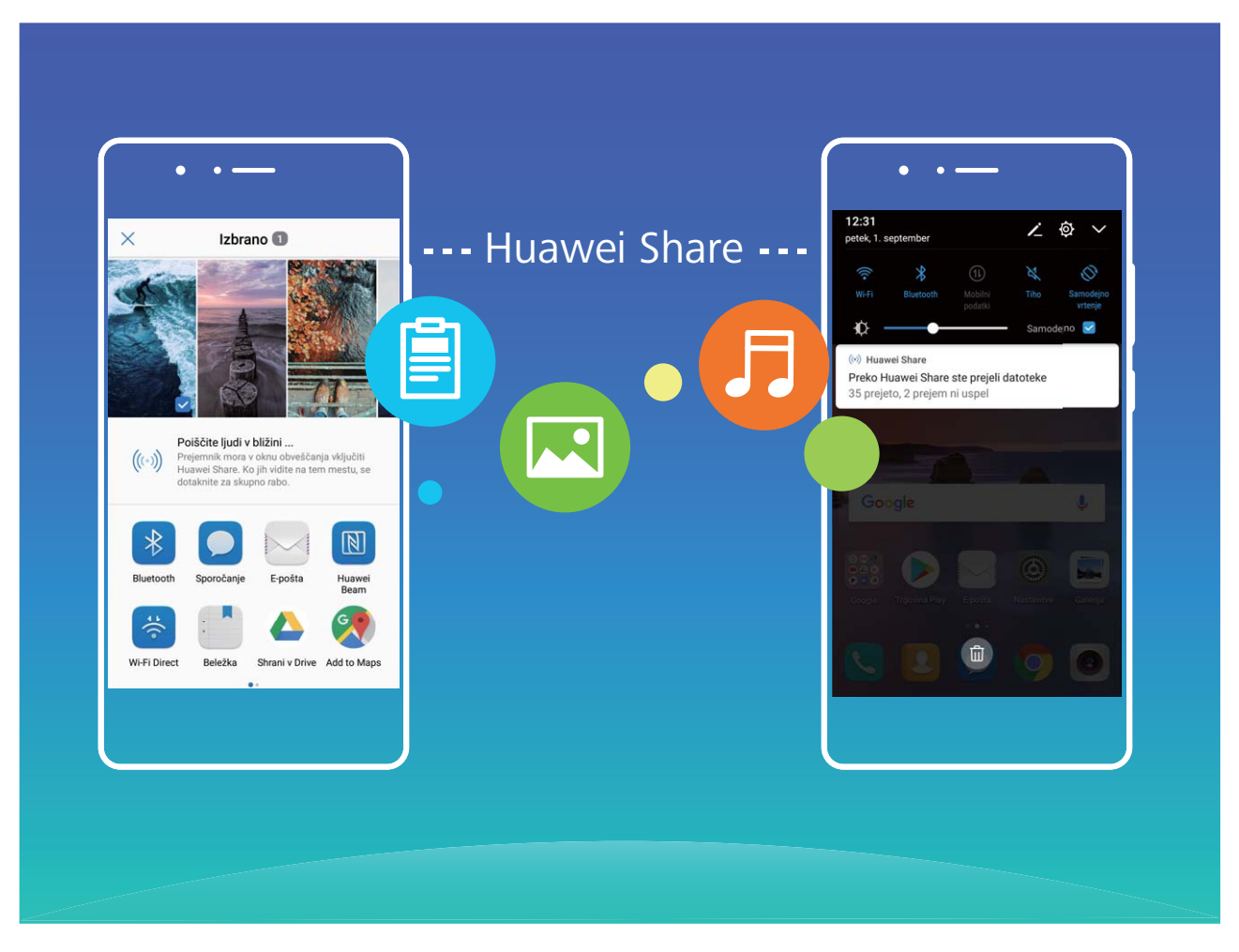

**Uporaba aplikacije Huawei Share za prenos datotek**: izberite datoteke, ki jih želite dati v skupno rabo, in se dotaknite možnosti **V skupno rabo**. Če želite poslati datoteke, na seznamu naprav v bližini izberite napravo za sprejemanje in jo potrdite.

**Uporaba aplikacije Huawei Share za prejemanje datotek**: podrsnite navzdol z vrstice stanja, da

odprete podokno z obvestili, in se dotaknite možnosti <sup>((\*))</sup>, da omogočite Huawei Share. Ko se prikaže obvestilo o prenosu datotek, se dotaknite možnosti **Sprejmi**. Prejete datoteke so privzeto shranjene v mapo **Datoteke** v aplikaciji **Huawei Share**.

G Če ste v obe napravi Huawei prijavljeni z enakim računom HUAWEI ID, vam prenosa ni treba potrditi.

#### **Prenos datotek med napravo in računalnikom z aplikacijo Huawei Share**

Aplikacija Huawei Share omogoča preprosto skupno rabo fotografij in datotek, shranjenih v napravi, z računalnikom (s sistemom Windows ali Mac) brez kabla USB.

- <sup>l</sup> Huawei Share uporablja Wi-Fi in Bluetooth za prenos podatkov. Če omogočite Huawei Share, sta povezavi Wi-Fi in Bluetooth samodejno omogočeni.
	- Med prenosom podatkov se prepričajte, da imata naprava in računalnik vzpostavljeno povezavo z istim omrežjem (na primer z istim omrežjem Wi-Fi).

#### **Skupna raba datotek, shranjenih v napravi, z računalnikom s sistemom Windows**

- **1** Zaženite aplikacijo **Nastavitve** in se dotaknite možnosti **Povezava naprave** > **Huawei Share**, da omogočite **Huawei Share**. Posnemite **Ime, prikazano na računalnikih**.
- **2** V računalniku s sistemom Windows odprite mapo »Omrežje« in dvokliknite **Ime, prikazano na računalnikih**.
- **3** Vnesite geslo. Geslo je prikazano v polju **Povezava naprave** > **Huawei Share** > **Preverjanje na računalnikih**.
- **4** Oglejte si albume ali notranji pomnilnik.

#### **Skupna raba datotek, shranjenih v napravi, z računalnikom Mac**

- **1** Zaženite aplikacijo **Nastavitve** in se dotaknite možnosti **Povezava naprave** > **Huawei Share**, da omogočite **Huawei Share**. Posnemite **Ime, prikazano na računalnikih**.
- **2** V računalniku Mac zaženite aplikacijo **Finder (Iskalnik)** in dvokliknite posneto **Ime, prikazano na računalnikih**.
- **3** Izberite možnost za registracijo novega uporabnika ter vnesite uporabniško ime in geslo. Geslo je prikazano v polju **Povezava naprave** > **Huawei Share** > **Preverjanje na računalnikih**.
- **4** Oglejte si albume ali notranji pomnilnik.

#### **Dostop do funkcij naprave od koder koli z vrstico za krmarjenje**

Če želite zapreti aplikacijo ali se vrniti na začetni zaslon, morate uporabiti vrstico za krmarjenje na dnu svoje naprave. V svoji napravi lahko omogočite funkcijo vrstice za krmarjenje, da se izognete uporabi tipk za krmarjenje in udobno upravljate svojo napravo z eno roko.

Zaženite aplikacijo **Nastavitve**. Izberite **Sistem** > **Pomikanje po sistemu** > **Vrstica za krmarjenje** in omogočite možnost **Vrstica za krmarjenje**. Na zaslonu se prikaže vrstica za krmarjenje. Povlečete jo lahko na želeno mesto. V vrstici za krmarjenje lahko izvajate ta dejanja:

- **· Nazaj**: vrstice za krmarjenje se dotaknite enkrat, da se vrnete en korak nazaj, in dvakrat, da se vrnete dva koraka nazaj.
- **· Začetni zaslon**: dotaknite se vrstice za krmarjenje in jo zadržite, nato pa jo sprostite, da se vrnete na začetni zaslon.
- **· Ogled aplikacij v ozadju**: dotaknite se vrstice za krmarjenje in podrsnite levo ali desno za ogled morebitnih aplikacij, ki se izvajajo v ozadju.

#### **Zajem premikajočega se zaslona za zajem celotnih strani**

Ali ste se naveličali, da morate zajeti več posnetkov zaslona za zajem dolgih člankov ali zapisov klepetov? V svoji napravi lahko uporabite funkcijo zajema premikajočega se zaslona za zajem posnetka zaslona, ki drsi vse do dna strani in tako na enem samem posnetku zaslona zajamete vse informacije na strani.

#### **Uporaba bližnjic za zajem premikajočega se zaslona**: podrsnite navzdol z vrstice stanja, da

odprete podokno z obvestili, in se dotaknite možnosti za zajem premikajočega se zaslona. V treh sekundah od začetka zajema posnetka zaslona se dotaknite možnosti  $\Box$  in zaslon se bo samodeino

premaknil navzdol ter nadaljeval zajemanje posnetka zaslona. Med premikanjem se dotaknite drsečega območja, da končate posnetek zaslona.

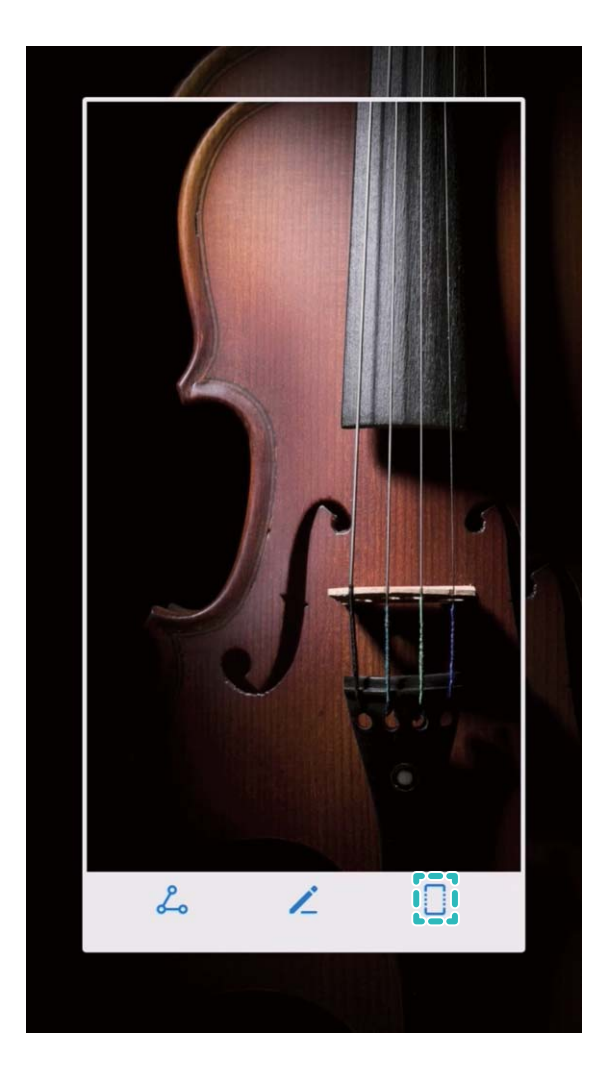

**Uporaba potez s členki za zajem premikajočega se zaslona**: z enim členkom tapnite zaslon in narišite obliko v obliki črke »S« in pri tem členka ne dvignite z zaslona. Zaslon se bo samodejno premaknil na dno strani in zajel posnetek zaslona. Med premikanjem se dotaknite drsečega območja, da končate posnetek zaslona.

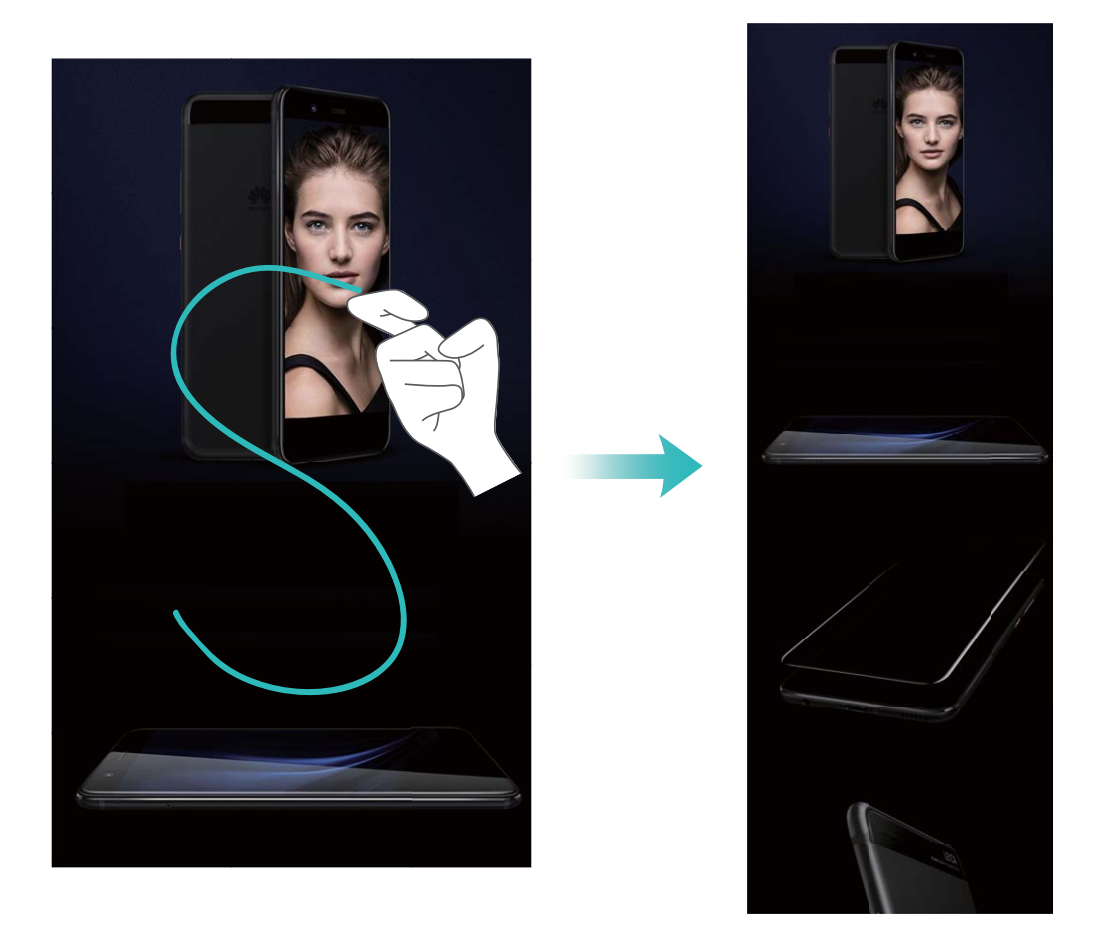

Po zajemu posnetka zaslona se dotaknite možnosti  $\angle$ ali  $\angle$ o, če želite urediti posnetek zaslona ali ga dati v skupno rabo. Posnetek zaslona je privzeto shranjen v **Galerija**.

#### **Dvojnik programa: naenkrat se prijavite v dva računa družabnih medijev**

Ali ste si kdaj želeli, da bi se lahko na svojem Telefon prijavili v dva računa družabnih medijev WeChat in Facebook, ne da bi imeli nenehne preglavice s preklapljanjem med njima? Dvojnik programa vam omogoča, da se hkrati prijavite v dva računa WeChat in Facebook naenkrat, s čimer lahko ločite delo in zasebno življenje.

Funkcija dvojnik programa je na voljo le za aplikacije WeChat, QQ, LINE, Facebook, Snapchat, WhatsApp in Messenger. Pred uporabo te funkcije si prenesite najnovejše različice teh aplikacij.

Odprite **Nastavitve**. Pojdite na **Aplikacije in obvestila** > **Dvojnik programa** in omogočite dvojnik programa za aplikacije WeChat, QQ, LINE, Facebook, Snapchat, WhatsApp ali Messenger kot je zahtevano.

Ko je dvojnik programa omogočen, so ikone aplikacij WeChat, QQ, LINE, Facebook, Snapchat, WhatsApp ali Messenger prikazane na začetnem zaslonu. To pomeni, da se lahko hkrati prijavite v dva računa. Na začetnem zaslonu se dotaknite in pridržite ikono dvojnika programa, da boste hitro onemogočili dvojnik programa.

## <span id="page-10-0"></span>**Nasveti za kamero**

#### **Snemanje črno-belih fotografij**

Svet je neverjetno barvno mesto. Toda včasih je preveč barv lahko motečih. Enobarvni način filtrira barvo, da poudari sence ter doda fotografijam več vzdušja in atmosfere.

Zaženite aplikacijo **da**, izberite **Kamera** > **Več** > **Črno-beli** in se dotaknite možnosti  $\heartsuit$ , da posnamete črno-bele fotografije.

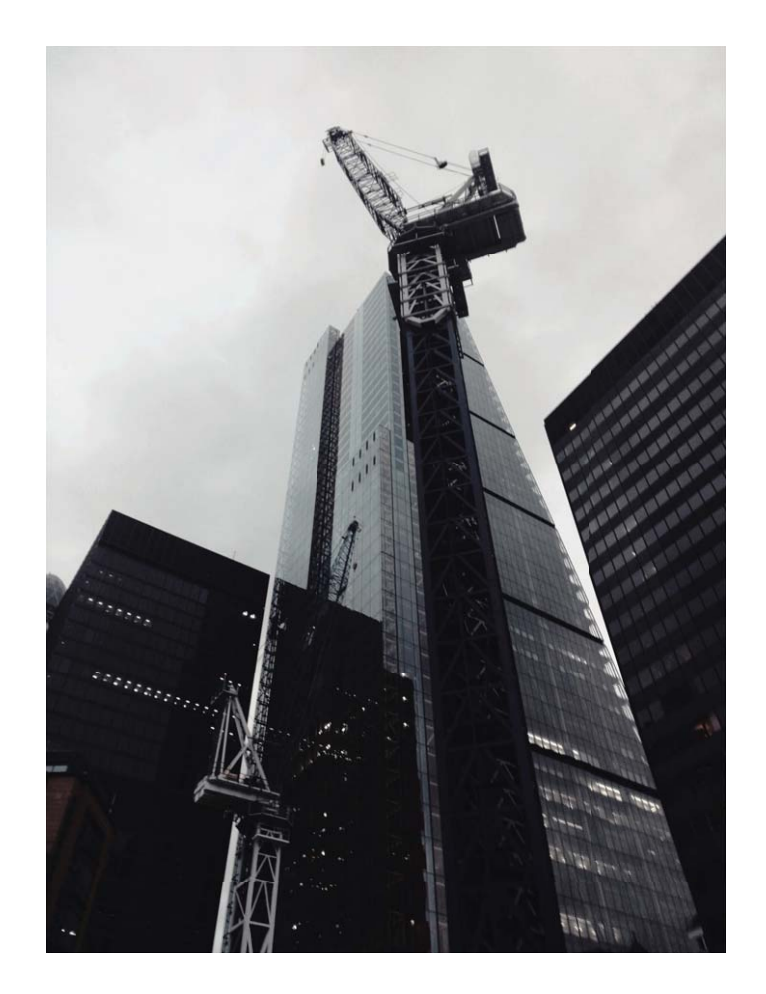

#### **Uporaba načina portreta za snemanje osupljivih portretov**

Ali želite ustvariti še lepše selfije ali skupinske posnetke? Način portreta vam zagotavlja možnosti po meri, s katerimi bo vsaka fotografija lepa in nepozabna.

**Omogočanje načina portreta za zajem lepših fotografij**: zaženite aplikacijo **in** izberite **Kamera** > **Portret** >  $\bigcirc$ . Drsnike povlecite levo in desno, da prilagodite nastavitve polepšanja. Višja vrednost za **Lepotni nivo** pomeni bolj izrazite učinke polepšanja. Dotaknite se ikone <sup>v v</sup> v iskalu in izberite eno od teh možnosti: brez osvetlitve, mehka osvetlitev, metuljasta osvetlitev, razdeljena osvetlitev, odrska osvetlitev ali klasična osvetlitev. Ko nastavite želene vrednosti, se dotaknite gumba

 $\circled{2}$  za zajem fotografij.

#### **Omogočanje načina popolnega selfija za prilagoditev nastavitev polepšanja: zaženite**

aplikacijo in izberite **Kamera** > **Portret** > , da odprete zaslon z nastavitvami aplikacije Kamera. Dotaknite se možnosti **Popoln selfi**, da jo omogočite. Upoštevajte navodila na zaslonu, da se fotografirate tako, da pogledate naprej, vstran in navzdol, ter nato nastavite še parametre polepšanja. Višje vrednosti parametrov povzročijo izrazitejše učinke hujšanja in polepšanja. Po potrditvi nastavitev

se dotaknite možnosti  $\vee$ , da shranite prilagojene podatke o lepoti.

- <sup>l</sup> **Ponovni vnos osebnih podatkov**: na zaslonu z nastavitvami aplikacije Kamera izberite **Lepotni način po meri** > **Dodaj osebne informacije** in upoštevajte navodila na zaslonu, da se znova fotografirate tako, da pogledate naprej, vstran in navzdol. S tem ponastavite parametre polepšanja.
- <sup>l</sup> **Nastavitev parametrov polepšanja**: na zaslonu z nastavitvami aplikacije Kamera izberite **Lepotni način po meri** > **Nastavitev lepotnih učinkov**, da nastavite parametre, kot sta gladkost in ton kože.

#### Uporaba 3D-panorame za zajem 360-stopinjskih fotografij

Preskusite funkcijo 3D-panorame, s katero lahko zajamete 360-stopinjski pogled prizora ali osebe. Za funkcijo 3D-panorama so na voljo trije načini fotografiranja:

**• Fotografiranje predmetov**: zaženite aplikacijo **in izberite Kamera > Več > 3D-panorama**. Dotaknite se gumba  $\circledcirc$ in ga zadržite ter nato upoštevajte navodila na zaslonu in začnite počasi premikati napravo okrog predmeta v eni smeri. Izpustite gumb  $\degree$  za ustavitev fotografirania. Po fotografiranju se dotaknite sličice kamere in nato še možnosti <sup>3D</sup>nad fotografijo, da ustvarite 3Dpanoramsko fotografijo.

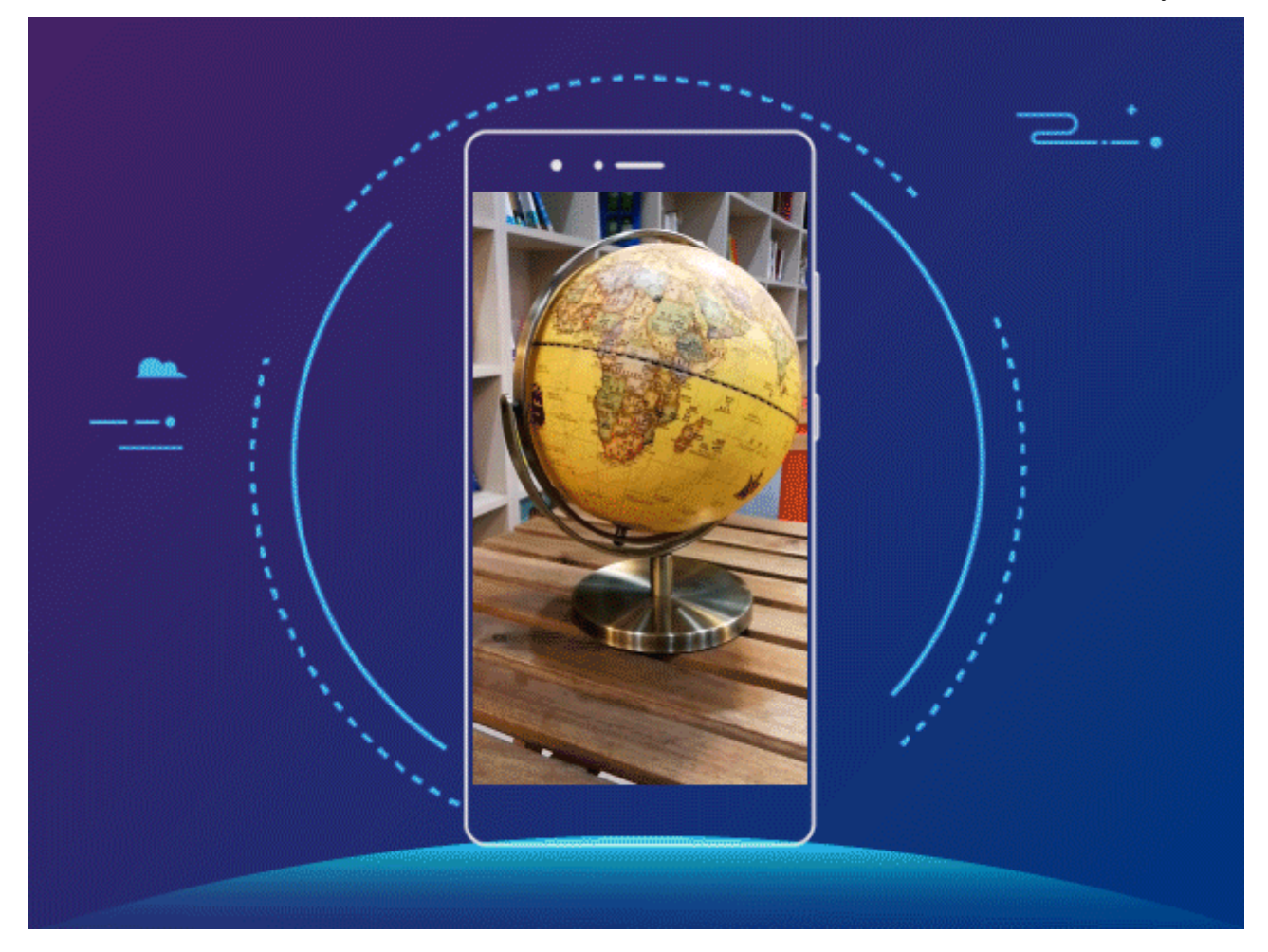

**• Fotografiranje prizorov**: zaženite aplikacijo **in izberite Kamera > Več > 3D-panorama**. Dotaknite se gumba  $\circledcirc$  in ga zadržite ter nato upoštevajte navodila na zaslonu in začnite počasi premikati napravo okrog predmeta v eni smeri. Izpustite gumb  $\textcircled{2}$  za ustavitev fotografiranja. Po fotografiranju se dotaknite sličice kamere in nato še možnosti <sup>3D</sup> nad fotografijo, da ustvarite 3Dpanoramsko fotografijo.

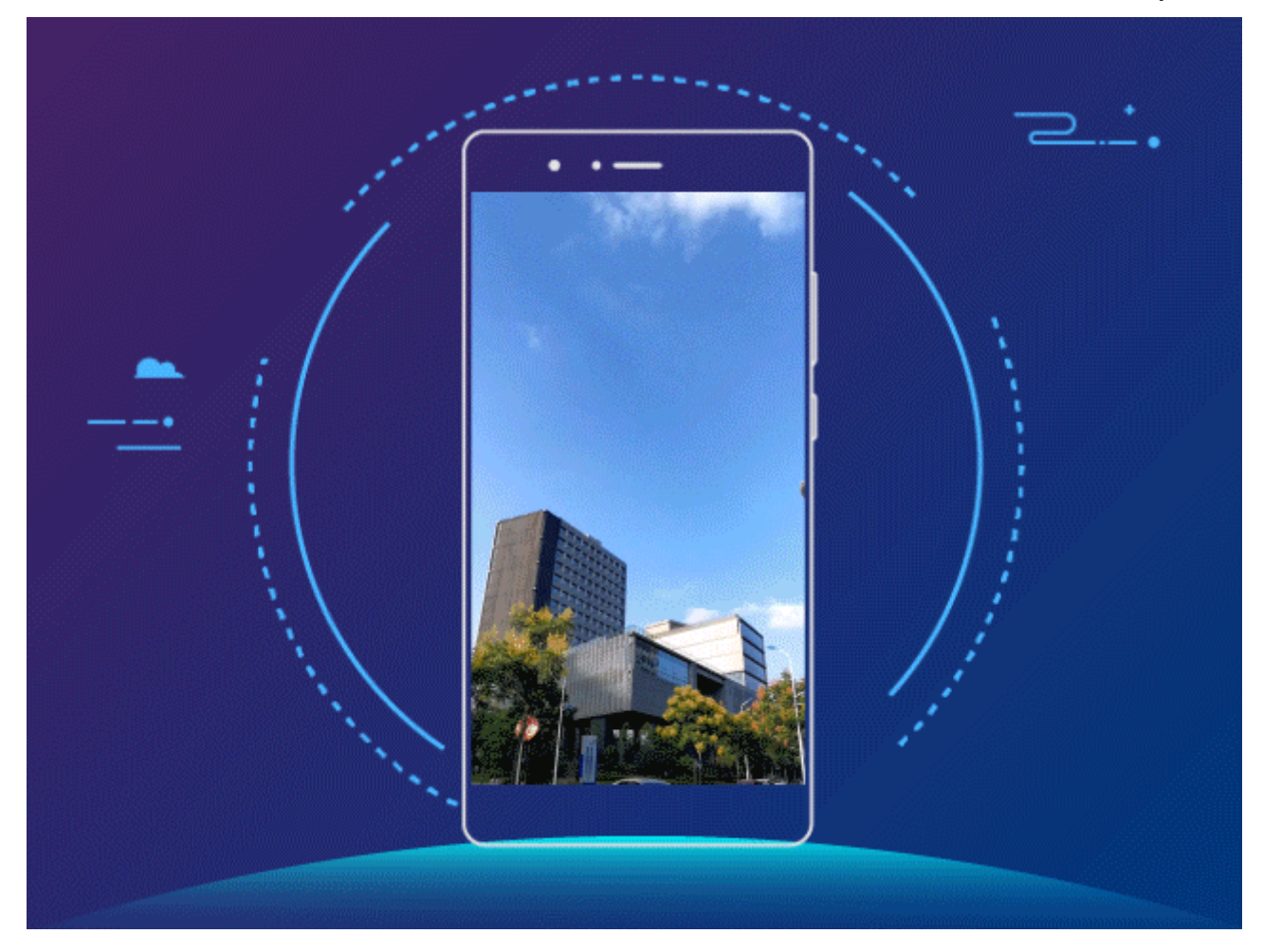

**• Fotografiranje selfijev**: zaženite aplikacijo **in izberite Kamera** >  $\bullet$  > **Več** > **3D-panorama**. Dotaknite se gumba  $\circledcirc$  in ga zadržite ter nato upoštevajte navodila na zaslonu in začnite počasi premikati napravo okrog sebe v eni smeri. Izpustite gumb  $\bigcirc$  za ustavitev fotografiranja. Po

fotografiranju se dotaknite sličice kamere in nato še možnosti <sup>3D</sup> nad fotografijo, da ustvarite 3Dpanoramsko fotografijo.

Ko je 3D-panorama ustvarjena, lahko nagnete napravo ali povlečete fotografijo, da si ogledate 3Dučinek.

#### Uporaba načina široko odprte zaslonke za poudarek predmetov fotografiranja

V načinu široko odprte zaslonke nastanejo fotografije s plitko globino polja. To ustvari zamegljeno ozadje, ki poudari predmet fotografije.

**Zajem fotografije s široko odprto zaslonko**: zaženite aplikacijo **Kamera**. V načinu fotografiranja z zadnjo kamero se dotaknite ikone **Zaslonka** na dnu zaslona, da omogočite način široko odprte zaslonke. Podrsnite levo po zaslonu, da zaprete ta način in odprete druge načine fotografiranja. Med fotografiranjem se dotaknite zaslona, da izberete gorišče, nato pa se dotaknite gumba  $\mathbb O$ , da posnamete fotografijo.

- <span id="page-14-0"></span> $\hat{i}$  • Za najboljše rezultate zagotovite, da je predmet od kamere oddaljen največ 2 m (6 čevljev).
	- Dotaknite se možnosti  $\bigcirc$  in povlecite drsnik v levo ali desno, da nastavite raven zaslonke. Zamegljenost ozadja se povečuje z manjšo vrednostjo zaslonke.

### **Pametno življenje**

#### **Zanimivosti: spremenite svoje fotografije v osebni videoposnetek**

Funkcija Zanimivosti iz vaših fotografij ustvari kratek posnetek na podlagi podatkov o času in lokaciji. Videoposnetek lahko uredite in ga daste v skupno rabo s prijatelji.

<sup>l</sup> Naprava samodejno ustvari videoposnetke na podlagi podatkov o času in geografskih podatkov na vaših fotografijah. Pred fotografiranjem zaženite aplikacijo **Kamera**, dotaknite se možnosti

in preverite, ali je možnost **Oznaka GPS** omogočena.

- Preverite, ali ima naprava vzpostavljeno povezavo z internetom.
- Albumi Zanimivosti so ustvarjeni samodejno med polnjenjem vaše naprave, ko je zaslon izklopljen in je baterija vsaj 50% napolnjena. Naprava bo album morda ustvarjala nekaj časa. Albumi Zanimivosti ne bodo ustvarjeni samodejno, če v Galeriji ni dovolj fotografij ali videoposnetkov (manj kot 7 fotografij).

Funkcija Zanimivosti omogoča naslednje:

- **· Samodejno ustvarjanje tematskih albumov**: funkcija Zanimivosti samodejno ustvari albume s fotografijami na podlagi časa ali lokacije (kot je rojstnodnevna zabava ali podelitev diplom). Ko je novi album ustvarjen, bo v vašo napravo poslano potisno obvestilo. Dotaknite se obvestila, da si ogledate album.
- **· Opominjanje na stare albume**: po enem letu od ustvarjanja albuma oziroma ob vrnitvi na lokacijo, kjer ste posneli fotografije, boste pozvani k ogledu starih albumov.
- Urejanje albuma: spremenite lahko ime albuma, dodate ali odstranite fotografije ali uredite glasbo za ozadje ali animacijske učinke. Ko uredite album, shranite videoposnetek v napravo ali ga dajte v skupno rabo s prijatelji.

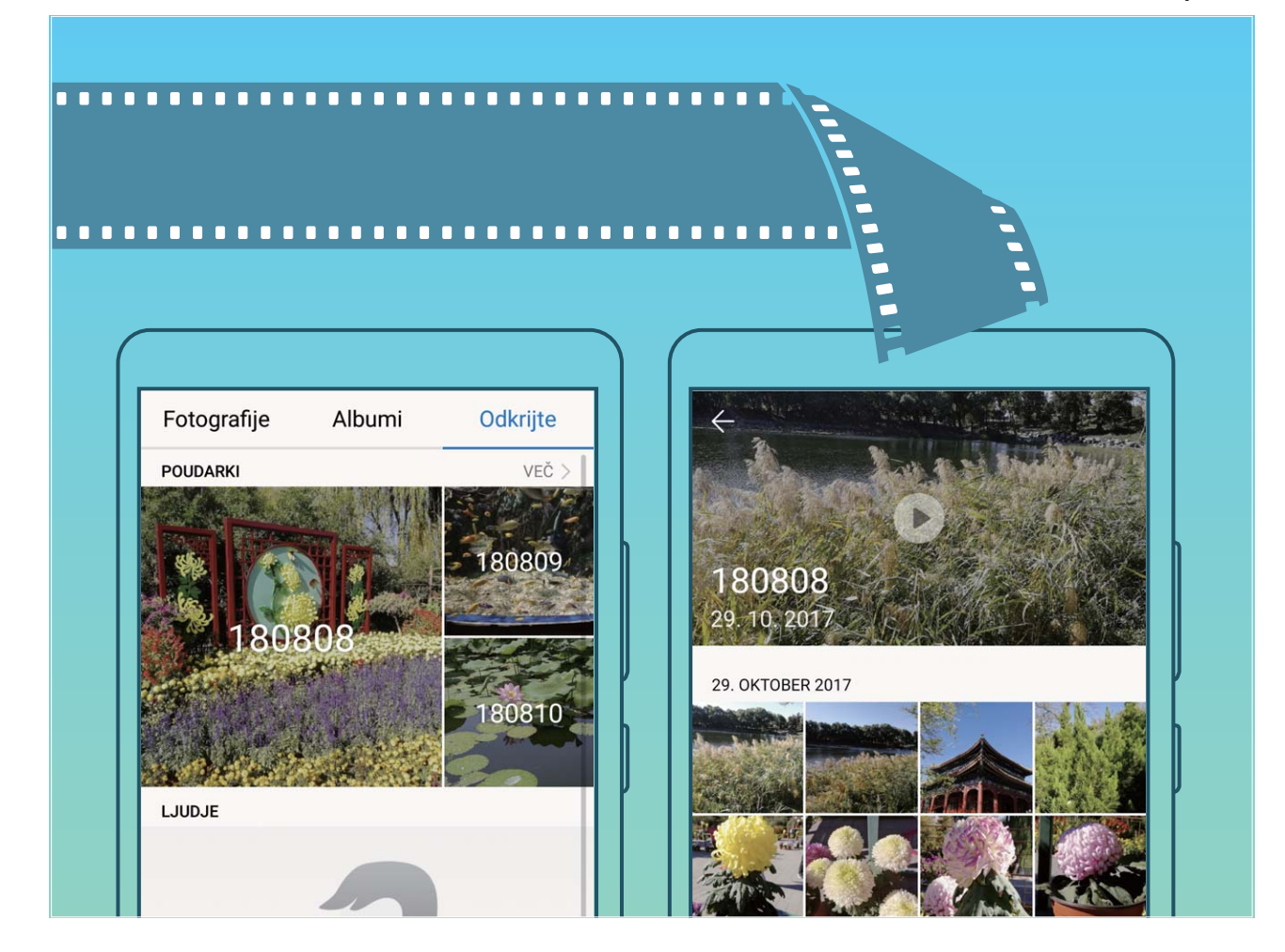

#### **Vzpostavite povezavo med napravo in zunanjim zaslonom za funkcionalnost, podobno računalniku**

Ko vzpostavite povezavo med napravo in zunanjim zaslonom, telefon deluje enako kot računalnik, zato vam ni treba več prenašati prenosnika od doma v pisarno in nazaj. Za vzpostavitev povezave med napravo in prikazno napravo, kot je zaslon računalnika ali projektor, enostavno uporabite adapter (npr. kabel adapterja USB vrste C do HDMI). Tako lahko kombinirate vse prednosti namiznega računalnika in priročnost mobilne naprave.

Naslednje funkcije uporabljajte, kadar je vaša naprava priključena na zunanji zaslon:

- **· Zaščita zasebnosti**: Obvestila, dohodni klici in sporočila klepetov so prikazana kot rdeče pike v podoknu z obvestili naprave, vendar niso vidni na zunanjem zaslonu.
- **· Dvojni prikaz**: Na zunanjem zaslonu imejte prikazano vsebino, povezano z delom, medtem pa na napravi klepetajte s prijatelji.
- **Namizna izkušnja**: Uživajte v namizni izkušnji z aplikacijami Android. Odprite številna okna, upravljajte datoteke, iščite napravo ali spremenite sliko za ozadje namizja. Priključite lahko tudi miško, tipkovnico ali druge zunanje naprave.

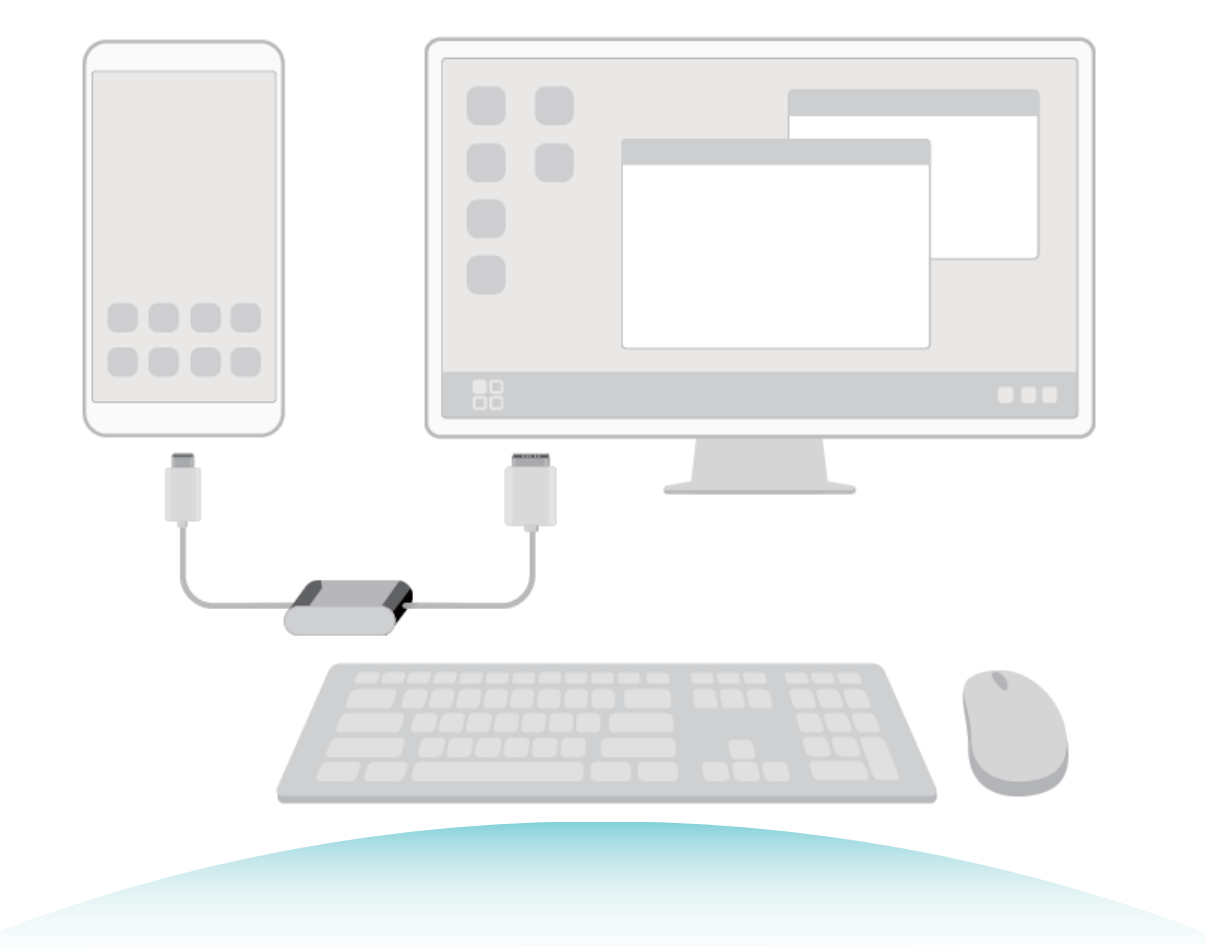

# <span id="page-17-0"></span>**Nova naprava**

# **Konfiguracija nove naprave**

#### **Vzpostavljanje povezave z internetom**

Z napravo preprosto vzpostavite povezavo z omrežji Wi-Fi.

#### **Vzpostavljanje povezave z omrežjem Wi-Fi**

- **1** Potegnite navzdol iz vrstice stanja, da se odpre okno obveščanja.
- **2** Dotaknite se možnosti  $\widehat{\mathbb{R}}$  in jo zadržite, da odprete zaslon z nastavitvami omrežja Wi-Fi.
- **3** Vklopite **Wi-Fi**. Na napravi se bodo izpisala vsa razpoložljiva omrežja Wi-Fi na vaši lokaciji.
- **4** Izberite omrežje Wi-Fi, s katerim se želite povezati. Če izberete šifrirano omrežje, boste morali vnesti tudi geslo za Wi-Fi.

#### **Vzpostavljanje mobilne podatkovne povezave**

- Pred uporabo mobilne podatkovne povezave se prepričajte, da imate pri svojem operaterju naročniški paket, da se izognete plačilu prekomernih stroškov prenosa podatkov.
- **1** Potegnite navzdol iz vrstice stanja, da se odpre okno obveščanja.
- **2** Dotaknite se možnosti  $\Phi$ , da omogočite mobilno podatkovno povezavo.
	- Kadar ne potrebujete dostopa do interneta, onemogočite mobilne podatke za varčevanje z energijo baterije in zmanjšanje porabe podatkov.

#### **Registracija prstnega odtisa**

V napravi lahko registrirate prstni odtis in ga nato uporabite za odklepanje zaslona ali dostop do Sefa ali Zaklepanja aplikacij brez gesla.

- <sup>l</sup> Odklepanje s prstnim odtisom je na voljo le, če je način odklepanja nastavljen na **Vzorec**, **Koda PIN** ali **Geslo**. Napravo morate po ponovnem zagonu ali če vaš prstni odtis ni prepoznan odkleniti z geslom za zaklenjen zaslon.
	- Pred registracijo prstnega odtisa poskrbite, da bo ta čist in suh.
- **1** Zaženite aplikacijo **Nastavitve**.
- **2** Pomaknite se do razdelka **Varnost in zasebnost** > **ID za prstni odtis**, izberite **Vzorec**, **Koda PIN** ali **Geslo** in upoštevajte navodila na zaslonu za nastavitev gesla za odklepanje.
- **3** Ko nastavite geslo za odklepanje, se dotaknite možnosti **Nov prstni odtis** za registracijo prstnega odtisa.
- **4** Konico prsta položite na senzor za prstne odtise. Rahlo pritisnite navzdol na senzorju, dokler naprava ne zavibrira. Ta korak ponovite z drugimi deli konice prsta.
- **5** Po končani registraciji se dotaknite možnosti **V redu**.

Če želite odkleniti zaslon, preprosto položite konico prsta na senzor za prstne odtise.

#### **Vzpostavljanje povezave z omrežjem Wi-Fi**

Vzpostavite povezavo z omrežjem Wi-Fi, da zmanjšate porabo mobilnih podatkov.

Pri vzpostavljanju povezave z javnimi omrežji Wi-Fi bodite vedno previdni, da preprečite nepooblaščen dostop do svojih osebnih in finančnih podatkov.

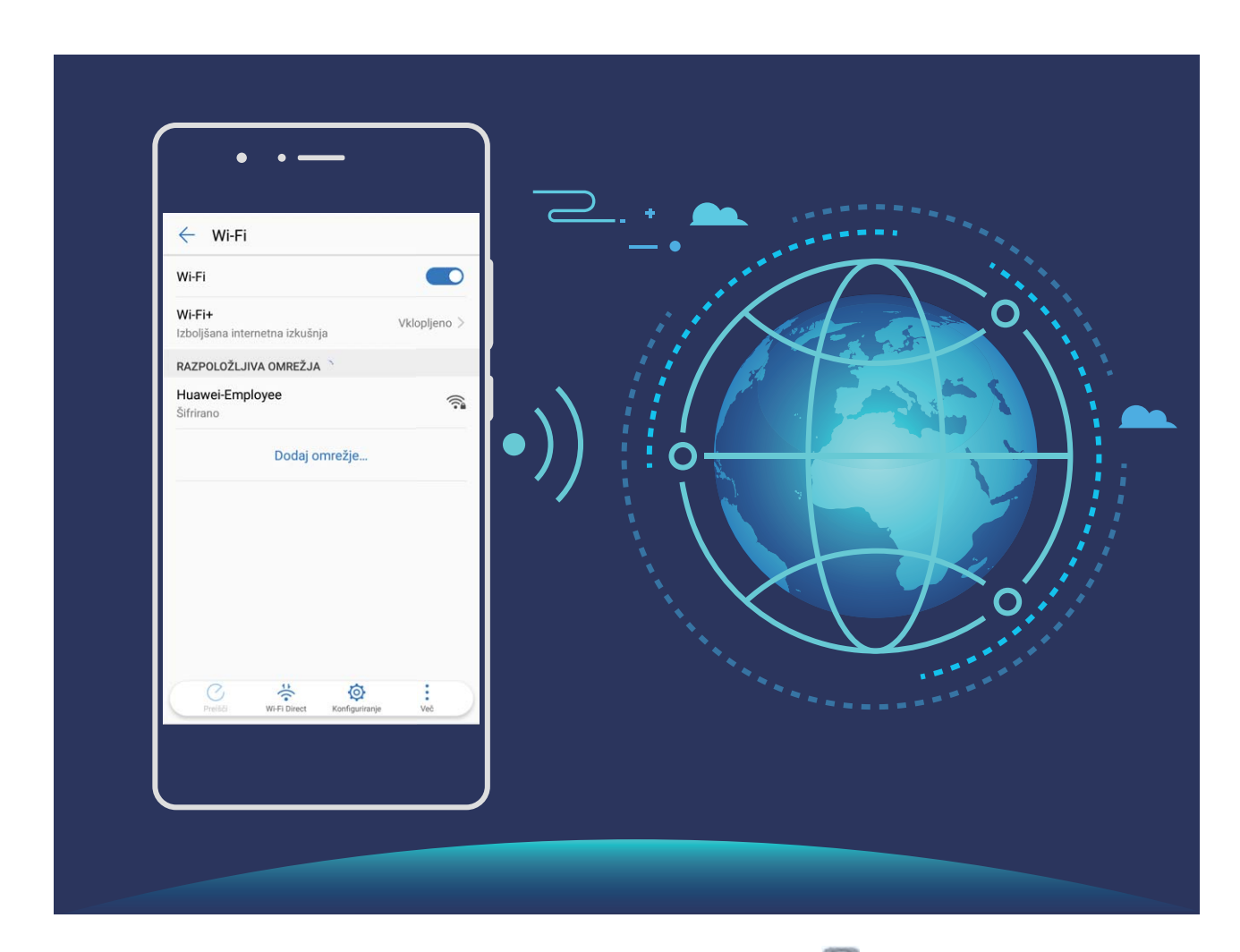

**Vzpostavljanje povezave z omrežjem Wi-Fi**: Zaženite aplikacijo **Nastavitve**, izberite **Brezžično in omrežja** > **Wi-Fi**, **Wi-Fi** in omogočite možnost. Izberite omrežje, s katerim želite vzpostaviti povezavo. Morda boste morali vnesti geslo, kar je odvisno od nastavitev omrežja. Upoštevajte navodila na zaslonu, da po potrebi dokončate preverjanje pristnosti.

- <sup>l</sup> **Osveževanje dostopne točke Wi-Fi**: dotaknite se gumba **Preišči**, če želite znova poiskati brezžična omrežja, ki so na voljo.
- **· Ročno dodajanje dostopne točke Wi-Fi**: pomaknite se na dno menija, dotaknite se možnosti **Dodaj omrežje…** ter upoštevajte navodila na zaslonu. za vnos SSID-ja in gesla omrežja.

**Vzpostavljanje povezave z omrežjem Wi-Fi prek WPS-ja**: na zaslonu omrežja Wi-Fi izberite > **Dodatne nastavitve Wi-Fi** > **Povezava WPS**. Pritisnite gumb WPS na usmerjevalniku, da vzpostavite povezavo. Z vzpostavitvijo povezave z usmerjevalnikom, ki podpira WPS, prek WPS-ja lahko hitro vzpostavite povezavo z omrežjem brez vnosa gesla.

# <span id="page-19-0"></span>**Vstavljanje kartic**

- $\triangle$  Kartice SIM ne vstavljajte in ne odstranjujte, če je naprava vklopljena.
	- Preverite in potrdite, da je kartica pravilno poravnana in da pri vstavljanju niste upognili nastavka za kartico.
	- Pazite, da pri uporabi sponke za izvrženje ne opraskate naprave ali se ne poškodujete. Sponko za izvrženje kartice hranite zunaj dosega otrok, da preprečite nenamerno zaužitje ali poškodbo.

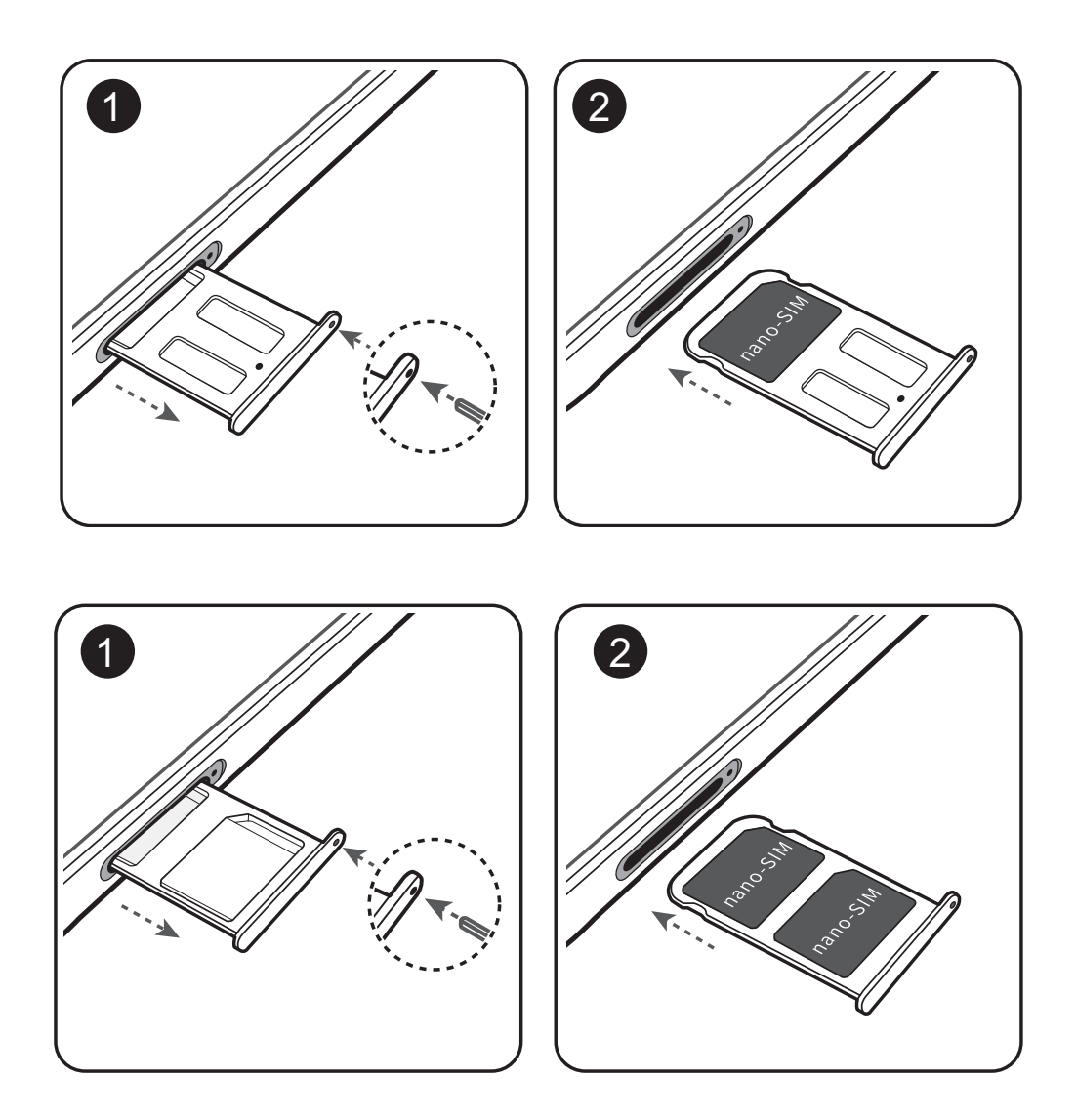

# **Super polnjenje: svoje naprave napolnite hitreje in varneje**

Za veliko ljudi je običajno polnjenje prepočasno, vendar jih skrbi varnost hitrega polnjenja. Ni vam treba več skrbeti. Super polnjenje poskrbi za vse. Super polnjenje vzpostavi neposredno povezavo med Telefon in polnilnikom ter inteligentno usklajuje napetost polnjenja in toka na osnovi moči baterije Telefon za zagotavljanje pametnejšega, hitrejšega in bolj varnega polnjenja.

Poskrbite, da boste pri polnjenju svojega Telefon uporabljali originalni polnilnik in kabel USB. Uporaba polnilnika ali kabla USB tretjih oseb lahko povzroči ponavljajoče zagone, daljše polnjenje, pregrevanje in v ekstremnih primerih poškodbo baterije Telefon ali celo eksplozijo.

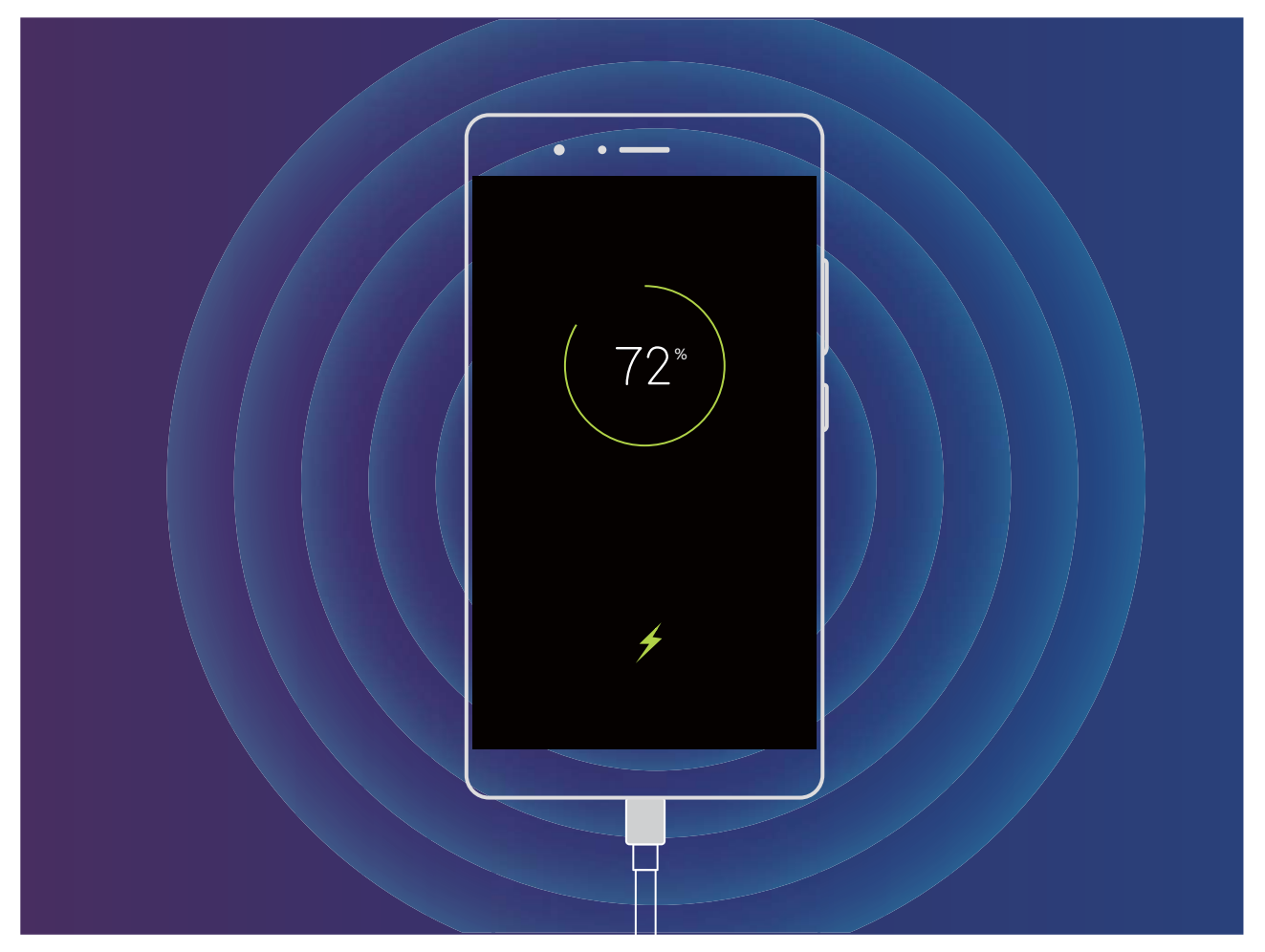

# <span id="page-21-0"></span>**Poteze in postopki**

# **Posnetki zaslona in snemalnik zaslona**

#### **Zajem premikajočega se zaslona za zajem celotnih strani**

Ali ste se naveličali, da morate zajeti več posnetkov zaslona za zajem dolgih člankov ali zapisov klepetov? V svoji napravi lahko uporabite funkcijo zajema premikajočega se zaslona za zajem posnetka zaslona, ki drsi vse do dna strani in tako na enem samem posnetku zaslona zajamete vse informacije na strani.

**Uporaba bližnjic za zajem premikajočega se zaslona**: podrsnite navzdol z vrstice stanja, da

odprete podokno z obvestili, in se dotaknite možnosti <sup>52</sup> za zajem premikajočega se zaslona. V treh sekundah od začetka zajema posnetka zaslona se dotaknite možnosti  $\Box$  in zaslon se bo samodejno premaknil navzdol ter nadaljeval zajemanje posnetka zaslona. Med premikanjem se dotaknite drsečega območja, da končate posnetek zaslona.

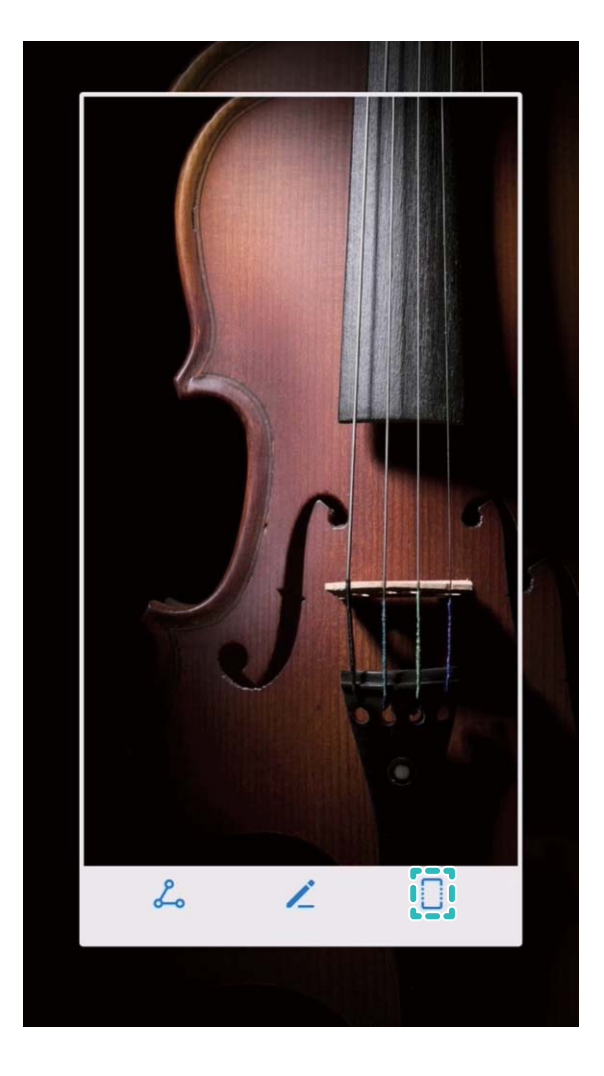

**Uporaba potez s členki za zajem premikajočega se zaslona**: z enim členkom tapnite zaslon in narišite obliko v obliki črke »S« in pri tem členka ne dvignite z zaslona. Zaslon se bo samodejno

premaknil na dno strani in zajel posnetek zaslona. Med premikanjem se dotaknite drsečega območja, da končate posnetek zaslona.

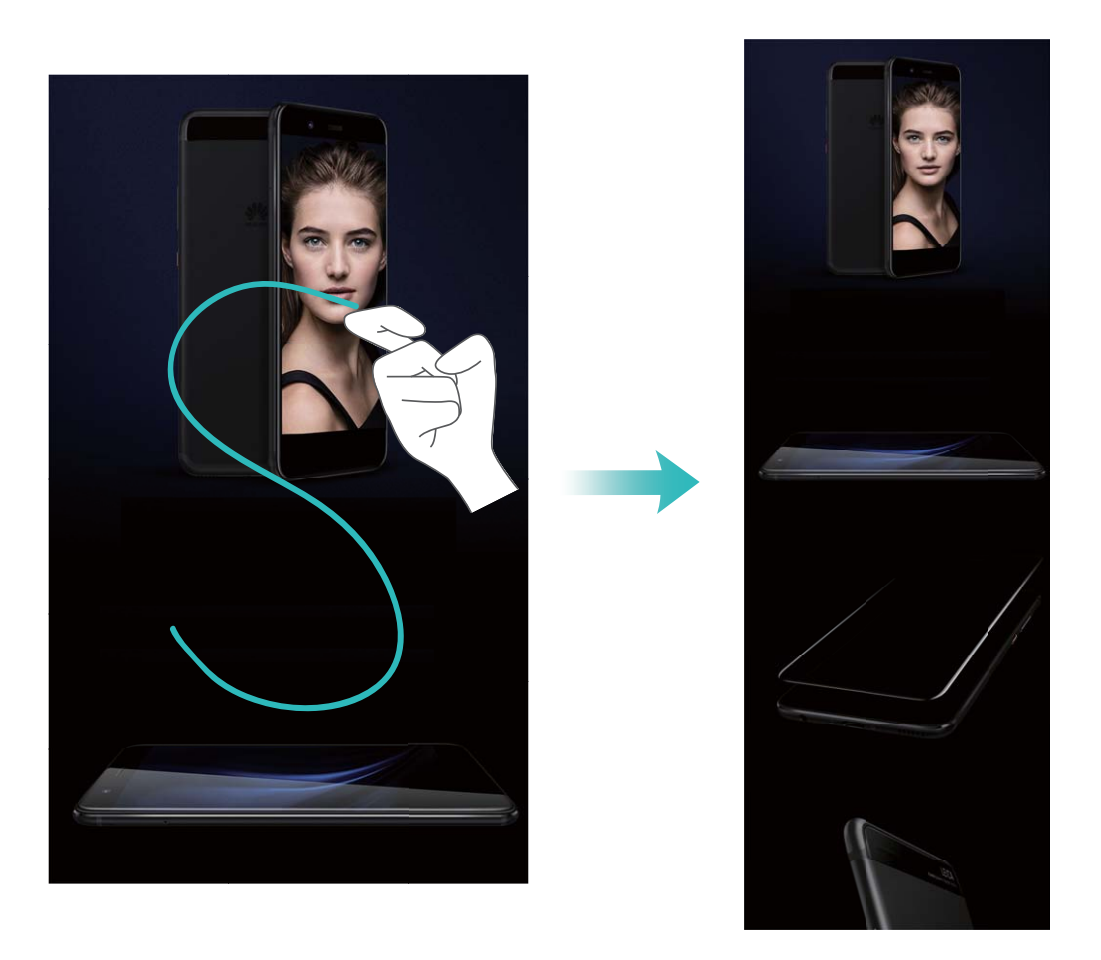

Po zajemu posnetka zaslona se dotaknite možnosti  $\angle$ ali  $\angle$ o, če želite urediti posnetek zaslona ali ga dati v skupno rabo. Posnetek zaslona je privzeto shranjen v **Galerija**.

#### **Snemanje vznemirljivih trenutkov na zaslonu**

Funkcija snemanja zaslona je priročna, kadar ustvarjate videoposnetke za vadnice ali kadar želite posneti svoje dosežke pri igranju igre in jih dati v skupno rabo s prijatelji s svojo napravo.

- **b** Snemanje zaslona se konča, ko opravite ali sprejmete klic.
	- <sup>l</sup> Če v napravi hkrati uporabljate funkcijo snemanja, lahko izberete **Sistem** ali **Brez** v meniju **Vir zvoka**.
	- <sup>l</sup> Če izberete **Mikrofon** v meniju **Vir zvoka**, naprava posname vse zvoke in dejanja, vključno z zvokom ob dotiku zaslona. Priporočamo, da zaslon posnamete samo v tihem okolju, kjer ni hrupa iz okolice.

**Uporaba bližnjice za začetek snemanja**: podrsnite navzdol z vrstice stanja, da odprete podokno z

obvestili, in se dotaknite možnosti za začetek snemanja zaslona. Izberite **Mikrofon**, **Sistem** ali **Brez** v meniju **Vir zvoka** v skladu s svojimi potrebami. Če želite končati snemanje, se dotaknite

možnosti v zgornjem levem kotu zaslona.

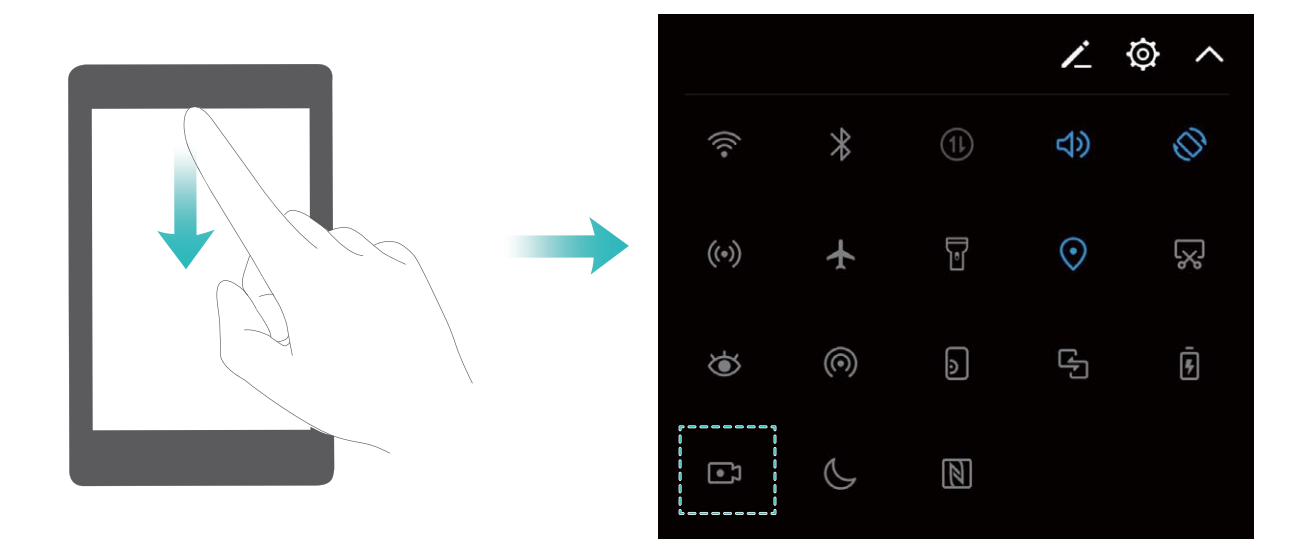

**Uporaba kombinacije tipk za začetek snemanja**: hkrati pritisnite **tipko za vklop/izklop** in **tipko za zvišanje glasnosti** za začetek snemanja. Izberite **Mikrofon**, **Sistem** ali **Brez** v meniju **Vir zvoka** v skladu s svojimi potrebami. Za ustavitev snemanja znova hkrati pritisnite **tipko za vklop/izklop** in **tipko za zvišanje glasnosti**.

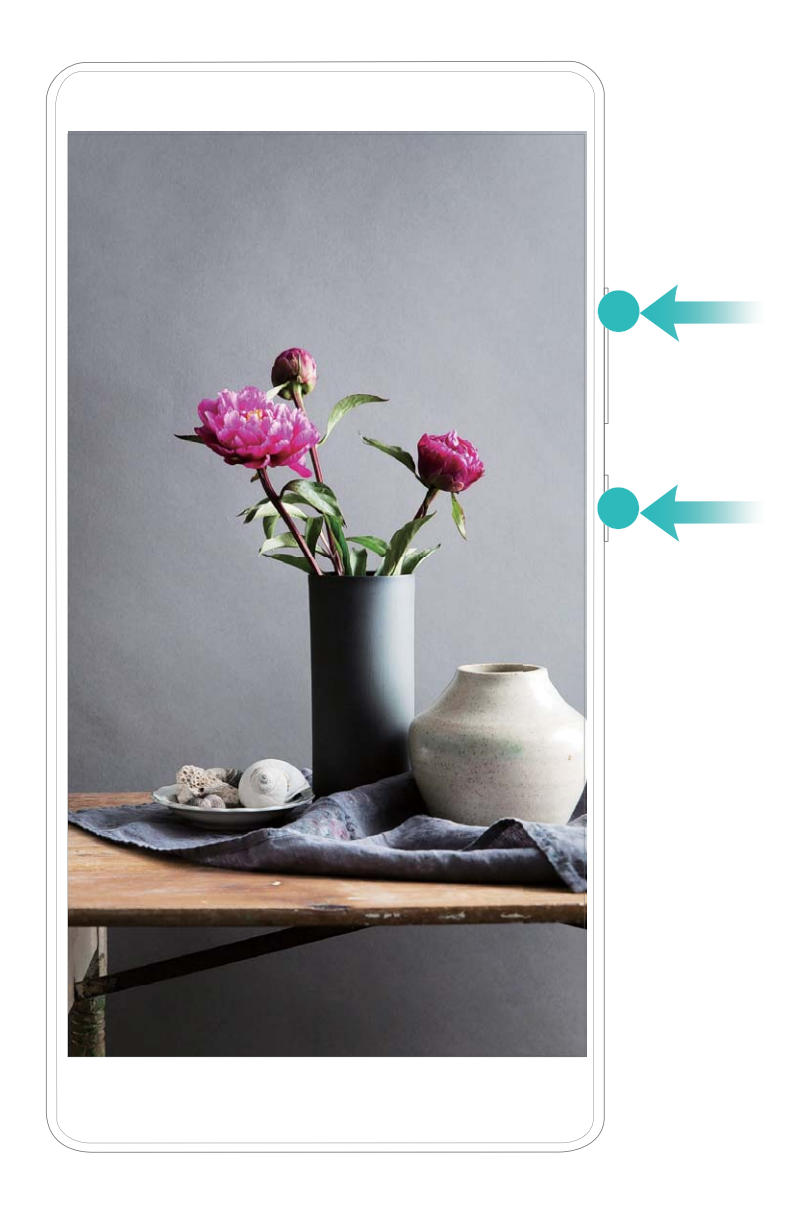

**Uporaba členka za začetek snemanja**: z dvema členkoma dvakrat v hitrem zaporedju potrkajte po zaslonu za začetek snemanja. Izberite **Mikrofon**, **Sistem** ali **Brez** v meniju **Vir zvoka** v skladu s svojimi potrebami. Za ustavitev snemanja z dvema členkoma znova nežno in hitro dvakrat tapnite zaslon.

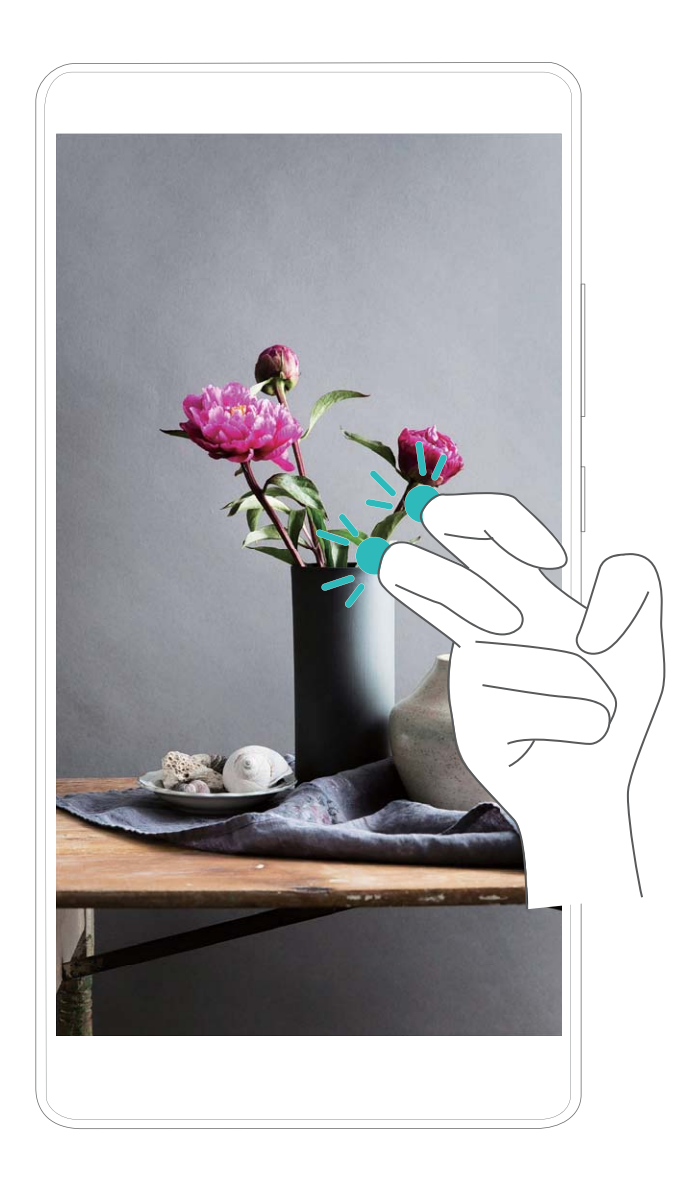

Posnetke zaslona si lahko ogledate v mapi **Galerija**.

#### **Zajemite posnetek celotnega zaslona**

**Uporabite kombinacijo tipk za zajem posnetka zaslona**: Hkrati pritisnite in zadržite gumb za vklop in gumb za zmanjšanje glasnosti za zajem posnetka celotnega zaslona.

**Uporabite stikalo bližnjice za zajem posnetka zaslona**: Podrsnite iz vrstice stanja in odprite

ploščo z bližnjicami, nato se dotaknite za zajem posnetka celotnega zaslona.

**S členkom zajemite posnetek zaslona**: S členkom dvakrat v hitrem zaporedju nežno potrkajte po zaslonu za zajem posnetka celotnega zaslona.

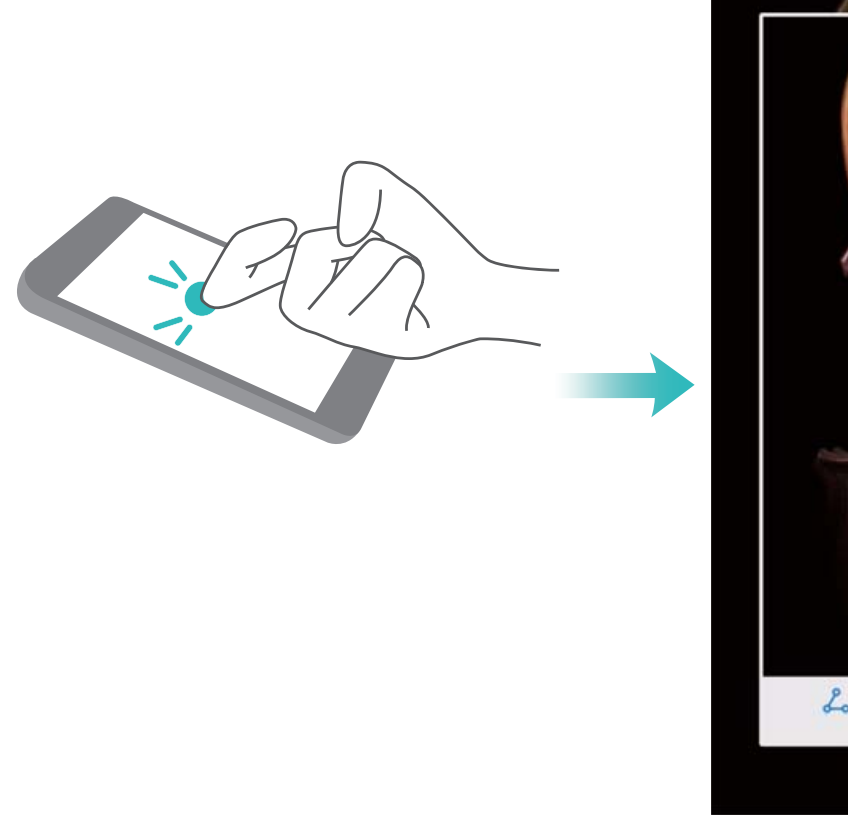

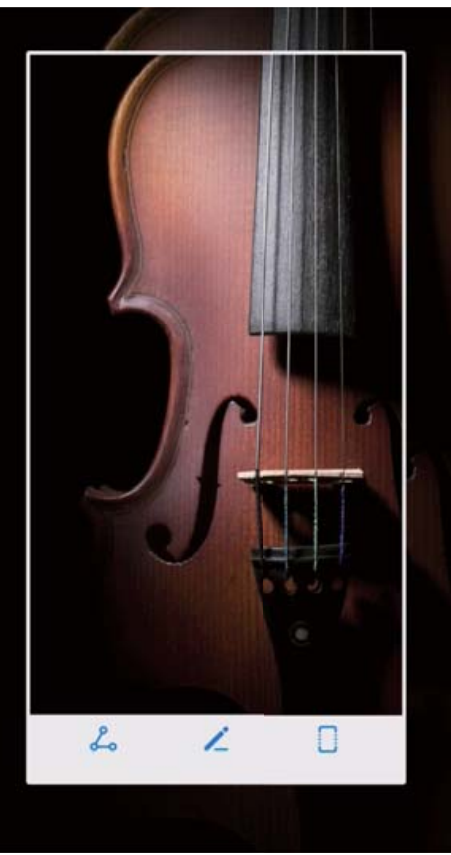

Ko zajamete posnetek zaslona, se dotaknite <a>ai do za urejanje ali dajanje posnetka zaslona v skupno rabo. Posnetek zaslona bo privzeto shranjen v **Galerija**.

# <span id="page-26-0"></span>**Začetni zaslon**

# **Vrstica za krmarjenje**

#### **Uporaba tipke za nedavno za upravljanje aplikacij v ozadju**

Če želite hitro preklopiti na nedavno uporabljeno aplikacijo, priporočamo, da uporabite tipko za nedavno. S tipko za nedavno lahko hitro preklapljate med številnimi nedavno uporabljenimi aplikacijami. Uporabite jo lahko tudi za zapiranje aplikacij v ozadju, da pospešite delovanje naprave.

Pri napravah, ki imajo tipko za krmarjenje na sprednji strani, je navidezna vrstica za krmarjenje privzeto onemogočena. Če želite omogočiti vrstico za krmarjenje, izberite **Nastavitve** > **Sistem** > **Pomikanje po sistemu** > **Virtualna navigacijska vrstica**. Ko omogočite navidezno vrstico za krmarjenje, je tipka za krmarjenje na sprednji strani onemogočena. Vaša naprava se ne bo odzvala, če se boste dotaknili tipke za krmarjenje na sprednji strani in jo zadržali oziroma podrsnili po njej.

Dotaknite se možnosti  $\Box$ . Nedavno uporabljene aplikacije v ozadju si lahko ogledate, preklopite nanje, jih zaprete ali zaklenete:

- <sup>l</sup> **Ogled nedavno uporabljenih aplikacij**: na zaslonu se prikažejo nedavno uporabljene aplikacije, med njimi pa preklopite tako, da podrsnete navzgor ali navzdol.
- **Preklop na nedavno uporabljeno aplikacijo**: na zaslonu podrsnite navzgor ali navzdol, da poiščete aplikacijo, ki jo želite uporabiti, in se dotaknite zavihka aplikacije, da jo zaženete.
- **Zapiranje aplikacije**: podrsnite levo ali desno v zavihku aplikacije ali se dotaknite možnosti  $\times$  v zgornjem desnem kotu zavihka aplikacije, da zaprete ustrezno aplikacijo.
- **Elista Zapiranje vseh aplikacij**: dotaknite se možnosti  $\overline{11}$ , da zaprete vse aplikacije.
- **· Zaklepanje aplikacije**: če želite, da aplikacija še naprej deluje v ozadju in je ne želite zapreti, lahko aplikacijo zaklenete. Ko je aplikacija zaklenjena, je ne morete zapreti z dotikom možnosti  $\bar{1}$ . Dotaknite se možnosti  $\hat{\Box}$  v zgornjem desnem kotu zavihka aplikacije. Ko je aplikacija zaklenjena, je ne morete odkleniti z dotikom možnosti  $\bigoplus$  v zgornjem desnem kotu zavihka aplikacije.

#### Konfiguracija postavitve vrstice za krmarjenje

V vrstici za krmarjenje lahko priročno dostopate do začetnega zaslona, se vrnete na prejšnji zaslon, zaprete aplikacijo ali si ogledate nazadnje uporabljene aplikacije.

Ge ima vaša naprava tipko za krmarjenje na sprednji strani, je navidezna vrstica za krmarjenje privzeto onemogočena. Ko omogočite navidezno vrstico za krmarjenje, je tipka za krmarjenje na sprednji strani onemogočena. Vaša naprava se ne bo odzvala, če se dotaknete tipke za krmarjenje na sprednji strani, jo pritisnete in zadržite oziroma podrsnete po njej.

<span id="page-27-0"></span>Če želite konfigurirati postavitev vrstice za krmarjenje, zaženite aplikacijo **Nastavitve** ter izberite **Sistem** > **Pomikanje po sistemu** in nato še **Virtualna navigacijska vrstica**. Nato se dotaknite možnosti **Nastavitve**, da izberete želeno kombinacijo tipke za krmarjenje.

**Skrivanje vrstice za krmarjenje**: na zaslonu **Virtualna navigacijska vrstica** se dotaknite možnosti **Nastavitve**, da omogočite **Navigacijska vrstica**. Nato se lahko dotaknete možnosti

 $\vee$  v vrstici za krmarjenje, da skrijete vrstico. Ko je tipka za krmarjenje skrita, podrsnite s spodnjega roba zaslona, da jo znova prikažete.

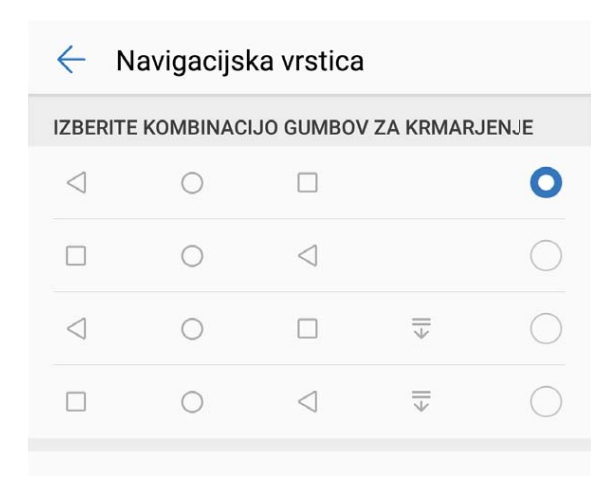

- **ichta Tipka za vrnitev:** te tipke se dotaknite, da se vrnete na prejšnji zaslon ali zaprete aplikacijo. Te tipke se dotaknite, da zaprete zaslonsko tipkovnico pri vnašanju besedila.
- **·**  $\bigcirc$  **Tipka za začetni zaslon:** te tipke se dotaknite, da se vrnete na začetni zaslon. Te tipke se dotaknite in jo zadržite za prikaz ikone za HiVoice in podrsnite navzgor na ikoni, da omogočite funkcije aplikacije HiVoice.
- **II Tipka za nedavno:** te tipke se dotaknite, da odprete seznam nedavno uporabljenih aplikacij. Te tipke se dotaknite in jo zadržite, da omogočite način deljenega zaslona.
- $\overline{\overline{\mathbb{V}}}$  **Tipka za obvestila s podrsljajem navzdol**: te tipke se dotaknite, da odprete podokno z obvestili.

## **Hiter preklop**

#### **Uporabite stikala bližnjic za hitro omogočanje pogosto uporabljenih funkcij**

Želite hitro omogočiti ali onemogočiti mobilne podatke ali Wi-Fi? Podrsnite navzdol iz vrstice stanja in odprite ploščo z bližnjicami, nato se dotaknite ustreznega stikala bližnjice, da omogočite ali onemogočite funkcijo. Pritisnite in zadržite ikono stikala bližnjice za vstop na stran za nastavitvami funkcije.

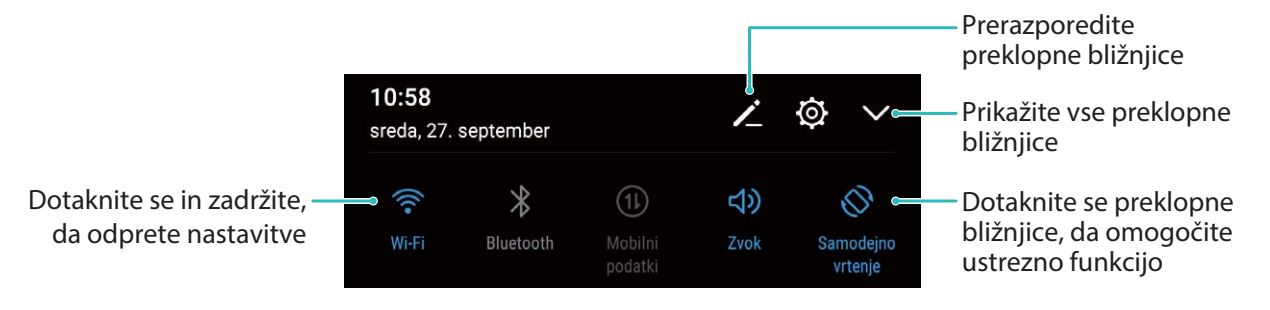

#### **Prilagodite položaj stikal bližnjic po svojih željah**

Prilagodite položaje stikal za bližnjice tako, da bodo tiste, ki jih redno uporabljate, zgoraj.

Iz vrstice stanja podrsnite navzdol, da odprete ploščo z bližnjicami, in se dotaknite  $\angle$ . Na plošči z bližnjicami lahko:

**Prerazporedite stikala bližnjic**: Dotaknite se in zadržite stikalo bližnjice in nato povlecite ikono na položaj, ki ga želite.

**Dodate stikalo bližnjice**: Stikalo bližnjice povlecite iz skritega območja plošče na vidno območje, nato se dotaknite **NAZAJ**.

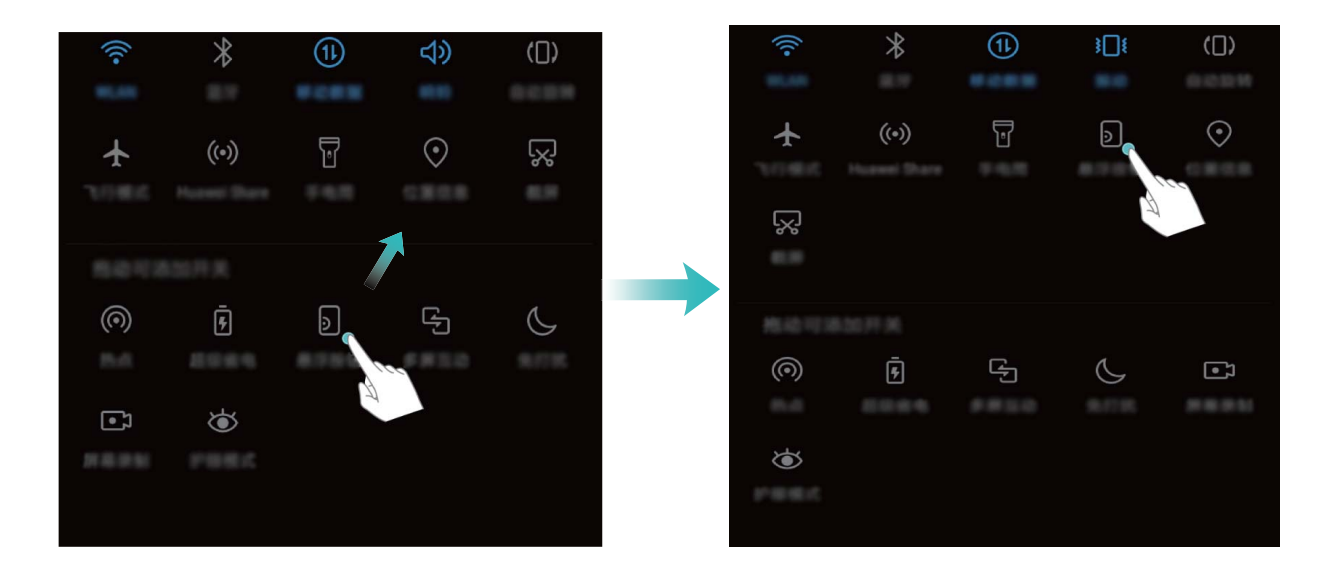

**Izbrišete stikala bližnjic**: Stikalo bližnjice povlecite iz vidnega območja plošče na skrito območje, nato se dotaknite **NAZAJ**.

<span id="page-29-0"></span>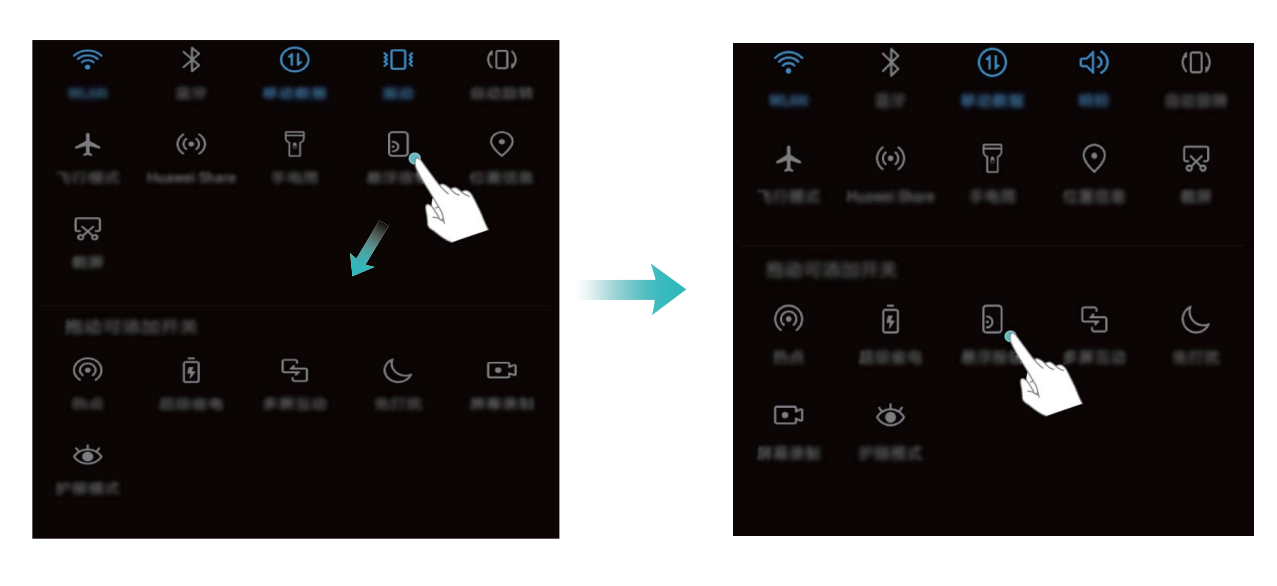

### **Podokno z obvestili in vrstica stanja**

#### **Ikone in opisi obvestil ter stanja**

Ikone v vrstici stanja zagotavljajo hiter pregled nad splošnim stanjem naprave, vključno z omrežno povezavo naprave, ravnjo napolnjenosti baterije in morebitni novimi sporočili, ki ste jih prejeli, ko je naprava v tihem načinu.

**Ikone stanja**: z ogledom ikon stanja lahko hitro izveste, kakšno je stanje vaše naprave, kot je omrežna povezava, moč signala, raven napolnjenosti baterije, ura in drugo.

Ikone stanja omrežja se lahko razlikujejo glede na regijo in ponudnike storitev.

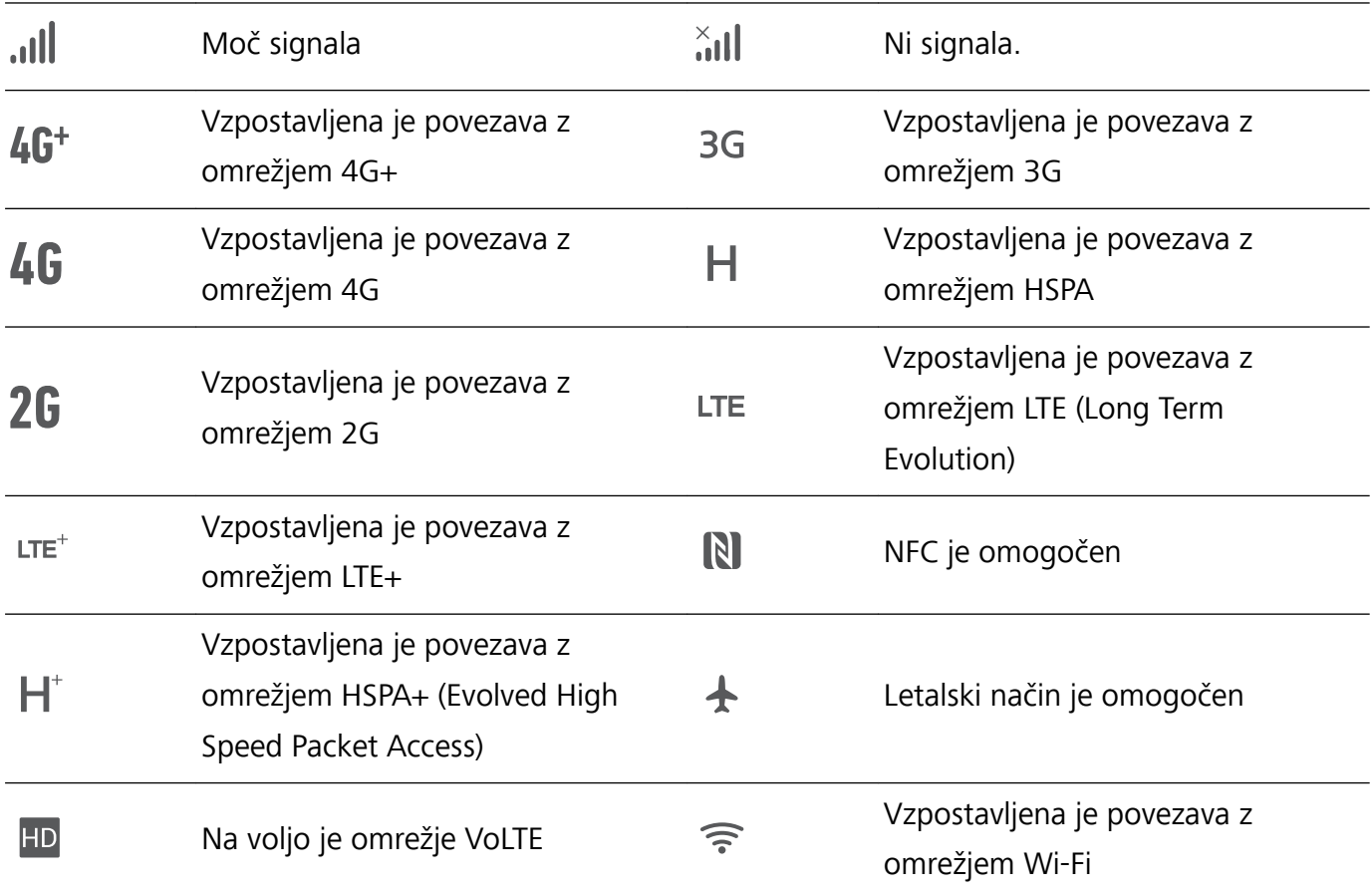

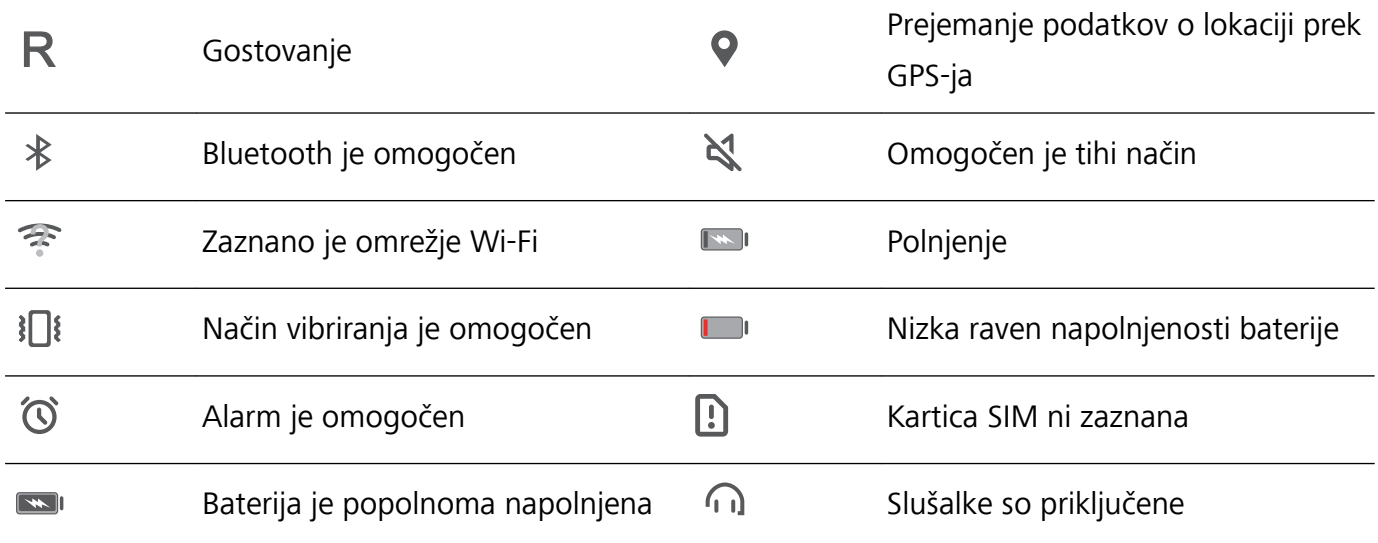

**Ikone obvestil**: v primeru novega sporočila, obvestila ali opomnika v napravi se v vrstici stanja prikaže ustrezna ikona.

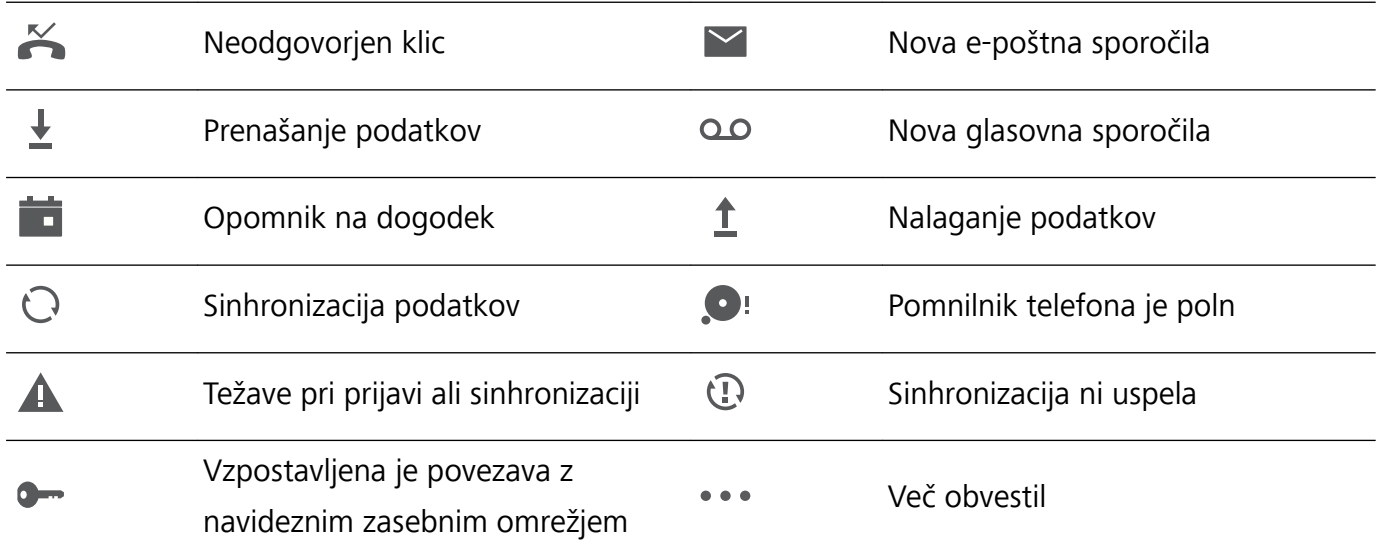

#### **Odpiranje podokna z obvestili za ogled pomembnih informacij**

Želite zagotoviti, da ne boste spregledali pomembnih obvestil? V vrstici stanja v napravi si lahko ogledate sprotne informacije o obvestilih in stanju delovanja vaše naprave.

Če se prikaže opomnik o obvestilu, lahko vklopite zaslon in podrsnete navzdol iz vrstice stanja za ogled obvestila. Nastavitve dostopa do obvestil in vrstice stanja lahko odprete na te načine:

**· Dostop do nastavitev podokna z obvestili, kadar je zaslon zaklenjen**: vklopite zaslon in podrsnite navzdol iz vrstice stanja, da odprete podokno z obvestili. Vklopite ali izklopite lahko del stikal bližnjic ali si ogledate del obvestil. Če si želite ogledati podrobnosti sporočil ali dodatna obvestila, najprej odklenite zaslon.

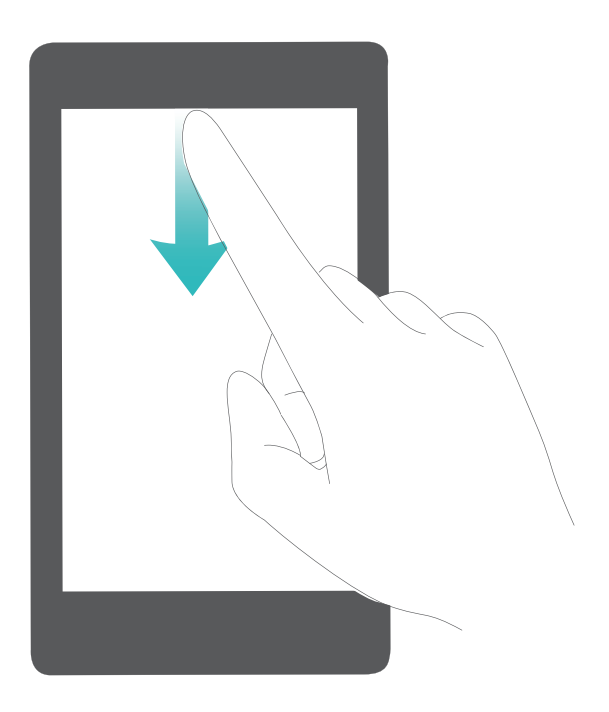

<sup>l</sup> **Dostop do podokna z obvestili, kadar je zaslon zaklenjen**: podrsnite navzdol iz vrstice stanja, da odprete podokno z obvestili. Vklopite ali izklopite lahko stikala bližnjic ali se dotaknete obvestil, da prikažete podrobnosti.

Ali želite, da je v podoknu z obvestili in vrstici stanja prikazano samo število obvestil oziroma da ni

prikazano nobeno obvestilo? Dotaknite se možnosti **Nastavitve** in izberite **Aplikacije in**

**obvestila** > **Obvestila & vrstica stanja** > **Način za obvestila**. Nato izberite **Številke** ali **Brez**, kot želite.

#### **Onemogočanje motečih obvestil aplikacij**

Vas moti veliko število različnih vrst obvestil aplikacij? To lahko preprečite tako, da nastavite in onemogočite obvestila aplikacij.

Zaženite aplikacijo **Nastavitve** in izberite **Aplikacije in obvestila** > **Upravljanje obvestil**. Naredite lahko to:

- <sup>l</sup> **Preprečite prikaz potisnih obvestil aplikacije**: na zaslonu **Upravljanje obvestil** poiščite aplikacijo in se jo dotaknite ter nato izklopite **Omogoči obvestila**.
- <sup>l</sup> **Preprečite prikaz potisnih obvestil vseh aplikacij**: dotaknite se možnosti **Upravljanje sklopov** in izklopite **Vsi**.

#### **Prilagajanje obvestil**

Niste oboževalec privzetih opomnikov o obvestilih? Opomnike o obvestilih lahko prilagodite tako, da boste obvestila prejemali na način, ki ga želite.

Zaženite aplikacijo **Nastavitve** in izberite **Aplikacije in obvestila** > **Obvestila & vrstica stanja**. Tukaj lahko:

<sup>l</sup> **Omogočite vklop zaslona ob prejemu obvestil**: omogočite **Vklop zaslona ob prejemu obvestil**. Ko je zaslon vaše naprave izklopljen, se bo ob prejemu obvestila vklopil.

- <span id="page-32-0"></span><sup>l</sup> **Nastavite lučko za obvestila z utripanjem**: vklopite **Utripajoča lučka za obvestila** in lučka za obvestila bo začela utripati vsakič, ko prejmete nova obvestila.
- <sup>l</sup> **Prikažete več informacij v vrstici stanja**: omogočite lahko **Prikaži ime operaterja** ali **Prikaz hitrosti omrežja**, odvisno od vaših nastavitev.
- <sup>l</sup> **Nastavite način dostave obvestil**: dotaknite se možnosti **Način za obvestila**. Izberete lahko **Ikone**, **Številke** ali **Brez**, odvisno od vaših nastavitev.
- <sup>l</sup> **Omogočite način prikaza odstotka napolnjenosti baterije**: dotaknite se možnosti **Odstotek napolnjenosti baterije**. Izberete lahko **Ob ikoni baterije**, **V ikoni baterije** ali **Ne prikaži**, odvisno od vaših nastavitev.

## **Zaklepanje in odklepanje zaslona**

#### **Nastavitev gesla za zaklenjen zaslon za zaščito zasebnosti**

V vaši napravi je shranjenih veliko občutljivih podatkov, kot so osebne fotografije, podatki za stik in bančne aplikacije. Nastavite geslo za zaklenjen zaslon, ki zahteva, da ob vsakem odklepanju naprave vnesete geslo. Geslo za zaklenjen zaslon ščiti vaše osebne podatke, če izgubite napravo ali jo uporabi nepooblaščen uporabnik.

**Nastavitev gesla za zaklenjen zaslon:** zaženite aplikacijo **Nastavitve**, izberite **Varnost in zasebnost** > **Zaklepanje zaslona in gesla** in nastavite želeno vrsto gesla za zaklenjen zaslon.

- **· Nastavitev kode PIN**: številka PIN je zaporedje števk. Kodo PIN za odklepanje naprave lahko vnesete hitro in preprosto. Za boljšo zaščito uporabite dolgo zaporedje naključnih številk za kodo PIN. Izberite **Geslo** > **Koda PIN**, upoštevajte navodila za nastavitev kode PIN in se dotaknite gumba **V redu**.
- **· Nastavitev vzorca**: Odklenite napravo tako, da narišete vnaprej nastavljen vzorec na zaslonu. za večjo varnost uporabite vzorec, ki vsebuje segmente prekrivajoče se črte. Izberite **Geslo** > **Vzorec** in dvakrat narišite isti vzorec. Vzorec mora povezati vsaj 4 pike.
- **· Nastavitev gesla:** geslo, ki je sestavljeno iz številk, črk in posebnih znakov, je varnejše kot koda PIN ali vzorec. Za večjo varnost uporabite geslo z 8 ali več znaki, ki vključujejo številke, črke in posebne znake. Geslo si zapomnite, saj naprave ne boste mogli odkleniti, če ga pozabite. Izberite **Geslo** > **Geslo**, upoštevajte navodila za nastavitev gesla in se dotaknite gumba **V redu**.
- **· Odklepanje naprave s pametno zapestnico**: če vaša naprava podpira odklepanje s pametno zapestnico, zaslon samodejno zasveti, ko je zapestnica 80 cm oddaljena od naprave. S podrsljajem po zaslonu boste takoj odklenili napravo. Dotaknite se možnosti **Pametno odklepanje** in upoštevajte navodila na zaslonu za dokončanje nastavitve.
- **i ·** Odklepanje naprave s prstnim odtisom: če naprava podpira odklepanje s prstnim odtisom, vam priporočamo, da uporabljate ta način odklepanja. Uporaba prstnega odtisa je varen in hiter način za odklepanje naprave. Ko nastavite geslo za zaklenjen zaslon, se v pogovornem oknu, ki se prikaže, dotaknite gumba **Registriraj** in nato upoštevajte navodila na zaslonu za registracijo prstnih odtisov.
	- **· Iz varnostnih razlogov ne onemogočite gesla za zaklenjen zaslon:** Geslo za zaklenjen zaslon preprečuje nepooblaščen dostop do naprave. Ne izberite možnosti **Brez** za način zaklepanja zaslona, da zaščitite svojo napravo.
	- <sup>l</sup> **Redni pozivi k vnosu gesla zagotavljajo, da ne boste pozabili gesla:** Če gesla za zaklenjen zaslon niste vnesli 3 dni, vas sistem pozove k vnosu gesla za odklepanje naprave.

#### **Zaklepanje zaslona za hitro zaščito naprave**

Če naprave določen čas ne uporabljate, se zaslon izklopi in zaklene. Ko je zaslon vklopljen, lahko uporabljate napravo, ne da bi morali odkleniti zaslon. Zaslon zaklenite, kadar ne uporabljate naprave, da zaščitite zasebnost in preprečite nenamerne vnose.

Nastavite geslo za zaklenjen zaslon, da zaščitite zasebnost. Napravo lahko zaklenete na te načine:

**Takojšnje zaklepanje zaslona z gumbom za vklop/izklop**: kadar koli pritisnite gumb za vklop/ izklop, da zaklenete zaslon.

**Zaklepanje zaslona z zaklepanjem zaslona z enim dotikom:** Na začetnem zaslonu približajte dva prsta, da odprete zaslon za urejanje. Dotaknite se možnosti **Pripomočki** > **Zakl. zaslona** in dodajte pripomoček **Zakl. zaslona** na začetni zaslon. S tem zmanjšate fizično obrabo gumba za vklop/izklop. Ko zaprete način za urejanje začetnega zaslona, se dotaknite pripomočka **Zakl. zaslona**, da takoj odklenete zaslon. Če želite zakleniti zaslon na ta način, najprej preklopite na stran začetnega zaslona, kjer je pripomoček **Zakl. zaslona**.

Slog zaklenjenega zaslona lahko prilagodite svojim zahtevam:

#### **Redno posodabljanje z možnostjo »Vedno prikaži informacije«**

Z možnostjo »Vedno prikaži informacije« si lahko ogledate številne različne informacije, kot so datum, ura, vreme, raven napolnjenosti baterije in obvestila, pri tem pa vam sploh ni treba vklopiti zaslona.

**Omogočanje možnosti »Vedno prikaži informacije«:** Zaženite aplikacijo **Nastavitve**, izberite **Varnost in zasebnost** > **Zaklepanje zaslona in gesla** > **Vedno prikaži informacije** in vklopite stikalo **Omogoči**.

**Nastavitev razporedov za možnost »Vedno prikaži informacije«:** Napravo lahko nastavite tako, da možnost »Vedno prikaži informacije« omogoči vsak dan ob določenih obdobjih. Če je možnost

**Vedno prikaži informacije** onemogočena, zaženite aplikacijo **Nastavitve**, izberite **Varnost in zasebnost** > **Zaklepanje zaslona in gesla** > **Vedno prikaži informacije** in vklopite stikalo **PO URNIKUVes dan**,**Začetni čas**,**Končni čas**.

### <span id="page-34-0"></span>**Vrnite se k osnovam z enostavnim načinom**

Ali je vaš začetni zaslon navlečen z ikonami aplikacij in drobnim besedilom? Enostaven način na začetnem zaslonu prikazuje večje ikone in pisavo, s čimer pridobite bolj zgoščen videz, ki vam omogoča enostavnejše krmiljenje.

Odprite **Nastavitve**, pojdite na **Sistem** > **Enostaven način** in se dotaknite .

V enostavnem načinu lahko:

- **· Urejate ikone začetnega zaslona**: Dotaknite se in zadržite katero koli izmed ikon za vstop v način za urejanje začetnega zaslona, nato lahko poljubno dodajate ali odstranjujete ikone aplikacij.
- <sup>l</sup> **Zaprete enostaven način**: Za zapiranje **enostavnega načina** se dotaknite **Standardni način**.

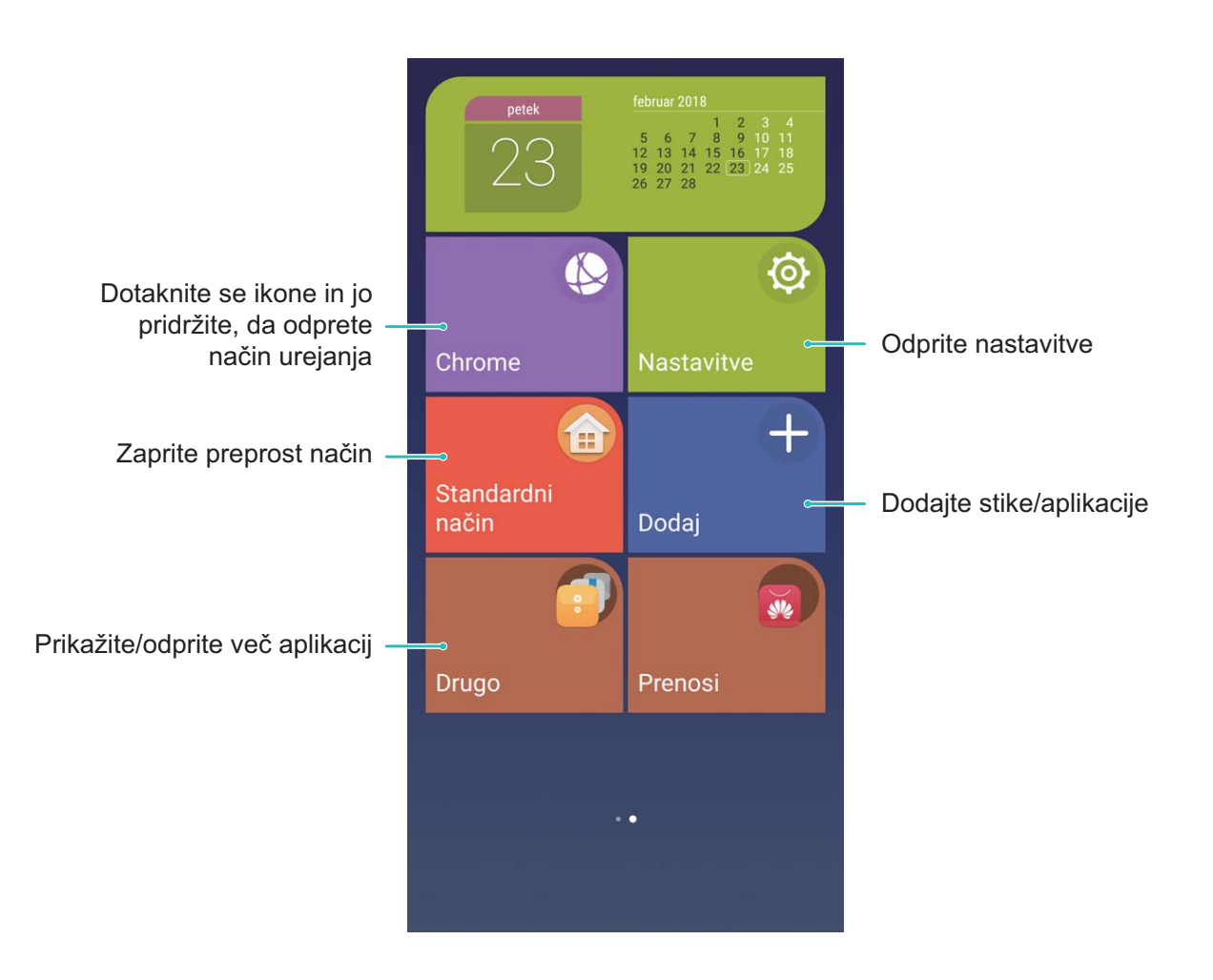

# **Upravljanje začetnega zaslona**

#### **Upravljanje ikon na začetnem zaslonu**

Ali je vaš začetni zaslon prenatrpan z ikonami aplikacij? Ikone na začetnem zaslonu lahko premaknete ali jih izbrišete ali pa jih razvrstite in premaknite v mape za priročnejšo uporabo.

**Premikanje ikon na začetnem zaslonu**: na začetnem zaslonu se dotaknite ikone aplikacije in jo zadržite, dokler naprava ne zavibrira, nato pa povlecite aplikacijo na poljubno mesto na začetnem zaslonu.

**Brisanje aplikacije**: na začetnem zaslonu se dotaknite ikone aplikacije, ki jo želite izbrisati, in jo

zadržite, dokler naprava ne zavibrira, nato pa povlecite aplikacijo do ikone  $\tilde{\mathbb{u}}$ . Upoštevajte navodila na zaslonu, da izbrišete aplikacijo.

Nekaterih sistemskih aplikacij zaradi zagotovitve običajnega delovanja sistema ni mogoče odstraniti.

**Ustvarjanje mape**: na začetnem zaslonu se dotaknite ikone aplikacije in jo zadržite, dokler naprava ne zavibrira, nato pa povlecite aplikacijo na vrh druge ikone. Ikoni bosta premaknjeni v novo mapo.

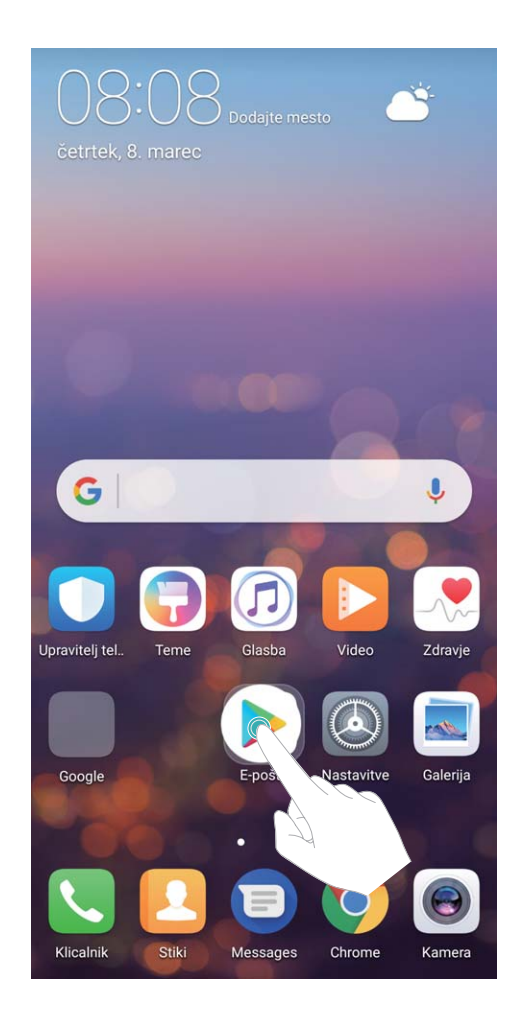

**Brisanje mape**: odprite mapo, dotaknite se ikone  $+$ , prekličite izbor vseh aplikacij in se dotaknite gumba **V redu**. Mapa bo samodejno izbrisana, vse ikone aplikacij v tej mapi pa bodo premaknjene na začetni zaslon.

**Preimenovanje mape**: odprite mapo, dotaknite se imena mape in vnesite novo ime.

**Dodajanje ali odstranjevanje ikon aplikacij iz mape**: odprite mapo, dotaknite se ikone  $\pm$  , izberite aplikacije ali prekličite njihov izbor in se dotaknite gumba **V redu**. Izbrane ikone aplikacij bodo samodejno dodane v mapo, neizbrane aplikacije pa bodo odstranjene iz mape.
Ikono aplikacije lahko iz mape odstranite tudi tako, da se dotaknete ikone v mapi in jo zadržite, dokler naprava ne zavibrira, nato pa povlečete ikono na začetni zaslon.

### **Upravljanje začetnega zaslona**

Ali imate na začetnem zaslonu preveč ikon? Dodajte novo stran na začetni zaslon in jo prilagodite tako, kot želite.

Dotaknite se praznega območja na začetnem zaslonu in ga zadržite, da odprete način urejanja začetnega zaslona. Naredite lahko to:

- **Dodate novo stran zaslona**: dotaknite se ikone  $+$  na levi ali desni strani zaslona, da dodate novo stran zaslona.
- **Izbrišete prazno stran na zaslonu**: dotaknite se ikone  $\times$  na vrhu strani zaslona, da izbrišete stran.

Strani zaslona, na katerih so ikone aplikacij ali pripomočki, ni mogoče izbrisati.

- <sup>l</sup> **Spremenite vrstni red strani zaslona**: dotaknite se začetne strani, ki jo želite premakniti, in jo pridržite ter jo povlecite na želeno mesto.
- **Nastavite privzeto stran začetnega zaslona**: dotaknite se ikone  $\hat{\mathbb{C}}$  v zgornjem delu začetnega zaslona, da izbrano stran zaslona nastavite kot privzeto stran začetnega zaslona.

### **Nastavitev ozadja začetnega zaslona**

Ste se naveličali privzetih slik za ozadje? Fotografijo, ki vam j všeč, nastavite za ozadje začetnega zaslona, da prilagodite začetni zaslon.

Zaženite aplikacijo **Nastavitve**, izberite **Zaslon** > **Ozadje** in nato:

- **· Nastavite fotografijo za ozadje začetnega zaslona**: dotaknite se možnosti **Nastavi ozadje**. V aplikaciji **Dodatno** ali Galerija izberite želeno fotografijo in upoštevajte navodila na zaslonu, da izberete **Zaklepanje zaslona**, **Začetni zaslon** ali **Oboje**.
- <sup>l</sup> **Naključno preklopite med slikami za ozadje**: omogočite **Izberite naključno ozadje domačega zaslona** ter nastavite **Interval** in **Album za prikaz**.

Nastavite fotografijo za sliko za ozadje v aplikaciji Galerija: ali imate odlično fotografijo, ki jo

želite nastaviti za sliko za ozadje? V aplikaciji **Galerija** odprite želeno fotografijo, izberite  $\cdot$  > **Nastavi kot > Ozadje** in upoštevajte navodila na zaslonu, da nastavite fotografijo za ozadje začetnega zaslona.

### **Upravljanje pripomočkov na začetnem zaslonu**

Ali želite hitro urediti pripomočke na začetnem zaslonu? Pripomočke na začetnem zaslonu lahko dodate, premaknete ali izbrišete, da počistite začetni zaslon in omogočite preprostejšo uporabo.

**Dodajanje pripomočkov:** dotaknite se praznega območja na začetnem zaslonu in ga zadržite, da odprete način urejanja začetnega zaslona. Dotaknite se možnosti **Pripomočki**, izberite pripomoček in ga povlecite v prazno območje na začetnem zaslonu.

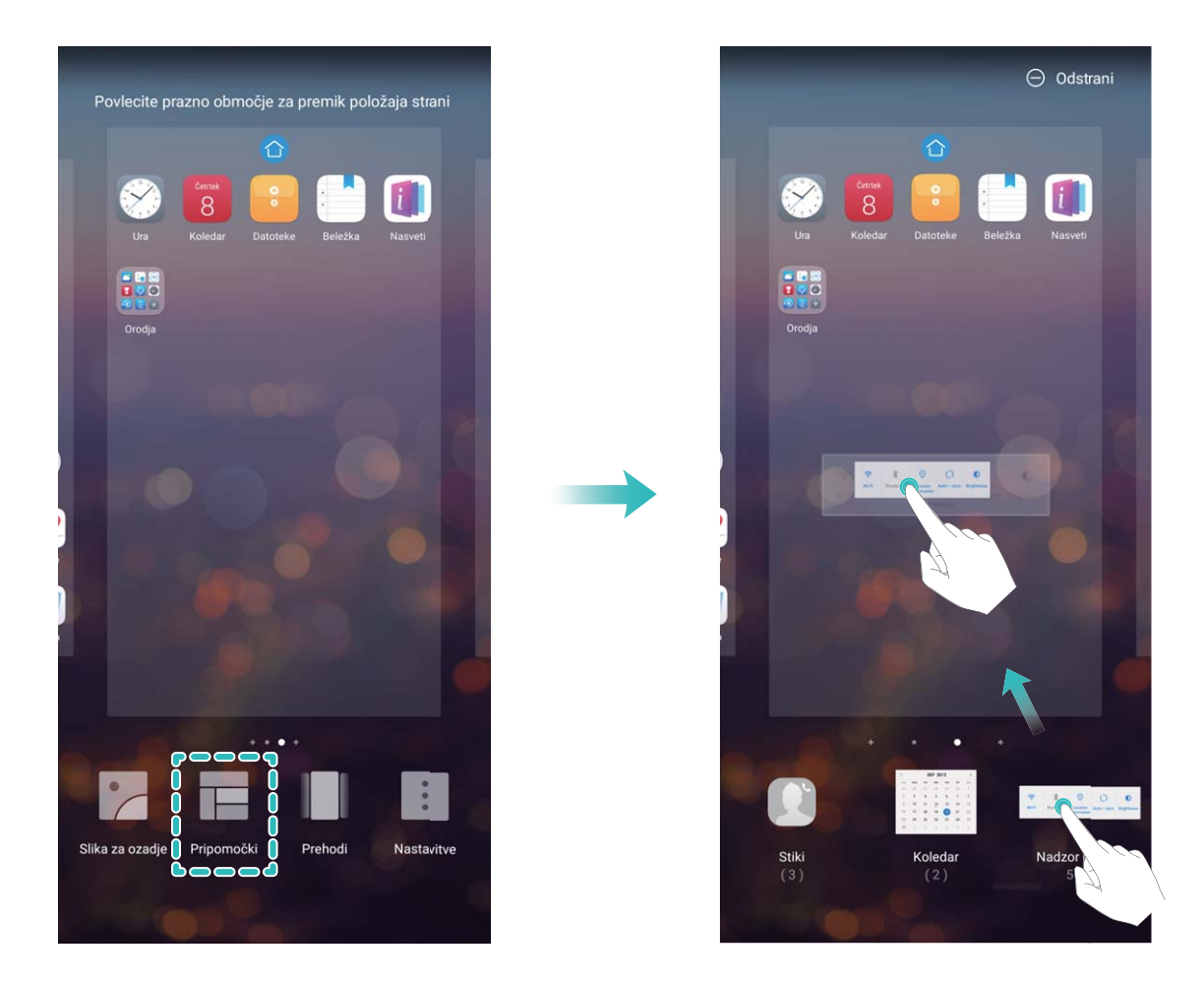

Preverite, ali je na začetnem zaslonu dovolj praznih prostorov za pripomoček. Če ni dovolj prostora, dodajte prazno stran zaslona ali pa sprostite nekaj prostora na trenutni strani začetnega zaslona.

**Brisanje pripomočkov**: dotaknite se pripomočka na začetnem zaslonu in ga zadržite, dokler naprava ne zavibrira. Povlecite pripomoček do možnosti **Odstrani** na vrhu zaslona.

**Premikanje pripomočkov**: dotaknite se pripomočka na začetnem zaslonu in ga zadržite, dokler naprava ne zavibrira. Povlecite pripomoček na poljubno mesto na zaslonu.

### **Uporaba predala za aplikacije za shranjevanje aplikacij**

Ali želite shraniti aplikacije na eno mesto na začetnem zaslonu in izboljšati preglednost začetnega zaslona? Na začetnem zaslonu lahko omogočite predal za aplikacije, v katerega lahko shranite vse aplikacije in sprostite prostor na začetnem zaslonu.

Zaženite aplikacijo **Nastavitve** ter izberite **Zaslon** > **Slog domačega zaslona** in nato **Predal**. Če želite preklopiti na standardni začetni zaslon, izberite **Standardno**.

**Dodajanje ikone aplikacije iz predala za aplikacije na začetni zaslon**: ko omogočite predal

za aplikacije, se dotaknite ikone  $\stackrel{...}{\dots}$  na začetnem zaslonu, da odprete seznam aplikaciji. Na seznamu aplikacij se dotaknite ikone aplikacije, ki jo želite dodati, in jo zadržite, dokler naprava ne zavibrira, nato pa povlecite ikono na želeno mesto na začetnem zaslonu.

# **Stiki**

# **Upravljanje poslovnih vizitk**

### **Upravljanje poslovnih vizitk: preprosto dodajajte in skupna raba poslovnih vizitk**

Ali menite, da je zamudno vnašati vsebino papirnatih poslovnih vizitk med stike v napravi? Ali iščete preprostejši način za skupno rabo stikov v svoji napravi s prijatelji? Upravljanje poslovne vizitke omogoča preprosto dodajanje in skupno rabo poslovnih vizitk.

Upravljanje poslovnih vizitk podpira te funkcije:

- **· Dodajanje papirnatih poslovnih vizitk med stike**: ali želite hitro dodati več papirnatih poslovnih vizitk med svoje stike? Papirnato poslovno vizitko preprosto položite pred kamero, da shranite podatke (vključno z imenom, telefonsko številko in nazivom) med stike.
- <sup>l</sup> **Optično branje kode QR za dodajanje stika**: na poslovni vizitki optično preberite kodo QR, da hitro shranite podatke med stike.
- **· Skupna raba osebne poslovne vizitke**: ustvarite osebno poslovno vizitko med svojimi stiki in vaša naprava bo samodejno ustvarila kodo QR. Nato lahko s kodo QR hitro omogočite skupno rabo poslovne vizitke.
- **· Skupna raba stikov**: izberite stik, ki ga želite dati v skupno rabo, in se dotaknite kode QR na vrhu zaslona s podrobnostmi stikov za hitro skupno rabo stika.

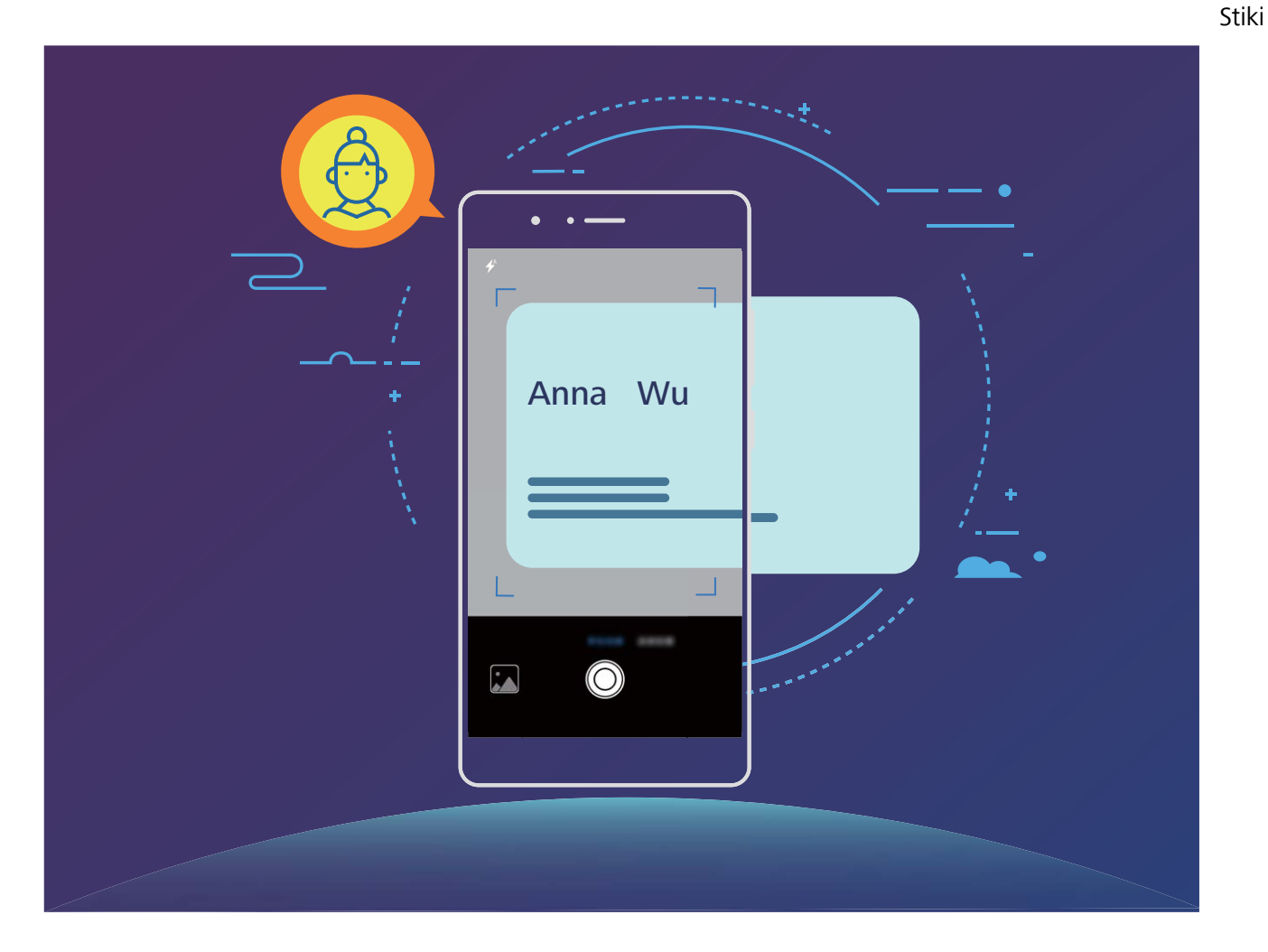

### **Optično branje poslovnih vizitk in dodajanje med stike**

Zaženite aplikacijo **Stiki**, dotaknite se možnosti **Preglej** in naredite nekaj od tega:

<sup>l</sup> **Optično preberite eno poslovno vizitko**: poslovno vizitko položite na ravno površino, nastavite ostrenje kamere tako, da je besedilo vizitke mogoče jasno prebrati v iskalu, nato pa se dotaknite možnosti $\mathbb O$  .

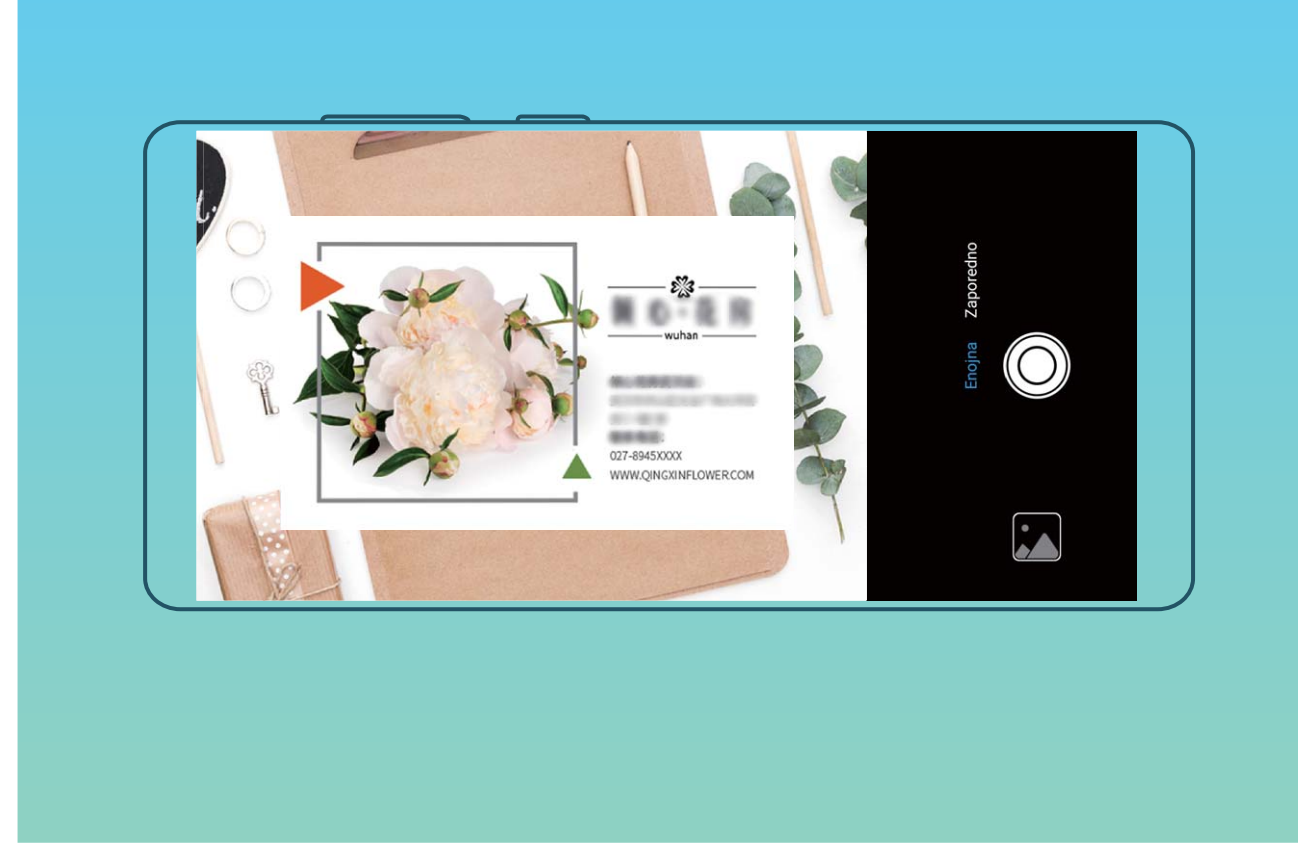

<sup>l</sup> **Optično preberite več poslovnih vizitk**: preklopite na način **Zaporedno** in upoštevajte navodila na zaslonu, da fotografirate več poslovnih vizitk.

Podatki na poslovnih vizitkah so samodejno pretvorjeni v podatke o stikih in shranjeni v mapo **Poslovne kartice** v napravi.

 $\bullet$  Če si želite ogledati shranjeno poslovno vizitko, zaženite aplikacijo **Stiki**, izberite optično prebrane stike in nato izberite **Podrobnosti** > **Ogled poslovne vizitke**.

### **Skupna raba stikov z elektronsko poslovno vizitko**

**Skupna raba poslovne vizitke**: zaženite aplikacijo **Stiki** in se dotaknite možnosti **Jaz**, da nastavite sliko profila ter vnesete ime, službeni naslov, telefonsko številko in druge podatke. Nato se

dotaknite možnosti  $\sqrt{\ }$ in naprava bo samodejno ustvarila kodo QR vaše poslovne vizitke. Nato lahko s kodo QR omogočite neposredno skupno rabo poslovne vizitke. Lahko pa se dotaknete možnosti

 $\mathbb{Z}$ , izberete način skupne rabe in upoštevate navodila na zaslonu.

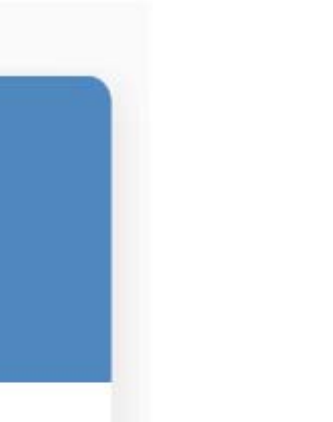

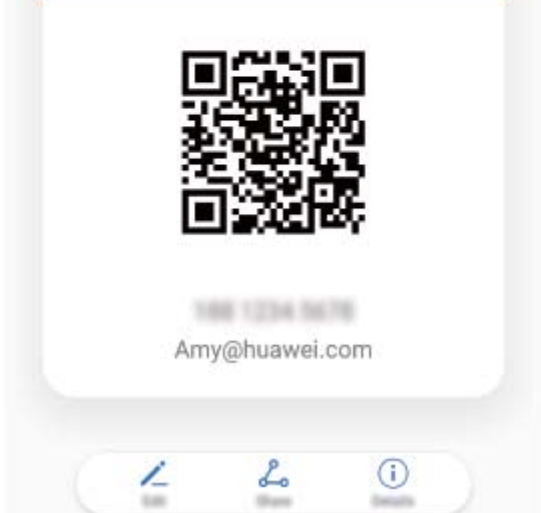

Amy

**Skupna raba stikov**: zaženite aplikacijo **Stiki**, izberite stik, ki ga želite dati v skupno rabo, in se dotaknite kode QR v zgornjem desnem kotu za skupno rabo stika s kodo QR. Dotaknete se lahko tudi možnosti **Skupna raba**, izberete način skupne rabe in upoštevate navodila na zaslonu za dokončanje skupne rabe.

G. Če naprava druge stranke podpira optično branje kode QR, lahko za dodajanje stikov neposredno fotografira ali optično prebere kode QR.

## **Iskanje stikov**

Odprite **Stiki** in nato na seznamu stikov uporabite enega od teh načinov iskanja:

Če želite najbolj natančne rezultate, preverite, ali so v napravi prikazani vsi stiki. Na zaslonu

seznama stikov izberite > **Prikaži prednostne izbire**, in se dotaknite možnosti **Vsi stiki**. • Povlecite kazalo ob stran za hiter ogled seznama.

- · V vrstico za iskanje na vrhu seznama stikov vnesite ime stika, začetnici, telefonsko številko ali epoštni naslov in pod vrstico za iskanje se bodo prikazali rezultati iskanja. Vnesete lahko tudi več ključnih besed za svoje iskanje, na primer »Janez Novak«, in sistem bo hitro poiskal vse ustrezne stike.
- Če pri iskanju stika pride do napake, na zaslonu seznama stikov izberite > **Organiziraj stike** in se dotaknite možnosti **Obnovi indeksirane podatke**.

## **Upravljanje stikov**

### **Uvoz in izvoz stikov**

Ko kupite novo napravo, morate prenesti svoje obstoječe stike.

Zaženite aplikacijo **Stiki**, izberite  $\cdot$  > **Uvozi/izvozi** in nato izberite eno od teh možnosti:

- <sup>l</sup> **Uvoz stikov**: izberite **Uvoz iz pomnilnika**, **Uvoz s kartice SIM** in **Uvozi iz druge naprave** ter upoštevajte navodila.
- <sup>l</sup> **Izvoz stikov**: izberite **Izvoz v pomnilnik** ali **Izvoz na kartico SIM** in **Skupna raba stikov** ter upoštevajte navodila na zaslonu. Datoteke **.vcf**, ki jih izvozite z možnostjo **Izvoz v pomnilnik**, so privzeto shranjene v korenski imenik notranjega pomnilnika naprave. Za ogled izvoženih datotek zaženite aplikacijo **Datoteke**.

Stike lahko uvozite ali izvozite tudi s funkcijo **Varnostno kopiranje**. Zapisi varnostnih kopij so privzeto shranjeni v mapo **Huawei** v aplikaciji **Datoteke** > **Lokalno** > **Notranji pomnilnik**.

### **Upravljanje stikov**

V aplikaciji Stiki so na voljo številne funkcije za upravljanje stikov. Seznam stikov lahko poenostavite, izberete, da si želite ogledati samo stike, ki so shranjeni v napravi ali na kartici SIM, in preprosto poiščite stike, s katerimi komunicirate najpogosteje.

**Spajanje podvojenih stikov**: če so na seznamu stikov podvojeni stiki, jih lahko združite s funkcijo

**Spoji podvojene stike**. Na seznamu stikov izberite > **Organiziraj stike** > **Spoji podvojene stike**, izberite stike, ki jih želite združiti, in se dotaknite ikone  $\checkmark$ .

**Prikaz stikov iz različnih računov**: Ali si želite ogledati samo, ki so shranjeni v napravi ali na kartici

SIM? Izberite > **Prikaži prednostne izbire** in izberite račune, ki jih želite prikazati. Naredite lahko tudi to:

- **· Omogočite preprosto postavitev**: Ali želite skriti slike profilov, podjetja in nazive na seznamu stikov? Na zaslonu seznama stikov izberite > **Prikaži prednostne izbire** in omogočite **Preprosta postavitev**.
- **· Ogled prostora v shrambi za stike**: Ali želite preveriti, koliko prostora je na voljo v shrambi za stike? Na zaslonu seznama stikov izberite > **Prikaži prednostne izbire**. V razdelku **Računi** si lahko ogledate skupno količino prostora za shranjevanje, ki je na voljo v napravi ali na kartici SIM.

### **Upravljanje skupin stikov**

Ali želite poslati sporočilo skupini sodelavcev ali gostiti družabno srečanje? Funkcija »Pametne skupine« samodejno združi vaše stike v skupine po podjetju, mestu in časih zadnje vzpostavitve stika, da lahko skupini hitro pošljete e-poštno sporočilo ali sporočilo.

**Ustvarianie skupine stikov**: na seznamu skupin se dotaknite gumba  $+$ , vnesite ime skupine (na primer »Družina« ali »Prijatelji«), nato pa se dotaknite gumba **V redu**. Upoštevajte navodila na

zaslonu, da dodate stike, nato pa se dotaknite ikone  $\vee$ .

### **Pošiljanje sporočila stikom v pametni skupini**: na seznamu skupin v razdelku **Pametne skupine**

odprite skupino in se dotaknite ikone  $\mathcal D$ , da pošliete sporočilo, ali ikone  $\boxtimes$ , da pošliete e-poštno sporočilo.

**Urejanje skupine**: na seznamu skupin izberite skupino, ki jo želite urediti, in se dotaknite ikone  $\pm$ ,

da dodate stik, ali ikone  $\ddot{\cdot}$ , da izberete možnost **Odstrani člane, Melodija zvonjenja skupine**, **Izbris skupine** ali **Preimenuj**.

**Brisanje skupine**: na seznamu skupin se dotaknite skupine in jo zadržite, nato pa se dotaknite možnosti **Izbriši**.

### **Dodajanje stikov na seznam neželenih**

Številko stika lahko dodate na seznam neželenih, da blokirate prejemanje nadležnih ali neželenih klicev s te številke.

Zaženite aplikacijo **Stiki**, dotaknite se stika, ki ga želite dodati na seznam neželenih, in ga zadržite, nato pa se dotaknite možnosti **Dodaj na seznam nezaželenih**. Naprava bo blokirala vse klice in sporočila stikov, ki so na seznamu neželenih.

**Ogled stikov, ki so na seznamu neželenih**: zaženite aplikacijo **Upravitelj telefona**, izberite

**Blokirano** >  $\overline{\mathbb{Q}}$  in se dotaknite možnosti **Seznam nezaželenih številk** za ogled seznama neželenih.

**Odstranjevanje stika s seznama neželenih**: zaženite aplikacijo **Stiki**, dotaknite se stika, ki ga želite odstraniti s seznama neželenih, in ga zadržite, nato pa se dotaknite možnosti **Odstrani s seznama nezaželenih**.

### **Brisanje evidenc klicev in sporočil**

S funkcijo »Izbriši sled« lahko izbrišete evidenc klicev in sporočil stika, da zaščitite svojo zasebnost.

Zaženite aplikacijo **Stiki**, izberite stik in nato izberite > **Izbriši sled** > **Izbriši**. Izbrisani bodo vse evidence klicev in sporočil tega stika.

# **Združevanje stikov iz aplikacij drugih ponudnikov**

### **Integrirana družabna omrežja: združite ljudi**

Želite razširiti svoje družabno omrežje? Želite sinhronizirati informacije iz računa družabnega omrežja s svojimi stiki? Prijavite se lahko v račun družabnega omrežja (npr. LinkedIn) in sinhronizirate podatke o

stikih (vključno s podjetjem, nazivom in e-pošto) s svojimi lokalnimi stiki ter tako obogatite družabno

### **Podatke za stik povežite z računom družabnega omrežja**

Zakaj je vsak izmed stikov v vaši napravi? Kakšni so njihovi e-poštni naslovi? Kakšni so njihovi strokovni nazivi? Če želite izvedeti več informacij o svojih stikih, lahko uporabite aplikacije tretjih oseb za družabne medije (npr. LinkedIn).

**Povežite račun LinkedIn**: Odprite **Stiki**, pojdite na > **Nastavitve** > **Povežite račun za LinkedIn** in sledite navodilom na zaslonu za prijavo v račun LinkedIn. Ko ste prijavljeni, bo naprava samodejno posodobila podatke za lokalne stike. Za sinhronizacijo vseh podatkov za stike LinkedIn, iz zaslona z nastavitvami za LinkedIn **Stiki** pojdite na **Sinhr. stike iz stor. LinkedIn** > **Vsi stiki iz storitve LinkedIn** in izberite **Sinhroniziraj**.

**Ogled podatkov za stik, ki jih zagotavlja LinkedIn**: Odprite stik LinkedIn in se dotaknite **Oglejte** si profil LinkedIn v spletu.

**Odstranite stike LinkedIn**: Pojdite na > **Nastavitve** > **LinkedIn** in izberite **Prekinite povezavo**.

### **Ogled pošiljateljevega opisa dela**

omrežje.

Če ste začeli delati na novem delovnem mestu, boste morali hitro ugotoviti, kaj delajo vaši novi sodelavci. Račun družabnega omrežje (npr. LinkedIn) lahko povežete z e-poštnimi stiki. Podatki o delu pošiljateljev e-pošte bodo prikazani na zaslonu s podrobnostmi e-pošte.

V nabiralniku **E-pošta** odprite prejeto e-pošto. Pojdite na podrobnosti e-pošte, nato se dotaknite profilne slike pošiljatelja in izberite **Oglejte si profil LinkedIn v spletu**.

# **Klicanje**

## **Osnovne funkcije klicanja**

### **Opravljanje klicev**

Na zaslonu klicalnika vnesite del telefonske številke ali prvo črko oziroma začetnici imena stika. Naprava bo samodejno poiskala ustrezne stike.

Odprite **Klicalnik**. Na zaslonu klicalnika vnesite del telefonske številke ali prvo črko imena stika. Naprava bo samodejno preiskala stike in dnevnike klicev. Na seznamu se dotaknite stika, ki ga želite

poklicati. Če uporabljate napravo z dvema karticama SIM, se za izvedbo klica dotaknite gumba  $\color{red} \bigotimes$  ali

 $^{\text{2}}$  . Stanje stika si lahko ogledate na zaslonu (kot je zvonjenje ali omogočena preusmeritev klicev).

Dotaknite se gumba , da prekinete klic.

**Pritisnite gumb za vklop/izklop za prekinitev klica**: Ste nehote poklicali napačno številko in skrili zaslon za klicanje ter želite hitro prekiniti klic? Nastavite lahko **Gumb za vklop konča klic**. Na

zaslonu **Klicalnik** pojdite na > **Nastavitve** > **Napredno** in omogočite možnost **Gumb za vklop konča klic** za hitro prekinitev klicev.

### **Opravljanje klicev v sili**

Če je v nujnem primeru vaša naprava vklopljena in v območju storitve, lahko klic v sili opravite tudi, če je zaslon zaklenjen ali ni signala mobilnega omrežja.

Za funkcijo klicev v sili veljajo lokalni predpisi in pogoji ponudnika omrežja. Težave z omrežjem ali motnje v okolju lahko preprečijo uspešno izvedbo klicev v sili. V nujnih primerih ne uporabljajte svoje naprave kot edinega načina komunikacije.

Odprite **Klicalnik** ali se dotaknite možnosti **Klic v sili** na zaklenjenem zaslonu, vnesite lokalno

številko za klic v sili v klicalnik in se nato dotaknite gumba **.** Če je na vaši lokaciji močan signal mobilnega omrežja in ima naprava vzpostavljeno povezavo z internetom, bo pridobljena vaša lokacija, ki se bo informativno prikazala na vašem zaslonu.

### **Omogočite čakajoči klic, da ne boste nikoli zamudili pomembnih klicev drugih oseb**

Ali ste prejeli dohodni klic, ko ste bili sredi drugega klica? Čakajoči klic vam omogoča, da sprejmete nov klic in nato preklapljate med njima.

Nekateri operaterji morda ne podpirajo te funkcije.

Zaženite aplikacijo **Klicalnik**, izberite > **Nastavitve** > **Dodatne nastavitve**, **Čakajoči klic** in omogočite možnost. Ko prejmete še en klic, se dotaknite gumba  $\heartsuit$ , da sprejmete klic in zadržite prvi klic. Dotaknite se gumba  $\Rightarrow$  ali zadržanega klica na seznamu klicev, da preklopite med klicema.

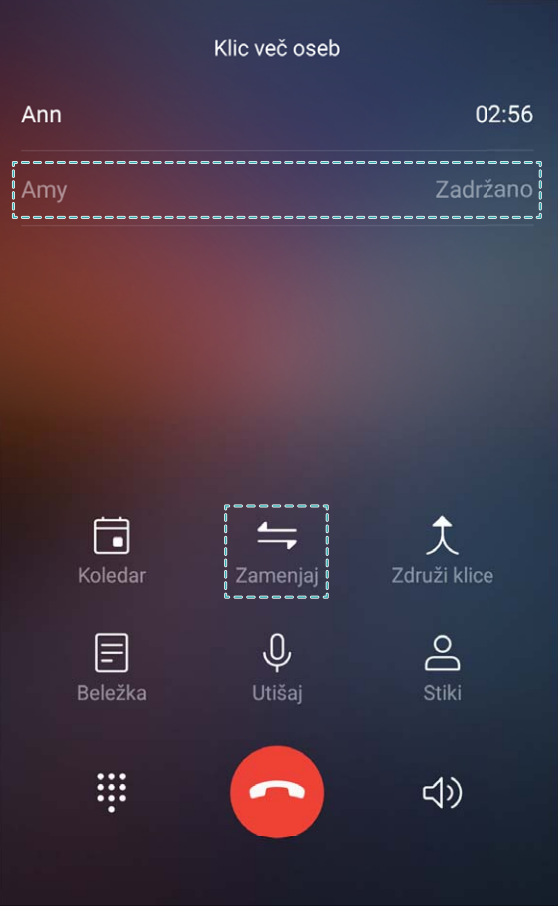

### **Omogočite preusmeritev klicev, da ne boste nikoli zamudili klica**

Če ne morete sprejeti klicev, lahko napravo konfigurirate za preusmeritev klicev na drugo številko. Nekateri operaterji morda ne podpirajo te funkcije.

Odprite **Klicalnik**, in nato pojdite v > **Nastavitve** > **Preusmerjanje klicev**. Če uporabljate napravo z dvema karticama SIM, se v razdelku **SIM 1** ali **SIM 2** dotaknite možnosti **Preusmerjanje klicev** in izberite način preusmeritve. Vnesite številko, na katero želite preusmeriti klice, in nato potrdite številko. Ko je preusmeritev klicev omogočena, naprava klice, ki izpolnjujejo pogoje, samodejno preusmeri na vnaprej nastavljeno številko.

### **Brisanje dnevnikov klicev**

Dnevnike klicev, ki jih ne potrebujete več, lahko izbrišete.

Zaženite aplikacijo **Klicalnik** in se dotaknite ikone , da skrijete številčnico. Zdaj lahko izvedete eno od teh dejanj:

- <sup>l</sup> **Brisanje ene evidence**: dotaknite se vnosa in ga zadržite, nato pa se dotaknite možnosti **Izbriši vnos**.
- **Brisanje več evidenc**: dotaknite se ikone  $\overline{11}$ , izberite vnose, ki jih želite izbrisati, ali pa se dotaknite možnosti **Izberi vse** in nato še ikone .

### **Hitro klicanje: vzpostavitev klicev pri izklopljenem zaslonu**

Ali želite opraviti klic brez odklepanja zaslona in vnosa številke? Omogočite funkcijo **Hitro klicanje** za hitro vzpostavitev klicev, ko je zaslon izklopljen.

Zaženite aplikacijo **Klicalnik**, izberite > **Nastavitve** > **Glasovno upravljanje** > **Hitro klicanje** in omogočite možnost **Hitro klicanje**. Pritisnite tipko za znižanje glasnosti in jo držite približno eno sekundo, ko je zaslon izklopljen. Ko zaslišite poziv, izpustite tipko za in izgovorite ime stika, da hitro vzpostavite klic.

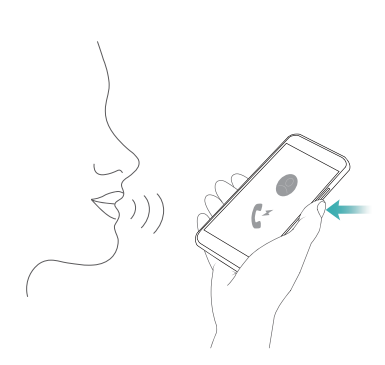

### **Omogočanje telefonskega predala**

Ste zaskrbljeni, da bi zamudili pomembne klice, ko je naprava izklopljena? Telefonski predal sproti snema sporočila klicateljev, zato vam ni treba nikoli več skrbeti, da bi zamudili pomembne klice.

Operater mora podpirati telefonski predal. Preverite, ali ste omogočili to storitev. Za več informacij o številki telefonskega predala, podrobnostih storitve in cenah se obrnite na operaterja.

**Omogočanje telefonskega predala**: Odprite **Klicalnik**, pojdite na  $\cdot$  > **Nastavitve**, dotaknite se možnosti **Dodatne nastavitve** (pri napravah z dvema karticama SIM se v razdelku **SIM 1** ali **SIM 2** dotaknite možnosti **Dodatne nastavitve**) nato pojdite na **Glasovna pošta** > **Številka glasovne pošte** in vnesite številko telefonskega predala, ki vam jo je posredoval operater.

**Poslušanje sporočil v telefonskem predalu**: V klicalniku se dotaknite številke **1** in jo zadržite, da pokličete telefonski predal in poslušate sporočila.

### **Aktiviranje mednarodnega gostovanja za brezmejno komunikacijo**

Ko ste v tujini na službeni poti ali na počitnicah, lahko opravljate klice, kadar vaša naprava gostuje v tujem omrežju, pri tem pa vam ni treba vnesti kode države.

To funkcijo mora podpirati operater. Preverite, ali je bilo gostovanje ali mednarodno gostovanje omogočeno za vašo kartico SIM. Za več informacij se obrnite na svojega operaterja.

# **Blokirajte nadležne klice: poskrbite za mir in tišino, ki si ju zaslužite**

Ste siti nadležnih klicev in telefonskih goljufij? Poskusite uporabiti **Blokirano**.

**Konfiguriranje pravil prestrezanja**: Odprite **Klicalnik**, pojdite na  $\cdot$  > **Blokirano** in se

dotaknite možnosti  $\overline{\mathbb{Q}}$ . Konfigurirajte pravila prestrezanja in seznam neželenih oziroma seznam dovoljenih klicev glede na lastne želje.

## **VoLTE**

### **VoLTE: opravljanje klicev in uporaba podatkov hkrati**

VoLTE (glasovni klici prek omrežja LTE) omogoča opravljanje klicev in prenos podatkov v istem omrežju 4G, kar pomeni, da lahko internet uporabljate tudi med klicanjem. VoLTE omogoča tudi krajši čas vzpostavljanja klica ter višjo kakovost glasovnih klicev in videoklicev.

Obe reži za kartico SIM v napravi podpirata 4G, VoLTE in VoWiFi, zato vam ni treba preklapljati med karticama SIM.

- **Dual 4G**: obe reži za kartico SIM v napravi podpirata 4G.
- **· Dual VoLTE**: obe reži za kartico SIM v napravi podpirata VoLTE, zato lahko uporabljate internet med klici HD.
- **· Dual VoWiFi**: obe reži za kartico SIM v napravi podpirata VoWiFi, zato lahko opravljate klice prek omrežja Wi-Fi. VoWiFi lahko uporabljate za klice celo v letalskem načinu.

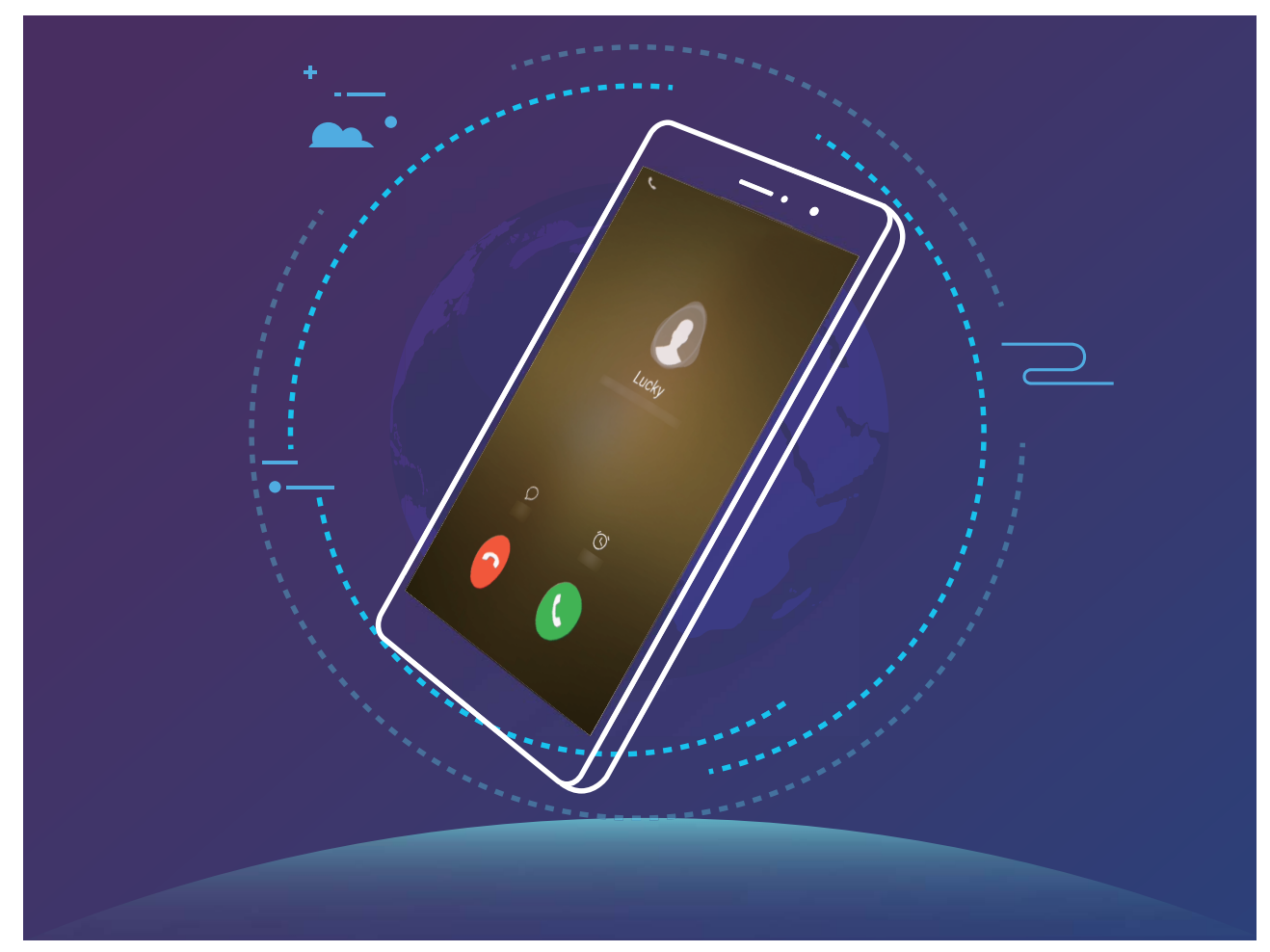

Nekateri operaterji morda ne podpirajo te funkcije.

### **Omogočanje omrežja VoLTE za klice HD**

Obe reži za kartico SIM, ki omogočata 4G, VoLTE in VoWiFi, podpirajo samo telefoni z dvema karticama SIM.

Zaženite aplikacijo **Nastavitve** in izberite **Brezžično in omrežja** > **Mobilno omrežje**. V razdelku z nastavitvami za kartico SIM 1 ali 2 (če jo podpira omrežje vašega operaterja) lahko:

- **· Omogočite omrežje 4G**: vklopite 4G. Vaša naprava zaradi prilagoditve operaterja morda nima stikala **4G**. To pomeni, da je omrežje 4G že omogočeno in ga ni treba vklopiti ročno.
- <sup>l</sup> **Omogočite klicanje VoLTE**: vklopite **VoLTE klici**.
- <sup>l</sup> **Omogočite klicanje prek omrežja Wi-Fi**: vklopite **Klicanje prek omrežja Wi-Fi**.

### **Uporaba omrežja VoWi-Fi za novo izkušnjo klicanja**

Omrežje **VoWi-Fi** lahko uporabite za glasovne klice in videoklice na poljubni lokaciji, na kateri je na voljo omrežje Wi-Fi, tudi če na napravi ni signala mobilnega telefonskega omrežja.

 $\bullet$  To funkcijo mora podpirati vaš operater. Za več informacij, vključno s cenami in stroški, se obrnite na operaterja.

Odprite **Klicalnik**, pojdite v > **Nastavitve** > **Klicanje prek Wi-Fi** in omogočite **Klicanje prek omrežja Wi-Fi**. Dotaknite se možnosti **Način** in upoštevajte navodila na zaslonu za nastavitev želenega omrežja.

# **Sporočilo**

## **Osnovne funkcije sporočanja**

### **Pošiljanje sporočil**

Besedilna sporočila vam ponujajo hiter in preprost način komunikacije s prijatelji, družino in sodelavci. Poleg besedila lahko dodate tudi čustvene simbole ali vstavite slike in zvočne datoteke, s katerimi obogatite sporočila.

**Pošiljanje sporočila**: zaženite aplikacijo **Messages**. Na zaslonu s seznamom sporočil se

dotaknite možnosti  $+$  in izberite stike ali skupine. Vnesite vsebino sporočila, dotaknite se ikone

 $\bullet$ , če želite dodati druge vrste vsebine, nato pa se dotaknite gumba , da pošljete sporočilo.

**Shranjevanje osnutka sporočila**: dotaknite se **tipke »Nazaj«**, da shranite sporočilo kot osnutek.

### **Upravljanje sporočil**

Z aplikacijo Sporočanje lahko preprosto ohranite nadzor nad sporočili.

Zaženite aplikacijo **Messages**. Na seznamu niti sporočil se dotaknite imena stika ali telefonske številke, da prikažete nit pogovora.

**Odgovarjanje na sporočila**: vnesite vsebino sporočila v polje z besedilom in se dotaknite gumba .

**Arhiviranje sporočila**: ste zaskrbljeni, da bi nenamerno izbrisali pomembno sporočilo? Dotaknite se

sporočila in ga zadržite, nato pa se dotaknite možnosti , da arhivirate sporočilo.

**Brisanje sporočila**: ste naveličani nereda, ki nastane zaradi prevelikega števila sporočil? Izbrišite nepotrebne pogovore ali sporočila, da počistite seznam sporočil. Če želite izbrisati pogovore ali sporočila, se dotaknite pogovorov ali sporočil in jih zadržite, da odprete zaslon za urejanje, izberite

pogovor ali sporočilo ter se nato dotaknite možnosti . Izbrisanih sporočil ni mogoče obnoviti. **Iskanje sporočil**: želite hitro poiskati sporočilo? Na seznamu sporočil vnesite ključne besede v vrstico za iskanje in ustrezni rezultati se bodo prikazali pod vrstico za iskanje.

**Blokiranje stika**: ali želite nekomu preprečiti pošiljanje neželenih sporočil? Dotaknite se sporočila in

ga zadržite, nato pa se dotaknite možnosti  $\bigcirc$ , da blokirate stik.

### **Blokiranje neželenih sporočil**

Ste se naveličali prejemati neželena sporočila? Omogočite blokiranje sporočil in se poslovite od neželenih sporočil.

Zaženite aplikacijo **Messages**.

Filter za nadlegovanje lahko uporabite za:

**Blokiranje sporočil**: dotaknite se sporočila in ga zadržite, nato pa se dotaknite možnosti  $\Omega$ , da blokirate sporočila in klice s te številke.

**Odblokiranje sporočil**: dotaknite se možnosti : in nato še **Blokirani stiki**. Dotaknite se možnosti

 $\times$  na koncu telefonske številke, da odblokirate številko.

### **Nastavitev pravil za samodejni prenos sporočil MMS**

Nastavite pravila za samodejni prenos sporočil MMS, da preprečite drago uporabo mobilnih podatkov.

Zaženite aplikacijo **Messages** in se dotaknite možnosti . Izberite **Nastavitve** > **Dodatno**. Tukaj lahko konfigurirate te nastavitve:

**Ali želite samodejno prenesti sporočila MMS**: onemogočite možnost **Samodejno prenesi MMS**, da napravi preprečite samodejni prenos sporočil MMS.

**Ali želite samodejno prenesti sporočila MMS med gostovanjem**: onemogočite možnost **Samodejno prenesi MMS med gostovanjem**, da napravi preprečite samodejni prenos sporočil MMS med gostovanjem.

# **Kamera**

## **Osnovne funkcije kamere**

### **Uporaba osnovnih funkcij kamere**

Spoznajte osnovne funkcije kamere, da boste lahko posneli boljše fotografije.

**Način osnovne fotografije**: zaženite aplikacijo **B** Kamera. V iskalu se dotaknite gumba <sup>(O</sup>, da posnamete fotografijo. Tipko za znižanje glasnosti lahko nastavite tudi tako, da deluje kot gumb zaklopa za kamero.

**Izbira načina fotografiranja**: zaženite **B** Kamera in izberite način kamere v skladu s svojimi potrebami.

**Povečava ali pomanjšava**: z dvema prstoma se dotaknite zaslona kamere in ga zadržite. Razprite prsta za povečavo ali ju povlecite skupaj za pomanjšavo. Če sliko povečate prek omejitve optične povečave kamere, se kakovost slike zmanjša. Ko se dotaknete zaslona z dvema prstoma in pomanjšate ali povečate sliko na njem, se ob strani zaslona prikaže vrstica povečave, ki jo lahko uporabite za pomanjšanje ali povečanje slike kamere.

**Nastavitev osvetlitve kamere**: kamera samodejno nastavi osvetlitev glede na raven svetlobe v okolici. Če povečate osvetlitev, bodo slike svetlejše, če pa jo zmanjšate, bodo slike temnejše. Osvetlitev

lahko v iskalu nastavite ročno tako, da se dotaknete zaslona in povlečete drsnik  $\frac{1}{2}$  navzgor ali navzdol.

**Omogočanje ali onemogočanje bliskavice**: bliskavico lahko uporabite, da zagotovite več svetlobe

za fotografiranje pri slabi osvetlitvi. V iskalu se dotaknite gumba  $\sqrt[4]{\bullet}$ , da izberete enega od teh načinov bliskavice:

- **· Samodejno**: kamera samodejno omogoči ali onemogoči bliskavico glede na raven svetlobe v okolici.
- **· Izklop**: onemogočite bliskavico.
- **Vklop**: omogočite bliskavico.
- **Stalni vklop**: bliskavica je vedno vklopljena, ko ste v iskalu.

**Omogočanje geografske lokacije**: zabeležena bo vaša geografska lokacija, ko posnamete fotografijo, da lahko poiščete svoje fotografije po lokaciji. V iskalu podrsnite se dotaknite možnosti

, da odprete meni z nastavitvami, in omogočite **Oznaka GPS**.

### **Uporaba kamere za snemanje videoposnetkov**

S kamero lahko poleg fotografij posnamete tudi videoposnetke v visoki ločljivosti.

**Snemanje videoposnetka**: zaženite aplikacijo **Kamera** in se dotaknite gumba  $\bullet$  za začetek snemanja videoposnetka.

Zajem fotografije med snemanjem videoposnetka: med snemanjem videoposnetka se dotaknite

gumba  $\mathbb O$ , da posnamete fotografijo.

**Omogočanje bliskavice, ki je vedno vklopljena**: če snemate videoposnetek pri slabi osvetlitvi, se lahko dotaknete gumba  $\phi$  in nato izberete  $\phi$ , da bo bliskavica vedno vklopliena.

### **Prilagoditev nastavitev kamere**

Na zaslonu z nastavitvami aplikacije Kamera lahko prilagodite različne nastavitve kamere, načine in tehnične podatke kamere v skladu s svojimi zahtevami.

**Dotik iskala za fotografiranje**: zaženite aplikacijo **B** Kamera, dotaknite se možnosti  $\circled{Q}$ , da odprete aplikacijo Kamera **Nastavitve**, in nato omogočite **Dotaknite se za zajem**. Ko se boste zdaj dotaknili predmeta v iskalu, ga bo kamera samodejno izostrila in fotografirala.

**Samodejni zajem nasmehov**: v oknu **Nastavitve** omogočite možnost **Zajemi nasmehe**. kamera bo samodejno posnela fotografijo, ko bo v iskalu zaznala nasmeh.

**Zaklep dolžine izostritve**: v oknu **Nastavitve** se dotaknite možnosti **Dotaknite se in zadržite sprožilec** in izberite **Zaklep goriščne razdalje**. Ko se boste zdaj dotaknili gumba zaklopa in ga zadržali, kamera ne bo več uporabljala samodejnega ostrenja.

Uporaba tipke za glasnost za zajem fotografije, izostritev posnetka ali povečavo oziroma **pomanjšavo**: v oknu **Nastavitve** se dotaknite možnosti **Funkcija gumba za glas.** in izberite način **Zaklop**, **Povečava** ali **Žarišče** glede na svoje zahteve uporabe.

**Shranjevanje slik v obliki zapisa RAW**: slike v obliki zapisa RAW zabeležijo več podrobnosti, ki vam

omogočajo naknadno obdelavo. V načinu Pro se dotaknite možnosti  $\circled{Q}$ , da odprete zaslon Nastavitve, in omogočite možnost Oblika zapisa RAW. Ko boste zdaj posneli fotografijo, bo shranjena v obliki zapisa RAW ter standardni obliki zapisa fotografije in shranjena v posebno mapo v aplikaciji **Galerija**.

**Izklop fotografiranja: na zaslonu Nastavitve omogočite Utišaj.** 

**(b)** Fotografije v obliki zapisa RAW zavzamejo več prostora za shranjevanje kot tradicionalne slike. Preverite, ali imate na voljo dovolj nezasedenega prostora za shranjevanje.

### Uporaba mreže kamere za sestavljanje fotografij

Ali ste kdaj jezni, ker so vaše fotografije poševne ali ker predmet ni nikoli na sredini? S funkcijo mreže kamere lahko lažje poravnate popoln posnetek.

Če želite izbrati mrežo kamere, zaženite aplikacijo **Kamera** in se dotaknite možnosti , da odprete **Nastavitve**. Dotaknite se možnosti **Mreža kamere** in izberite vrsto mreže ali črt, ki jih želite uporabiti.

**Način kompozicije s pravilom tretjin**: uporabite **Mreža** ali **Mreža phi**. Štiri presečišča na mreži so območja izostritve slike. Predmet fotografije premaknite na eno od presečišč, da dosežete dobro kompozicijo.

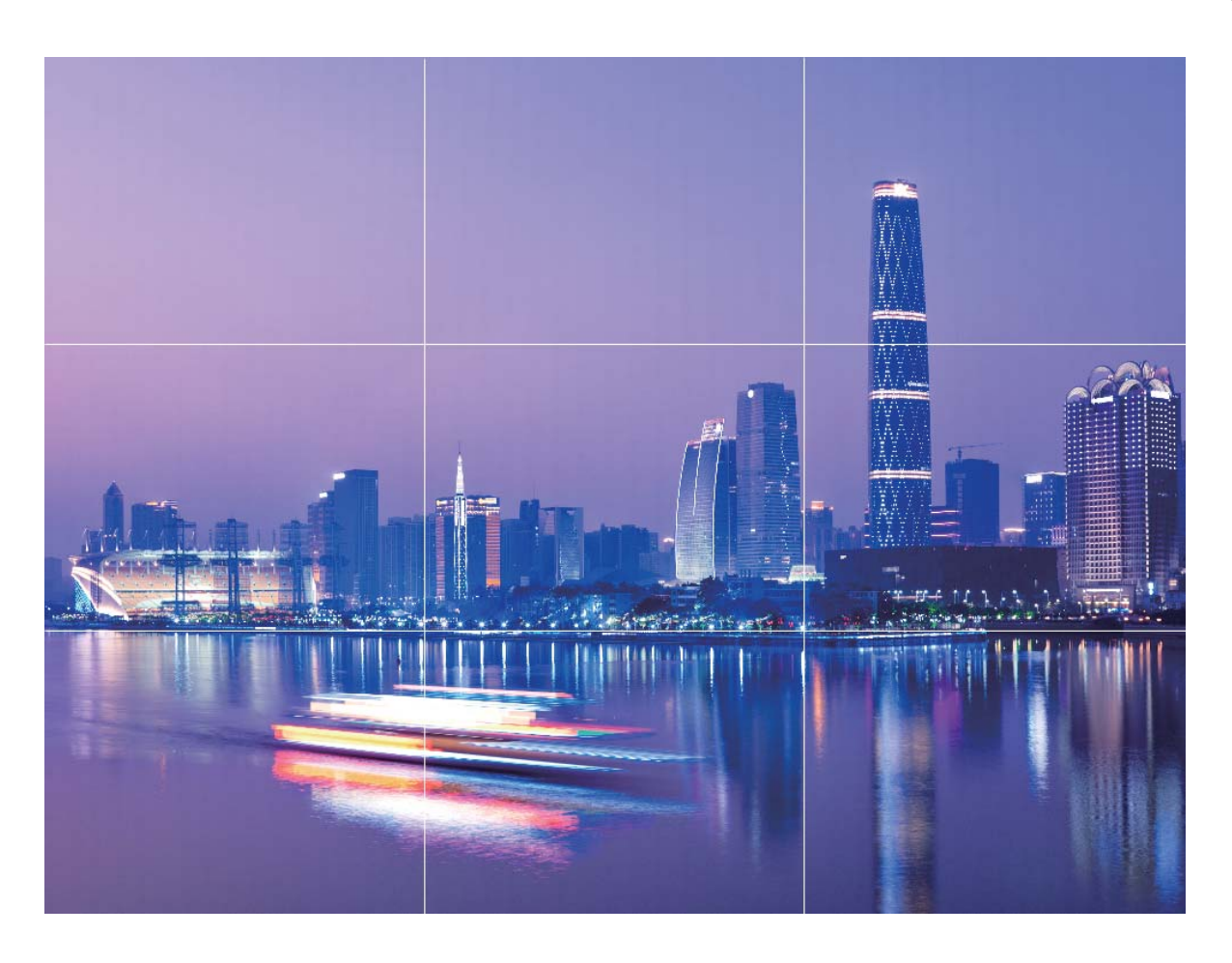

**Način spiralne kompozicije**: uporabite **Fibonaccijeva spirala (leva)** ali **Fibonaccijeva spirala (desna)**. Predmet fotografije premaknite na sredino spirale.

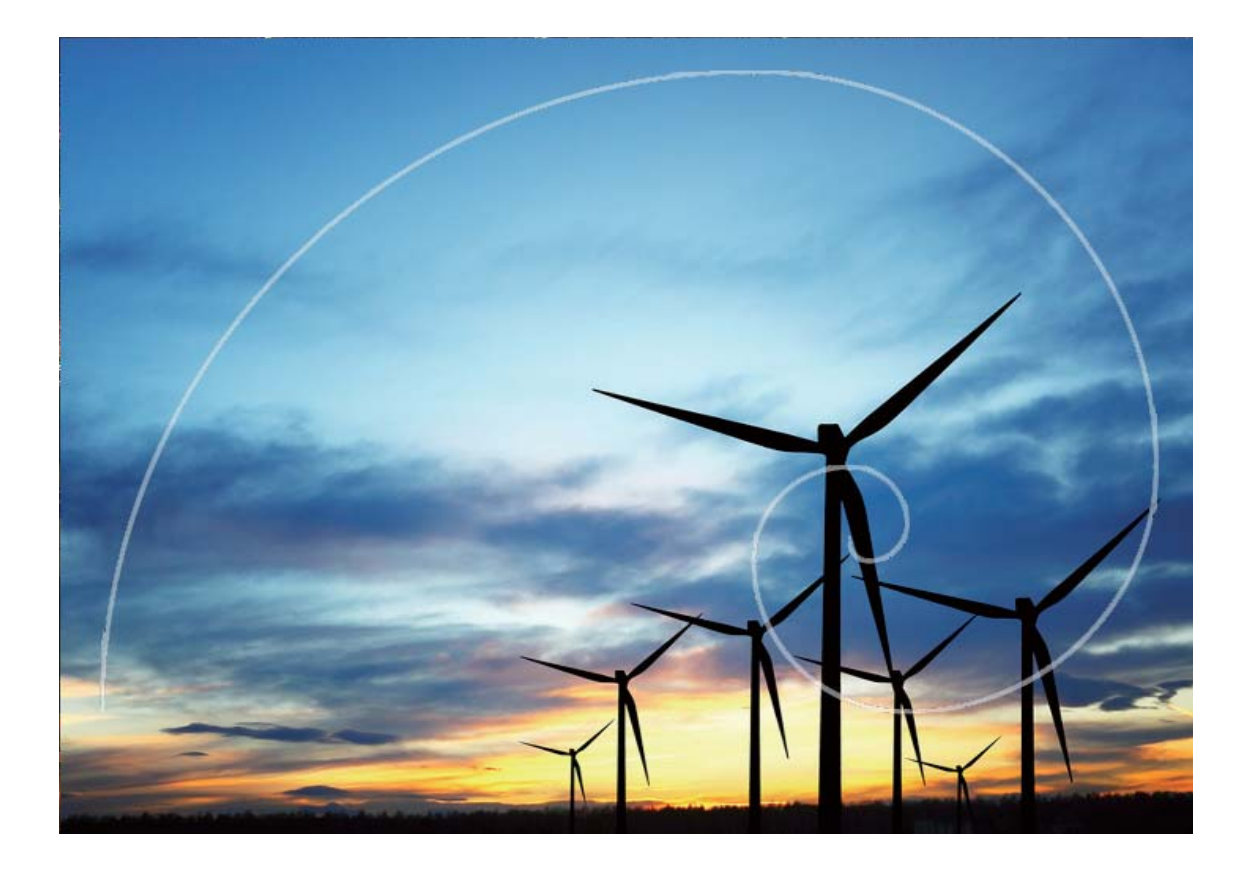

## **Način portreta**

### Uporaba načina portreta za fotografiranje vrhunskih portretov

Ali želite biti vedno popolni na selfijih? V načinu portreta lahko konfigurirate različne nastavitve polepšanja in ustvarite zbirko podatkov z informacijami za polepšanje po meri.

- **· Način portreta**: omogočite način portreta, če želite samodejno uporabiti učinke polepšanja za vse, ki so v okvirju, in učinke 3D-osvetlitve (kot so **Brez osvetlitve**, **Nežna osvetlitev.**, **Glamurna osvetlitev portreta.**, **Razdeljena osvetlitev.**, **Odrska osvetlitev.** in **Klasična osvetlitev.**).
- **Popoln selfi**: omogočite popoln selfi in naprava bo za vas ustvarila lepotni paket po meri. Izrazitost učinkov se povečuje z višjo ravnjo polepšanja.
- $\bullet$  Če za fotografiranje ponoči ali v drugih temnih okoljih uporabite sprednjo kamero ter nastavite bliskavico na **Samodejno** in če naprava zazna, da je trenutno okolje pretemno, samodejno omogoči izravnavo svetlobe, da izboljša svetlost zaslona. S tem se izboljša kakovost fotografij, posnetih s sprednjo kamero.

### **Uporaba načina portreta za snemanje osupljivih portretov**

Ali želite ustvariti še lepše selfije ali skupinske posnetke? Način portreta vam zagotavlja možnosti po meri, s katerimi bo vsaka fotografija lepa in nepozabna.

### **Omogočanie načina portreta za zajem lepših fotografii**: zaženite aplikacijo **in** izberite

**Kamera** > **Portret** >  $\bigcirc$ . Drsnike povlecite levo in desno, da prilagodite nastavitve polepšanja. Višja

vrednost za **Lepotni nivo** pomeni bolj izrazite učinke polepšanja. Dotaknite se ikone <sup>v v</sup> v iskalu in izberite eno od teh možnosti: brez osvetlitve, mehka osvetlitev, metuljasta osvetlitev, razdeljena osvetlitev, odrska osvetlitev ali klasična osvetlitev. Ko nastavite želene vrednosti, se dotaknite gumba

 $\circled{2}$  za zajem fotografij.

#### **Omogočanje načina popolnega selfija za prilagoditev nastavitev polepšanja:** zaženite

aplikacijo in izberite **Kamera** > **Portret** > , da odprete zaslon z nastavitvami aplikacije Kamera. Dotaknite se možnosti **Popoln selfi**, da jo omogočite. Upoštevajte navodila na zaslonu, da se fotografirate tako, da pogledate naprej, vstran in navzdol, ter nato nastavite še parametre polepšanja. Višje vrednosti parametrov povzročijo izrazitejše učinke hujšanja in polepšanja. Po potrditvi nastavitev

se dotaknite možnosti  $\vee$ , da shranite prilagojene podatke o lepoti.

- <sup>l</sup> **Ponovni vnos osebnih podatkov**: na zaslonu z nastavitvami aplikacije Kamera izberite **Lepotni način po meri** > **Dodaj osebne informacije** in upoštevajte navodila na zaslonu, da se znova fotografirate tako, da pogledate naprej, vstran in navzdol. S tem ponastavite parametre polepšanja.
- <sup>l</sup> **Nastavitev parametrov polepšanja**: na zaslonu z nastavitvami aplikacije Kamera izberite **Lepotni način po meri** > **Nastavitev lepotnih učinkov**, da nastavite parametre, kot sta gladkost in ton kože.

## **Široko odprta zaslonka**

### **Način široko odprte zaslonke: poudarek predmeta**

Želite predstaviti potoniko v morju cvetlic, poudariti svoj predmet v množici ali povečati svetlost v okolju z malo svetlobe? Omogočite način s široko odprto zaslonko, da zameglite ozadje in poudarite svoj predmet za zajem ostrih fotografij celo v okolju z malo svetlobe.

- **Hitro ostrenje za zajem bežnih trenutkov**: v načinu s široko odprto zaslonko lahko hitro zajamete bežen trenutek na svojih potovanjih in hkrati preprečite morebitno zameglitev, ki jo povzroči premikanje objektiva ali prepočasno ostrenje.
- **· Zameglitev ozadja za poudarek predmeta**: ali vam ostrenje v množici ne uspe? Omogočite način s široko odprto zaslonko, da zameglite ozadje in enostavno izstopate celo na natrpani ulici.
- **· Preprost zajem trenutkov tudi ponoči**: ali so vaše fotografije, posnete ponoči ali v slabi svetlobi, temne? Omogočite način široko odprte zaslonke za prilagoditev svetlosti fotografije, da boste lahko posneli najbolje osvetljen trenutek tudi ob šibki svetlobi.

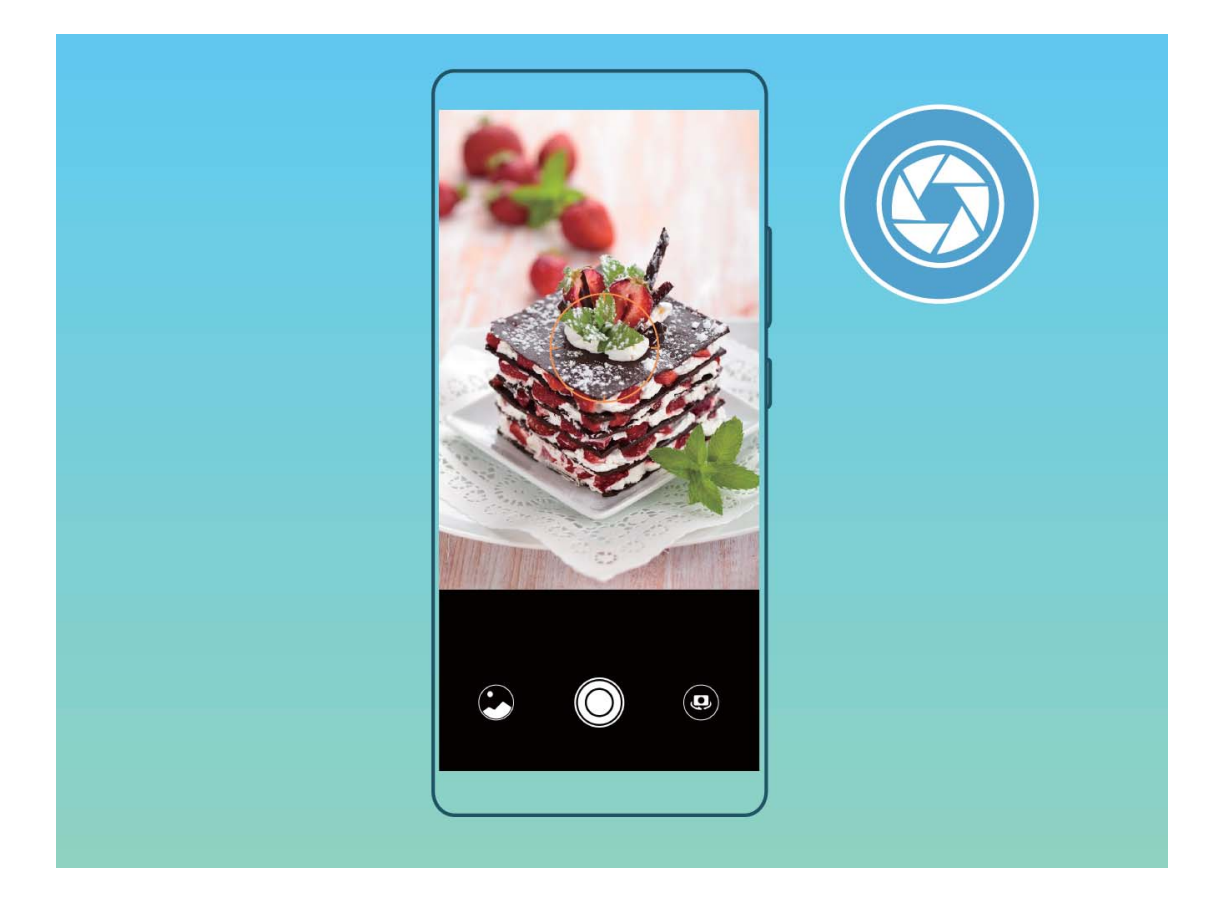

### Uporaba načina široko odprte zaslonke za poudarek predmetov fotografiranja

V načinu široko odprte zaslonke nastanejo fotografije s plitko globino polja. To ustvari zamegljeno ozadje, ki poudari predmet fotografije.

**Zajem fotografije s široko odprto zaslonko**: zaženite aplikacijo **Kamera**. V načinu fotografiranja z zadnjo kamero se dotaknite ikone **Zaslonka** na dnu zaslona, da omogočite način široko odprte zaslonke. Podrsnite levo po zaslonu, da zaprete ta način in odprete druge načine fotografiranja. Med fotografiranjem se dotaknite zaslona, da izberete gorišče, nato pa se dotaknite

qumba  $\mathbb O$  , da posnamete fotografiio.

- $\hat{i}$  Za najboljše rezultate zagotovite, da je predmet od kamere oddaljen največ 2 m (6 čevljev).
	- Dotaknite se možnosti in povlecite drsnik v levo ali desno, da nastavite raven zaslonke. Zamegljenost ozadja se povečuje z manjšo vrednostjo zaslonke.

### **Panorama**

### **Uporaba načina panorame za zajem panoramskih selʏjev**

Ali želite, da bo na selfiju več prijateljev ali prizora? Uporabite panoramo za zajem selfijev s širšim vidnim poljem.

1 Zaženite aplikacijo **Kamera** in se dotaknite možnosti **(2)**, da preklopite na sprednjo kamero.

#### **2** Izberite **Več** > **Panorama**.

- **3** Napravo držite pri miru in se dotaknite gumba  $\heartsuit$ , da posnamete prvo sliko.
- **4** Upoštevajte navodila na zaslonu in obračajte napravo v vodoravni smeri, dokler se modri okvir ne prekriva s kvadratnim okvirjem na zaslonu. Kamera bo samodejno posnela še eno sliko.
- **5** Upoštevajte navodila na zaslonu in znova obračajte napravo v nasprotno smer, dokler se modri okvir ne prekriva s kvadratnim okvirjem na zaslonu. Kamera bo samodejno posnela zadnjo sliko.
- **6** Po končanem fotografiranju bo kamera samodejno združila tri slike v širokokotni 3D-selfi.

### Uporaba načina panorame za zajem panoramskih fotografij

Panorame zagotavljajo širši vidni kot običajne fotografije, kar vam omogoča, da posnamete vrhunske posnetke pokrajine.

Kamera panoramski posnetek zajame tako, da posname več fotografij predmetov v našem vidnem polju in nato zlepi te fotografije v eno samo.

- Pri zajemu panorame poiščite širok odprt prostor, ki je približno enako oddaljen od predmeta, in se poskusite izogniti popolnoma enobarvnim ozadjem.
- **1** Izberite **Kamera** > **Več** > **Panorama**.
- **2** Dotaknite se gumba  $\leftrightarrow$  na vrhu zaslona, da konfigurirate smer fotografiranja.
- **3** Napravo držite pri miru in se dotaknite gumba  $\heartsuit$  za začetek fotografiranja. Počasi premikajte napravo v prikazani smeri ter pri tem držite napravo pri miru in zagotovite, da je puščica vedno poravnana s sredinsko črto.
- **4** Ko končate, se dotaknite gumba  $\odot$  . Kamera bo samodejno zlepila fotografija in ustvarila panoramo.

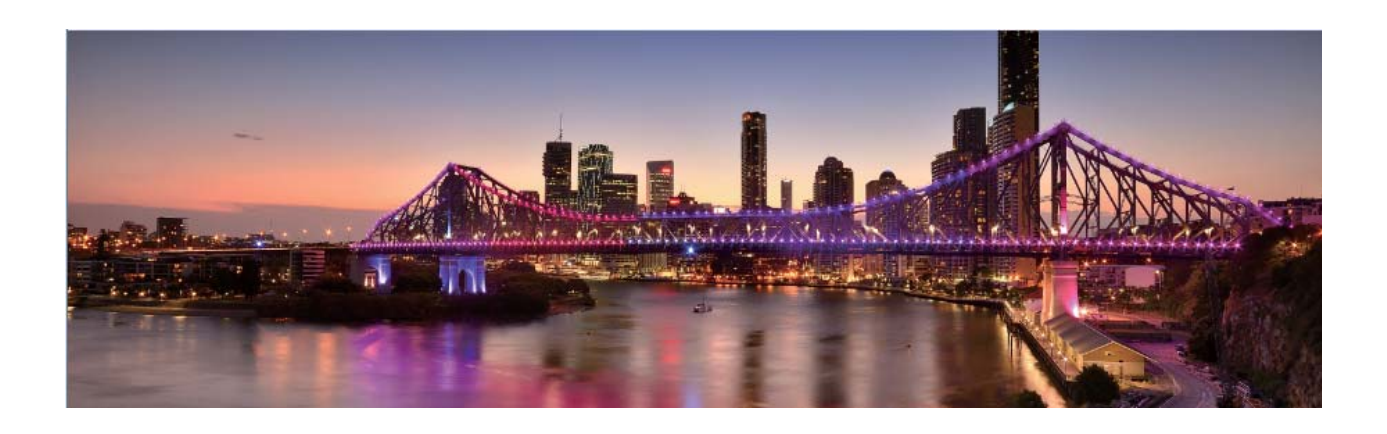

### **3D-panorama**

### **3D-panorama: zajem 3D-fotografij v gibanju**

Ali želite oživiti panoramske fotografije? 3D-panorama vam ponuja odličen način za poživitev panoramskih fotografij. Napravo lahko nagnete ali povlečete fotografije, da ustvarite 3D-učinek.

**3D-panorama** je način kamere, ki je vnaprej nameščen v napravi. 3D-panoramo lahko uporabite za ustvarjanje panoramskih posnetkov predmetov, ljudi in pokrajin.

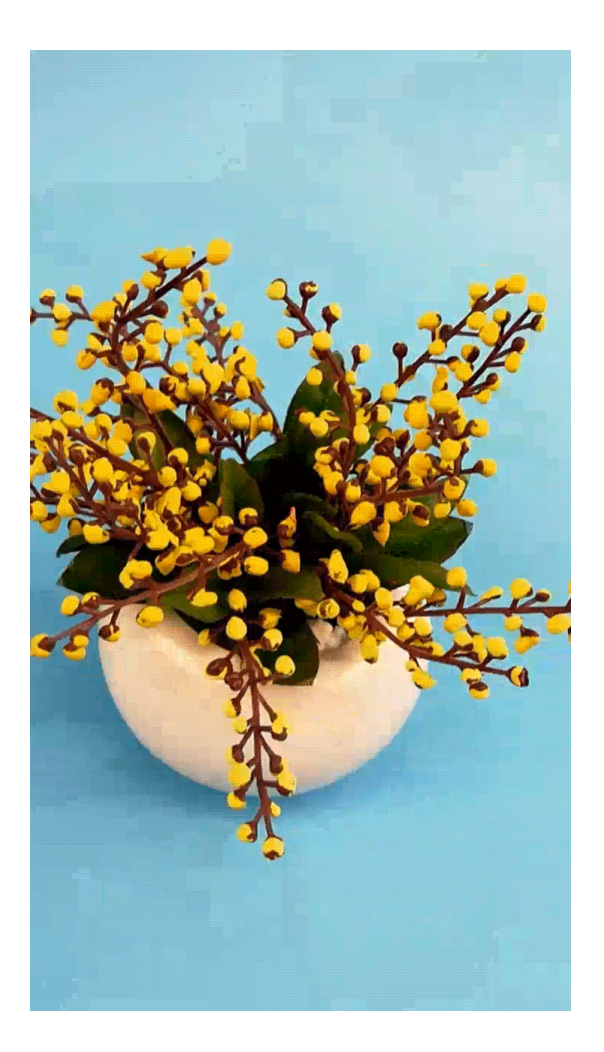

### Uporaba 3D-panorame za zajem 360-stopinjskih fotografij

Preskusite funkcijo 3D-panorame, s katero lahko zajamete 360-stopinjski pogled prizora ali osebe. Za funkcijo 3D-panorama so na voljo trije načini fotografiranja:

**• Fotografiranje predmetov**: zaženite aplikacijo **in izberite Kamera > Več > 3D-panorama**. Dotaknite se gumba  $\circledcirc$  in ga zadržite ter nato upoštevajte navodila na zaslonu in začnite počasi premikati napravo okrog predmeta v eni smeri. Izpustite gumb  $\textcircled{2}$  za ustavitev fotografiranja. Po fotografiranju se dotaknite sličice kamere in nato še možnosti <sup>3D</sup> nad fotografijo, da ustvarite 3Dpanoramsko fotografijo.

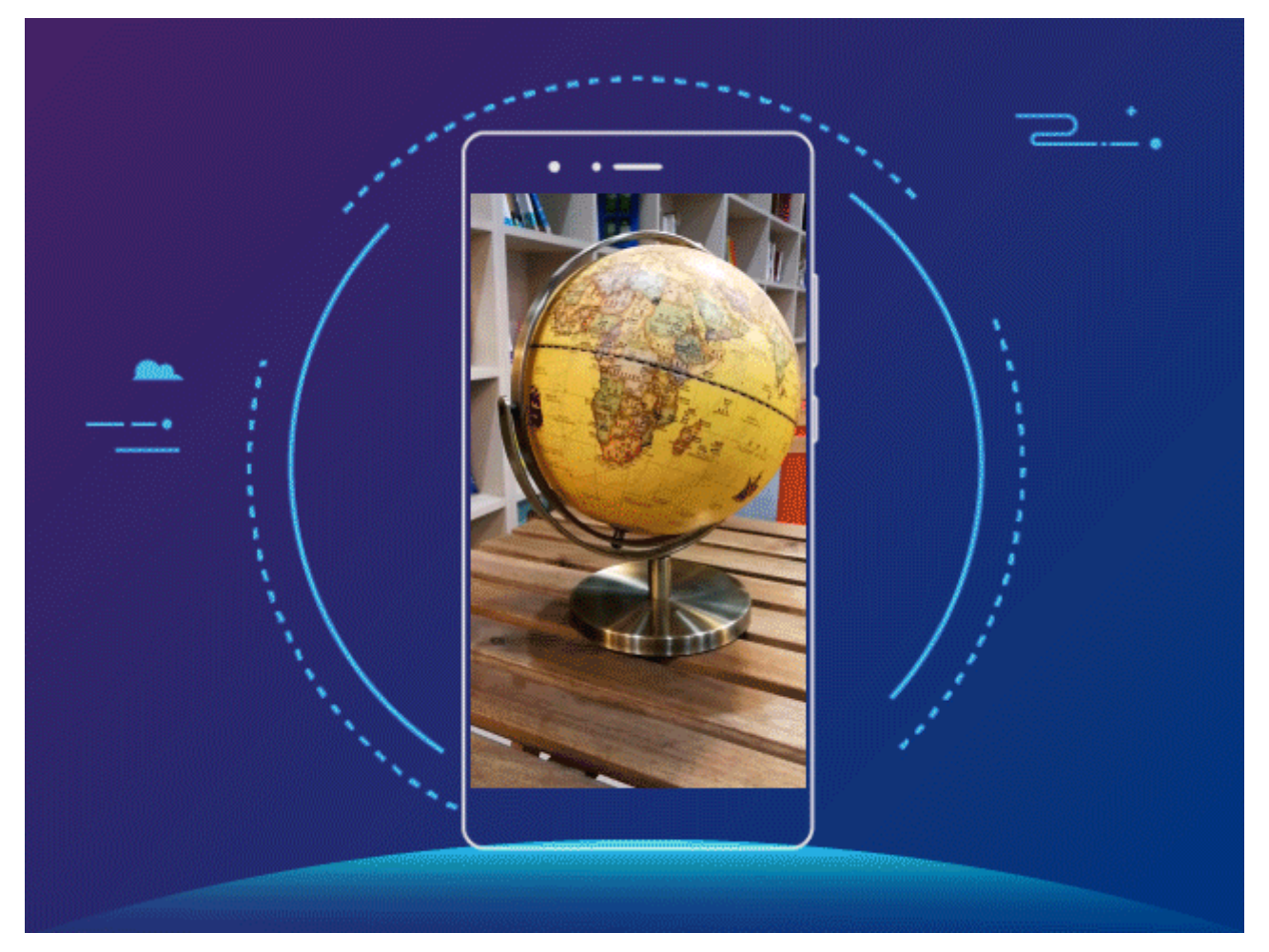

**• Fotografiranje prizorov**: zaženite aplikacijo **in izberite Kamera > Več > 3D-panorama**. Dotaknite se gumba  $\circledcirc$  in ga zadržite ter nato upoštevajte navodila na zaslonu in začnite počasi premikati napravo okrog predmeta v eni smeri. Izpustite gumb  $\textcircled{2}$  za ustavitev fotografiranja. Po fotografiranju se dotaknite sličice kamere in nato še možnosti <sup>3D</sup> nad fotografijo, da ustvarite 3Dpanoramsko fotografijo.

Kamera

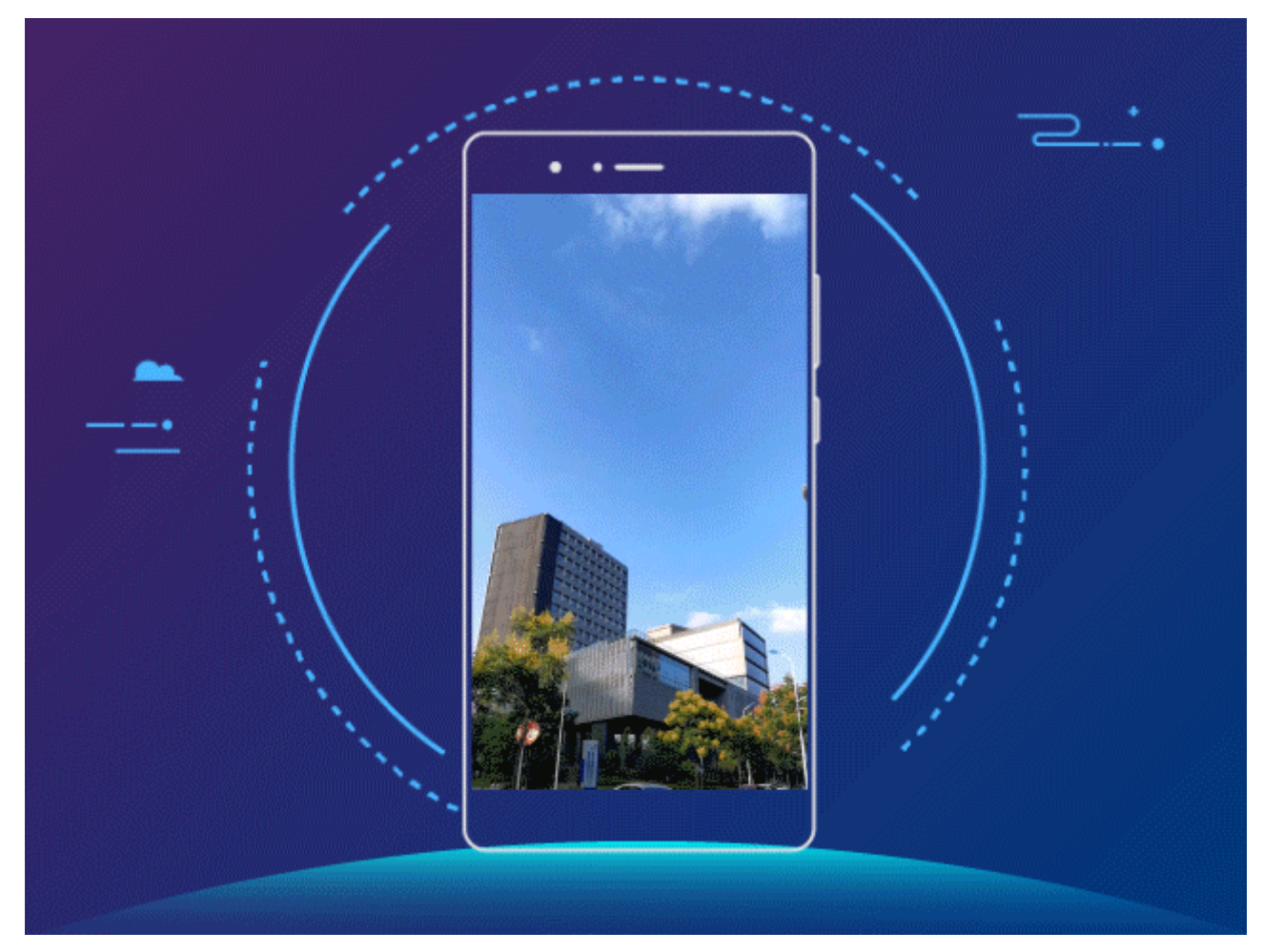

**• Fotografiranje selfijev**: zaženite aplikacijo **in izberite Kamera** >  $\bullet$  > **Več** > **3D-panorama**. Dotaknite se gumba  $\circledcirc$  in ga zadržite ter nato upoštevajte navodila na zaslonu in začnite počasi premikati napravo okrog sebe v eni smeri. Izpustite gumb  $\bigcirc$  za ustavitev fotografiranja. Po

fotografiranju se dotaknite sličice kamere in nato še možnosti <sup>3D</sup> nad fotografijo, da ustvarite 3Dpanoramsko fotografijo.

Ko je 3D-panorama ustvarjena, lahko nagnete napravo ali povlečete fotografijo, da si ogledate 3Dučinek.

## **Način Pro**

### **Kamera Pro: uporaba svetlobe za pripovedovanje zgodbe**

Pri kameri Pro lahko nastavite osvetlitev, hitrost zaklopa in številne druge nastavitve, da si zagotovite popoln nadzor nad kamero.

Kamera Pro je način kamere, ki je vnaprej nameščen v napravi. V načinu kamere Pro lahko nastavite različne parametre ter ustvarite fotografije in videoposnetke, ki jih je mogoče primerjati s tistimi, posnetimi s profesionalnimi kamerami.

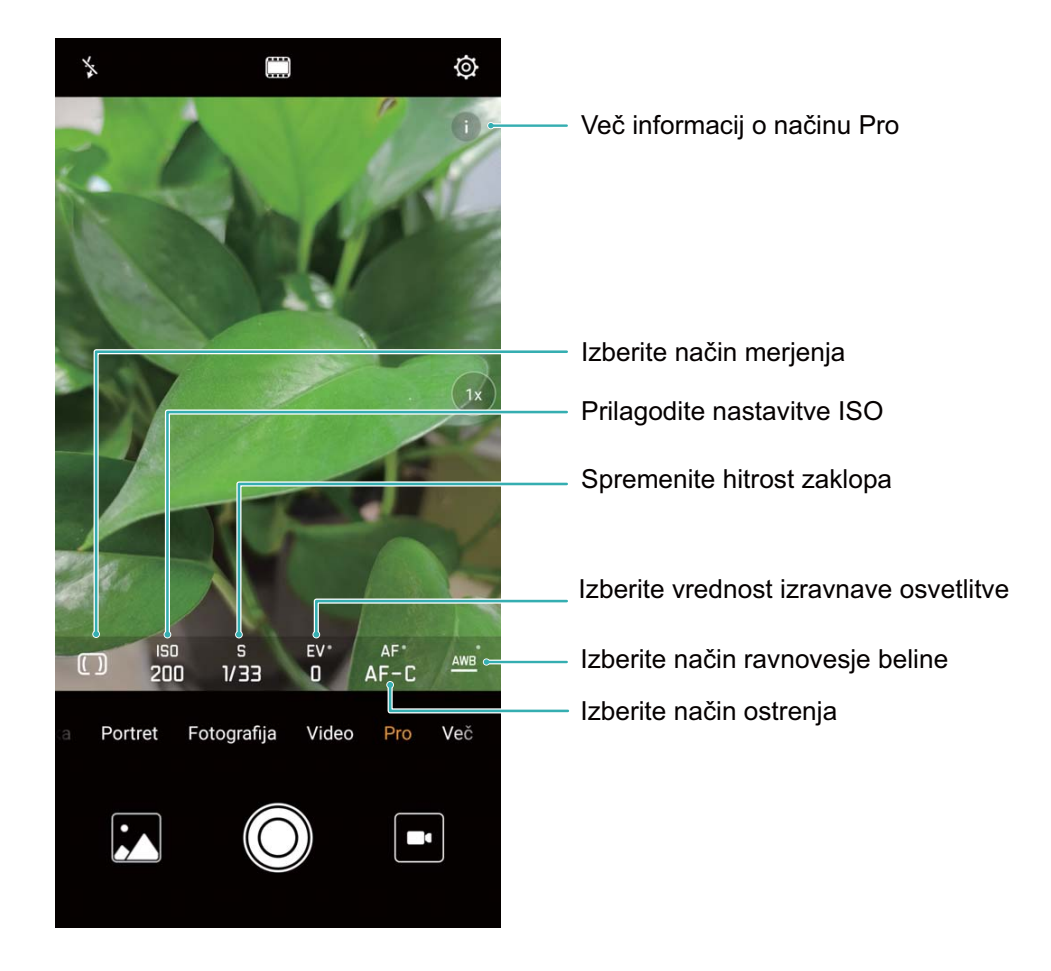

### Uporaba načina Pro za zajem fotografij pokrajine

Ali želite zajeti bolj živahne in dinamične fotografije pokrajine? Uporabite način Pro za zajem edinstvenih in prilagojenih fotografij pokrajine.

Zaženite aplikacijo in izberite **Kamera** > **Pro**.

Izbira načina merjenja: na podlagi predmeta fotografiranja: na zaslonu načina Pro se dotaknite

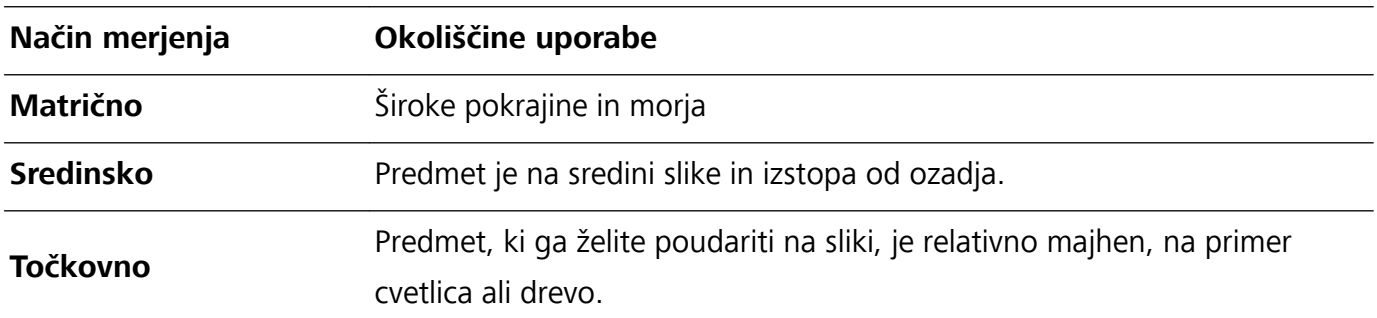

možnosti  $\boxed{\Box}$  in izberite ustrezne načina merjenja.

#### Prilagajanje svetlosti na podlagi okolja fotografiranja:

- **Prilagajanje nastavitev ISO**: na zaslonu načina Pro se dotaknite možnosti <sup>ISO</sup> in podrsnite levo ali desno po drsniku ISO, da nastavite vrednost.
	- Priporočamo, da je zaradi preprečitve prekomernih šumov vrednost ISO manjša od 400. Priporočena vrednost ISO za dnevne prizore je med 100 in 200 ter večja od 400 za nočne prizore.
- **Prilagajanje hitrosti zaklopa**: na zaslonu načina Pro se dotaknite možnosti S (hitrost zaklopa), podrsnite po drsniku za hitrost zaklopa in povlecite želeno hitrost na sredino.
	- **C** Priporočena hitrost zaklopa za statične prizore (kot so hribi) je med 1/80 in 1/125, za gibljive predmete (kot so valovi) pa naj bo zaklop hitrejši (manj kot 1 sekunda). Za najboljše rezultate pri fotografiranju gibljivega predmeta uporabite stojalo.
- **Prilagajanje izravnave osvetlitve**: na zaslonu načina Pro se dotaknite možnosti  $\sqrt{\frac{E}{m}}$ , podrsnite po drsniku za izravnavo osvetlitve in povlecite želeno vrednost na sredino.

**Prilagajanje samodejnega ravnovesja beline**: na zaslonu načina Pro se dotaknite možnosti <sup>AWB</sup>, podrsnite po drsniku za samodejno ravnovesje beline in povlecite želeno vrednost na sredino.

- Pri fotografiranju v sončni svetlobi lahko izberete  $\frac{1}{100}$ . V okolju s šibko svetlobo lahko izberete .
	- Dotaknite se možnosti  $\blacktriangleright$ , da prilagodite barvno temperaturo. Če želite ustvariti prijeten in nostalgičen videz fotografije, povečajte K-vrednost. Za hladen, umirjen in futurističen videz pa izberite manjšo K-vrednost.

Prilagajanje samodejnega ostrenja na podlagi predmeta fotografiranja: na zaslonu načina Pro

se dotaknite možnosti <sup>AF'</sup>, podrsnite po drsniku za samodejno ostrenje in povlecite želeni način na sredino.

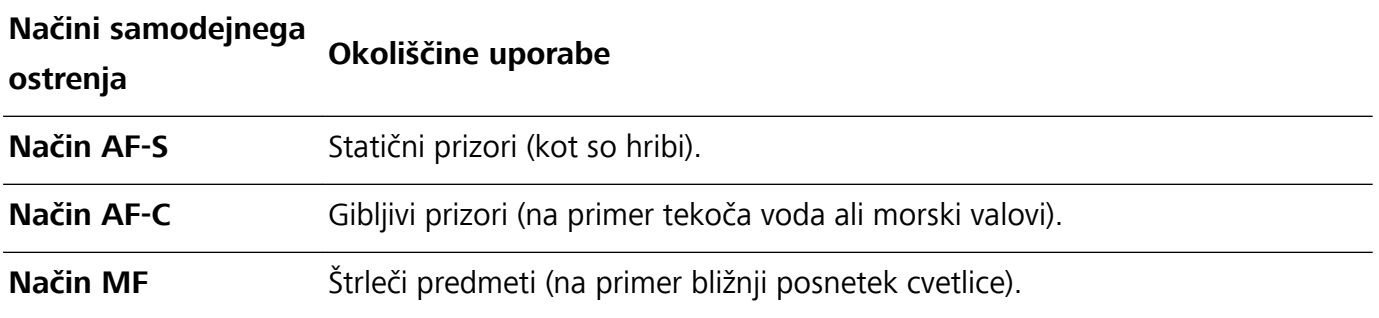

**Pri fotografiranju držite napravo pri miru**: na zaslonu načina Pro se dotaknite možnosti <sup> $\ddot{\text{Q}}$ </sup> in omogočite **Vodoravna poravnava**. Ko omogočite to funkcijo, se v iskalu prikažeta dve pomožni črti. Ko pikčasta črta prekrije neprekinjeno črto, je kamera poravnana vodoravno.

**Shranjevanje slik v obliki zapisa RAW**: v načinu Pro se dotaknite možnosti  $\circled{Q}$  in omogočite **Oblika zapisa RAW**. Ko omogočite to funkcijo, so slike, posnete v načinu Pro, shranjene v obliki zapisa RAW in standardni obliki zapisa JPG.

- **1** Nekatere nastavitve v načinu Pro se lahko spremenijo, ko spremenite nastavitev. Prilagodite jih lahko na podlagi dejanskih potreb.
	- Zgornje priporočene nastavitve so zgolj informativne. Prilagodite jih lahko na podlagi dejanskega stanja, da dosežete želeni učinek.

### Uporaba načina Pro za fotografiranje portretov

Ali želite posneti bolj profesionalne portrete? V načinu Pro lahko prilagodite nastavitve kamere za fotografiranje profesionalnih portretov.

Zaženite aplikacijo in izberite **Kamera** > **Pro**.

**Izbira načina merienia**:  $\boxed{\bullet}$  ali način  $\boxed{\bullet}$  sta priporočena za fotografiranje portretov. Predmete, ki jih želite fotografirati (na primer njihove obraze), premaknite na sredino iskala.

### Prilagajanje svetlosti na podlagi okolja fotografiranja

**· Prilagajanje nastavitev ISO**: priporočamo, da zaradi preprečitve prekomernih šumov vrednost ISO pri fotografiranju portretov nastavite na nizko raven. Vrednost ISO lahko prilagodite na podlagi dejanskih okolij fotografiranja.

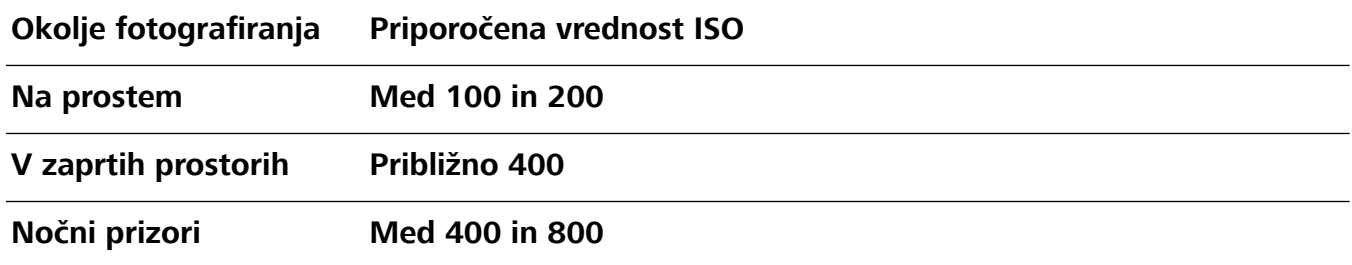

- **· Prilagajanje hitrosti zaklopa**: hitrost zaklopa mora biti počasna pri šibki svetlobi okolice in hitra pri močni svetlobi okolice. Priporočena hitrost zaklopa za statične portrete je med 1/80 in 1/125. Za fotografiranje gibljiv predmetov izberite hitrost zaklopa 1/125 ali višjo hitrost.
- **· Prilagajanje izravnave osvetlitve**: izravnavo osvetlitve lahko povečate, če so predmeti ali ozadje slabo osvetljeni, in zmanjšate, če je svetloba premočna.

**Prilagajanje samodejnega ravnovesja beline**: samodejno ravnovesje beline izberite na podlagi

pogojev osvetlitve. Pri fotografiranju v sončni svetlobi lahko izberete  $\frac{1}{100}$ . V okolju s šibko svetlobo lahko izberete  $\frac{\| \mathbf{1} \|}{\| \mathbf{1} \|}$ .

Prilagajanje ostrenja: priporočamo, da pri fotografiranju portretov uporabite ročno ostrenje (MF), da lahko še bolj poudarite predmet. V iskalu se dotaknite dela (na primer obraza predmeta), ki ga želite poudariti, da ga izostrite.

- **1** Nekatere nastavitve v načinu Pro se lahko spremenijo, ko spremenite nastavitev. Prilagodite jih lahko na podlagi dejanskih potreb.
	- Zgornje priporočene nastavitve so zgolj informativne. Prilagodite jih lahko na podlagi dejanskih pogojev uporabe, da dosežete želeni učinek.

## **Enobarvno**

### **Enobarvni način z dvojnim objektivom: zajemite svet v črno-beli barvi**

Včasih je preveč barv lahko moteče. Z enobarvnim načinom lahko filtrirate barve za zajem bogatih fotografij z boljšimi in osupljivejšimi podrobnostmi.

Enobarvni način z dvojnim objektivom uporabite, če želite na svojih fotografijah doseči te rezultate:

- **· Zapleten kontrast med svetlobo in sencami za razločne plasti**: enobarvni način z dvojnim objektivom omogoča, da se bolj osredotočite na spremembo svetlobe, pri čemer boste nadzorovali prikaz svetlobe in senc, vključno s smerjo in močjo svetlobe.
- **· Močan občutek zgodovine**: za črno-bele fotografije se zdi, da spadajo v zgodovino in da spremembe časa ali lokacije nanje ne vplivajo, s čimer dajejo vašim fotografijam pridih klasike in brezčasnosti.
- **· Rahločutni posnetki, ki prebudijo nostalgijo**: enobarvni način z dvojnim objektivom zagotavlja izraz sentimentalnosti, zlasti pri portretih. Poudari vpliv podrobnosti obraza in daje subjektu občutek skrivnostnosti in melanholije.

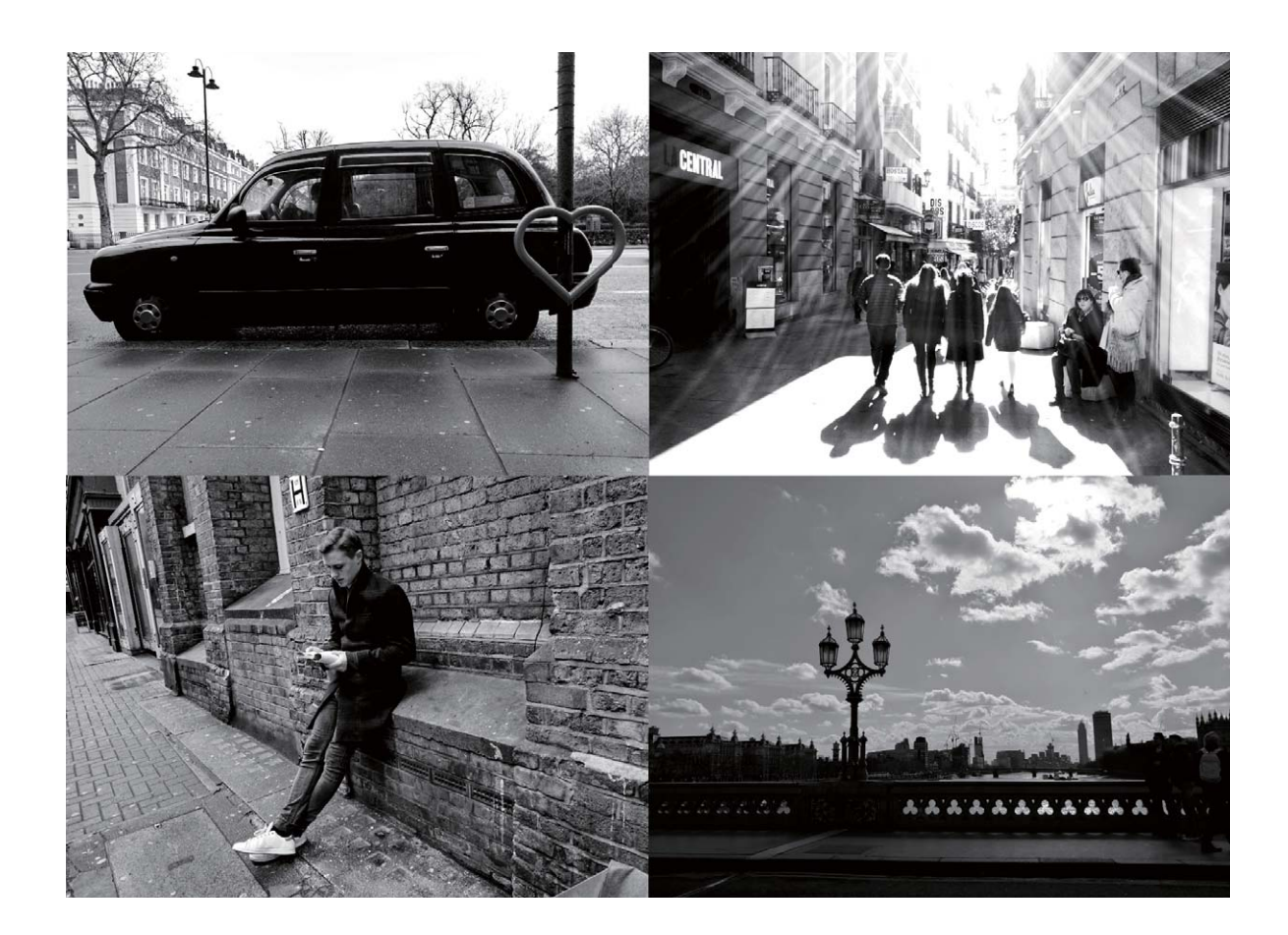

### **Snemanje črno-belih fotografij**

Svet je neverjetno barvno mesto. Toda včasih je preveč barv lahko motečih. Enobarvni način filtrira barvo, da poudari sence ter doda fotografijam več vzdušja in atmosfere.

Zaženite aplikacijo **da**, izberite **Kamera > Več > Črno-beli** in se dotaknite možnosti <sup>(O)</sup>, da posnamete črno-bele fotografije.

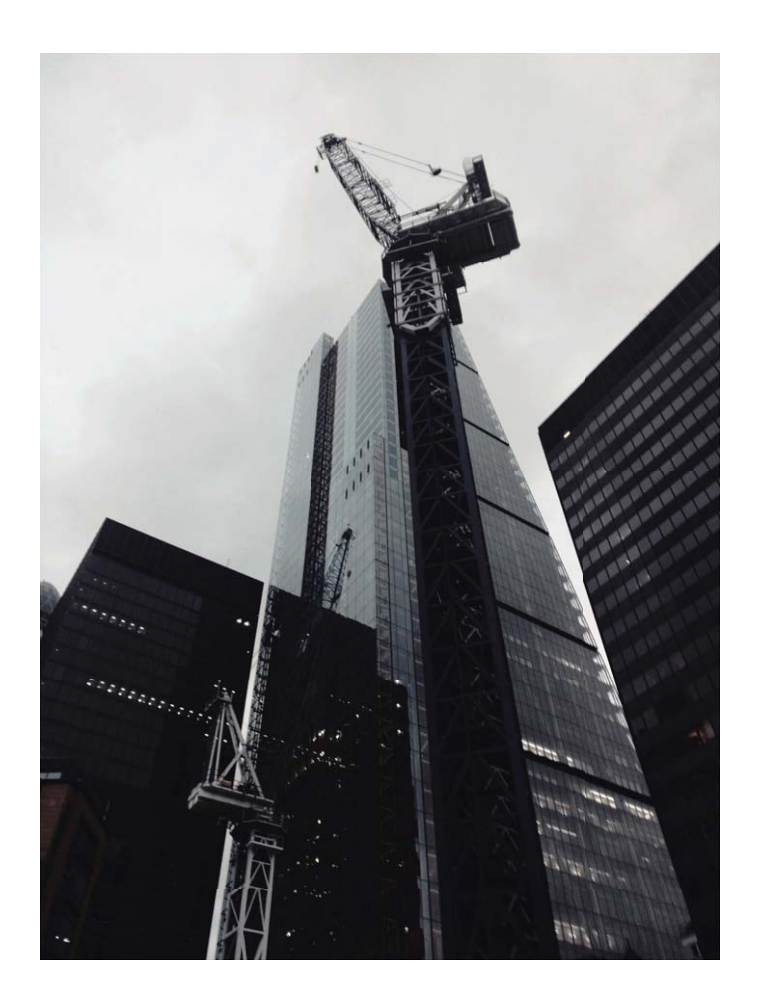

## **Način slikanja s svetlobo**

### Slikanje s svetlobo: fotografiranje svetlobnih sledi

Način slikanja s svetlobo samodejno nastavi počasno hitrost zaklopa, da fotografira svetlobne sledi z dolgo osvetlitvijo. V tem načinu lahko ustvarite vrhunske fotografije izjemne kakovosti.

V načinu slikanja s svetlobo so na voljo štirje načini ustvarjalnega fotografiranja za različne predmete in osvetlitve:

- **Prometne sledi**: posname svetlobne sledi, ki jih ustvarijo avtomobili ponoči.
- **· Svetlobni grafit**: posname sledi, ki jih ustvari svetlobni vir pri slabi osvetlitvi.
- **· Svilnati uč. vodnega toka**: posname gladke svilnate fotografije slapov in vodnega toka.
- **· Zvezdne sledi**: posname vrhunske fotografije zvezdnih sledi na nočnem nebu.

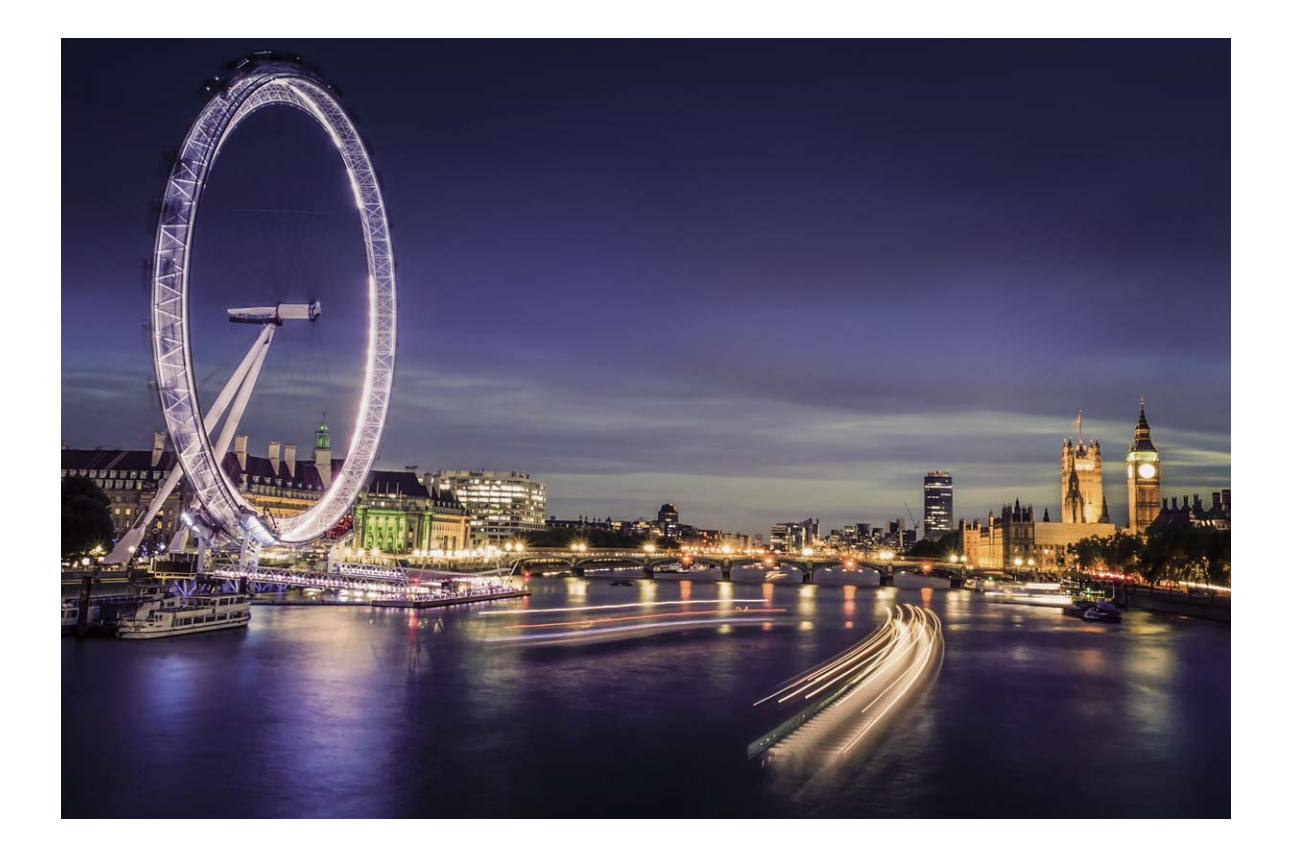

### Uporaba svetlobnih sledi žarometov za fotografiranje luči mesta

S funkcijo svetlobnih sledi žarometov lahko ustvarite umetniške fotografije žarometov, ki jih ponoči ustvarijo avtomobili.

- $\bullet$  Rezultati bodo najboljši, če boste fotografirali z razdalje in nekoliko nad predmetom. Zagotovite, da žarometi niso usmerjeni neposredno v kamero, saj bo fotografija zaradi tega preosvetljena.
	- Napravo namestite na stojalo ali trdno površino, da se med osvetlitvijo ne bo mogla premikati.

Zaženite aplikacijo **in izberite Kamera > Več > Slikanje s svetlobo**. Napravo držite pri miru in se dotaknite gumba  $\textcircled{2}$  za začetek fotografiranja. V iskalu se prikaže predogled fotografije. Ko končate, se dotaknite gumba $\left( \begin{array}{ccc} \bullet \end{array} \right)$ .

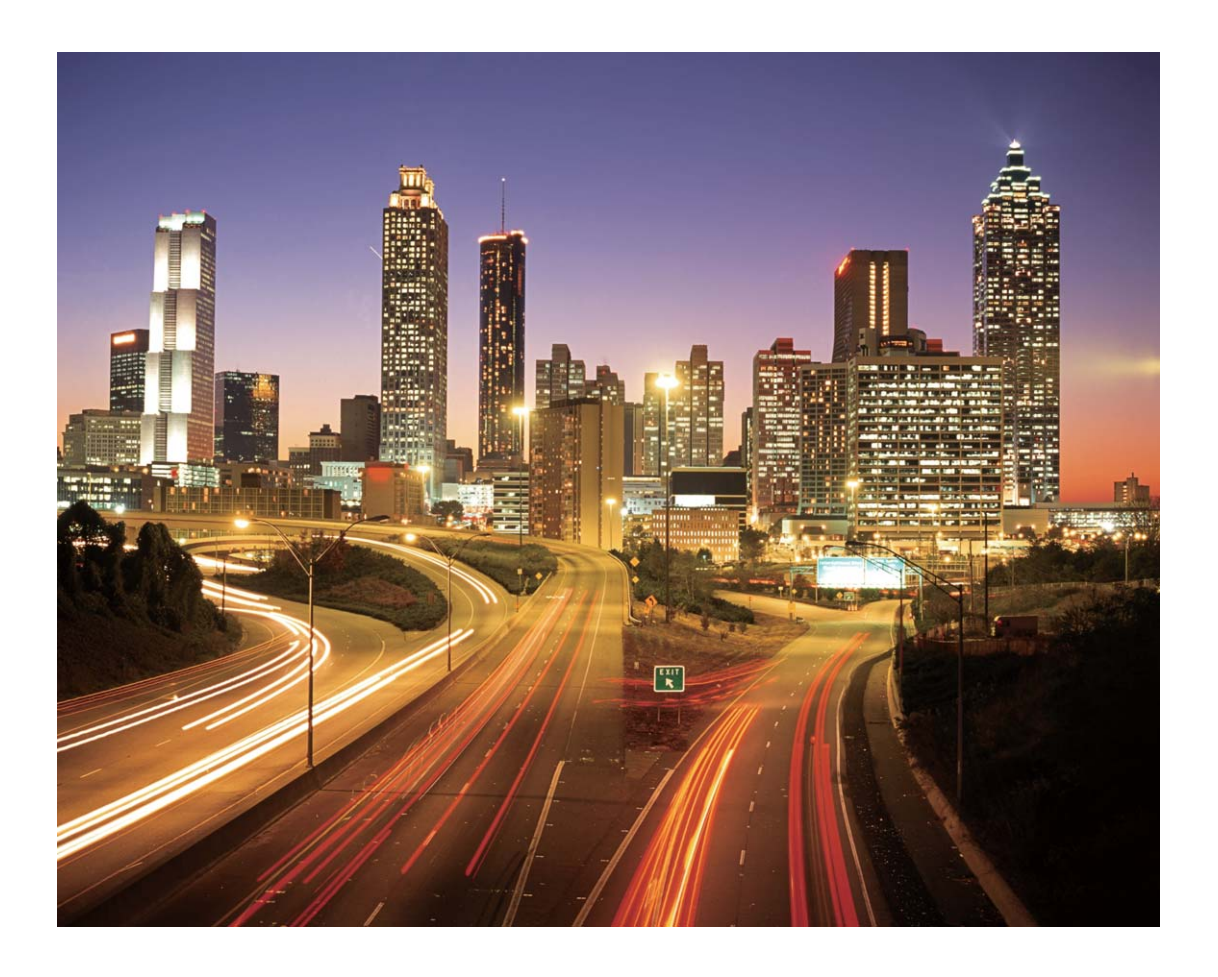

### Uporaba svetlobnih grafitov za ustvarjanje svetlobnih vzorcev

S funkcijo svetlobnih grafitov lahko ustvarite vzorce ali napišete besede tako, da premaknete vir svetlobe pred kamero.

- **1** Poiščite temen prostor, ki je oddaljen od virov svetlobe, in zagotovite, da obris predmeta ni viden. Izberite primerno svetel vir svetlobe ustrezne barve, na primer majhno svetilko ali svetlobno palico.
	- Napravo namestite na stojalo ali trdno površino, da se med osvetlitvijo ne bo mogla premikati.

Zaženite aplikacijo **in izberite Kamera > Več > Slikanje s svetlobo > Svetlobni grafit.** Napravo držite pri miru in se dotaknite gumba  $\bigcirc$  za začetek fotografiranja. V iskalu se prikaže predogled fotografije. Ko končate, se dotaknite gumba  $\bigodot$  .

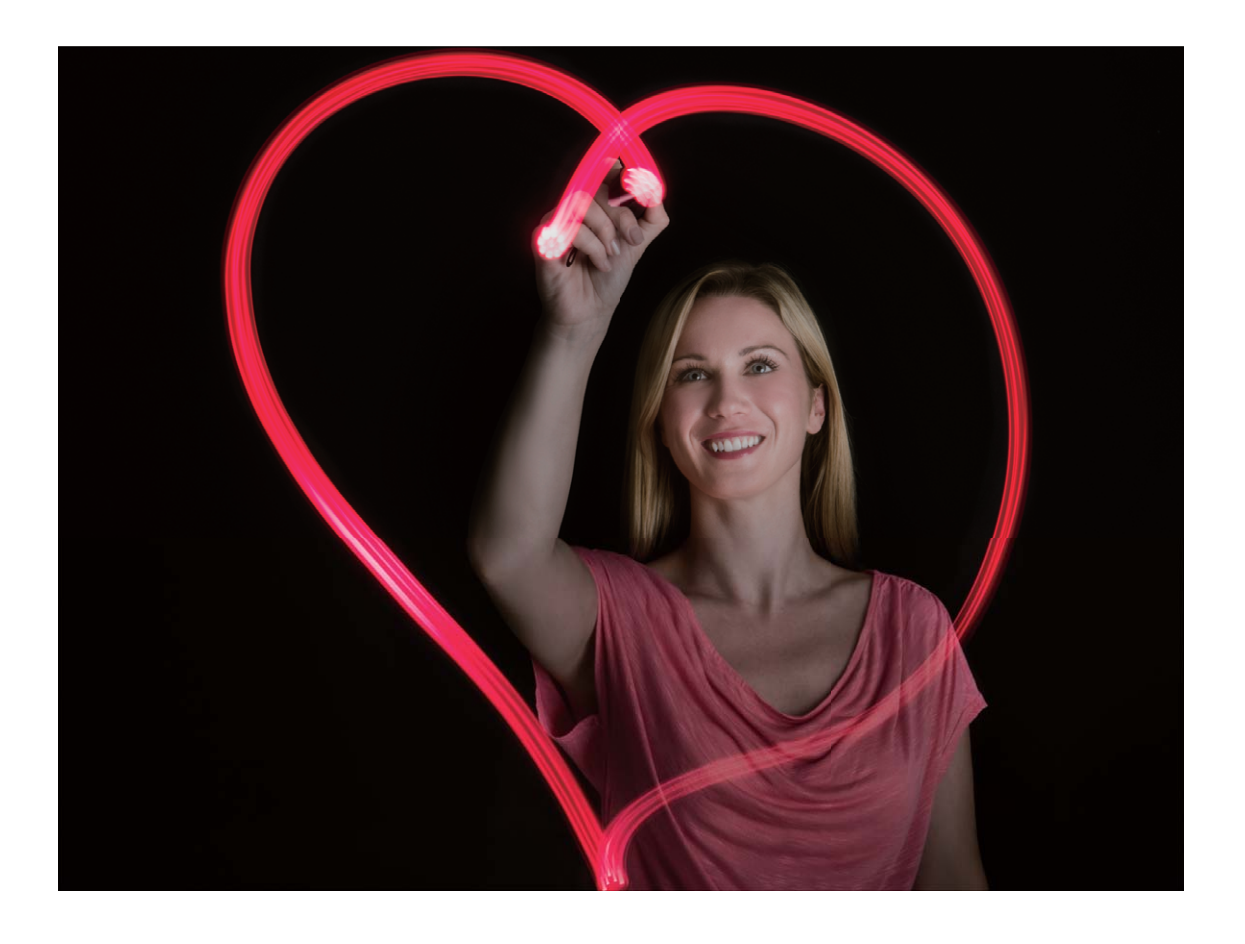

### Uporaba svilnatega učinka vodnega toka za fotografiranje rek in slapov

S funkcijo svilnatega učinka vodnega toka lahko posnamete gladke fotografije slapov in rek.

- <sup>l</sup> Rezultati bodo najboljši, če poiščete vodni tok ali slap z veliko količino vode.
	- Napravo namestite na stojalo ali trdno površino, da se med osvetlitvijo ne bo mogla premikati.
- **1** Zaženite aplikacijo in izberite **Kamera** > **Več** > **Slikanje s svetlobo** > **Svilnati uč. vodnega toka**.
- **2** Napravo držite pri miru in se dotaknite gumba  $\heartsuit$  za začetek fotografiranja.
- **3** V iskalu se prikaže predogled fotografije. Ko končate, se dotaknite gumba  $\bigodot$ .

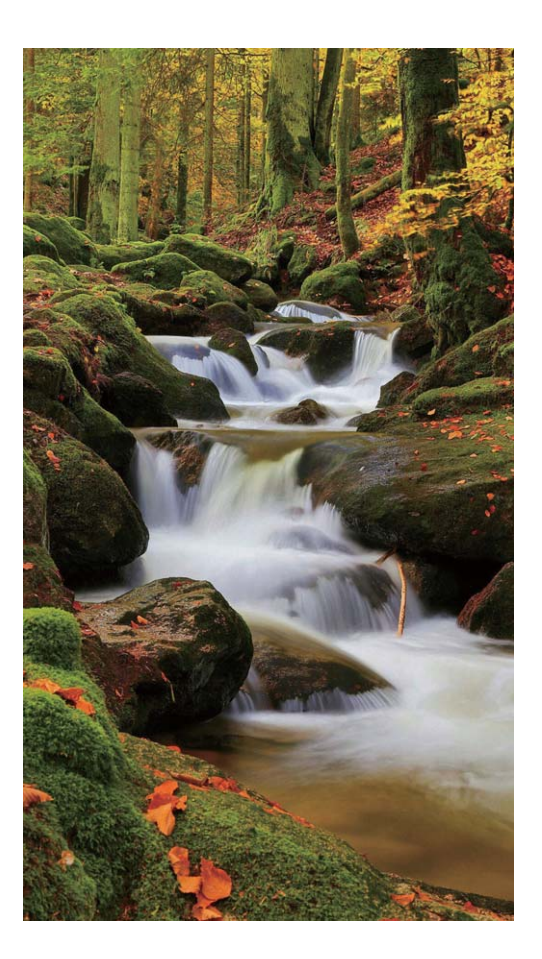

### Uporaba zvezdnih sledi za fotografiranje lepote zvezd

S funkcijo zvezdnih sledi lahko s kamero posnamete gibanje zvezd na nočnem nebu.

- **1** Rezultati bodo najboljši, če v jasni noči izberete lokacijo, ki ni svetlobno onesnažena, in zagotavlja neoviran pogled v nebo.
	- Napravo namestite na stojalo ali trdno površino, da se med osvetlitvijo ne bo mogla premikati.
- **1** Zaženite aplikacijo in izberite **Kamera** > **Več** > **Slikanje s svetlobo** > **Zvezdne sledi**.
- **2** Napravo držite pri miru in se dotaknite gumba  $\heartsuit$  za začetek fotografiranja.
- **3** V iskalu se prikaže predogled fotografije. Ko končate, se dotaknite gumba  $\bigcirc$ .
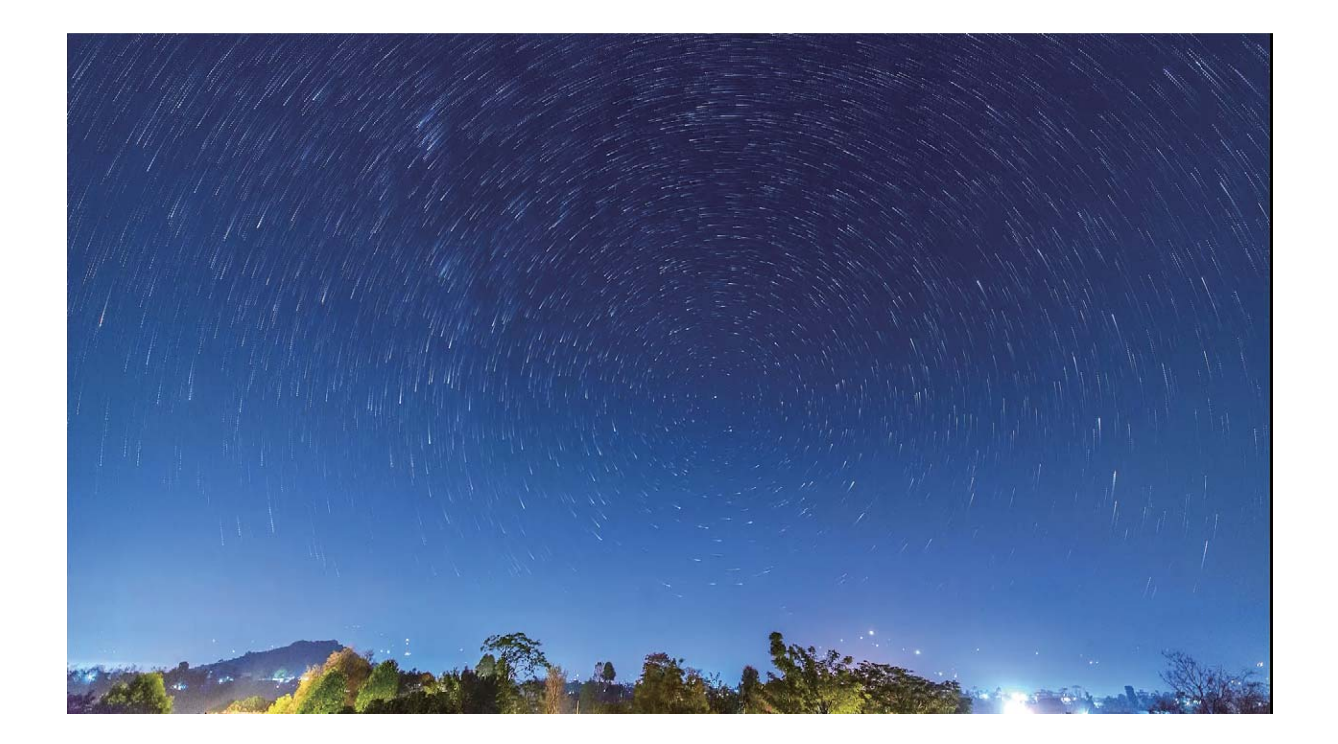

### Več načinov fotografiranja

#### **Način fotografiranja po meri**

Ali želite poleg vnaprej nastavljenih funkcij odkriti nove načine uporabe kamere? Načine fotografiranja lahko prenesete ali izbrišete na podlagi svojih potreb.

**Prenos dodatnih načinov fotografiranja**: zaženite aplikacijo **in izberite Kamera > Več** > **Prenos** > Več. Izberite načine fotografiranja, ki jih želite prenesti, in se dotaknite gumba **DODAJ**.

Posodobitev načinov fotografiranja: če želite posodobiti načine fotografiranja, odprite zaslon Več. Ob načinih fotografiranja, za katere so na voljo posodobitve, bo prikazana rdeča pika. Upoštevajte navodila na zaslonu za posodobitev.

**Brisanje načinov fotografiranja**: izberite **Več** > **Uredi** in se dotaknite možnosti  $\bullet$ , da izbrišete nepotrebne načine fotografiranja.

 $\bullet$  Vnaprej nastavljenih načinov fotografiranja zaradi zagotovitve običajnega delovanja Kamere ne morete izbrisati.

### **Snemanje gibljivih slik**

Ali želite ustvariti bolj zanimive in dinamične fotografije? Posnemite gibljivo sliko, da boste lahko dalj časa uživali v čudovitih trenutkih.

S funkcijo za gibljive slike lahko posnamete prizor približno eno sekundo pred pritiskom gumba zaklopa in po pritisku gumba zaklopa. Pri ogledu teh slik v Galeriji si lahko ogledate sliko, posneto ob pritisku gumba zaklopa, ter hkrati predvajate dinamično sliko in zvok.

**Snemanje gibljivih slik**: zaženite aplikacijo **Kamera**, dotaknite se možnosti i karavrhu

zaslona, nato pa se dotaknite gumba  $\degree$ , da posnamete fotografijo.

**Ogled gibljivih slik**: posneta gibljiva slika je shranjena v mapo **Galerija** v obliki zapisa JPG. Izberite

**Galerija** > **Albumi** > **Fotoaparat**. Dotaknite se slik, ob katerih je prikazana ikona , ie , nato pa se dotaknite možnosti ( $\ddot{\odot}$  na vrhu sike, da si ogledate dinamični učinek. Gibljiva slika se po končanem predvajanju samodejno ustavi. Predvajanje lahko ustavite tudi tako, tako da se dotaknete zaslona.

**Skupna raba gibljivih slik**: izberite **Galerija > Albumi**, dotaknite se gibljive fotografije, ki jo

želite dati v skupno rabo, dotaknite se možnosti , izberite način skupne rabe in upoštevajte navodila na zaslonu za dokončanje skupne rabe.

Gibljive slike lahko daste v skupno rabo neposredno prek omrežja Wi-Fi, povezave Bluetooth, storitve Huawei Share in na druge načine. Naprava, ki prejme sliko, mora biti naprava Huawei, ki podpira zajem gibljivih slik, da bo mogoče predvajati njihove učinke. Pri skupni rabi gibljivih slik z aplikacijami drugih ponudnikov ali nepodprtimi napravami so gibljive slike prikazane kot statične slike.

# **Galerija**

### **Zanimivosti**

### Zanimivosti: spremenite svoje fotografije v osebni videoposnetek

Funkcija Zanimivosti iz vaših fotografij ustvari kratek posnetek na podlagi podatkov o času in lokaciji. Videoposnetek lahko uredite in ga daste v skupno rabo s prijatelji.

 $\bullet$  Naprava samodejno ustvari videoposnetke na podlagi podatkov o času in geografskih podatkov na vaših fotografijah. Pred fotografiranjem zaženite aplikacijo **Kamera**, dotaknite se možnosti

in preverite, ali je možnost **Oznaka GPS** omogočena.

- <sup>l</sup> Preverite, ali ima naprava vzpostavljeno povezavo z internetom.
- Albumi Zanimivosti so ustvarjeni samodejno med polnjenjem vaše naprave, ko je zaslon izklopljen in je baterija vsaj 50% napolnjena. Naprava bo album morda ustvarjala nekaj časa. Albumi Zanimivosti ne bodo ustvarjeni samodejno, če v Galeriji ni dovolj fotografij ali videoposnetkov (manj kot 7 fotografij).

Funkcija Zanimivosti omogoča naslednje:

- **· Samodejno ustvarjanje tematskih albumov**: funkcija Zanimivosti samodejno ustvari albume s fotografijami na podlagi časa ali lokacije (kot je rojstnodnevna zabava ali podelitev diplom). Ko je novi album ustvarjen, bo v vašo napravo poslano potisno obvestilo. Dotaknite se obvestila, da si ogledate album.
- <sup>l</sup> **Opominjanje na stare albume**: po enem letu od ustvarjanja albuma oziroma ob vrnitvi na lokacijo, kjer ste posneli fotografije, boste pozvani k ogledu starih albumov.
- **· Urejanje albuma**: spremenite lahko ime albuma, dodate ali odstranite fotografije ali uredite glasbo za ozadje ali animacijske učinke. Ko uredite album, shranite videoposnetek v napravo ali ga dajte v skupno rabo s prijatelji.

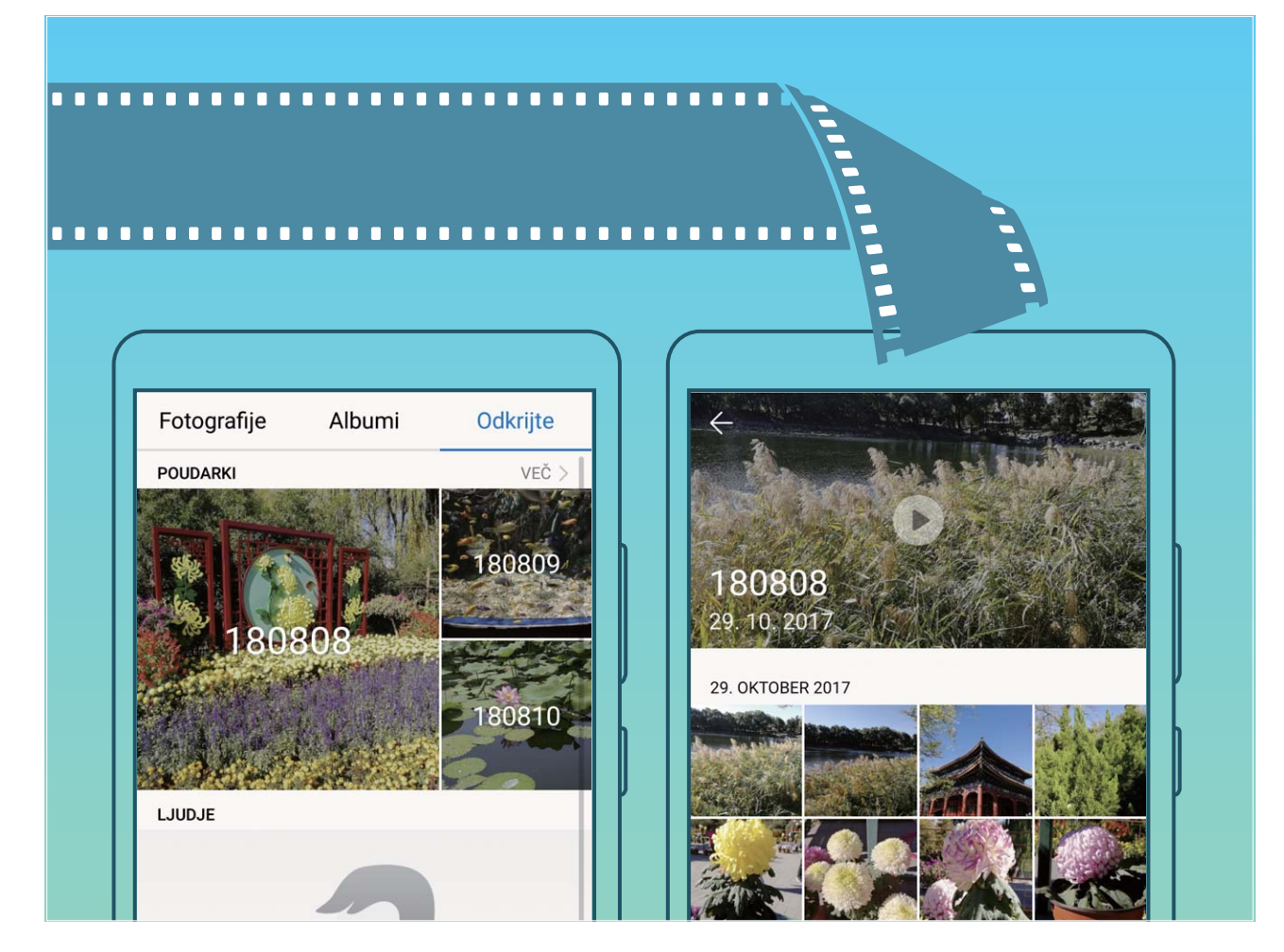

#### **Prilagajanje albumov Zanimivosti**

Želite spremeniti fotografije in videoposnetke v albumu Zanimivosti, glasbo za ozadje ali predlogo videoposnetka za videoposnetek Zanimivosti? Album Zanimivosti lahko uredite tako, da prilagodite fotografije in videoposnetke v albumu ter prilagodite ustvarjeni videoposnetek z glasbo za ozadje ali predlogo, ki vam je všeč.

 $\hat{i}$  • Album Zanimivosti je ustvarjen na podlagi časa in lokacije fotografij ter videoposnetkov. Naprava ustvari videoposnetek na podlagi časa in lokacij fotografij. Pred fotografiranjem

zaženite aplikacijo **Kamera**, dotaknite se možnosti in preverite, ali je možnost **Oznaka GPS** omogočena.

- Preverite, ali ima naprava vzpostavljeno povezavo z internetom.
- Če se naprava polni v načinu spanja in je baterija napolnjena več kot 50 %, samodejno razvrsti in ustvari album Zanimivosti. Naprava bo za dokončanje analize morda potrebovala nekaj časa. Naprava albuma Zanimivosti ne ustvari samodejno, če v Galeriji ni dovolj fotografij ali videoposnetkov (manj kot 10 fotografij).

Zaženite aplikacijo **Galerija** in se v razdelku **Odkrijte** dotaknite albuma Zanimivosti, ki si ga želite ogledati ali ga urediti. Nato lahko izvedete te postopke:

**• Predvajanje ali urejanje albuma Zanimivosti**: dotaknite se gumba  $\bullet$ , če želite med predvajanjem v vrstici z možnostmi blizu dna zaslona urediti predlogo videoposnetka ali glasbo za ozadje.

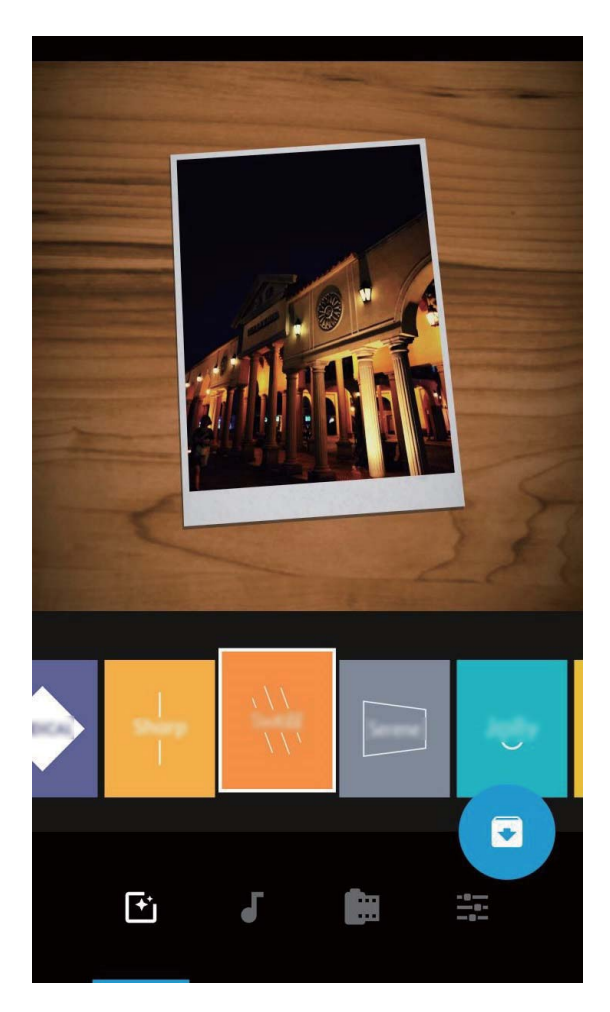

**· Dodajanje ali odstranjevanje fotografij in videoposnetkov v albumu**: dotaknite se možnosti

 $+$  , izberite fotografijo ali videoposnetek, ki ga želite dodati, nato pa se dotaknite možnosti  $\vee$  , da dodate fotografijo ali videoposnetek v album. Dotaknite se poljubne fotografije ali videoposnetka

ter ga zadržite, dotaknite se možnosti <sup>in</sup>in nato še možnosti **Premakni**, da odstranite fotografijo ali videoposnetek iz albuma.

V album lahko dodate samo videoposnetke v obliki zapisa MP4.

**• Skupna raba fotografij in videoposnetkov v albumu**: dotaknite se poljubne fotografije ali

videoposnetka v albumu ter ga zadržite, dotaknite se možnosti  $\stackrel{\circ}{\leftarrow}$ o, izberite način skupne rabe in upoštevajte navodila za dokončanje skupne rabe.

- **Preimenovanje albuma Zanimivosti**: dotaknite se možnosti <sup>[] in vnesite novo ime.</sup>
- **Brisanje albuma Zanimivosti**: dotaknite se možnosti  $\widehat{\mathbb{I}\parallel}$  in nato še možnosti **Izbriši**.

### **Upravljanje fotografij**

#### **Hitro iskanje fotografij po kategoriji**

Ali želite hitro poiskati fotografijo v Galeriji? S funkcijo iskanja fotografij, ki pametno razvrsti in prepozna fotografije v galeriji, lahko poiščete fotografije v iskalni vrstici.

Pametno iskanje fotografij: s funkcijo pametnega iskanja fotografij lahko poiščete fotografije tako, da v iskalno vrstico v Galeriji vnesete ključne besede (na primer hrana ali prizori).

### Uporaba prepoznavanja fotografija za pametno razvrščanje fotografij

Ali razvrščanje fotografij traja predolgo? Ali težko najdete fotografijo, ki jo iščete? S funkcijo za prepoznavanje fotografij lahko samodejno razvrstite fotografije v kategorije, kot so portreti, lokacije, prizori in hrana, v Galeriji, da boste lahko hitro našli, kar iščete.

Pametno razvrščanje fotografij: Galerija bo posnete fotografije samodejno razvrstila v kategorije, kot so portreti, lokacije, prizori in hrana, da boste lahko hitro našli, kar iščete.

Prilagajanje združevanja fotografij: ko Galerija namesto vas samodejno združi fotografije različne albume s portreti, lahko ročno spremenite imena albumov s portreti in nastavite odnos (na primer »Dojenček« in »Mama«). Po končani nastavitvi si lahko ogledate različne albume s fotografijami po imenu. Fotografijo lahko poiščete tudi tako, da v iskalni vrstici Galerije poiščete ime in odnos.

Združevanje skupinskih fotografij v albume: ko Galerija pametno prepozna kategorije, lahko poimenujete ustvarjene albume. Če imate več kot 10 skupinskih fotografij, jih Galerija združi in ustvari album s skupinskimi fotografijami.

### **Urejanje videoposnetkov**

**Obrezovanje videoposnetka**: zaženite aplikacijo **Galerija**, izberite videoposnetek, ki ga želite urediti, in se dotaknite ikone  $\angle$ , da odprete zaslon za urejanje videoposnetka. Povlecite drsnik v

območju za obrezovanje, da izberete segment, ki ga želite obdržati, in se dotaknite možnosti  $\swarrow$ , da dokončate obrezovanje videoposnetka.

**Prilagajanje ločljivosti videoposnetka**: med vlečenjem drsnika za izbiro segmenta videoposnetka, ki

ga želite obdržati, se lahko dotaknete možnosti  $\circled{D}$ , da prikažete predogled obrezanega videoposnetka. Dotaknete se lahko tudi možnosti za ločljivost videoposnetka na zaslonu za urejanje, da nastavite ločljivost videoposnetka.

Višja ločljivost zagotavlja bolj jasen videoposnetek, vendar pa uporabi tudi več prostora za shranjevanje. Ločljivost izberite v skladu s svoji zahtevami.

### **Nastavitev predvajanja videoposnetka v počasnem posnetku**

Zaženite aplikacijo **Galerija**, izberite posneti videoposnetek s počasnimi posnetki in se dotaknite možnosti  $\circled{e}$ , da ga predvajate. Dotaknite se zaslona in drsnik povlecite v območje za urejanje za izbor segmenta, ki ga želite predvajati v počasnem posnetku.

Če želite shraniti spremenjeni videoposnetek s počasnimi posnetki, se na zaslonu za urejanje

dotaknite možnosti in izberite **Shrani datoteko s počasnim posnetkom**.

### **Urejanje fotografij**

Ali želite urediti pravkar posneto fotografijo in jo še dodatno izboljšati? S funkcijami za urejanje, ki so na voljo v aplikaciji Galerija, lahko obrežete in zavrtite fotografije ter uporabite raznovrstne učinke (kot so grafiti, prilagojeni vodni žigi in filtri) na svojih fotografijah, da bodo bolj privlačne.

Zaženite aplikacijo **Galerija**, izberite fotografijo, ki jo želite urediti, in se dotaknite možnosti  $\angle$ , da odprete zaslon za urejanje fotografije. Za urejanje fotografij lahko uporabite te funkcije:

- **Vrtenie fotografiie**: dotaknite se možnosti  $\bigcirc$  in podrsnite kotni vrtliivi gumb, da prilagodite kot vrtenja fotografije. Dotaknete se lahko tudi možnosti Zasukaj ali Ogledalo, da zavrtite fotografijo za 90 stopinj ali jo obrnete.
- **· Obrezovanje fotografije**: dotaknite se možnosti <sup>†</sup> in povlecite komplet orodij v obliki mreže ali njegove vogale, da izberete možnost. Izberete lahko tudi nespremenljivo razmerje obrezovanja in povlečete vogale orodja v obliki mreže, da obrežete fotografijo.
- **· Dodajanje učinkov filtrov**: dotaknite se možnosti **in** izberite učinek filtra.
- **· Ohranjanje barv**: dotaknite se možnosti  $\odot$ in upoštevajte navodila na zaslonu za izbiro barv, ki jih želite obdržati. Območja, ki ste jih izbrali za ohranitev barv, bodo označena.
- **Zameglitev fotografije**: dotaknite se možnosti  $\circlearrowright$ , izberite način zameglitve in povlecite drsnik, da nastavite stopnjo zameglitve.
- **Prilagajanje učinkov fotografije**: dotaknite se možnosti **ele**, da nastavite svetlost, kontrast, nasičenost in druge parametre.
- <sup>l</sup> **Polepšanje portreta**: ko sistem zazna portret, se samodejno odpre funkcija **Lepota**. Dotaknite se možnosti <sup>(1)</sup> na zaslonu za urejanje fotografije, da uporabite funkcije, kot so **Gladko**, **Korektor**, **Ozek obraz** in **Večje oči**, ki naredijo vaš portret bolj privlačen.
- **· Ustvarjanje mozaika iz fotografij**: dotaknite se možnosti **\*\*** ter izberite slog in velikost mozaika, da ustvarite mozaik iz fotografij.
- **Grafiti na fotografijah**: dotaknite se možnosti se ter izberite čopič in barvo, da dodate grafite na fotografije.
- **Dodajanje vodnih žigov**: dotaknite se možnosti  $\frac{\Omega}{\lambda}$  in izberite vodni žig (na primer **Čas**, **Lokacija, Vreme** ali **Razpol.**), s katerim prilagodite fotografije.
- **· Dodajanje oznake**: dotaknite se možnosti  $\heartsuit$  ter izberite slog opombe in pisavo, s katerima izboljšate fotografije.

#### **Iskanje in skupna raba fotografij ter videoposnetkov**

Z ogledom starih fotografij ali videoposnetkov lahko podoživite nekaj svojih najdragocenejših trenutkov. Fotografije in videoposnetki so shranjeni v aplikaciji Galerija v napravi. Ogledate si jih lahko po uri ali lokaciji oziroma tako, da izberete album.

**Ogled fotografii na celotnem zaslonu**: zaženite aplikacijo **Galerija** in se dotaknite fotografije, da si jo ogledate na celotnem zaslonu. Znova se dotaknite zaslona, da skrijete meni. Med ogledom fotografij v celozaslonskem načinu lahko naredite to:

- **· Povečava ali pomanjšava fotografije**: položite dva prsta na zaslon in ju približajte za pomanjšavo fotografije ali ju razprite za povečavo fotografije. Če je ločljivost slike višja od ločljivosti zaslona, lahko povečate sliko z dvema prstoma. Ko odmaknete prst z zaslona, lahko sliko povečate na največ 100 %, povečana fotografija pa bo prikazana tako kot izvirnik.
- **· Ogled parametrov fotografiranja**: če si želite ogledati parametre fotografiranja in lastnosti

določene fotografije, se dotaknite možnosti  $\bigcirc$  in podrsnite navzgor ali navzdol v oknu s podrobnostmi, da prikažete ISO (občutljivost), EV (izravnava osvetlitve), ločljivost in druge parametre fotografije.

- **Preimenovanje fotografije**: izberite  $\cdot$  > **Preimenuj** in vnesite novo ime fotografije.
- **Nastavitev fotografije za fotografijo stika ali ozadje začetnega zaslona**: izberite  $\ddot{\hspace{1mm}}$  > **Nastavi kot** in izberite **Ozadje** ali **Fotografija stika** za fotografio.

**Skupna raba fotografije in videoposnetka:** zaženite aplikacijo **Galerija**, dotaknite se poljubne datoteke in jo zadržite, da odprete zaslon za izbiro, izberite datoteke, ki jih želite dati v skupno rabo,

nato pa se dotaknite možnosti  $\overrightarrow{a}$ . Izberite način za skupno rabo in upoštevajte navodila na zaslonu za dokončanje skupne rabe.

**Ogled fotografij po datumu in uri**: datum in uro snemanja fotografij in videoposnetkov sta

prikazana na zavihku **Fotografije**. Zaženite aplikacijo  $\cdot$  > **Nastavitve** in omogočite možnost Prikaži čas in lokacijo, da pri ogledu fotografij na celotnem zaslonu prikažete datum fotografiranja. Na zavihku **Fotografije** lahko spremenite povečavo fotografij tako, da razprete ali približate dva prsta, ter preklopite med prikazom fotografij in videoposnetkov po dnevu ali mesecu.

**Ogled fotografij po lokaciji**: če ste posneli fotografijo ali videoposnetek z omogočeno možnostjo **Oznaka GPS** v meniju z nastavitvami aplikacije **Kamera**, si lahko fotografije in videoposnetke

ogledate v načinu zemljevida. Na zavihku **Fotografije** se dotaknite gumba  $\Box$ , da vse fotografije in videoposnetke, ki vsebujejo podatke o lokaciji, označite na zemljevidu z ustreznimi lokacijami, na katerih so bili posneti. Poleg tega se lahko dotaknete zaslona z dvema prstoma in ju razprete ali približate, da spremenite povečavo in si ogledate podrobnosti poljubne fotografije. Dotaknite se sličice fotografije, če si želite ogledati vse fotografije in videoposnetke, posnete na tej lokaciji.

**Ogled fotografij po albumu**: na zavihku **Albumi** si lahko fotografije in videoposnetke ogledate po albumih. Nekatere fotografije in videoposnetki so shranjeni v privzetih albumih, ki jih določi sistem. Videoposnetki, posnetki s kamero naprave, so na primer shranjeni v albumu **Videoposnetki**. Posnetki zaslona in snemanja zaslona pa so shranjeni v albumu **Posnetki zaslona**.

Galerija

**Predvajanje diaprojekcij**: na zavihku **Fotografije** izberite  $\cdot$  > **Diaprojekcija** in sistem bo samodejno predvajal diaprojekcijo vaših fotografij. Za začasno ustavitev diaprojekcije se dotaknite zaslona.

#### **Razvrstitev albumov s fotografijami**

**Dodajanje fotografij ali videoposnetkov v novi album: na zavihku Albumi se dotaknite gumba** 

**→**, vnesite ime albuma in se dotaknite gumba **V redu**. Izberite fotografije ali videoposnetke, ki jih želite dodati v novi album, in jih dodajte v novi album.

Prenos fotografij in videoposnetkov: fotografije in videoposnetke iz različnih albumov lahko premaknete v isti album, da jih boste lažje upravljali in si jih ogledali. Odprite album, iz katerega želite prenesti fotografije in videoposnetke, dotaknite se fotografije ali videoposnetka ter ga zadržite, dokler

se ne prikaže ikona  $\blacktriangleright$ , in nato izberite fotografije ali videoposnetke, ki jih želite prenesti. Dotaknite

se gumba  $\ddot{\Box}^i$  in izberite označen album. Prenesena datoteka bo po dokončanem prenosu odstranjena s prvotnega mesta.

**Dodajanje fotografij in videoposnetkov med priljubljene:** če želite nekaj svojih priljubljenih fotografij ali videoposnetkov shraniti ločeno, jih lahko dodate med priljubljene za preprosto upravljanje in ogled. Če želite dodati fotografijo ali videoposnetek med priljubljene, odprite fotografijo

ali videoposnetek in se dotaknite možnosti  $\heartsuit$ . Fotografije in videoposnetki, ki jih dodate, še vedno ostanejo na prvotnih mestih in so v albumu **Moje priljubljene** prikazane kot dvojniki skupaj s simbolom  $\heartsuit$ 

**Razvrščanje albumov**: prilagodite vrstni red najpogosteje uporabljenih albumov, da jih boste lažje našli in si jih ogledali. Dotaknite se albuma in ga zadržite, dokler se ne prikaže simbol = ob vseh albumih, nato pa se dotaknite možnosti  $\equiv$  in jo zadržite ter povlecite albume na ustrezna mesta. Po končanem postopku se dotaknite možnosti  $\times$  za izhod.

Albumov, kot so **Fotoaparat**, **Videoposnetki**, **Moje priljubljene** in **Posnetki zaslona**, ni mogoče prilagoditi.

**Skrivanje albumov**: skrijte svoje albume, da bodo ostali zasebni. Albumi lahko ostanejo skriti. Na

zavihku **Albumi** izberite  $\cdot$  > **Skrij albume** in vklopite stikalo ob albumih, ki jih želite skriti.

Albumov, kot so **Fotoaparat**, **Videoposnetki**, **Moje priljubljene** in **Posnetki zaslona**, ni mogoče skriti.

**Brisanje fotografij in videoposnetkov**: dotaknite se fotografije ali albuma in ga zadržite, dokler se

ne prikaže simbol  $\vee$ , izberite datoteke, ki jih želite izbrisati, in nato izberite  $\overline{11}$  > **Izbriši**. Izbrisane fotografije in videoposnetki so shranjeni v albumu **Nedavno izbrisano** skupaj z oznako, ki prikazuje število preostalih dni do trajne odstranitve elementa iz sistema. Če želite trajno izbrisati fotografijo ali videoposnetek, preden poteče, v albumu **Nedavno izbrisano** izberite fotografijo ali videoposnetek, ki

ga želite izbrisati, in nato izberite > **Izbriši**.

#### **Obnovitev izbrisanih fotografij ali videoposnetkov**: v albumu Nedavno izbrisano se dotaknite

fotografije ali videoposnetka in ga zadržite, dokler se ne prikaže simbol  $\boxed{\vee}$ , izberite fotografije ali videoposnetke, ki jih želite obnoviti, nato pa se dotaknite možnosti  $\, \odot$  . Obnovljene fotografije in

videoposnetki so obnovljeni v prvotne albume. Če je bil album izbrisan, ga sistem znova ustvari.

## **Upravitelj telefona**

### **Uporabite optimizacijo z enim dotikom**

Ste opazili, da se je vaša naprava v zadnjem času upočasnila? Vas skrbi, da je postala ranljiva za zlonamerno programsko opremo in varnostna tveganja? Uporabite optimizacijo z enim dotikom, da bo vaša naprava bolj gladko delovala in jo hkrati zavarujte pred varnostnimi tveganji.

Pojdite v **Upravitelj telefona** in se dotaknite možnosti **OPTIMIZIRAJ**. Vaša naprava bo povečala hitrost delovanja, preverila morebitna varnostna tveganja, optimizirala porabo energije in spremljala ter prestrezala neznane telefonske številke in nadlegovalne telefonske klice.

### **Upravljajte svoje mobilne podatke**

Vas skrbi, da bi nenamerno porabili mesečno količino podatkov in plačali dodatno porabo? Upravljanje podatkov vam pomaga spremljati promet s podatki in preprečiti pretirano uporabo podatkov.

Pojdite na **Upravitelj telefona** in se dotaknite **Mobilni podatki** za ogled podrobnosti porabe podatkov ali omogočite **Varčevanje s podatki**.

- **· Razvrstitev po porabi prometa**: Preverite porabo podatkov za posamezne aplikacije.
- **· Omrežni programi**: Za vsako aplikacijo nastavite dovoljenje za dostop do interneta.
- <sup>l</sup> **Varčevanje s podatki**: Omogočite **Varčevanje s podatki** (aplikacijam v ozadju preprečite porabo podatkov) in izberite aplikacije, ki so izvzete iz uporabe podatkov in omejitev.

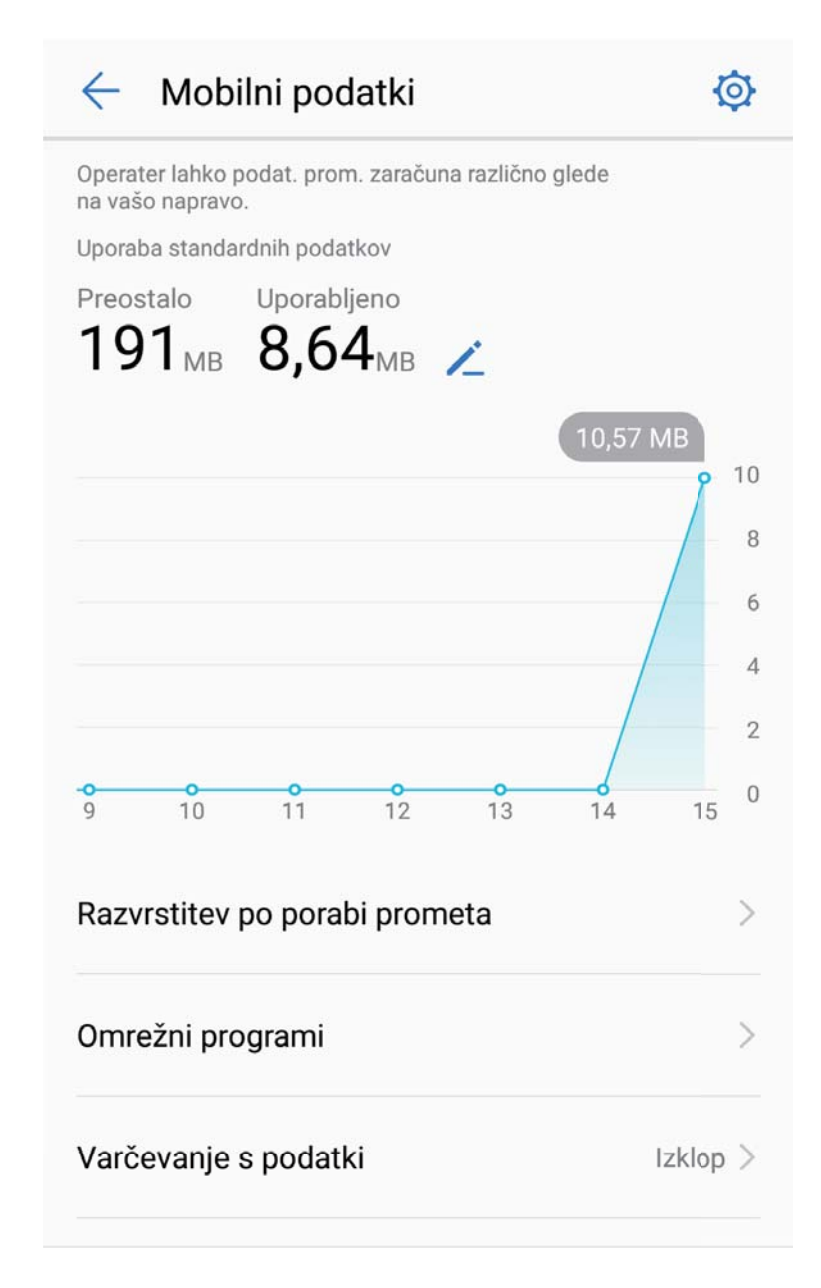

### **Optimiziranje porabe energije**

Prazna baterija ob nepravem času lahko povzroči številne neprijetnosti. S funkcijami za varčevanje z energijo lahko podaljšate čas delovanja baterije naprave, da lahko dlje igrate igre ali uporabljate druge funkcije.

Zaženite aplikacijo **Upravitelj telefona** in se dotaknite možnosti **Preostalo** za izvedbo spodnjih dejanj:

<sup>l</sup> **Ogled podrobnosti o porabi energije**: dotaknite se možnosti **Poraba baterije** za ogled podrobnosti o porabi energije. V razdelku s podrobnostmi porabe baterije modre oznake pod besedo **Polnjenje** označujejo ure polnjenja naprave. Vrzeli med oznakami označujejo ure, ko se naprava ni polnila. Pri tej funkciji ni porabljene nič energije. Dotaknite se možnosti **Poraba baterije** za ogled aplikacij in strojne opreme z najvišjo stopnjo porabe energije.

- <sup>l</sup> **Izčrpno preverjanje in optimizacija porabe energije**: dotaknite se možnosti **Optimiziraj uporabo baterije**, da poiščete morebitne težave s porabo energije in samodejno optimizirate učinkovitost delovanja.
- <sup>l</sup> **Omogočanje načina za varčevanje z energijo ali načina za ultra varčevanje z energijo**: omogočite **Način za varčevanje z energijo** ali **Način za ultra varčevanje z energijo**. Izberite ustrezen način za varčevanje z energijo na podlagi ravni napolnjenosti baterije naprave, da podaljšate čas delovanja baterije.
- <sup>l</sup> **Prilagoditev ločljivosti zaslona za varčevanje z energijo**: omogočite **Ločljivost zaslona** in izberite **Pametna ločljivost**. Naprava bo samodejno znižala ločljivost zaslona za varčevanje z energijo. Kadar visoka ločljivost ni potrebna, lahko ročno nastavite ločljivost zaslona, da varčujete z energijo.
- <sup>l</sup> **Prikaz odstotka preostale energije baterije v vrstici stanja**: omogočite **Odstotek napolnjenosti baterije** za prikaz odstotka preostale energije baterije v vrstici stanja.
- <sup>l</sup> **Upravljanje zagonov aplikacij za varčevanje z energijo**: dotaknite se možnosti **Zagon aplikacije** za samodejno ali ročno upravljanje samodejnega zagona in sekundarnega zagona aplikacij ter njihove dejavnosti v ozadju. Sistem bo samodejno upravljal porabo energije ter varčeval z njo.
	- Ko se bodo v ozadju izvajale aplikacije z veliko porabo energije, boste prejeli obvestilo. Upoštevajte navodila na zaslonu za optimiziranje nastavitev aplikacije.
- <sup>l</sup> **Prikaz odstotka preostale energije baterije v vrstici stanja**: omogočite **Odstotek napolnjenosti baterije** za prikaz odstotka preostale energije baterije v vrstici stanja.

### **Omogočanje iskalnika virusov**

Če odprete napačen oglas ali se dotaknete napačne povezave, lahko okužite napravo s trojanskimi konji in zlonamerno programsko opremo, ki se sama na skrivaj namesti v napravo in lahko ukrade vaše osebne podatke. Z zagonom iskanja virusov lahko poiščete in odstranite morebitne grožnje in ohranite svojo napravo v dobrem stanju.

Zaženite aplikacijo **Upravitelj telefona**, dotaknite se možnosti **Pregled virusov** in naprava bo samodejno poiskala morebitne varnostne grožnje ter jih odstranila. Dotaknete se lahko tudi gumba

, da izberete eno od teh možnosti:

- **· Iskanje virusov v oblaku**: če omogočite **Pregled oblaka**, vaša naprava standardnemu pregledu doda dinamičen pregled v oblaku, da zaščiti napravo pred novimi grožnjami.
- **Hiter pregled**: izberite **Hiter pregled**. Sistem hitro pregleda ključna mesta in aplikacije v vaši napravi med rednim vzdrževanjem.
- **Poln pregled**: izberite **Poln pregled**. Sistem izvede vsestranski pregled vaše naprave in poišče morebitne zlonamerne ali škodljive datoteke v rednih intervalih. Ta postopek traja dalj časa, vendar zajame večji obseg in zagotavlja, da je naprava popolnoma zaščitena naprave pred vsemi grožnjami.
- **· Posodobitev knjižnice virusov**: omogočite **Ročna posodobitev**, če želite ročno posodobiti zbirko podatkov virusov. Lahko pa omogočite **Samodejno posodabljanje** in **Posodobi samo prek Wi-Fi**.

Sistem samodejno posodobi svojo zbirko podatkov virusov prek omrežja Wi-Fi in tako redno posodablja možnosti za odstranjevanje groženj.

Opomnik za iskanje virusov je privzeto omogočen. Sistem vas obvesti, če pregleda za protivirusno zaščito ne izvedete več kot 30 dni.

# **E-pošta**

### **Dodajanje e-poštnih računov**

E-poštni račun dodajte na napravo za priročen dostop do e-pošte kadar koli. Če imate vprašanja glede določenih nastavitev med konfiguracijo e-pošte, se posvetujte s ponudnikom vašega e-poštnega računa.

**Dodajanje osebnega e-poštnega računa**: Odprite , izberite ponudnika e-poštnih storitev ali se dotaknite **Drugo**, vnesite svoj e-poštni naslov in geslo, nato se dotaknite **Vpis** in sledite navodilom na zaslonu za konfiguracijo svojega računa. Sistem bo samodejno vzpostavil povezavo s strežnikom in preveril nastavitve strežnika.

**Dodajanje Exchangeevega računa**: Exchange je razvil Microsoft in ga uporabljajo podjetja kot svoj notranji e-poštni sistem. Če vaša službena e-pošta uporablja strežnike Exchange, se lahko v službeno

e-pošto prijavite na svoji napravi. Pojdite v **> Exchange**, vnesite e-poštni naslov, uporabniško ime in geslo, nato se dotaknite **Vpis** in sledite navodilom na zaslonu za konfiguracijo svojega računa. Sistem bo samodejno vzpostavil povezavo s strežnikom in preveril nastavitve strežnika.

Po končani konfiguraciji bo sistem privzeto odprl zaslon **Prejeto**.

### **Upravljanje e-poštnih računov**

Dodate lahko enega ali več e-poštnih računov.

Odprite **E-pošta**. Naredite lahko to:

**Ogled e-poštnih sporočil**: Na zaslonu **Prejeto** se dotaknite možnosti  $\equiv$  in nato izberite e-poštni račun, da prikažete seznam e-poštnih sporočil. Podrsnite navzdol, da osvežite seznam e-poštnih sporočil. Odprite e-poštno sporočilo, ki ga lahko preberete, odgovorite nanj, ga posredujete ali izbrišete. Podrsnite levo ali desno po zaslonu za prejšnjega ali naslednjega e-poštnega sporočila. Če želite izbrisati več e-poštnih sporočil, se dotaknite slike profila ali pa se dotaknite e-poštnega sporočila in ga zadržite, da odprete zaslon za upravljanje e-poštnih sporočil, izberite e-poštna sporočila in se dotaknite možnosti  $\overline{\mathbb{U}}$  .

**Sinhronizacija e-poštnih sporočil**: Podrsnite navzdol po zaslonu **Prejeto**, da osvežite seznam epoštnih sporočil. Pojdite v > **Nastavitve**, dotaknite se računa in nato omogočite **Sinhronizacija e-pošte**. Za samodejno sinhronizacijo se dotaknite možnosti **Urnik sinhronizacije** in izberite čas sinhronizacije, da dokončate konfiguracijo.

**Iskanje e-poštnih sporočil**: Na zaslonu s seznamom e-poštnih sporočil se dotaknite iskalne vrstice in vnesite ključne besede, na primer zadevo in vsebino.

**Dodajanje več e-poštnih računov:** Pojdite v  $\cdot$  > **Nastavitve** >  $+$ , izberite svojega ponudnika e-pošte in vnesite svoje informacije.

**Preklop med e-poštnimi računi**: Na zaslonu z računi se dotaknite možnosti  $\equiv$  in nato še slika profila računa, na katerega želite preklopiti.

**Konfiguriranje e-poštnih računov**: Na zaslonu z računom izberite  $\cdot$  > **Nastavitve** in nato izberite račun, da nastavite **Ime računa**, **Privzeti račun** ali **Odstrani račun**.

### **Upravljanje VIP e-poštnih stikov**

Vas skrbi, da boste v morju e-pošte izgubili e-pošto pomembnega stika? Pomembne stike lahko dodate na seznam VIP. Vaša naprava bo samodejno premaknila e-pošto VIP-stikov v VIP-poštni nabiralnik.

Odprite **E-pošta** in pojdite na  $\cdot$  > **Nastavitve** > **VIP-stiki**. Na zaslonu **Seznam VIP** pojdite v **Dodaj** > **Ustvari** ali **Dodaj iz stikov**.

**Dodajanje ali odstranjevanje VIP-stikov**: Na zaslonu **Seznam VIP** se dotaknite  $+$  ali  $\dot{a}$  za upravljanje VIP-stikov.

**Spreminjanje obvestil za e-pošto za VIP-stike**: Na zaslonu z e-pošto pojdite v  $\cdot$  > **Nastavitve** > **VIP-obvestila**.

## **Nastavitev samodejnega odgovarjanja na Exchangeevo e-pošto**

Na počitnicah ne morete odgovoriti na e-pošto? Omogočite samodejno odgovarjanje na e-pošto.

Odprite **E-pošta**, pojdite v > **Nastavitve** in izberite svoj račun Exchange. Dotaknite se **Samodejni odgovori**, omogočite **Samodejni odgovori**, nastavite vsebino in čas samodejnega odgovora, nato se dotaknite **Dokončano**.

## **Koledar**

### **Koledar: središče upravljanja vaših dogodkov**

Preveč dogodkov, da bi jim lahko sledili? Koledar vam zagotavlja celostno upravljanje dogodkov, s čimer vam olajša profesionalno in zasebno življenje.

Koledar zagotavlja naslednje funkcije:

- **· Opomniki o sestankih**: Vas skrbi, da bi pozabili na pomemben službeni sestanek? V Koledar dodajte službeno e-pošto (Izmenjaj račun), da boste lahko preverili opomnike o sestankih in prejeli opomnik z vaše naprave pred začetkom sestanka.
- **Skupna raba dogodkov**: Želite dati svoj urnik v skupno rabo in svoje prijatelje povabiti na dogodek? Izbirate lahko med številnimi načini dajanja v skupno rabo.

#### Iskanje dogodka ≡ avgust 2017 ब्रिते  $Q^*$ Pojdite na danes **NED PON** TOR. SRE. ČET. PET. SOB  $32$ 31  $\mathbf{1}$  $\overline{2}$ 3  $\overline{4}$ 5 6 33  $\overline{7}$ 8 9  $10$ 11  $12$ 13  $20$ 34 14 15 16 17 18 19 Dogodki za dan 35  $21$  $22$ 23  $24$ 25 26 27 Danes  $36$ 28 29 30 31  $\overline{1}$  $\overline{2}$ 3 Trenutno prikazan dan  $\Delta$ t, 8  $\overline{0}$ q  $\overline{h}$ Številka tedna Včeraj Meeting  $17:30$ Dogodki za trenutno  $O22 - 2 - B13$ 18:30 prikazan dan Preklapljajte med mesečnim, tedenskim, dnevnim in 開  $\overline{\mathbb{H}}$  $\boxed{\cdot}$ 這 razporejenim pogledom Nov dogodel mesed Teder Dan  $U$ mil Dodaj nov dogodek

### **Pomikanje po Koledarju**

**Ustvarianie dogodka**: Odprite **Koledar**, dotaknite se  $+$ , vnesite informacije o dogodku, vključno z nazivom, lokacijo ter časom začetka in konca. Pojdite na **Več** > **Opomni** za dodajanje

opomnika za vaš dogodek, nato se dotaknite

**Iskanje dogodkov**: Na strani **Koledar** se dotaknite **Q** in vnesite ključne besede dogodka, kot sta naziv ali lokacija.

**Konfiguriranje koledarja**: Na strani **Koledar** pojdite na  $\equiv$  > **Nastavitve** za prilagajanje prikaza koledarja in opomnikov.

### **Uvozite obveznosti za ohranjanje organiziranosti dela**

**Uvoz opomnikov o sestankih**: Odprite **Koledar**, pojdite na  $\equiv$  > **Dodaj in uredi račun** > **Dodaj račun** in sledite pozivom na zaslonu za dodajanje službene e-pošte (Izmenjava računov) v **Koledar** za preverjanje opomnikov o sestankih.

**Dajanje dogodka v skupno rabo**: Na koledarju ali v **Urnik** se dotaknite dogodka, nato se dotaknite

 $\stackrel{?}{\sim}$  in sledite pozivom na zaslonu za dajanje dogodka v skupno rabo z uporabo katerega koli izmed številnih načinov.

### **Ogled globalnih praznikov**

Ali se odpravljate v tujino na službeno pot ali počitnice? Pred odhodom prenesite informacije o praznikih v ciljni državi, da boste lahko bolje načrtovali službo in razpored.

Zaženite aplikacijo  $\frac{31}{2}$  Koledar, izberite  $\equiv$  > Nastavitve > Globalni prazniki in omogočite ustrezno stikalo za ciljno državo. Naprava bo samodejno prenesla informacije o praznikih.

## **Ura**

### **Uporaba ure**

S številnimi mogočnimi funkcijami in veliko informacijami vam lahko skromna ura veliko ponudi. Uro lahko uporabljate kot budilko, svetovno uro, štoparico ali časovnik.

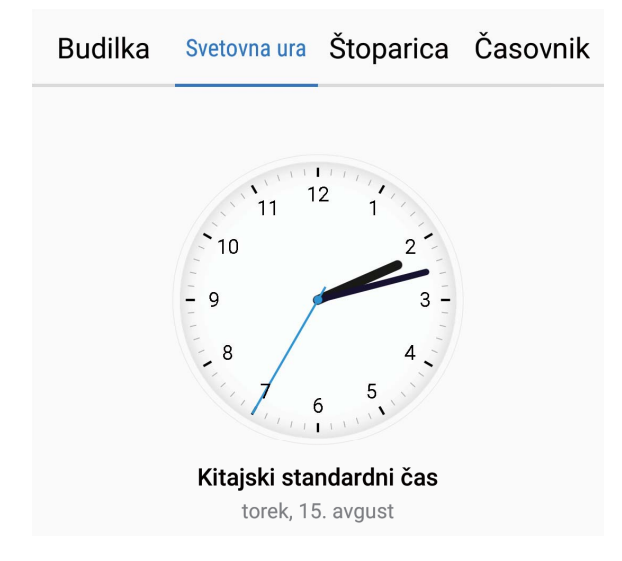

**Oglejte si čas po vsem svetu**: Pojdite v  $\bullet$  Ura, dotaknite se  $+$  v zavihku **Svetovna ura** in vnesite ime mesta ali izberite mesto na seznamu mest. Dotaknite se  $\circled{Q}$  Za nastavitev datuma in časa.

**Prikažite čas v dveh različnih regijah**: Pojdite v **Ura**, nato pojdite v  $\overline{\mathbb{Q}}$  > **Datum in ura** v zavihku **Svetovna ura**. Omogočite **Dvojne ure**, dotaknite se **Domače mesto** in izberite mesto, v katerem živite, s seznama mest.

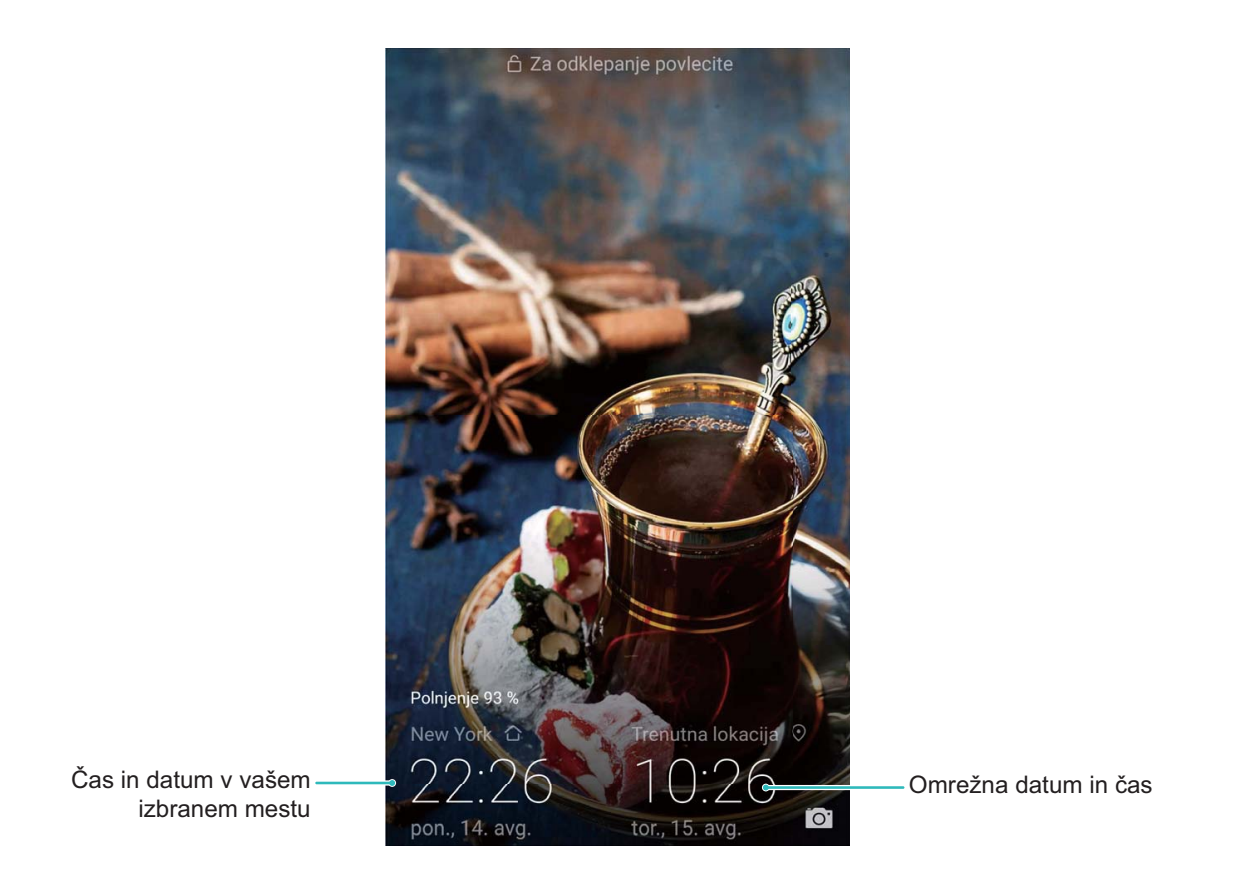

Če je čas v regiji, kjer se trenutno nahajate enak kot v vašem domačem mestu, bo na začetnem zaslonu prikazan le en čas.

## **Beležka**

### **Upravljajte svoje beležke za ohranjanje urejenih zapisov**

Ali želite dati pomembne beležke v skupno rabo ali dodatki kaj med priljubljene? Upravljajte svoje beležke za ohranjanje urejenih zapisov.

**Skupna raba beležk**: Želite poslati beležke s sestanka vašemu sodelavcu? Na seznamu v **Beležka**

odprite beležke, ki jih želite dati v skupno rabo, nato se dotaknite  $\sqrt{2}$  za izbor načina dajanja v skupno rabo in sledite pozivom na zaslonu.

**Dodajanje zapiskov med priljubljene**: Želite dati zapiske med priljubljene, da jih boste lahko

pogledali kasneje? Na seznamu **Beležka** podrsnite levo na beležki in se dotaknite  $\sqrt{2}$ . Druga

možnost je, da odprete beležke, ki jih želite dodati med priljubljene, in se dotaknete  $\overrightarrow{\lambda}$ .

**Brisanje beležke**: Ali želite izbrisati beležko, ki ni več aktualna? Na seznamu **Beležka** podrsnite levo

na beležki, nato se dotaknite  $\,\vec{\mathbb{D}}\,$ . Druga možnost je, da se dotaknete in zadržite beležke za ogled

možnosti, izberete beležke, ki jih želite izbrisati in se dotaknete  $\stackrel{\frown}{\blacksquare}$ .

**Iskanje beležk**: Želite hitro najti beležko? Dotaknite se iskalne vrstice na seznamu **Beležka** in vnesite ključne besede iskanja. Druga možnost je, da podrsnete navzdol na začetnem zaslonu za dostop do iskalne vrstice in vnesete ključne besede svojega iskanja.

**Ustvarjanje seznama opravkov**: Želite ustvariti nakupovalni seznam? Na strani za urejanje **Beležka** se dotaknite  $\heartsuit$ , vnesite element in se dotaknite  $\vee$ . Dodajte več elementov za ustvarjanje seznama opravkov.

Ko dodate element, pojdite na stran za urejanje **Beležka** in izberite  $\heartsuit$  levo od dodanega elementa.

**Dodajanje oznake beležki**: Želite enostavno videti kategorije beležk? Na strani za urejanje **Beležka**

se dotaknite  $\Box$  in uporabite različne barvne oznake za kategorizacijo različne vsebine za jasnejši pregled nad vašimi beležkami.

## **Pripomočki**

### **Ogled dodatnih vremenskih napovedi**

#### **Ogled dodatnih vremenskih napovedi**

**1. način:**

Izberite **Orodja** > **Vreme**. Podrsnite navzgor s sredine zaslona in se dotaknite možnosti **PRIKAŽI VEČ DNI**, da obiščete spletno mesto z vremensko napovedjo drugega ponudnika, kjer si lahko ogledate vremensko napoved za naslednjih 15 dni.

#### **2. način:**

Izberite **Orodja** > **Vreme**. Dotaknite se jutrišnje vremenske napovedi, vključno z datumom, ikono vremena ali temperaturo, da obiščete spletno mesto z vremensko napovedjo drugega ponudnika, kjer si lahko ogledate vremensko napoved za naslednjih 15 dni.

### **Uporaba snemalnika zvoka za ustvarjanje zvočnih opomb**

Ali nimate dovolj časa za zapisovanje pomembnih podrobnosti med sestankom? Ali morate razvrstiti cel kup opomb z razgovora ali pouka? S snemalnikom zvoka lahko posnamete zvočne datoteke, ki jih lahko preprosto predvajate pozneje.

Zaženite ali aplikacijo **Snemalnik zvoka** in podrsnite levo ali desno po zaslonu, da izberete način snemanja. Dotaknite se gumba  $\bigcirc$  za začetek snemanja. Med snemanjem lahko dodate oznake na pomembnih točkah. Dotaknite se gumba <sup>c</sup>, da ustavite snemanje in shranite zvočno datoteko. Po končanem snemanju lahko:

- <sup>l</sup> **Predvajate posnetek od oznake**: dotaknite se možnosti **Posnetki** in nato še posnetka, da preklopite na zaslon za predvajanje. Podrsnite levo na zaslonu za predvajanje, da preklopite na zaslon z oznakami. Tukaj lahko izberete oznako in predvajate posnetek od te točke.
- **· Upravljate posnetke**: dotaknite se gumba **Posnetki**, da prikažete možnosti, kot sta razvrščanje in skupna raba posnetkov.

### **Način vožnje**

#### **MirrorLink: varnejša in udobnejša vožnja**

MirrorLink omogoča, da med vožnjo varno uporabljate navigacijo in sprejemate dohodne klice brez uporabe naprave. Do vsebine aplikacij v napravi, ki podpirajo MirrorLink, lahko dostopate na prikazovalniku v avtomobilu, kar zmanjšuje motnje med vožnjo. MirrorLink omogoča tudi, da svojo

napravo povežete s kompletom opreme za avtomobil Bluetooth in slušalkami ter nemoteno preklapljate med njima.

Za dostop do vseh aplikacij v napravi, ki podpirajo MirrorLink, uporabite prikazovalnik v avtomobilu. Več informacij o upravljanju prikazovalnika v avtomobilu najdete v uporabniškem priročniku za vozilo.

#### **O protokolu MirrorLink**

MirrorLink je protokol za medobratovalnost med napravami, s katerim lahko vsebino iz ene naprave prezrcalite v drugo. Vsebino iz aplikacij v napravi, ki podpirajo MirrorLink, lahko na primer prezrcalite na prikazovalnik v avtomobilu.

Aplikacije, ki podpirajo MirrorLink, že vsebujejo vgrajeno podporo za protokol MirrorLink. Te aplikacije so nameščene v vaši napravi, na prikazovalniku v avtomobilu pa si jih lahko ogledate ali dostopate do njih, ko naprava vzpostavi povezavo z avtomobilom.

#### **Zrcaljenje aplikacij iz naprave na prikazovalnik v avtomobilu**

MirrorLink omogoča, da za povezavo naprave z avtomobilom uporabite Bluetooth ali podatkovni kabel USB. Nato lahko uporabite protokol MirrorLink, da vsebino iz aplikacij v napravi, ki podpirajo MirrorLink, prezrcalite na prikazovalnik v avtomobilu. To zagotavlja varen in intuitiven način za uporabo aplikacij v napravi, ki podpirajo MirrorLink, ter hkrati zmanjšuje motnje.

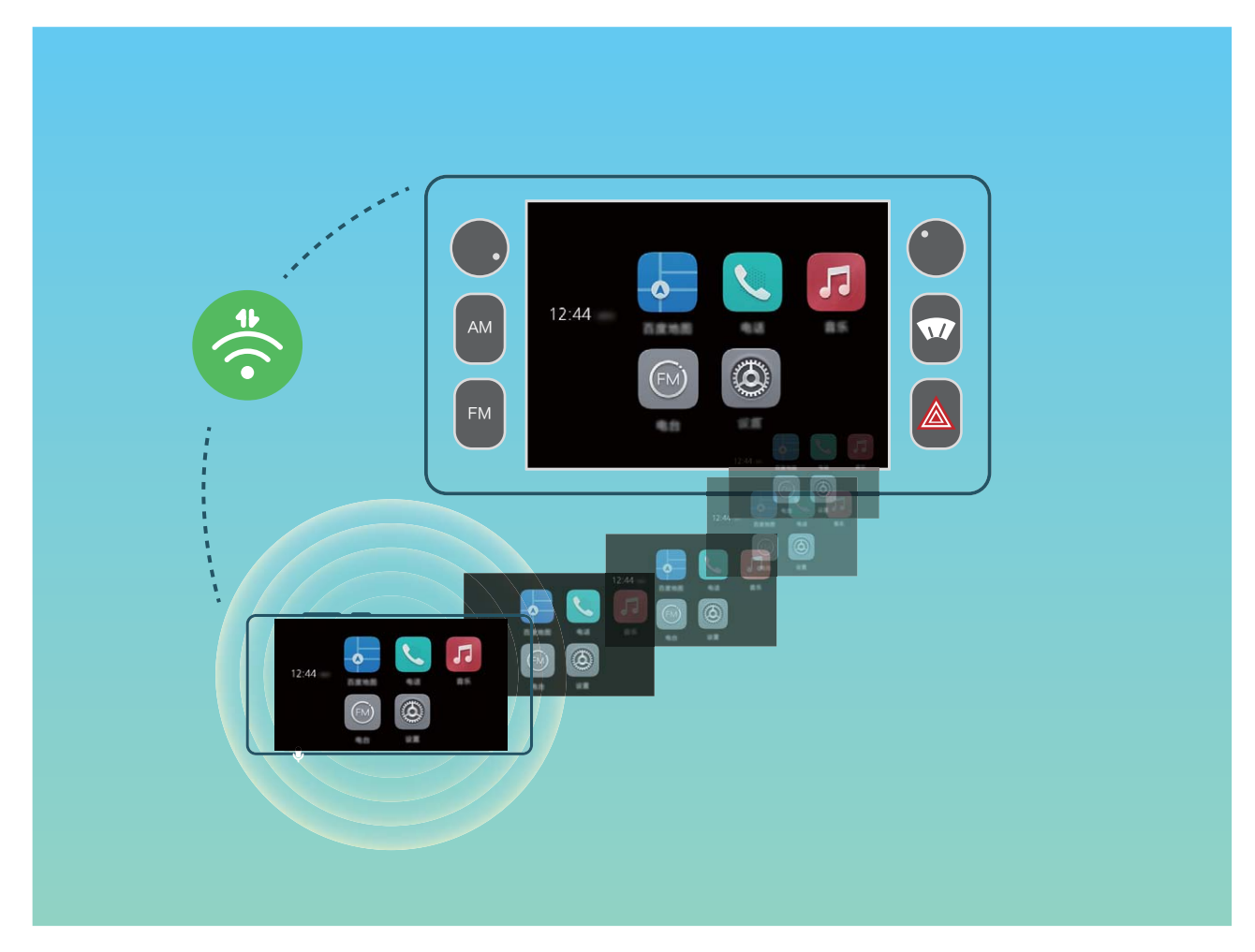

**Povezovanje naprave z dvema napravama Bluetooth hkrati**

Naprava lahko vzpostavi povezavo s kompletom opreme za avtomobil Bluetooth in slušalkami hkrati, da lahko preklapljate med tema napravama ali sprejemate klice.

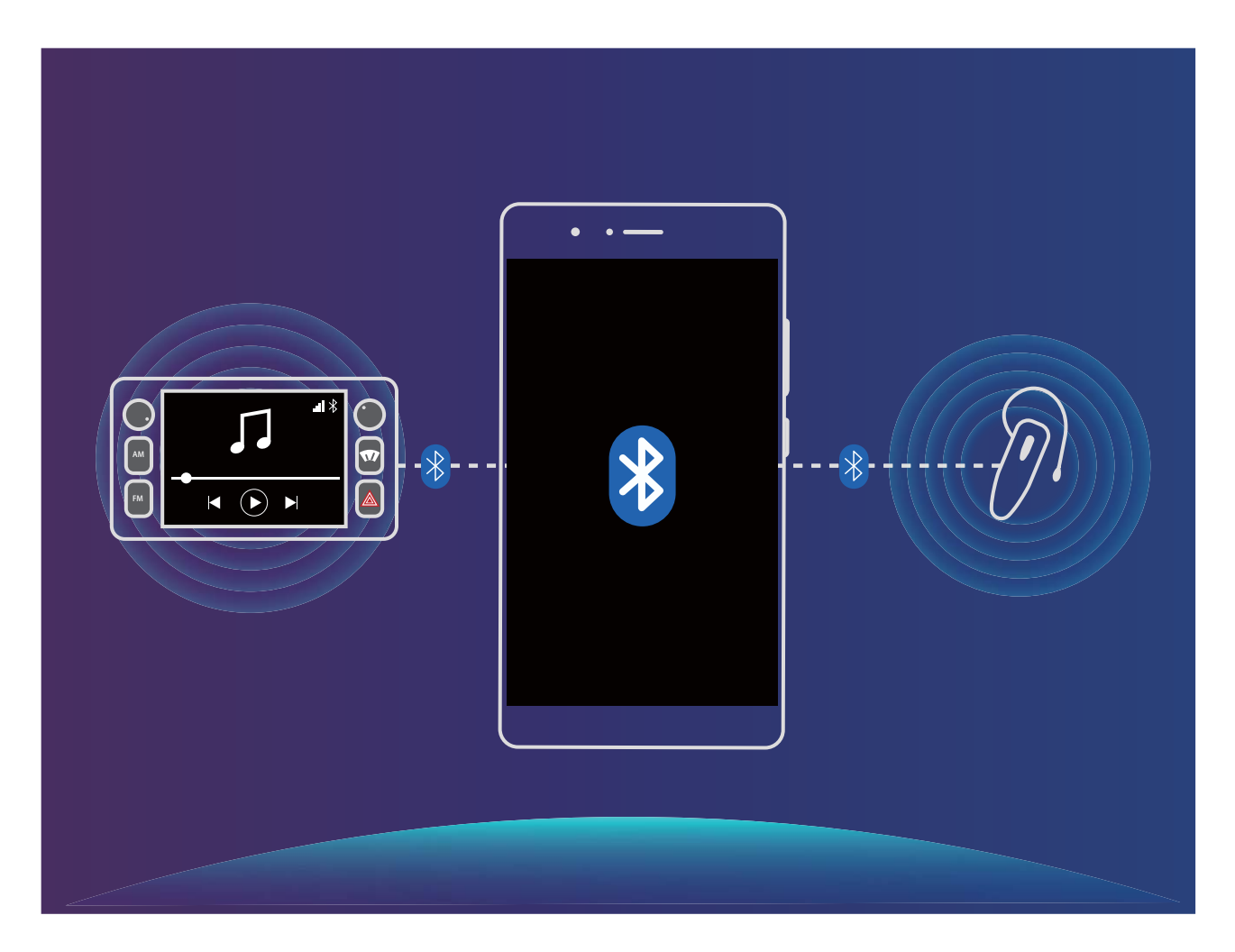

#### **Vzpostavljanje povezave med napravo in avtomobilom za skupno rabo aplikacij**

#### **Uporabite MirrorLink za vzpostavitev povezave med napravo in avtomobilom:**

- **1** Pred poskusom prve vzpostavitve povezave med napravo in avtomobilom omogočite funkcijo MirrorLink na prikazovalniku v avtomobilu. Naprava mora imeti vzpostavljeno povezavo z internetom, da boste lahko prenesli zahtevana potrdila MirrorLink.
- **2** Vzpostavite povezavo med napravo in avtomobilom prek povezave Bluetooth. Navodila za vzpostavitev povezave najdete tako, da na strani z nastavitvami povezave Bluetooth v napravi izberete **Pomoč** > **Vozilo**.
- **3** Za priključitev naprave na avtomobil uporabite podatkovni kabel USB. Ko se v napravi prikaže pogovorno okno, **Zavrnitev odgovornosti**, se dotaknite možnosti **Se strinjam**, počakajte, da se prikaže pogovorno okno **Pogoji storitve**, nato pa se znova dotaknite možnosti **Se strinjam**, da vzpostavite povezavo z avtomobilom prek protokola MirrorLink.
	- Če se v napravi ne prikaže poziv, ko jo povežete z avtomobilom, vaš model avtomobila morda ne podpira protokola MirrorLink ali pa je morda prišlo do težave z vdelano programsko opremo avtomobila. Posodobite vdelano programsko opremo avtomobila in poskusite znova.
- **4** Če napravo prvič povezujete z avtomobilom, počakajte, da se prikaže poziv, upoštevajte navodila, da odstranite in znova vstavite podatkovni kabel USB, in nadaljujte s 3. korakom. Naprava bi nato morala biti povezana z avtomobilom.

Ko vzpostavite povezavo MirrorLink, ne morete nastaviti glasnosti naprave, vendar pa lahko nastavite glasnost v avtomobilu. Zaslon naprave se bo samodejno izklopil, vendar se ne bo zaklenil.

**Prekinitev povezave** med **napravo in avtomobilom**: izključite podatkovni kabel USB, s katerim je naprava priključena na avtomobil, da prekinete povezavo MirrorLink. Zaslon naprave se po prekinitvi vklopi in znova boste lahko nastavili glasnost naprave.

## **HUAWEI ID in več uporabnikov**

### **Več uporabnikov: na svoji napravi ustvarite ločene uporabniške račune**

Želite nekomu posoditi svojo napravo, vendar ne želite, da ta oseba dostopa do vaših zasebnih datotek in informacij? Dodajte več uporabnikov in vrste uporabnikov za zaščito zasebnosti informacij, kadar telefon posodite drugim osebam. To ne bo vplivalo na vaše nastavitve in datoteke. Prav tako se lahko v vašo napravo prijavite z dvema uporabniškima računom, na primer z enim za delo in drugim za osebno uporabo. Z enim dotikom pa lahko hitro preklapljate med njima.

Ustvarite lahko tri različne vrste uporabnikov:

- **Lastnik**: Lastnik naprave. Pri uporabi naprave se prijavite kot lastnik. Kot lastnik imate dostop do vseh dejanj, kot je dodajanje ali brisanje uporabnikov in gostov ter podeljevanje uporabniških dovoljenj za opravljanje klicev in pošiljanje besedilnih sporočil.
- **· Uporabnik**: Družinske člane in bližnje prijatelje dodajte kot uporabnike. Uporabniki lahko izvajajo večino dejanj, vendar ne morejo izvajati dejanj, ki bodo vplivala na lastnika, kot je obnovitev naprave na tovarniške nastavitve ali omogočanje načina Ne moti.
- **Gostje**: Bežne znance dodajte kot goste. Gostje lahko izvajajo le omejeno število dejanj.

### **Nastavitev in uporaba več uporabnikov**

Ali želite v svoji napravi imeti več uporabniških računov, da boste lahko ločili zasebno in službeno življenje? V svojo napravo lahko dodate več uporabnikov in med njimi preklapljate z enim samim dotikom.

#### **Dodajanje uporabnikov ali gostov**

Dodate lahko največ tri uporabnike in enega gosta.

**Dodajanje uporabnika**: Dotaknite se možnosti **Nastavitve** in izberite **Uporabniki in računi** > **Uporabniki**. Dotaknite se možnosti **Dodaj uporabnika**, vnesite ime uporabnika in se dotaknite možnosti **DODAJ**. Ko dodate novega uporabnika, lahko preklopite nanj in upoštevate navodila na zaslonu za konfiguracijo nastavitev uporabniškega računa.

**Dodajte gosta**: Dotaknite se možnosti **Nastavitve** in izberite **Uporabniki in računi** > **Uporabniki**. Dotaknite se možnosti **Dodaj gosta** > **DODAJ**, da ustvarite gosta.

**Nastavite ime uporabniškega računa ali slike profila**: ko dodate uporabnika, lahko nastavite ime uporabniškega računa in sliko profila za uporabnika. Preklopite na ustreznega uporabnika in se

dotaknite možnosti . Upoštevajte navodila na zaslonu za spreminjanje imena uporabnika ali slike profila.

**Dovolite uporabniku opravljanje klicev, pošiljanje sporočil in skupno rabo evidenc klicev**: po preklopu na drug uporabniški način je še vedno mogoče uporabljati osnovne funkcije klicanja. Novi dodani uporabnik lahko opravlja klice, pošilja sporočila in da evidence klicev v skupno rabo z lastnikom telefona. Gost lahko opravlja klice in da evidence klicev v skupno rabo z lastnikom telefona. To

naredite tako, da se prijavite z računom lastnika in se dotaknete možnosti **Nastavitve** ter nato izberete **Uporabniki in računi** > **Uporabniki**. Izberite želenega uporabnika in se dotaknite možnosti **Omogoči klice, sporočila in skupno rabo zgodovine komunikacije**.

#### **Brisanje uporabnikov ali gostov**

Za brisanje uporabnika izberite enega od teh načinov:

- <sup>l</sup> Prijavite se z računom lastnika in se dotaknite možnosti **Nastavitve** ter nato izberite **Uporabniki in računi** > **Uporabniki**. Izberite želenega uporabnika in se dotaknite možnosti **Izbriši uporabnika** > **IZBRIŠI**.
- <sup>l</sup> Prijavite se z računom lastnika, podrsnite navzdol iz vrstice stanja in izberite > **Več nastavitev**. Izberite želenega uporabnika in se dotaknite možnosti **Izbriši uporabnika** > **IZBRIŠI**.

Če želite izbrisati gosta, se dotaknite možnosti **Nastavitve**. Izberite **Uporabniki in računi** > **Uporabniki** in se dotaknite možnosti **Gost** > **Izbriši gosta** > **IZBRIŠI**.

#### **Preklop med načini računa lastnika, uporabnika in gosta**

Za preklop med načini računa lastnika, uporabnika in gosta izberite enega od teh načinov:

- Podrsnite navzdol iz vrstice stanja in se dotaknite možnosti . Nato se dotaknite slike profila želenega uporabnika.
- <sup>l</sup> Dotaknite se možnosti **Nastavitve** in izberite **Uporabniki in računi** > **Uporabniki**. Nato se dotaknite imena uporabnika ali slike profila želenega uporabnika.
- Ob ponovnem preklopu na lastnika iz drugega uporabnika boste pozvani k vnosu gesla za odklepanje zaslona.

### **Povezava naprave**

### **Bluetooth**

#### **Povezovanje naprave z napravami Bluetooth**

Uporabite povezavo Bluetooth ter svojo napravo povežite s slušalkami Bluetooth in povezavo Bluetooth v avtomobilu, da boste lahko uporabljali navigacijo in poslušali glasbo med vožnjo. Svojo napravo lahko povežete tudi z nosljivimi napravami Bluetooth za beleženje in upravljanje podatkov o telesni pripravljenosti. Če naprave Bluetooth povežete z napravo, se poraba energije ne poveča znatno.

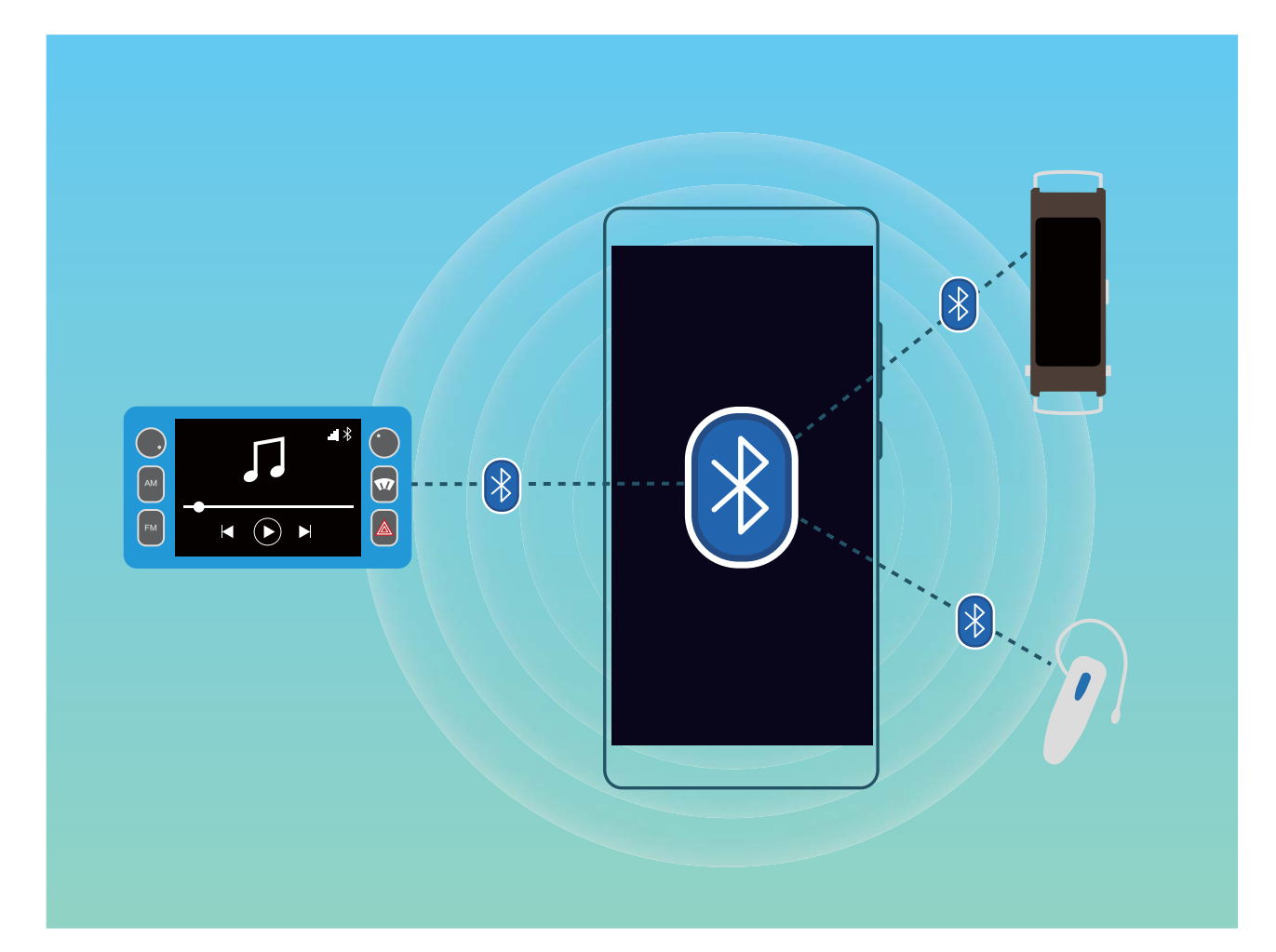

#### **Protokoli Bluetooth, ki jih uporabljajo naprave Huawei in njihove funkcije**:

![](_page_99_Picture_75.jpeg)

![](_page_100_Picture_187.jpeg)

**Omogočanje ali onemogočanje povezave Bluetooth**: na začetnem zaslonu podrsnite navzdol z

vrstice stanja, odprite podokno z bližnjicami in se dotaknite možnosti  $\overrightarrow{B}$ , da omogočite ali

onemogočite Bluetooth. Dotaknite se možnosti  $\overrightarrow{B}$  in jo zadržite, da odprete zaslon z nastavitvami povezave Bluetooth.

**Seznanjanje naprave Bluetooth**: na zaslonu z nastavitvami naprave Bluetooth omogočite **Bluetooth**. Preverite, ali je naprava Bluetooth nastavljena tako, da je vidna. V razdelku **Razpoložljive naprave** se dotaknite naprave, ki jo želite seznaniti, in nato upoštevajte navodila na zaslonu, da dokončate seznanjanje.

**Preklic seznanitve naprave Bluetooth**: na zaslonu z nastavitvami naprave Bluetooth omogočite

**Bluetooth**. Dotaknite se možnosti  $\bigcup$  ob imenu seznanjene naprave in nato še možnosti **Prekliči seznanitev**.

**Spreminjanje imena naprave Bluetooth**: na zaslonu z nastavitvami povezave Bluetooth omogočite **Bluetooth**. Dotaknite se možnosti **Ime naprave**, vnesite novo ime naprave in se dotaknite možnosti **Shrani**.

**Ogled pomoči za Bluetooth**: na zaslonu z nastavitvami povezave Bluetooth se dotaknite možnosti

 $\overline{\textcircled{2}}$ , da prikažete informacije o vzpostavljanju povezav Bluetooth s sistemi v avtomobilu, slušalkami, zvočniki, nosljivimi napravami, telefoni, tabličnimi računalniki in računalniki.

#### **Uporaba povezave Bluetooth za hitro skupno rabo podatkov**

Povežite svojo napravo z drugo napravo prek povezave Bluetooth, da boste lahko omogočili skupno rabo podatkov, uvozili in izvozili stike ter nastavili skupno rabo internetne povezave.

**C** Ensure that your Telefon is within Bluetooth range of the other device (10 m or 32 ft). You can then establish a Bluetooth connection and share multimedia files, web pages, contacts, documents, and apps between the two devices.

**Uporaba povezave Bluetooth za pošiljanje datotek**:Odprite **Datoteke**, dotaknite se datoteke, ki jo želite poslati, in jo zadržite ter nato izberite **Več** > **V skupno rabo** > **Bluetooth**. Upoštevajte navodila na zaslonu, da omogočite Bluetooth. Ko je druga naprava zaznana (povezava Bluetooth mora biti omogočena in naprava mora biti vidna), se dotaknite imena naprave, da vzpostavite povezavo in začnete pošiljati datoteke.

**Prejemanje datotek prek povezave Bluetooth**: na začetnem zaslonu podrsnite navzdol z vrstice

stanja, odprite podokno z bližnjicami in se dotaknite možnosti  $\overrightarrow{P}$ , da omogočite Bluetooth. V obvestilu o prenosu datotek se dotaknite gumba **Sprejmi** za začetek prejemanja datotek. Prejete datoteke so privzeto shranjene v mapo **bluetooth** v aplikaciji **Datoteke**.

**Uvoz ali izvoz stikov prek povezave Bluetooth**: Odprite **Stiki** in izberite > **Uvozi/izvozi**, da izvedete ta postopek:

- <sup>l</sup> **Uvoz stikov**: Dotaknite se **Uvozi iz druge naprave** in izberite **Podpira Bluetooth**. Upoštevajte navodila na zaslonu, da vzpostavite povezavo Bluetooth z drugo napravo. Stiki iz druge naprave bodo nato samodejno uvoženi v vašo napravo.
- **· Izvažanje stikov**: dotaknite se možnosti **Skupna raba stikov**, izberite stike, ki jih želite dati v

skupno rabo, dotaknite se možnosti  $\stackrel{\circ}{\leftarrow}$  in izberite **Bluetooth**. Upoštevajte navodila na zaslonu, da vzpostavite povezavo Bluetooth z drugo napravo. Ti izbrani stiki bodo iz vaše naprave samodejno izvoženi v drugo napravo.

### **NFC**

#### **NFC: prenos podatkov na kratke razdalje**

NFC (komunikacija s tehnologijo bližnjega polja) je tehnologija, ki omogoča brezžično komunikacijo na kratke razdalje. Dve napravi lahko v načinu točka-točka tehnologije NFC sproti prenašata podatke, če sta medsebojno oddaljeni največ 10 cm (4 palce). S tem načinom lahko hitro omogočite skupno rabo fotografij, omrežij in aplikacij. Način branja/zapisovanja NFC vam omogoča, preverite podatke o izdelku ki se nahajajo v oznakah NFC. Način oponašanja kartice NFC omogoča, da vaša naprava deluje kot bančna kartica za hitra in preprosta plačila.

![](_page_101_Picture_8.jpeg)

### **Uporaba tehnologije NFC za hitro skupno rabo podatkov**

NFC omogoča hitro skupno rabo podatkov med dvema napravama brez kakršnega koli seznanjanja. Preprosto tesno približajte območji zaznavanja NFC obeh naprav, da boste lahko hitro prenesli datoteke in druge podatke med dvema napravama, ki podpirata NFC.

![](_page_102_Picture_3.jpeg)

**Uporaba tehnologije NFC za pošiljanje podatkov**: zaženite aplikacijo **Nastavitve**, dotaknite se možnosti **Povezava naprave** > **NFC** ter omogočite **NFC** in **Huawei Beam**. Izberite datoteke, ki jih želite poslati, in se dotaknite možnosti **V skupno rabo** > **Huawei Beam**. Naprava mora biti odklenjena, zaslon pa vklopljen. Tesno približajte območji zaznavanja NFC obeh naprav. Ko je povezava vzpostavljena, se v napravi, ki prenaša podatke, predvaja zvočni poziv, zaslon za skupno rabo pa se minimizira. Za začetek prenosa datotek se dotaknite zaslona naprave, ki pošilja podatke.

**Sprejemanje datotek prek tehnologije NFC**: zaženite aplikacijo **Nastavitve**, dotaknite se možnosti **Povezava naprave** ter omogočite **NFC** in **Huawei Beam**. Naprava mora biti odklenjena, zaslon pa vklopljen. Tesno približajte območji zaznavanja NFC obeh naprav. Ko je povezava vzpostavljena, se v napravi, ki prenaša podatke, predvaja zvočni poziv. Po pozivu počakajte, da se prenos datotek konča. Prejete datoteke so privzeto shranjene v mapo **Beam** v aplikaciji **Datoteke**.

Če je na zaslonu NFC na voljo možnost za omogočanje stikala **Branje in zapisovanje/omrežje vsak z vsakim**, se prepričajte, da je omogočeno. Funkcije se lahko razlikujejo glede na vašega operaterja.

### **Uporaba tehnologije NFC za hitro vzpostavitev povezave med dvema napravama**

Tesno približajte območji zaznavanja NFC obeh svojih naprav za hitro vzpostavitev povezave Bluetooth ali Wi-Fi med njima. Na ta način lahko vzpostavite tudi povezavo Wi-Fi Direct ali omogočite skupno rabo dostopne točke Wi-Fi brez iskanja naprav, seznanjanja in ročnega vnosa podrobnosti povezave.

![](_page_103_Picture_3.jpeg)

Če na primer seznanjate napravi Bluetooth, v obeh napravah omogočite NFC, Huawei Beam in Bluetooth. V obeh napravah odprite zaslon za seznanjanje prek povezave Bluetooth in tesno približajte območji zaznavanja NFC obeh naprav. Ko se v napravi, ki prenaša podatke, predvaja zvočni poziv in se zaslon za prenos skrči, upoštevajte navodila na zaslonu in se dotaknite zaslona naprave, ki prenaša podatke, da vzpostavite povezavo Bluetooth.

Če je na zaslonu NFC stikalo **Branje in zapisovanje/omrežje vsak z vsakim**, se prepričajte, da je omogočeno. Funkcije se lahko razlikujejo glede na vašega operaterja.

### **Namizni način**

### **Vzpostavite povezavo med napravo in zunanjim zaslonom za funkcionalnost, podobno računalniku**

Ko vzpostavite povezavo med napravo in zunanjim zaslonom, telefon deluje enako kot računalnik, zato vam ni treba več prenašati prenosnika od doma v pisarno in nazaj. Za vzpostavitev povezave med

napravo in prikazno napravo, kot je zaslon računalnika ali projektor, enostavno uporabite adapter (npr. kabel adapterja USB vrste C do HDMI). Tako lahko kombinirate vse prednosti namiznega računalnika in priročnost mobilne naprave.

Naslednje funkcije uporabljajte, kadar je vaša naprava priključena na zunanji zaslon:

- **· Zaščita zasebnosti**: Obvestila, dohodni klici in sporočila klepetov so prikazana kot rdeče pike v podoknu z obvestili naprave, vendar niso vidni na zunanjem zaslonu.
- <sup>l</sup> **Dvojni prikaz**: Na zunanjem zaslonu imejte prikazano vsebino, povezano z delom, medtem pa na napravi klepetajte s prijatelji.
- **· Namizna izkušnja**: Uživajte v namizni izkušnji z aplikacijami Android. Odprite številna okna, upravljajte datoteke, iščite napravo ali spremenite sliko za ozadje namizja. Priključite lahko tudi miško, tipkovnico ali druge zunanje naprave.

![](_page_104_Picture_6.jpeg)

#### **Povezovanje naprave z zunanjim zaslonom**

Za povezovanje naprave z zunanjim zaslonom uporabite vmesnik v obliki ključka, za povezovanje naprave z zaslonom, tipkovnico in miško hkrati pa uporabite vmesnik v obliki priklopne postaje.

- **Vmesniki v obliki ključka**: podprti so vmesniki iz USB Type-C v HDMI. Če je na zunanjem zaslonu priključek HDMI, uporabite vmesnik iz USB Type-C v HDMI, da povežete svojo napravo z zunanjim zaslonom.
- **· Vmesniki v obliki priklopne postaje**: podprti so vmesniki iz USB Type-C v HDMI/USB/USB. Če je na zunanjem zaslonu priključek HDMI, vendar želite napravo povezati z miško in tipkovnico, uporabite vmesnik iz USB Type-C v HDMI/USB/USB.

Lahko uporabite kabel USB Type-C v kabel DisplayPort/HDMI, da priključite napravo neposredno na zunanji zaslon.

![](_page_105_Figure_2.jpeg)

- Če na vmesnik priključite preveč naprav, morda ne bodo delovale pravilno.
- $\hat{i}$   $\bullet$  Če želite zagotoviti popolno združljivosti, obiščite Vmall in kupite vmesnik, ki je zasnovan za uporabo z vašo napravo.
	- <sup>l</sup> Če je vaša naprava povezana z zunanjim zaslonom prek vmesnika, lahko vmesnik priključite na polnilnik, da napolnite napravo. Polnilnik mora izpolnjevati tehnične podatke o polnjenju družbe Huawei. Naprav z izhodnim tokom manj kot 5 V/2 A ne smete uporabljati.
	- · Miško ali tipkovnico lahko z napravo povežete tudi neposredno prek povezave Bluetooth.
	- Če se namizje ne prilega zunanjemu zaslonu, v meniju z nastavitvami v prikazovalni napravi spremenite način prilagajanja slike na samodejno prilagajanje. Po potrebi si oglejte uporabniški priročnik za prikazovalno napravo.

Ko napravo povežete z zunanjim zaslonom, sta na voljo dva načina projiciranja:

- **· Telefon**: v vaši napravi in na zunanjem zaslonu je prikazana ista vsebina.
- **· Namizje**: v vaši napravi in na zunanjem zaslonu je prikazana različna vsebina. Na zunanjem zaslonu lahko na primer prikažete službene aplikacije, v napravi pa aplikacije za sporočanje.

Povlecite navzdol z vrstice stanja v napravi ali pa odprite središče za obvestila na zunanjem zaslonu, da preklopite med možnostma **Telefon** in **Namizje**.

#### **Svojo napravo uporabljajte kot sledilno tablico**

Če ste vzpostavili povezavo med napravo in zunanjim zaslonom, vendar nimate tipkovnice ali miške, lahko svojo napravo spremenite v virtualno tipkovnico in kazalno napravo v samo nekaj enostavnih korakih.

Podrsnite navzdol iz vrstice stanja in se dotaknite **Sledilna ploščica** na plošči z bližnjicami. To funkcijo lahko uporabljate na naslednje načine:

· Uporabite poteze za dotik za posnemanje ukazov miške.

![](_page_106_Picture_1.jpeg)

- <sup>l</sup> Kadar zunanja tipkovnica ni priključena, vnesite besedilo z navidezno tipkovnico.
	- Kadar je zunanja tipkovnica priključena, navidezna tipkovnica ni na voljo.

#### **Projiciranje zaslona naprave na zunanji zaslon**

**Postavitev namizja**: Vsebino si na svoji napravi oglejte v postavitvi namizja. V vrstici stanja se dotaknite ikone stanja signala za odpiranje centra za obvestila; dotaknite se časa za odpiranje koledarja ali uporabite ikone za krmarjenje na zaslonu enako kot v vrstici za krmarjenje.

![](_page_106_Picture_6.jpeg)

**Številna okna**: Kadar delate na pomembnem projektu, odprite več oken, da lahko navzkrižno preverjate dokumente in povečate svojo produktivnost.

![](_page_107_Picture_1.jpeg)

**Upravljanje datotek**: Priročno upravljajte svoje datoteke. Datoteke lahko shranite na namizje, ustvarite nove datoteke ali mape oziroma preimenujete ali izbrišete datoteke.

**Hitro Iskanje**: V trenutku poiščite datoteke. V začetnem meniju iskalne vrstice poiščite dokumente, večpredstavnostne datoteke in aplikacije začetnega menija.

**Spreminjanje slike za ozadje namizja**: Navdihujoče namizje lahko izboljša vaše razpoloženje in poveča produktivnost. Z miško desno kliknite na namizje, da boste spremenili sliko za ozadje namizja.

**Ustvarjanje bližnjic do aplikacije**: Dotaknite se in pridržite aplikacijo v začetnem meniju in jo povlecite na namizje, da ustvarite priročno bližnjico.

### **Prikaz več zaslonov**

#### **Več zaslonov: prikaz vsebine iz naprave na večjem zaslonu**

Povežite svojo napravo in televizor/pretočno napravo z istim omrežjem Wi-Fi, da boste lahko uporabljali skupno rabo prek več zaslonov. Slike lahko med ogledom prikažete na televizorju ter delite srečne trenutke s prijatelji in družino.
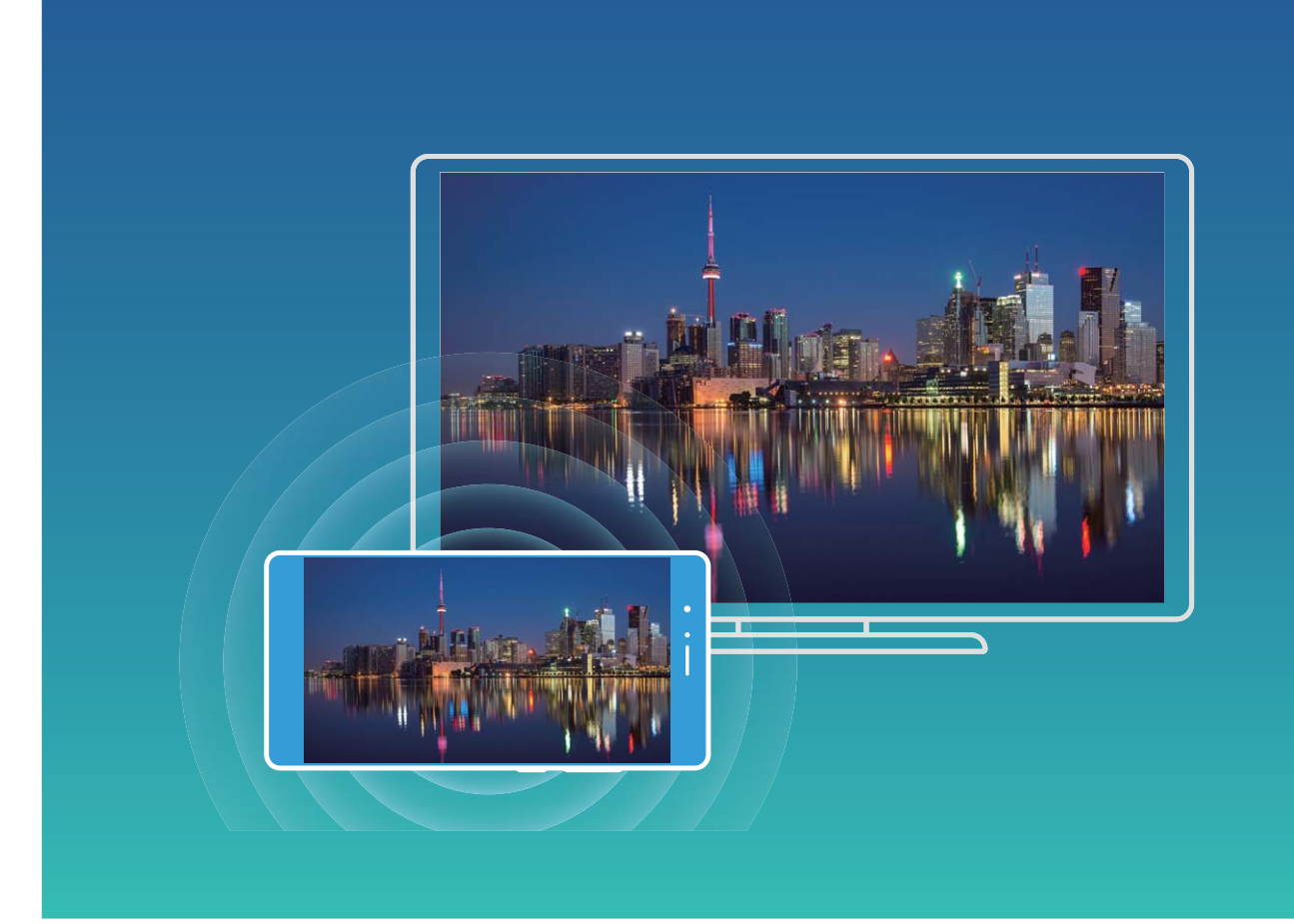

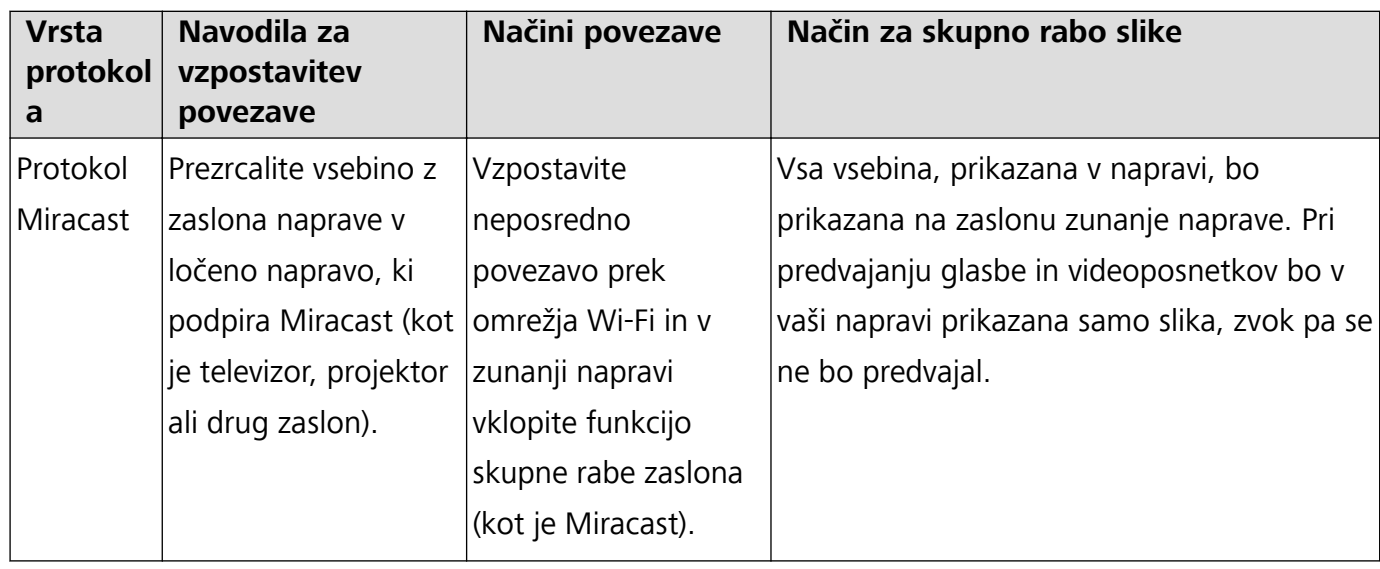

### **Več zaslonov: zrcaljenje vsebine na zaslonu**

**Izbira prikazovalne naprave**: podrsnite navzdol z vrstice stanja in odprite podokno z bližnjicami.

Dotaknite se možnosti <sup> $\Xi$ </sup>, da odprete več zaslonov. Ko je prikazovalna naprava odkrita, izberite

enega od podprtih načinov povezave, ki jih prikazujeta ikoni ( $\widehat{\Xi}$ ). Če vaša prikazovalna naprava ne podpira zgornjih načinov povezave, kupite digitalni sprejemnik sistema Android in ga priključite na prikazovalno napravo.

 $\widehat{\widehat{\Xi}}$ : protokol Miracast je podprt. Vsebino na zaslonu lahko prezrcalite v prikazovalno napravo.

**Zrcaljenje vsebine na zaslonu v prikazovalno napravo**: Podrsnite navzdol z vrstice stanja in

odprite podokno z bližnjicami. Dotaknite se možnosti  $\boxdot$ , da odprete več zaslonov. Na seznamu izberite prikazovalno napravo, ki jo želite uporabiti. V prikazovalni napravi po potrebi omogočite funkcijo Miracast. Navodila najdete v priročniku za napravo.

Če želite ustaviti zrcaljenje vsebine na zaslonu, se dotaknite možnosti > **Prekini povezavo**.

# **Priključitev naprave USB**

#### **Prenos podatkov med napravo in računalnikom**

Uporabite kabel USB, da priključite napravo na računalnik in prenesete podatke.

#### **Izbiranje načina povezave USB**

Uporabite kabel USB, da priključite napravo na računalnik, nato pa izberite privzeti način povezave. Med napravo in računalnikom lahko prenesete fotografije in datoteke ali napolnite napravo prek povezave USB na računalniku.

Potegnite navzdol iz vrstice stanja, da odprete podokno z obvestili., dotaknite se možnosti**Nastavitve** in izberite način za povezavo naprave z računalnikom.

- **Prenesi fotografije**: prenesite fotografije med napravo in računalnikom.
- **Prenesi datoteke**: prenesite datoteke med napravo in računalnikom.
- **Samo polnjenje**: napolnite napravo samo s kablom USB.
- **· Obratno polnjenje**: priključite napravo na računalnik s kablom USB Type-C, da napolnite drugo napravo.
- **· Vhod MIDI**: uporabite napravo kot vhodno napravo MIDI in za predvajanje glasbe v računalniku.

#### **Prenos podatkov prek priključka USB**

Priključite napravo na računalnik s kablom USB, da boste lahko prenesli podatke in izvajali druga opravila.

- **· Prenesi datoteke**: protokol MTP (protokol za prenos predstavnosti) je vrsta protokola za prenos za predstavnostne datoteke. S tem načinom povezave lahko prenesete datoteke med napravo in računalnikom. V računalnik najprej namestite Windows Media Player 11 ali novejšo različico. Podrsnite navzdol z vrstice stanja, da odprete podokno z obvestili, in nato način povezave USB nastavite na **Prenesi datoteke**. Računalnik bo samodejno namestil potrebne gonilnike. Po končani namestitvi v računalniku kliknite ikono novega pogona, ki je poimenovan po napravi, da si ogledate datoteke v napravi. Za ogled predstavnostnih datotek v napravi lahko uporabite Windows Media Player.
- **Prenos slik**: protokol PTP (protokol za prenos slik) je protokol, ki omogoča prenos slik. S tem načinom povezave lahko prenesete fotografije in jih daste v skupno rabo med napravo in računalnikom.

Podrsnite navzdol z vrstice stanja, da odprete podokno z obvestili, in nato način povezave USB nastavite na **Prenesi fotografije**. Računalnik bo samodejno namestil potrebne gonilnike. Po

končani namestitvi v računalniku kliknite ikono novega pogona, ki je poimenovan po napravi, da si slike datoteke v napravi.

<sup>l</sup> **Prenos podatkov MIDI v napravo**: MIDI (digitalni vmesnik za glasbila) je industrijski standard za obliko zapisa zvoka za komponiranje glasbe, ki ga uporabljajo proizvajalci elektronskih glasbil. Podrsnite navzdol z vrstice stanja, da odprete podokno z obvestili, in nato način povezave USB nastavite na **Vhod MIDI**. Nato lahko uporabite napravo za prejemanje in obdelavo sporočil MIDI, ki jih prenašajo druge naprave.

#### **Prenos podatkov med vašo napravo in napravo USB**

USB OTG (USB On-The-Go) vam omogoča neposreden prenos podatkov med napravo in drugimi napravami (kot so telefoni, tablični računalniki, fotoaparati in tiskalniki) brez uporabe računalnika. Za neposredno priključitev naprave na pomnilniško napravo USB in prenos datotek pa lahko uporabite tudi kabel USB OTG.

#### **Prenos podatkov med napravo in pomnilniško napravo USB**

Kabel OTG lahko uporabite za neposreden dostop do pomnilniških naprav USB (vključno s pogoni USB in bralniki kartic) iz naprave.

- <sup>l</sup> Ta funkcija je na voljo samo pri napravah, ki podpirajo USB OTG.
	- Če ima vaša naprava priključek USB vrste C, morate kupiti vmesnik iz mikro USB v USB vrste C, ki ga je odobrila družba Huawei, ali pa uporabiti kabel USB OTG s konektorjem USB vrste C.
- **1** Pogon USB priključite na napravo s kablom USB OTG.

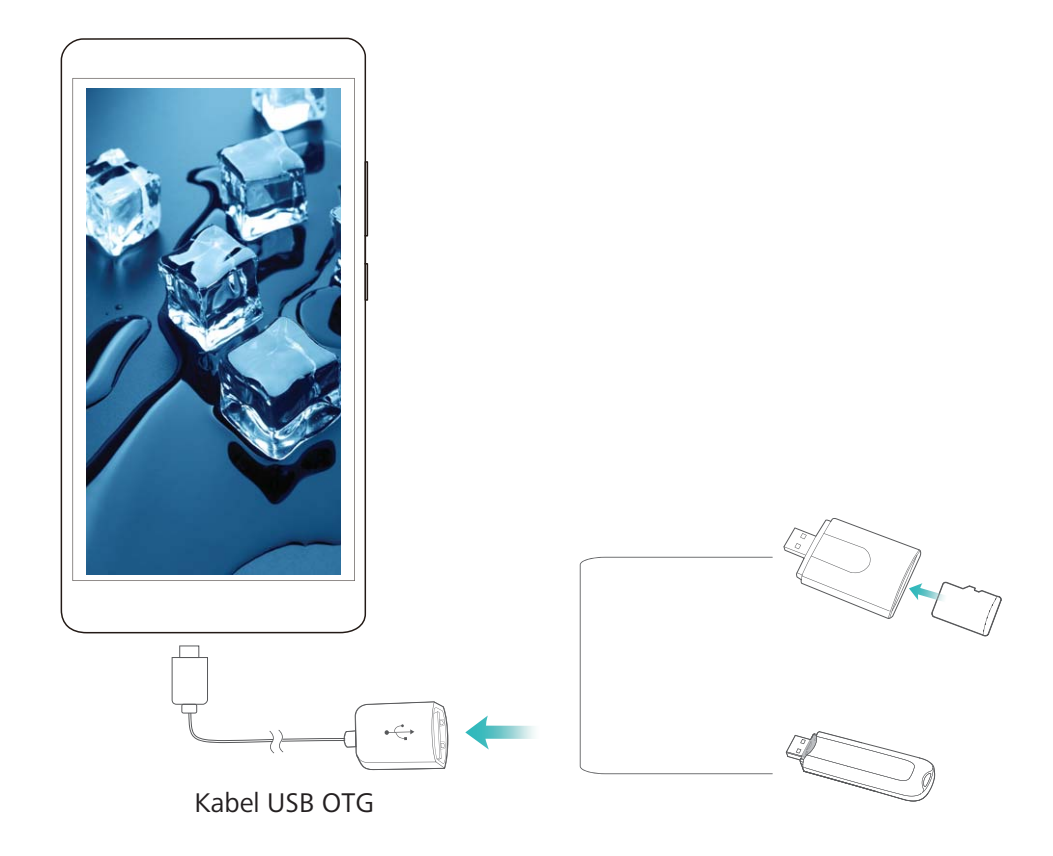

- **2** Izberite **Datoteke** > **Lokalno** > **Pogon USB**, poiščite pogon USB, izberite podatke, ki jih želite kopirati, in jih nato kopirajte v ciljno mapo.
- **3** Po končanem prenosu izberite **Nastavitve** > **Pomnilnik** > **Pogon USB** > **Izvrzi**.
- **4** Iz obeh naprav izključite kabel USB OTG in kabel USB.

# **Huawei Share**

#### **Huawei Share: boljši način skupne rabe datotek**

Kako lahko hitro daste aplikacije v skupno rabo, prenesete slike in datoteke med svojo napravo in drugimi prenosnimi napravami oziroma med svojo napravo in računalniki? Huawei Share omogoča hitro skupno rabo aplikacij in brezžični prenos datotek med telefonom, tabličnim računalnikom in računalnikom.

Huawei Share podpira prenos podatkov med temi napravami:

- · Med mobilnimi telefoni in tabličnimi računalniki: aplikacijo Huawei Share lahko uporabite za skupno rabo aplikacij, fotografij in datotek v napravi z drugimi telefoni ali tabličnimi računalniki. Dotaknite se aplikacij, fotografij in datotek, ki jih želite dati v skupno rabo, ter jih zadržite, nato pa izberite Huawei Share med možnostmi skupne rabe za preprost in enostaven postopek skupne rabe brez uporabe velike količine podatkov.
- Med napravo in računalniki (s sistemom Windows ali Mac): aplikacijo Huawei Share lahko uporabite za skupno rabo aplikacij, fotografij in datotek v napravi z računalnikom, v računalniku pa lahko tudi uredite fotografije, shranjene v napravi. Zaradi aplikacije Huawei Share ne potrebujete niti kabla USB za prenos podatkov med napravo in računalnikom.
	- Vendar pa morata tako naprava kot tudi računalnik imeti vzpostavljeno povezavo z istim omrežjem (na primer z istim omrežjem Wi-Fi).

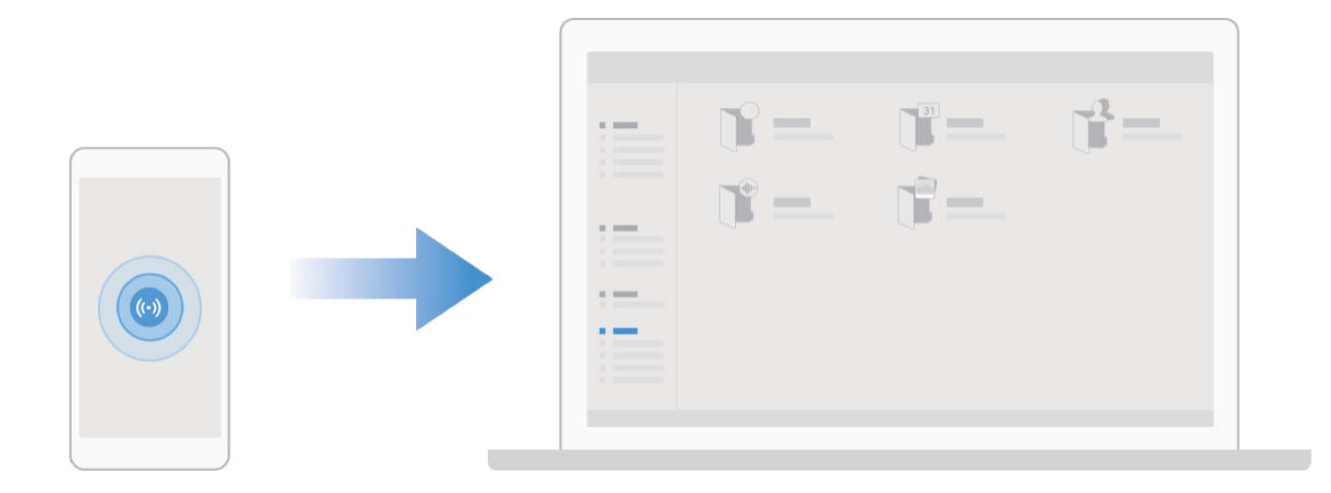

## **Uporaba aplikacije Huawei Share za hitro skupno rabo datotek med napravami Huawei**

Uporabite aplikacijo Huawei Share za hiter prenos fotografij, videoposnetkov in drugih datotek med napravami Huawei. Huawei Share uporablja povezavo Bluetooth za zaznavanje drugih naprav Huawei v bližini in nato uporabi povezavo Wi-Fi Direct za hiter prenos datotek brez uporabe mobilnih podatkov.

Huawei Share uporablja Wi-Fi in Bluetooth za prenos podatkov. Če omogočite Huawei Share, sta povezavi Wi-Fi in Bluetooth samodejno omogočeni.

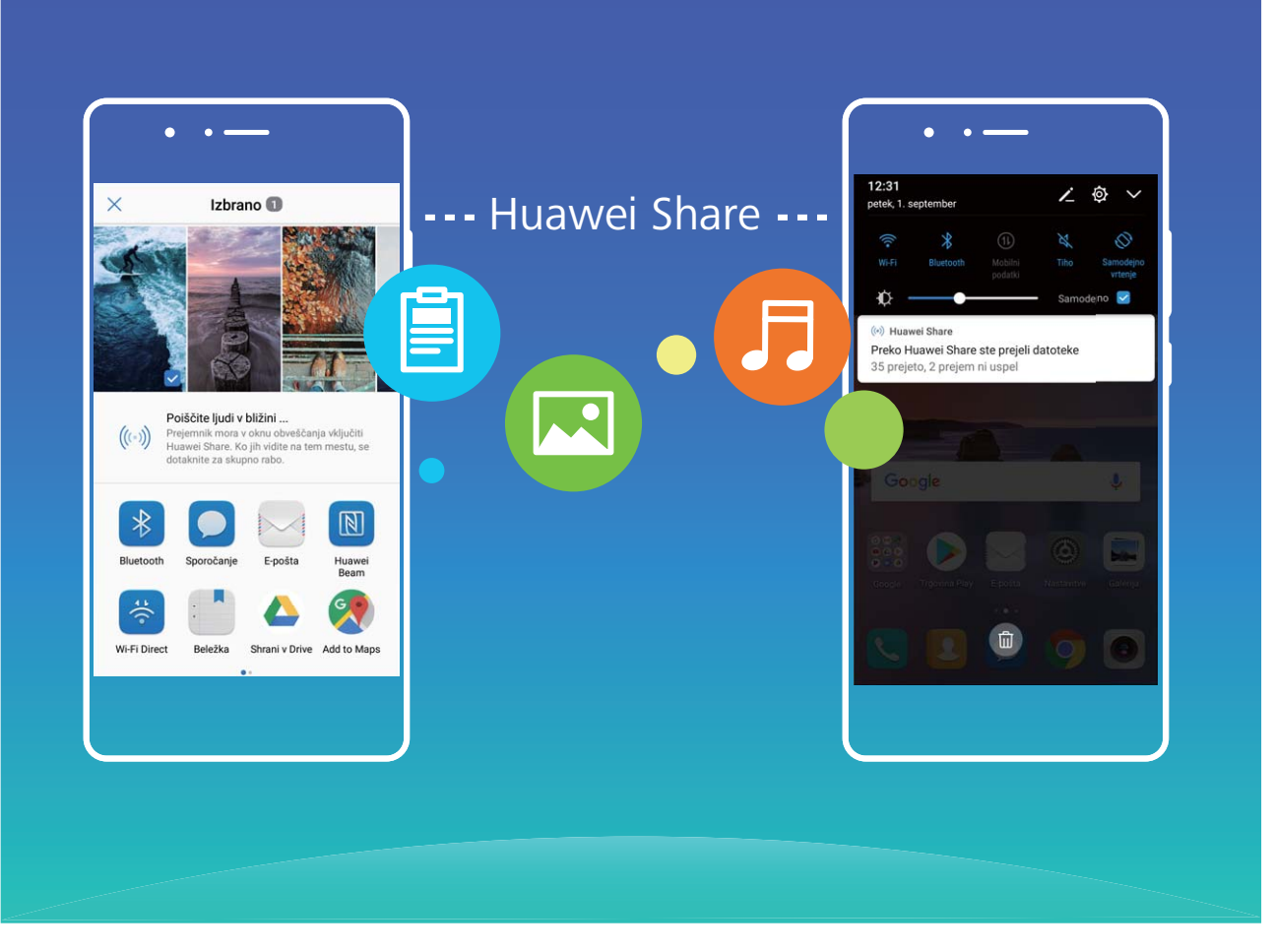

**Uporaba aplikacije Huawei Share za prenos datotek**: izberite datoteke, ki jih želite dati v skupno rabo, in se dotaknite možnosti **V skupno rabo**. Če želite poslati datoteke, na seznamu naprav v bližini izberite napravo za sprejemanje in jo potrdite.

**Uporaba aplikacije Huawei Share za prejemanje datotek**: podrsnite navzdol z vrstice stanja, da

odprete podokno z obvestili, in se dotaknite možnosti <sup>((\*))</sup>, da omogočite Huawei Share. Ko se prikaže obvestilo o prenosu datotek, se dotaknite možnosti **Sprejmi**. Prejete datoteke so privzeto shranjene v mapo **Datoteke** v aplikaciji **Huawei Share**.

G Če ste v obe napravi Huawei prijavljeni z enakim računom HUAWEI ID, vam prenosa ni treba potrditi.

### **Prenos datotek med napravo in računalnikom z aplikacijo Huawei Share**

Aplikacija Huawei Share omogoča preprosto skupno rabo fotografij in datotek, shranjenih v napravi, z računalnikom (s sistemom Windows ali Mac) brez kabla USB.

- **1** Huawei Share uporablja Wi-Fi in Bluetooth za prenos podatkov. Če omogočite Huawei Share, sta povezavi Wi-Fi in Bluetooth samodejno omogočeni.
	- Med prenosom podatkov se prepričajte, da imata naprava in računalnik vzpostavljeno povezavo z istim omrežjem (na primer z istim omrežjem Wi-Fi).

#### **Skupna raba datotek, shranjenih v napravi, z računalnikom s sistemom Windows**

**1** Zaženite aplikacijo **Nastavitve** in se dotaknite možnosti **Povezava naprave** > **Huawei Share**, da omogočite **Huawei Share**. Posnemite **Ime, prikazano na računalnikih**.

- **2** V računalniku s sistemom Windows odprite mapo »Omrežje« in dvokliknite **Ime, prikazano na računalnikih**.
- **3** Vnesite geslo. Geslo je prikazano v polju **Povezava naprave** > **Huawei Share** > **Preverjanje na računalnikih**.
- **4** Oglejte si albume ali notranji pomnilnik.

#### **Skupna raba datotek, shranjenih v napravi, z računalnikom Mac**

- **1** Zaženite aplikacijo **Nastavitve** in se dotaknite možnosti **Povezava naprave** > **Huawei Share**, da omogočite **Huawei Share**. Posnemite **Ime, prikazano na računalnikih**.
- **2** V računalniku Mac zaženite aplikacijo **Finder (Iskalnik)** in dvokliknite posneto **Ime, prikazano na računalnikih**.
- **3** Izberite možnost za registracijo novega uporabnika ter vnesite uporabniško ime in geslo. Geslo je prikazano v polju **Povezava naprave** > **Huawei Share** > **Preverjanje na računalnikih**.
- **4** Oglejte si albume ali notranji pomnilnik.

# **Varnost in zasebnost**

# **Prstni odtis**

## **Prepoznavanje prstnega odtisa: hitrejše krmarjenje in večja varnost**

Prepoznavanje prstnega odtisa vam ne omogoča le hitrejšega odklepanja naprave, ampak zagotavlja tudi dodano varnost za vaše osebne podatke.

Prstni odtis lahko uporabite za:

- <sup>l</sup> **Odklepanje zaslona z enim samim dotikom**: ali se želite izogniti preglavicam z uporabo kod PIN in vzorcev za odklepanje zaslona? S prstnim odtisom hitro in varno odklenite zaslon z enim samim dotikom.
- **· Shranjevanje zasebnih datotek**: vas skrbi, da boste pozabili geslo za Sef ali Zaklepanje aplikacij oziroma da bo geslo pridobil nekdo, ki mu ne zaupate? Nastavite dostop s prstnim odtisom za Sef in Zaklepanje aplikacij, da bodo vaše datoteke in aplikacije ostale varne in dosegljive samo vam.

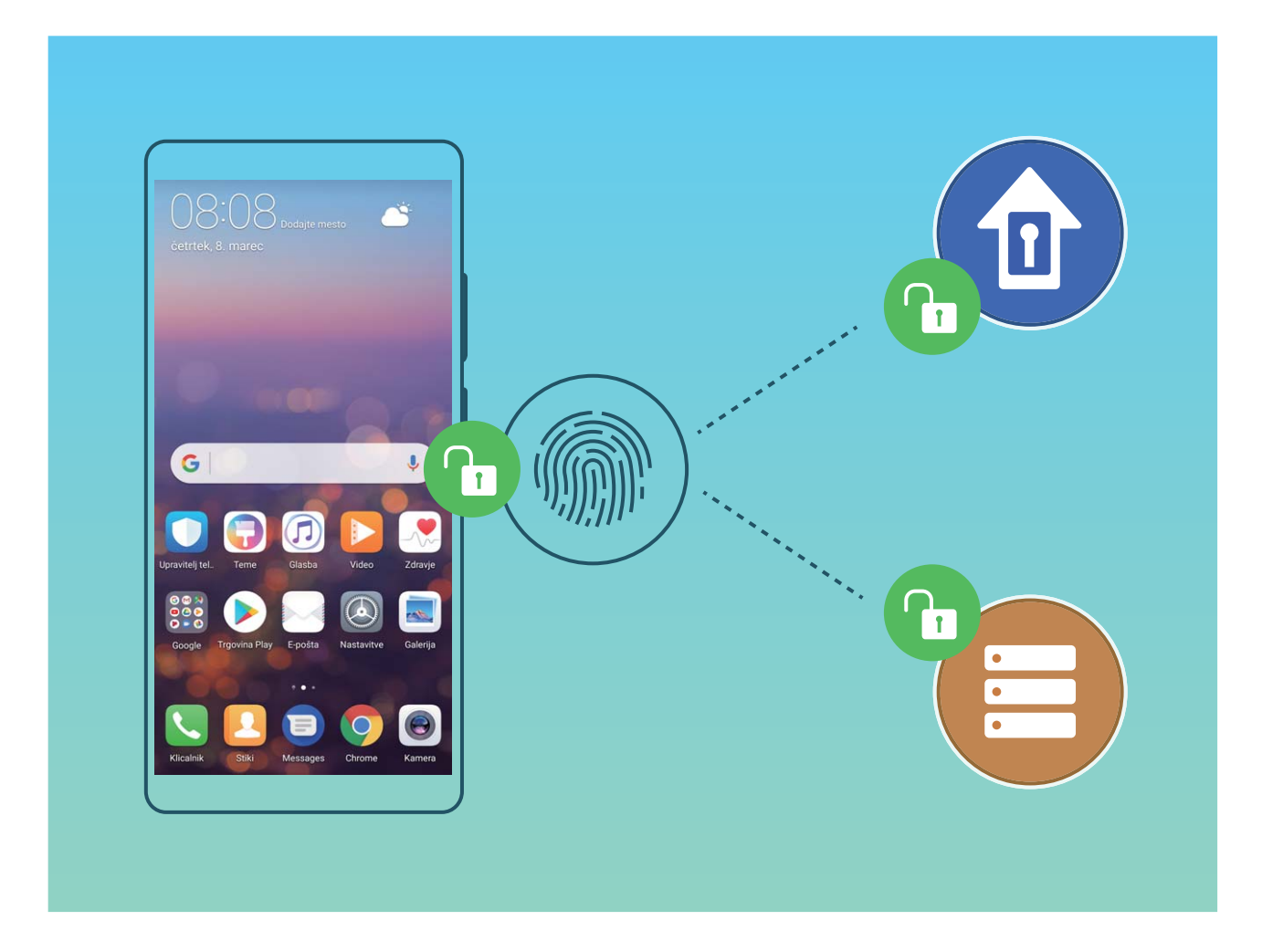

## **Registracija prstnega odtisa**

V napravi lahko registrirate prstni odtis in ga nato uporabite za odklepanje zaslona ali dostop do Sefa ali Zaklepanja aplikacij brez gesla.

- <sup>l</sup> Odklepanje s prstnim odtisom je na voljo le, če je način odklepanja nastavljen na **Vzorec**, **Koda PIN** ali **Geslo**. Napravo morate po ponovnem zagonu ali če vaš prstni odtis ni prepoznan odkleniti z geslom za zaklenjen zaslon.
	- Pred registracijo prstnega odtisa poskrbite, da bo ta čist in suh.
- **1** Zaženite aplikacijo **Nastavitve**.
- **2** Pomaknite se do razdelka **Varnost in zasebnost** > **ID za prstni odtis**, izberite **Vzorec**, **Koda PIN** ali **Geslo** in upoštevajte navodila na zaslonu za nastavitev gesla za odklepanje.
- **3** Ko nastavite geslo za odklepanje, se dotaknite možnosti **Nov prstni odtis** za registracijo prstnega odtisa.
- **4** Konico prsta položite na senzor za prstne odtise. Rahlo pritisnite navzdol na senzorju, dokler naprava ne zavibrira. Ta korak ponovite z drugimi deli konice prsta.
- **5** Po končani registraciji se dotaknite možnosti **V redu**.

Če želite odkleniti zaslon, preprosto položite konico prsta na senzor za prstne odtise.

### **Dodajanje ali spreminjanje prstnega odtisa**

V svoji napravi lahko registrirate največ pet prstnih odtisov. Prstne odtise lahko tudi izbrišete ali preimenujete.

- **1** Zaženite aplikacijo **Nastavitve**.
- **2** Izberite **Varnost in zasebnost** > **ID za prstni odtis**.
- **3** Vnesite geslo za odklepanje zaslona in upoštevajte navodila na zaslonu, da odprete zaslon za konfiguracija prstnega odtisa.
- **4** V razdelku **Seznam prstnih odtisov** lahko:
	- **· Registrirate nov prstni odtis**: dotaknite se možnosti **Nov prstni odtis**, da registrirate nov prstni odtis.
	- **· Preimenujete ali izbrišete prstni odtis**: dotaknite se že registriranega prstnega odtisa, da ga preimenujete ali izbrišete.
	- <sup>l</sup> **Prepoznate prstni odtis**: dotaknite se možnosti **Razpoznavanje prstnih odtisov** za prepoznavo in označevanje registriranih prstnih odtisov.

#### **Uporaba prstnega odtisa za hiter dostop do zasebnih podatkov**

Ali ste se naveličali vnašati geslo pri vsakem dostopu do zasebnih podatkov v aplikaciji Sef ali zaklenjeni aplikaciji? S prstnim odtisom lahko hitro dostopate do zasebnih podatkov. Ta način je priročen in varen.

- **1** Zaženite aplikacijo **Nastavitve**.
- **2** Izberite **Varnost in zasebnost** > **ID za prstni odtis**.
- **3** Vnesite geslo za odklepanje zaslona in upoštevajte navodila na zaslonu, da odprete zaslon za konfiguracija prstnega odtisa. Omogočite možnosti **Dostop v varno območje** in **Dostop do** zaklep. aplik. ter upoštevajte navodila na zaslonu za vnos gesel.

Zdaj lahko:

- **· Uporabite prstni odtis za dostop do aplikacije Sef**: zaženite aplikacijo **Datoteke** in se dotaknite možnosti **Varno območje**, da odprete Sef s prstnim odtisom.
- <sup>l</sup> **Uporabite prstni odtis za dostop do aplikacij, ki so zaklenjene z aplikacijo Zaklepanje aplikacij**: Zdaj lahko s prstnim odtisom odprete zaklenjene aplikacije na začetnem zaslonu.

# **Zaščita podatkov o lokaciji**

#### **Lokacijske storitve: določanje lokacije naprave**

Lokacijske storitve zbirajo in napravi pošiljajo podatke o lokaciji za aplikacije, ki podpirajo lokacijske storitve (kot so aplikacije za vreme, zemljevide, potovanje in nakupovanje). Približna lokacija vaše naprave je določena z določanjem položaja prek GPS-ja (če je omogočen GPS in je storitev na voljo), podatki mobilnega omrežja in določanjem položaja prek omrežja Wi-Fi (če je omogočeno). Če je določanje položaj prek GPS-ja onemogočeno, lahko aplikacije še vedno zbirajo podatke o lokaciji na druge načine.

### **Omogočanje ali onemogočanje lokacijskih storitev**

Ko aplikacije pridobijo dovoljenje za podatke o lokaciji, lahko kadar koli pridobijo vašo lokacijo. Če podatke o vaši lokaciji pridobi zlonamerna aplikacija, ste lahko izpostavljeni nevarnosti ali prevari. Lokacijske storitve lahko po potrebi omogočite ali onemogočite ter redno nadzorujete in upravljate podeljena dovoljenja za aplikacije, da zaščitite svojo zasebnost in varnost.

**Omogočanje ali onemogočanje lokacijskih storitev**: Odprite **Nastavitve**, pojdite v **Varnost in zasebnost** > **Dostop do lokacije** in omogočite ali onemogočite **Dostop do moje lokacije**. Ko so lokacijske storitve omogočene, lahko nastavite tudi ustrezen način določanja položaja. Če so lokacijske storitve onemogočene, naprava vnaprej nameščeni programski opremi (kot so pripomočki Vreme, SmartCare in Najdi moj telefon) ter vsem aplikacijam in storitvam prepreči zbiranje in uporabo podatkov o vaši lokaciji. Sistem vas pri poskusu uporabe teh aplikacij pozove, da omogočite lokacijske storitve.

- **Uporabi Wi-Fi in mobilna omrežja**: izračuna lokacijo naprave na podlagi podatkov o lokaciji bazne postaje operaterja ali podatkov o lokaciji bližnjega usmerjevalnika Wi-Fi. Natančnost podatkov o lokaciji je v veliki meri odvisna od podatkov o lokaciji, ki so bili zbrani iz bazne postaje ali omrežja Wi-Fi. Natančnost se običajno razteza od 100 metrov do več kilometrov. Določanje položaja na podlagi omrežja je manj natančno, vendar omogoča določanje položaja v zaprtih prostorih in uporablja manj energije.
- **Uporabi GPS, Wi-Fi in mobilna omrežja**: združuje prednosti določanja položaja prek GPS-ja in določanja položaja prek omrežja za natančno določanje položaja v zaprtih prostorih in na prostem.
- **· Uporabi samo GPS**: za določanje lokacije naprave uporablja samo satelite, ki jih najde GPS telefona. Za ta način ne potrebujete omrežne povezave. Določanje položaja na podlagi satelita GPS

je bolj natančno, vendar uporablja tudi več energije baterije. V tem načinu je lokacija določena na več deset metov natančno, vendar pa določanje položaja v zaprtih prostorih morda ne bo natančno.

- <sup>l</sup> Funkcije se lahko razlikujejo glede na vašega operaterja.
	- Huawei uporablja podatke o lokaciji le, da vam zagotovi potrebne funkcije in storitve, ne uporablja pa jih za namen prepoznave in zbiranja zasebnih podatkov.

**Nastavitev pomoči za določanje položaja v zaprtih prostorih**: Odprite **Nastavitve**, pojdite v

**Varnost in zasebnost** > **Dostop do lokacije** > > **Nastavitve iskanja** in omogočite ali onemogočite iskanje omrežij Wi-Fi in naprav Bluetooth. Z iskanjem omrežij Wi-Fi in naprav Bluetooth izboljšate natančnost določanja položaja v zaprtih prostorih.

# **PrivateSpace**

### **PrivateSpace: ne prikažite zasebnih podatkov drugim**

PrivateSpace je funkcija, s katero lahko v napravi ustvarite neodvisen prostor za shranjevanje zasebnih podatkov. Do datotek in aplikacij, shranjenih v prostoru PrivateSpace, ni mogoče dostopati iz prostora MainSpace.

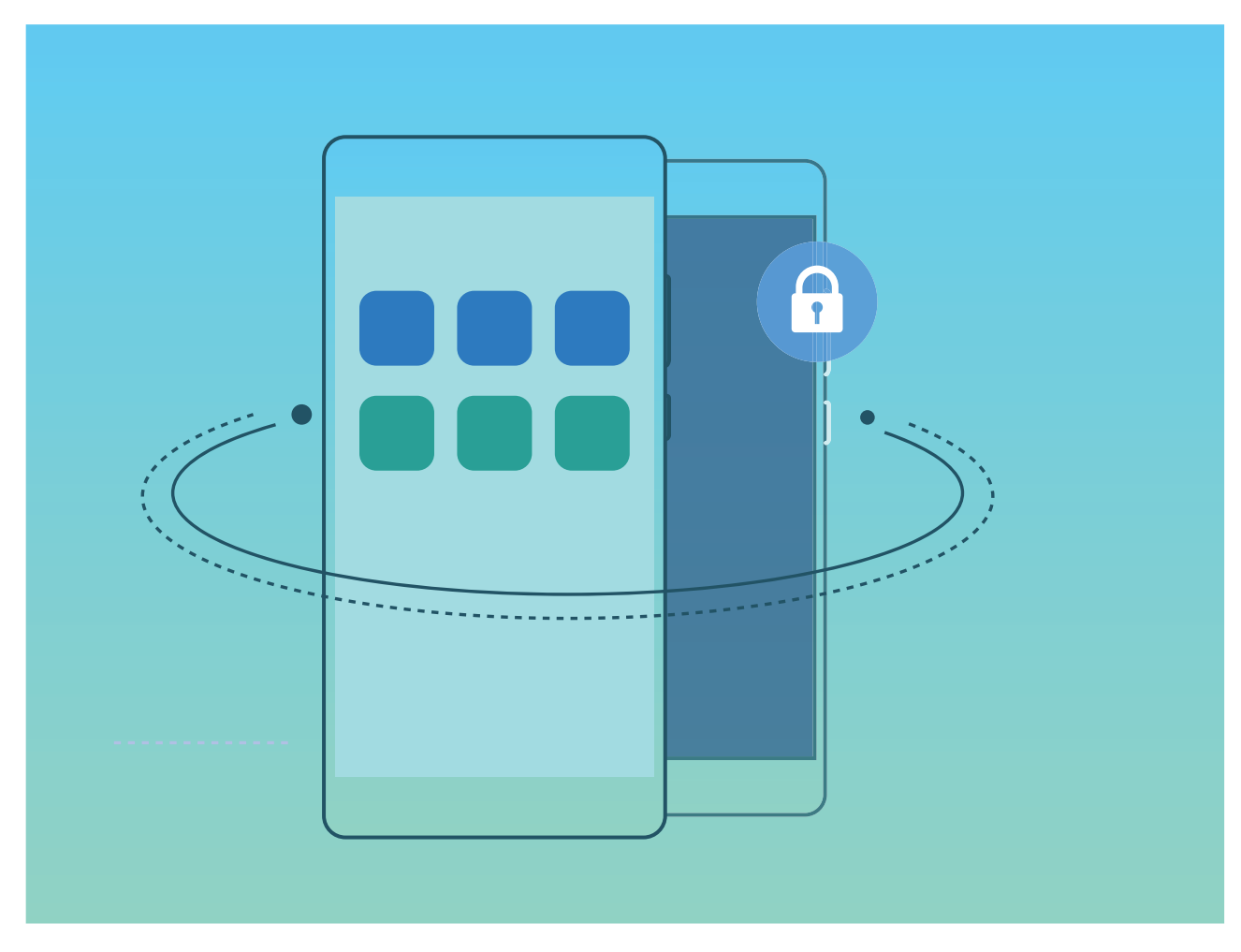

PrivateSpace zagotavlja te funkcije:

- **· Skrivanje vhoda v PrivateSpace**: ali želite vse sledi uporabe prostora PrivateSpace skriti pred drugimi uporabniki? V prostoru MainSpace lahko skrijete vhod v PrivateSpace, da ostane PrivateSpace skrit in tajen.
- **Hiter preklop med prostoroma MainSpace in PrivateSpace**: na zaklenjenem zaslonu lahko hitro preklopite med prostoroma z uporabo drugačnih prstnih odtisov ali gesel. Povezava z omrežji Wi-Fi in napravami Bluetooth se pri preklopu med prostoroma MainSpace in PrivateSpace ne prekine.
- **· Pošiljajte datoteke med prostoroma MainSpace in PrivateSpace**: med prostoroma MainSpace in PrivateSpace lahko priročno pošiljate datoteke, kot so fotografije in videoposnetki, ter premikate stike med njima.
- **· Ponastavitev gesla za PrivateSpace**: če pozabite geslo za PrivateSpace, ga lahko ponastavite z vnosom gesla za MainSpace in odgovora na varnostno vprašanje.
- **· Varnostno kopiranje podatkov v prostoru PrivateSpace**: uporabite meni za kloniranje prostora v prostoru PrivateSpace, da kopirate PrivateSpace v drugo napravo.
- G Če želite preklopiti neposredno na PrivateSpace z zaklenjenega zaslona z geslom ali prstnim odtisom, mora biti geslo za PrivateSpace iste vrste kot geslo za MainSpace z drugačno vsebino, saj v nasprotnem primeru prostora PrivateSpace ne boste mogli odpreti z zaklenjenega zaslona.

### **Omogočanje prostora PrivateSpace**

Ali vas skrbi, da bi si vaši prijatelji in sodelavci morda lahko ogledali morebitno neprijetne podatke, kadar jim kažete fotografije in druge stvari v svoji napravi? PrivateSpace ohrani vaše zasebne podatke na skritem mestu v vaši napravi, do katerega lahko dostopate le s prstnim odtisom ali geslom.

V napravo in **PrivateSpace** v svojem prostoru **Uporabniki** lahko dodate največ tri uporabnike. Če ste že dodali tri uporabnike v prostor **Nastavitve** > **Uporabniki in računi** > **Uporabniki** > **Dodaj uporabnika**, v prostor **PrivateSpace** ne morete dodati dodatnih uporabnikov.

**Omogočanje prostora PrivateSpace**: pri prvi uporabi prostora PrivateSpace zaženite aplikacijo **Nastavitve**, izberite **Varnost in zasebnost** > **PrivateSpace** > **Omogoči** in upoštevajte navodila na zaslonu za ustvarjanje prostora PrivateSpace.

Ustvarite lahko samo en PrivateSpace.

**Hiter preklop med prostoroma MainSpace in PrivateSpace**: na zaklenjenem zaslonu lahko hitro preklopite med prostoroma z uporabo prstnega odtisa ali gesla. Po ponovnem zagonu naprave morate najprej vstopiti v MainSpace z uporabo gesla. Nato lahko z zaklenjenega zaslona preklopite med prostoroma.

**Vstop v prostor PrivateSpace**: v PrivateSpace lahko vstopite neposredno z zaklenjenega zaslona z

uporabo prstnega odtisa ali gesla. Lahko pa zaženete aplikacijo **Nastavitve** v prostoru MainSpace in izberete **Varnost in zasebnost** > **PrivateSpace** > **Prijava**, da odprete PrivateSpace.

**Izstop iz prostora PrivateSpace**: ob izstopu iz prostora PrivateSpace se sprosti ves sistemski pomnilnik, ki ga uporablja PrivateSpace. Na PrivateSpace lahko znova preklopite kadar koli. Za izhod iz

prostora PrivateSpace zaženite aplikacijo **Nastavitve** in izberite **Varnost in zasebnost** > **PrivateSpace** > **Zapri PrivateSpace**.

**Brisanje prostora PrivateSpace**: če izbrišete PrivateSpace, trajno izbrišete vse aplikacije in podatke, shranjene v prostoru PrivateSpace, teh podatkov pa ne morete obnoviti. PrivateSpace lahko izbrišete na te načine:

<sup>l</sup> V prostoru MainSpace zaženite aplikacijo **Nastavitve**, izberite **Varnost in zasebnost** >

**PrivateSpace** in se dotaknite možnosti :

<sup>l</sup> V prostoru PrivateSpace zaženite aplikacijo **Nastavitve** in izberite **Varnost in zasebnost** > **PrivateSpace** > **Izbriši PrivateSpace**.

#### **Skrijte vhod v PrivateSpace**

Ali želite ohraniti vse sledi uporabe PrivateSpace skrite pred drugimi ljudmi? V MainSpace lahko skrijete vhod v PrivateSpace, s čimer ohranite PrivateSpace skrit in tajen.

Po vstopu v PrivateSpace odprite **Nastavitve**, pojdite na **Varnost in zasebnost** > **PrivateSpace** in omogočite **Skrij razdelek PrivateSpace**. Potem ko skrijete vhod v PrivateSpace, lahko v prostor vstopite samo z uporabo prstnega odtisa ali gesla na zaklenjenem zaslonu.

### **Prenos datotek med prostoroma PrivateSpace in MainSpace**

Ali želite hitro prenesti zasebne fotografije, glasbo ali videoposnetke v PrivateSpace ali iz prostora PrivateSpace v prostor MainSpace?

- **1** Ko odprete PrivateSpace, zaženite aplikacijo **Nastavitve** in izberite **Varnost in zasebnost** > **PrivateSpace**.
- **2** Dotaknite se možnosti **Iz razdelka MainSpace v razdelek PrivateSpace** ali **Iz razdelka PrivateSpace v razdelek MainSpace**.
- **3** Upoštevajte navodila na zaslonu za izbor in prenos datotek na ciljno mesto.
	- Datoteke, shranjene v vaši napravi ali na kartici microSD, lahko prenesete iz prostora MainSpace v prostor PrivateSpace, vendar pa lahko iz prostora PrivateSpace v prostor MainSpace prenesete samo datoteke, ki so lokalno shranjene v vaši napravi. Kartice microSD so namreč v prostoru PrivateSpace blokirane. Datotek, shranjenih v oblaku, ne morete prenesti med prostoroma PrivateSpace in MainSpace. Nekatere naprave ne podpirajo kartic microSD.

Prenesene slikovne datoteke so privzeto shranjene v **Galerija > Fotografije**: , videodatoteke so shranjene v **Galerija** > **Videoposnetki:** , zvočne datoteke pa v **Datoteke** > **Avdio**.

#### **Prenos podatkov iz prostora PrivateSpace v novo napravo**

PrivateSpace lahko podvojite, da hitro prenesete zasebne datoteke v drugo napravo.

- $\bullet$  Pred prenosom podatkov zagotovite, da je v novi napravi na voljo dovolj prostora za shranjevanje.
	- Iz ene naprave v drugo lahko prenesete te podatke: stike, sporočila, dnevnike klicev, slike zvočne datoteke, videoposnetke in dokumente.
- **1** Odprite PrivateSpace v novi napravi in nato odprite **Nastavitve**. Izberite **Varnost in zasebnost** > **PrivateSpace** > **Kloniranje prostora** > **To je nov telefon**, da ustvarite kodo QR.
- **2** Odprite PrivateSpace v stari napravi in nato odprite **Nastavitve**. Izberite **Varnost in zasebnost** > **PrivateSpace** > **Kloniranje prostora** > **To je star telefon**. Upoštevajte navodila na zaslonu, da optično preberete kodo QR, prikazano v vaši novi napravi. Lahko pa v stari napravi ročno vzpostavite povezavo z dostopno točko Wi-Fi nove naprave. Ko vzpostavite povezavo, izberite podatke v stari napravi in jih prenesite v novo napravo.
- Prenos datotek lahko prekličete kadar koli med postopkom prenosa in ga nadaljujete, ko znova vzpostavite povezavo.

### **Ponastavitev gesla za PrivateSpace**

Nastavite lahko varnostno vprašanje, da lahko v primeru, če pozabite geslo za PrivateSpace, odgovorite na varnostno vprašanje in hitro ponastavite geslo za PrivateSpace.

**Omogočanje varnostnega vprašanja**: odprite PrivateSpace in nato odprite **Alguma Nastavitve**. Izberite **Varnost in zasebnost** > **PrivateSpace**. Dotaknite se možnosti **Zašcita z geslom** in upoštevajte navodila na zaslonu za vnos gesla za MainSpace in PrivateSpace. Odprite zaslon za nastavitev varnostnega vprašanja.

**Nastavitev varnostnega vprašanja**: dotaknite se varnostnega vprašanja in izberite enega od vnaprej nastavljenih varnostnih vprašanj ali pa ustvarite svojega. Vnesite odgovor na varnostno vprašanje in se dotaknite možnosti **Dokončaj**, da omogočite varnostno vprašanje.

Ko omogočite varnostno vprašanje, lahko spremenite tudi varnostno vprašanje in odgovor nanj.

## **Spreminjanje gesla za PrivateSpace**: vstopite v MainSpace, odprite **Nastavitve** in izberite

**Varnost in zasebnost** > **PrivateSpace**. Dotaknite se možnosti > **Ponastavi geslo**. Upoštevajte navodila na zaslonu za vnos gesla za MainSpace, odgovorite na varnostno vprašanje in nastavite geslo za PrivateSpace.

*L* ● Če je vstop v PrivateSpace skrit in ne morete odpreti zaslona za ponastavitev gesla za

PrivateSpace, vstopite v MainSpace in odprite **Nastavitve**. Izberite **Varnost in zasebnost** > **Več** > **Pokaži vse nastavitve** in se dotaknite možnosti **V redu**, da prikažete vhod v PrivateSpace.

# **Uporabite zaklepanje aplikacij za zaklepanje pomembnih aplikacij**

Zaklepanje aplikacij vam omogoča nastavitev gesla za vaše pomembne aplikacije. Ob ponovnem zagonu naprave ali ob odklepanju zaslona boste morali ob prvem odpiranju aplikacij vpisati geslo za zaklepanje aplikacij. Zaklepanje aplikacij povečuje zaščito vaših zasebnih informacij in preprečuje nepooblaščen dostop do pomembnih aplikacij na vaši napravi.

**Omogočanje zaklepanja aplikacij**: Odprite **Nastavitve**. Pojdite na **Varnost in zasebnost** > **Zaklepanje aplikacij** in sledite navodilom na zaslonu za nastavitev gesla. Nato omogočite zaklepanje aplikacij za aplikacije, ki jih želite zaščititi. Ko prvič odprete zaklenjeno aplikacijo, sledite navodilom na zaslonu za vpis gesla ali odgovora na varnostno vprašanje.

Če ste nastavili prstni odtis za odklepanje naprave in prvič nastavljate geslo za zaklepanje aplikacij, lahko sledite navodilom na zaslonu, da povežete vaš prstni odtis za lažje odklepanje aplikacij.

**Spreminjanje gesla za zaklepanje aplikacij**: Dotaknite se  $\overline{\mathcal{Q}}$  na zaslonu zaklepanje aplikacij in se dotaknite **Sprememba gesla** ali **Sprememba zaščite z geslom**, da spremenite geslo za zaklepanje aplikacij.

# **Izboljšana zaščita podatkov: branite svojo zasebnost**

Vas skrbi uhajanje vaših fotografij, informacij o bančnem računu ali drugih zasebnih podatkov v primeru izgube ali kraje naprave? Naprave Huawei imajo sedaj varnostne čipe, ki so dodatek kombinirani zaščiti, ki jo zagotavljajo zaupanja vredni korenski ključ in geslo zaklenjenega zaslona. Ne glede na to, ali so vaši podatki shranjeni na kartici microSD ali notranjem pomnilniku, bodo prejeli najvišjo mogočo raven zaščite.

**Močnejše šifriranje in zaščita**: Naprave Huawei uporabljajo ključ strojne opreme, ki ga ni mogoče uporabiti za dešifriranje podatkov, kadar je ločen od naprave. Na osnovi zaupanja vrednega korenskega ključa so šifrirane komponente vgrajene v kontrolni čip pomnilnika za izboljšanje sposobnosti zaščite podatkov strojne opreme. To deluje skupaj z vašim geslom zaklenjenega zaslona za zaščito zasebnih podatkov. Kadar za šifriranje fotografij, osebnih informacij ali drugih osebnih podatkov uporabljate PrivateSpace, več uporabnikov, šifrirane datoteke kartice microSD ali druge funkcije, je edini način za dešifriranje vaših podatkov hkratno razbitje zaupanja vrednega korenskega ključa, gesla zaklenjenega zaslona in varnostnega čipa. Nekatere naprave ne podpirajo kartic microSD.

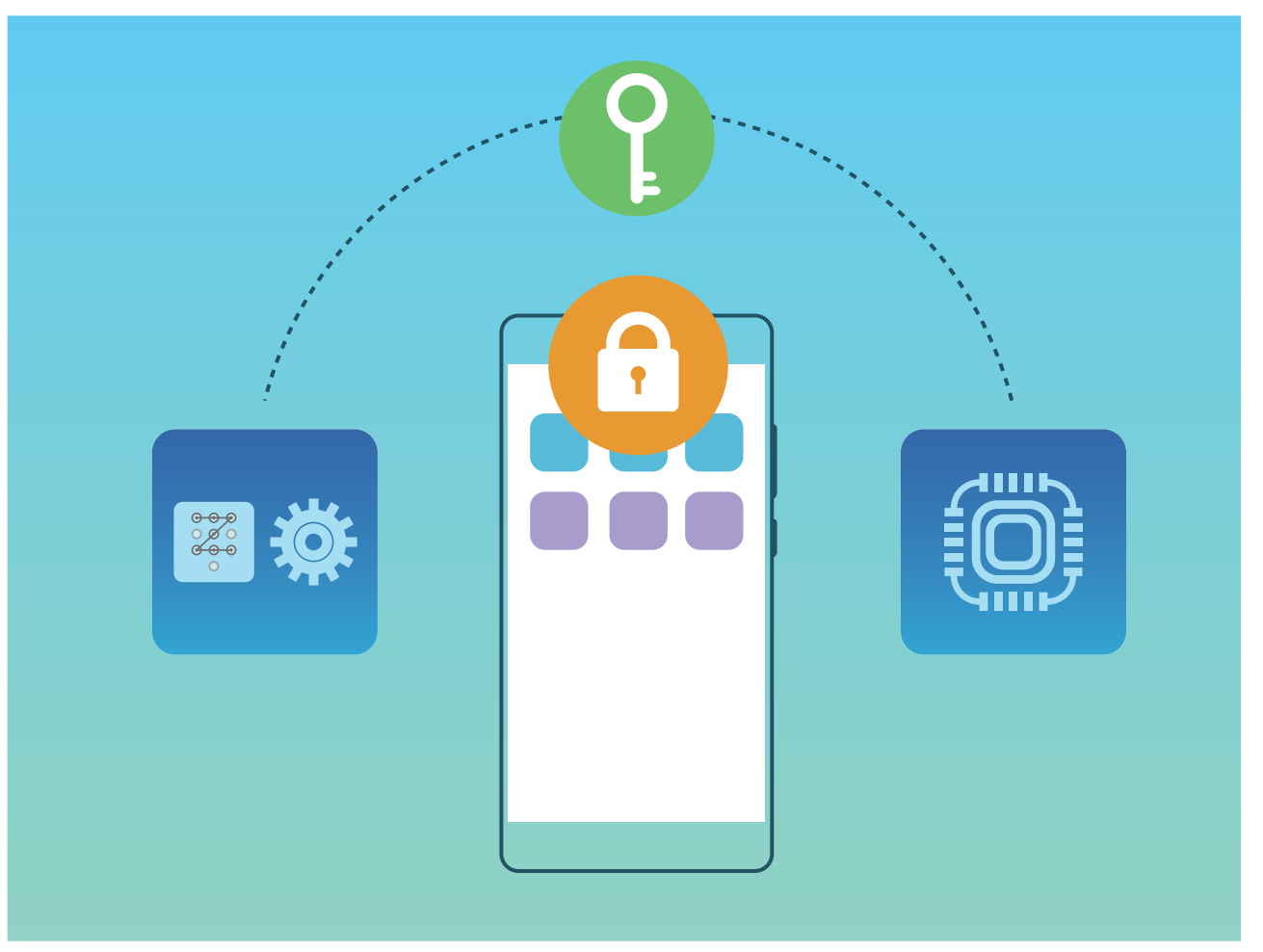

# **Varnostno kopiranje in obnavljanje**

# **Varnostno kopiranje podatkov: preprečite izgubo podatkov**

Ali vas je kdaj skrbelo, da se lahko pomembni osebni podatki na vašem Telefon nenamerno izbrišejo ali izgubijo? Svoje podatke redno varnostno kopirajte, da preprečite izgubo podatkov in povečate svoj duševni mir.

Obstajajo štirje načini za varnostno kopiranje podatkov vašega Telefon:

- **Kartica microSD**: Če vaš Telefon podpira kartice microSD, lahko kadar koli varnostno kopirate svoje podatke na kartico microSD, ki vam nudi pripraven način, s katerim preprečite izgubo podatkov.
- **· Notranji pomnilnik naprave**: Manjše datoteke lahko varnostno kopirate na notranji pomnilnik naprave.
- **· Naprava za shranjevanje USB**: Če vam je začelo primanjkovati prostora v notranjem pomnilniku vašega Telefon, lahko s kablom USB OTG vzpostavite povezavo med svojim Telefon in napravo za shranjevanje USB ter varnostno kopirate svoje podatke.
- **· Varnostno kopiranje na računalnik**: Pomembne podatke, slike in velike datoteke iz vašega Telefon lahko varnostno kopirate na računalnik in tako preprečite izgubo podatkov ter izpraznite notranji pomnilnik svojega Telefon.

# **Izbira načina skupne rabe**

Če varnostno kopirate podatke v napravi, lahko nato ustvarjene varnostne kopije uporabite za obnovitev podatkov, če napravo izgubite ali poškodujete oziroma jo morate zamenjati ali ponastaviti na tovarniške nastavitve. Vaši podatki bodo varno in v celoti shranjeni ter obnovljeni, vaša zasebnost pa je v celotnem postopku zaščitena.

Priporočamo, da se pred varnostnim kopiranjem podatkov seznanite z različnimi načini varnostnega kopiranja družbe Huawei in izberite tistega, ki je za vas najbolj primeren.

Na voljo so ti načini varnostnega kopiranja:

- varnostno kopiranje v HUAWEI Cloud (Varnostno kopiranje Cloud),
- <sup>l</sup> varnostno kopiranje podatkov v računalnik, **HiSuite**
- varnostno kopiranje podatkov v notranji pomnilnik in
- varnostno kopiranje podatkov v napravo za shranjevanje USB.

### **Varnostno kopiranje v notranji pomnilnik in napravo USB**

Podatke, kot so slike, zvoki, videoposnetki in dokumenti, lahko varnostno kopirate v notranji pomnilnik ali napravo za shranjevanje USB.

• Notranji pomnilnik: manjše datoteke lahko varnostno kopirate v notranji pomnilnik naprave.

<sup>l</sup> Naprava za shranjevanje USB: če v notranjem pomnilniku naprave primanjkuje prostora, priključite napravo na napravo za shranjevanje USB s kablom USB OTG in varnostno kopirajte podatke.

#### **Huawei Backup**

V aplikaciji Huawei Backup so na voljo te funkcije:

- · Varnostno lahko kopirate vse podatke, vključno s stiki, sporočili SMS, dnevniki klicev, sistemskimi nastavitvami, uro, zaznamki brskalnika, koledarjem, vremenom, fotografijami, videoposnetki, posnetki in drugimi podatki aplikacij v napravi Huawei.
- Varnost vaših podatkov je zagotovljena z našim postopkom šifriranja varnostne kopije.
- <sup>l</sup> Podprtih je več načinov varnostnega kopiranja, saj lahko podatke varnostno kopirate v HUAWEI Cloud, notranji pomnilnik naprave, napravo za shranjevanje USB in računalnik z aplikacijo **HiSuite**.
- Aplikacija Huawei Backup je podprta v napravi Huawei s sistemom Android 4.0 ali novejšo različico.

# **Varnostno kopiranje podatkov z aplikacijo HiSuite**

S funkcijo varnostnega kopiranja aplikacije **HiSuite** lahko varnostno kopirate vse najbolj pomembne podatke v napravi, vključno s stiki, sporočili SMS, slikami ali drugimi pomembnimi datotekami v napravi, in jih shranite na zunanje mesto v računalniku. Podatke v računalniku lahko preprosto obnovite v prvotno napravo ali v druge naprave Huawei.

**HiSuite** vam omogoča izvedbo teh dejanj:

- Z njo lahko varnostno kopirate vse svoje podatke v računalnik.
- <sup>l</sup> Prostor za shranjevanje za vaše podatke je odvisen od prostora, ki je na voljo v računalniku.
- Podprte so tudi šifrirane varnostne kopije (čeprav privzeto niso šifrirane).

# **Varnostno kopiranje podatkov v notranji pomnilnik**

## **naprave**

Podatke v svoji napravi lahko varnostno kopirate v notranji pomnilnik, da preprečite izgubo podatkov. Priporočamo, da v notranji pomnilnik varnostno kopirate le relativno majhne datoteke, kot so stiki, sporočila SMS, dnevniki klicev in koledar.

- **1** Zaženite aplikacijo **Varnostno kopiranje** in izberite **Varnostno kopiranje**.
- **2** Izberite **Notranji pomnilnik** za varnostno kopiranje podatkov in se dotaknite možnosti **Naprej**. Nato se lahko dotaknete možnosti **Izberi vse** v spodnjem desnem kotu, da varnostno kopirate vse podatke, ali pa izberete posamezne podatkovne datoteke za varnostno kopiranje. Ko izberete datoteke, sistem samodejno izračuna zmogljivost, potrebno za varnostno kopijo.
- **3** Izberite podatke, ki jih želite varnostno kopirati, in se dotaknite možnosti **Varnostno kopiraj**.
- **4** Na zaslonu **Nastavi geslo** upoštevajte navodila na zaslonu, da nastavite geslo za zaščito podatkov. Če izberete **Preskoči** in ne nastavite gesla, podatki omrežja Wi-Fi in podatki finančnih aplikacij ne bodo varnostno kopirani.
- Datoteke varnostne kopije si lahko v mapi **Huawei\Backup** ogledate tako, da izberete **Datoteke**
	- > **Lokalno** > **Notranji pomnilnik**.

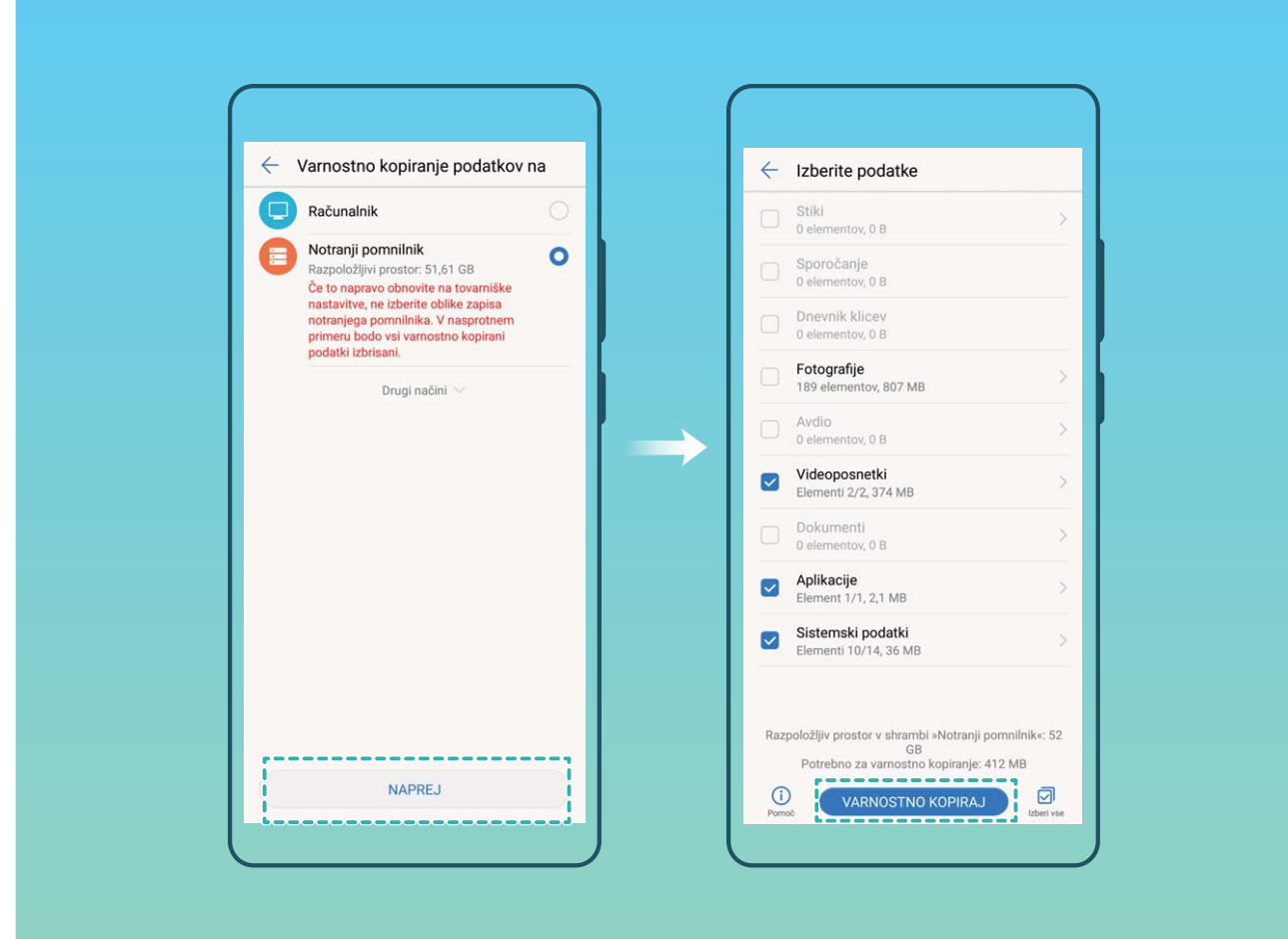

# **Varnostno kopiranje podatkov v napravo za shranjevanje USB**

Če vam v napravi primanjkuje prostora za shranjevanje ali želite varnostno kopirati pomembne podatke v zunanjo napravo za shranjevaje, priključite svojo napravo na napravo za shranjevanje USB s kablom USB OTG in varnostno kopirajte podatke v napravo za shranjevanje. Med naprave za shranjevanje USB, ki so združljive z vašo napravo, spadajo bliskovni pogoni USB, bralniki kartic in naprave, opremljene s kartico micro-SD.

- **1** Zaženite aplikacijo **Varnostno kopiranje** in izberite **Varnostno kopiranje**.
- **2** Izberite **Pomnilnik USB** za varnostno kopiranje podatkov in se nato dotaknite možnosti **Naprej**.
- **3** Izberite podatke, ki jih želite varnostno kopirati, in se dotaknite možnosti **Varnostno kopiraj**. Nato se lahko dotaknete možnosti **Izberi vse** v spodnjem desnem kotu, da varnostno kopirate vse podatke, ali pa izberete posamezne podatkovne datoteke za varnostno kopiranje. Ko izberete datoteke, sistem samodejno izračuna zmogljivost, potrebno za varnostno kopijo.
- **4** Na zaslonu **Nastavi geslo** upoštevajte navodila na zaslonu, da nastavite geslo za zaščito podatkov. Če izberete **Preskoči** in ne nastavite gesla, podatki omrežja Wi-Fi in podatki finalnih aplikacij ne bodo varnostno kopirani.

Datoteke varnostne kopije si lahko v mapi **Huawei\Backup** ogledate tako, da izberete **Datoteke**

> **Lokalno**.

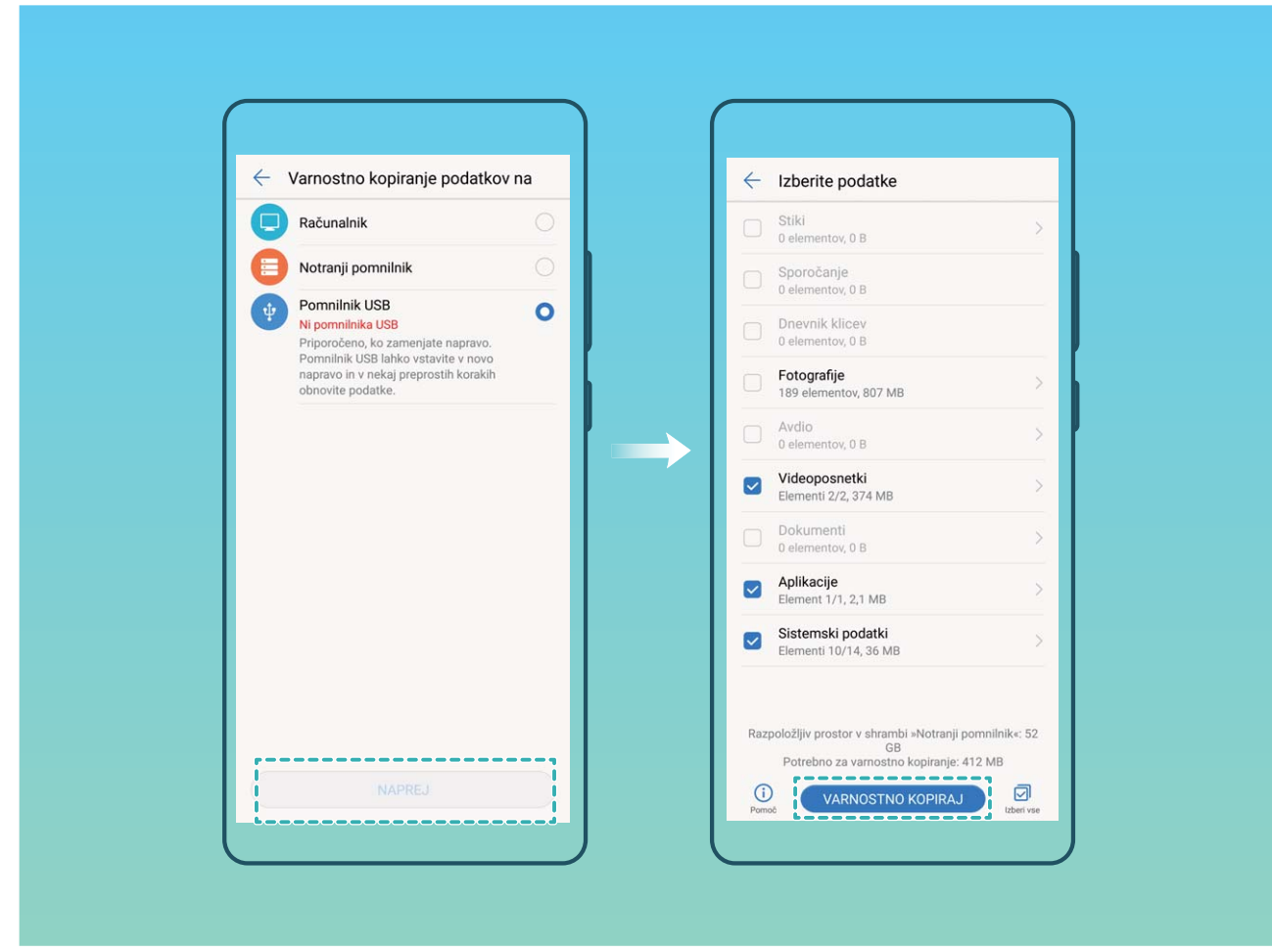

# **Ponastavitev naprave**

Če vaša naprava začne delovati počasi zaradi dolgoročnega nabiranja predpomnilnikov in preostalih datotek, jo lahko ponastavite, da popolnoma izbrišete predpomenjene datoteke in ponastavite napravo na prvotne konfiguracijske nastavitve naprave.

**Ponastavitev nastavitev omrežja**: s tem ponastavite nastavitve omrežja Wi-Fi, mobilnega podatkovnega omrežja in povezave Bluetooth, vključno s podatki o seznanjanju prek dostopne točke, skupne rabe internetne povezave in povezave Bluetooth. Druge nastavitve v napravi ne bodo spremenjene in izbrisani ne bodo nobeni podatki ali datoteke.

Najprej zaženite aplikacijo **Nastavitve**, izberite **Sistem** > **Ponastavi** > **Ponastavitev omrežnih nastavitev**, dotaknite se možnosti **Ponastavitev omrežnih nastavitev** in upoštevajte navodila na zaslonu za ponastavitev nastavitev.

**Ponastavitev vseh nastavitev**: s tem ponastavite prvotne nastavitve omrežja naprave ter prstne odtise in gesla za zaklenjen zaslon. Nastavitve za funkcijo Najdi mojo napravo ali HUAWEI ID ne bodo ponastavljene in izbrisani ne bodo nobeni podatki ali datoteke.

Najprej zaženite aplikacijo **Nastavitve**, izberite **Sistem** > **Ponastavi** > **Ponastavi vse nastavitve**, dotaknite se možnosti **Ponastavi vse nastavitve** in upoštevajte navodila na zaslonu za ponastavitev nastavitev.

**Ponastavitev na tovarniške nastavitve**: s tem izbrišete vse podatke v pomnilniku in shrambi naprave, vključno z nastavitvami računa, sistemskimi nastavitvami, podatki aplikacij, nameščenimi aplikacijami, glasbo, dokumenti in slikami, in ponastavite napravo na njene prvotne tovarniške nastavitve. Pred ponastavitvijo naprave na tovarniške nastavitve varnostno kopirajte svoje podatke. Izberite **Sistem** > **Ponastavi** > **Ponastavitev na tovarniške nastavitve** in upoštevajte navodila na

zaslonu za ponastavitev na tovarniške nastavitve.

# **Obnovitev varnostno kopiranih podatkov**

Obnovitev varnostno kopirane podatke iz notranjega pomnilnika naprave ali naprav za shranjevanje USB, odvisno od mesta, kjer je shranjena varnostna kopija.

- **1** Zaženite aplikacijo **Varnostno kopiranje** in izberite **Obnovitev**.
- **2** Izberite mesto, iz katerega bodo obnovljeni varnostno kopirani podatki, in se dotaknite možnosti **Naprej**.
	- **a** Obnovitev podatkov iz računalnika: preverite, ali je naprava povezana z računalnikom, in uporabite HiSuite za obnovitev podatkov v napravo.
	- **b** Obnovitev podatkov iz notranjega pomnilnika: ta način uporabite, če so varnostno kopirani podatki shranjeni v notranjem pomnilniku naprave.
	- **c** Obnovitev podatkov iz naprave za shranjevanje USB: preverite, ali ima je vaša naprava priključena na napravo za shranjevanje USB.
- **3** Izberite podatke, ki jih želite obnoviti, in se dotaknite možnosti **Obnovitev**. Dotaknite se lahko možnosti **Izberi vse**, da obnovite vse podatke, ali izberete posamezne podatkovne datoteke za obnovitev.

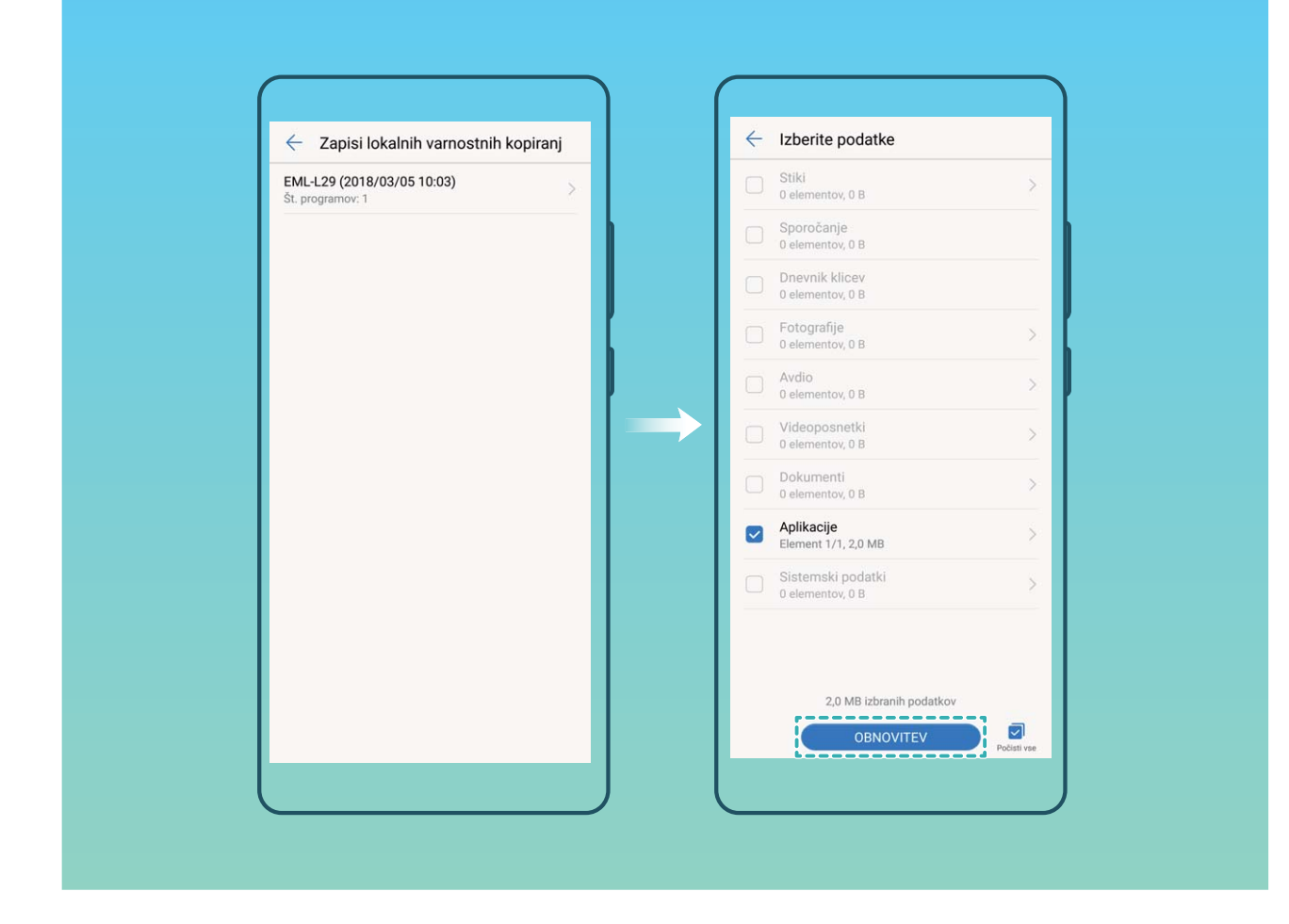

# **Iskanje varnostno kopiranih podatkov v napravi**

Če ste podatke varnostno kopirali v notranji pomnilnik naprave ali napravo za shranjevanje USB, si lahko datoteke varnostne kopije ogledate ali jih izbrišete v aplikaciji **Upravljanje varnostnega kopiranja**.

- **1** Najprej zaženite aplikacijo **Varnostno kopiranje**.
- **2** Nato se dotaknite ikone  $\overline{\mathcal{Q}}$  na vrhu zaslona in nato še možnosti **Upravljanje varnostnega kopiranja**.
- **3** Izberite nosilec podatkov za shranjevanje varnostne kopije in se dotaknite možnosti **Naprej**, da poiščete mesto datoteke varnostne kopije.
- **4** Če želite izbrisati varnostno kopirane podatke ali katere koli datoteke, shranjene na nosilcu podatkov za shranjevanje, se dotaknite možnosti **Izbriši**. Predstavnostne datoteke morate izbrisati tudi iz aplikacije **Varnostno kopiranje večpredstavnosti**.

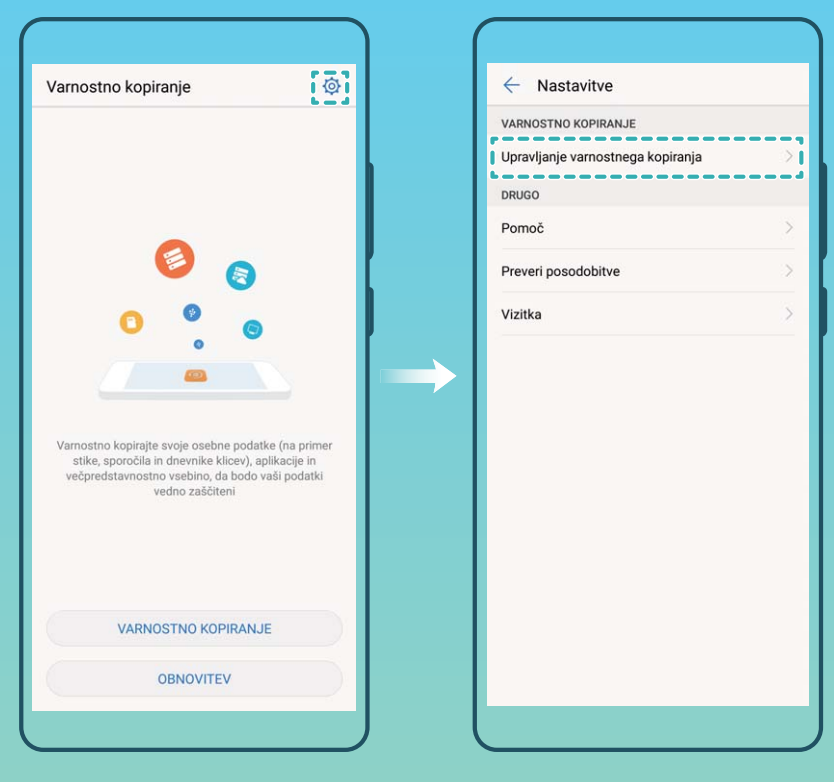

# **Wi-Fi in omrežje**

# **Wi-Fi**

### **Wi-Fi+: vaš pametni pomočnik za povezavo**

Wi-Fi+ pametno vzpostavi povezavo z omrežji Wi-Fi, da zmanjša porabo mobilnih podatkov. Če omogočite Wi-Fi+, naprava samodejno vklopi Wi-Fi in vzpostavi povezavo z omrežjem, ko zazna znano ali brezplačno omrežje Wi-Fi. Naprava poleg tega izbere najboljše omrežje na območju, da vam omogoči uporabo najboljše internetne povezave.

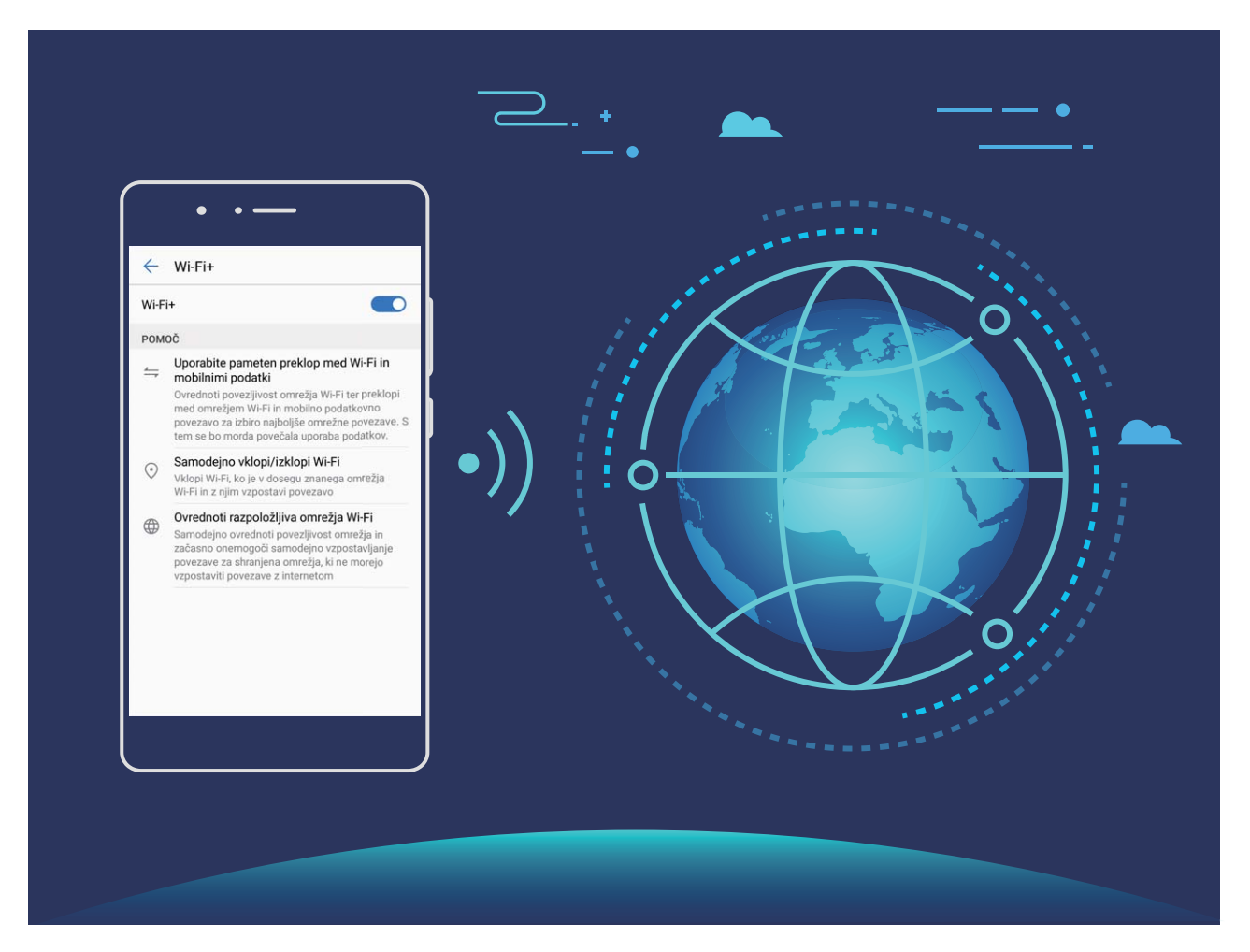

Ko omogočite Wi-Fi+, naprava:

**· Samodejno izbere najboljše omrežje in vzpostavi povezavo z njim**: naprava samodejno izbere omrežja Wi-Fi, s katerimi ste že vzpostavili povezavo, brezplačna omrežja ali mobilno podatkovno omrežje in vzpostavi povezavo z njimi, odvisno od moči signala na vaši trenutni lokaciji.

- Prek ikon v vrstici stanja lahko preverite, ali uporabljate mobilno podatkovno povezavo oziroma omrežje Wi-Fi:
	- Ikona  $\widehat{\mathbb{R}}$  prikazuje, da ima naprava vzpostavljeno povezavo z internetom prek omrežja Wi-Fi.
	- Ikona  $\overline{\mathbb{U}}$  v spodnjem levem kotu vrstice s signalom prikazuje, da ima naprava vzpostavljeno povezavo z internetom prek mobilne podatkovne povezave.
- **· Samodejno vklopi in izklopi Wi-Fi:** omrežie Wi-Fi bo na nekaterih lokacijah samodejno omogočeno ali onemogočeno, odvisno od omrežij Wi-Fi, s katerimi ste že vzpostavili povezavo. Naprava tako ne bo neprekinjeno iskala novih omrežij.
- **· Dostopa do podatkov o kakovosti omrežij, ki so na voljo**: ocenite dostopne točke omrežij, ki so trenutno na voljo, in napravi preprečite samodejno vzpostavitev povezave z omrežji, ki nimajo internetne povezave.

### **Vzpostavljanje povezave z omrežjem Wi-Fi**

Vzpostavite povezavo z omrežjem Wi-Fi, da zmanjšate porabo mobilnih podatkov.

Pri vzpostavljanju povezave z javnimi omrežji Wi-Fi bodite vedno previdni, da preprečite nepooblaščen dostop do svojih osebnih in finančnih podatkov.

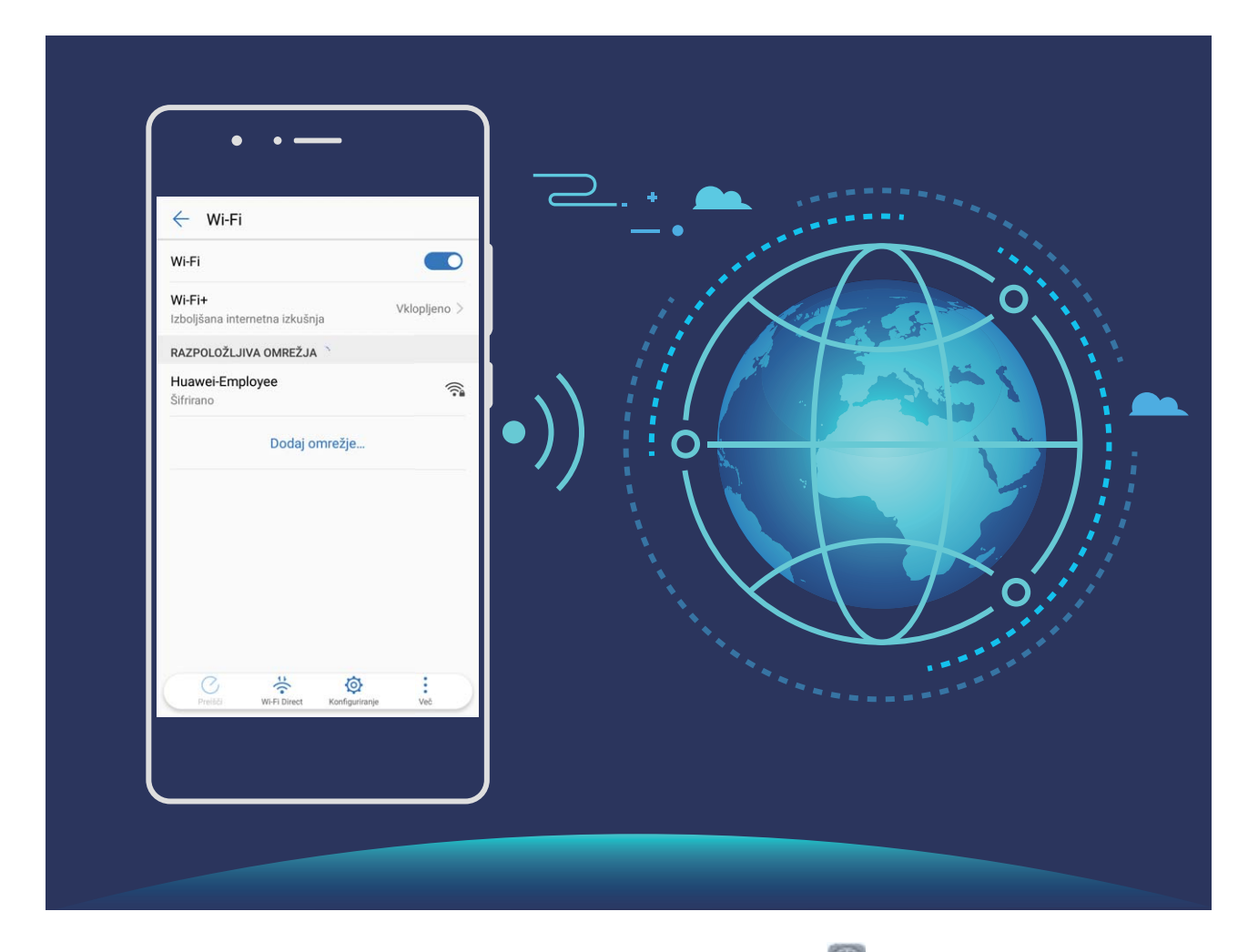

**Vzpostavljanje povezave z omrežjem Wi-Fi**: Zaženite aplikacijo **Nastavitve**, izberite **Brezžično in omrežja** > **Wi-Fi**, **Wi-Fi** in omogočite možnost. Izberite omrežje, s katerim želite vzpostaviti povezavo. Morda boste morali vnesti geslo, kar je odvisno od nastavitev omrežja. Upoštevajte navodila na zaslonu, da po potrebi dokončate preverjanje pristnosti.

- <sup>l</sup> **Osveževanje dostopne točke Wi-Fi**: dotaknite se gumba **Preišči**, če želite znova poiskati brezžična omrežja, ki so na voljo.
- **· Ročno dodajanje dostopne točke Wi-Fi**: pomaknite se na dno menija, dotaknite se možnosti **Dodaj omrežje…** ter upoštevajte navodila na zaslonu. za vnos SSID-ja in gesla omrežja.

**Vzpostavljanje povezave z omrežjem Wi-Fi prek WPS-ja**: na zaslonu omrežja Wi-Fi izberite > **Dodatne nastavitve Wi-Fi** > **Povezava WPS**. Pritisnite gumb WPS na usmerjevalniku, da vzpostavite povezavo. Z vzpostavitvijo povezave z usmerjevalnikom, ki podpira WPS, prek WPS-ja lahko hitro vzpostavite povezavo z omrežjem brez vnosa gesla.

### **Prenos podatkov prek povezave Wi-Fi Direct**

Povezava Wi-Fi Direct omogoča hiter prenos podatkov med napravami Huawei. Povezava Wi-Fi Direct je hitrejša od povezave Bluetooth in ne zahteva, da sta napravi seznanjeni. Primernejša je za prenos velikih datotek na kratke razdalje.

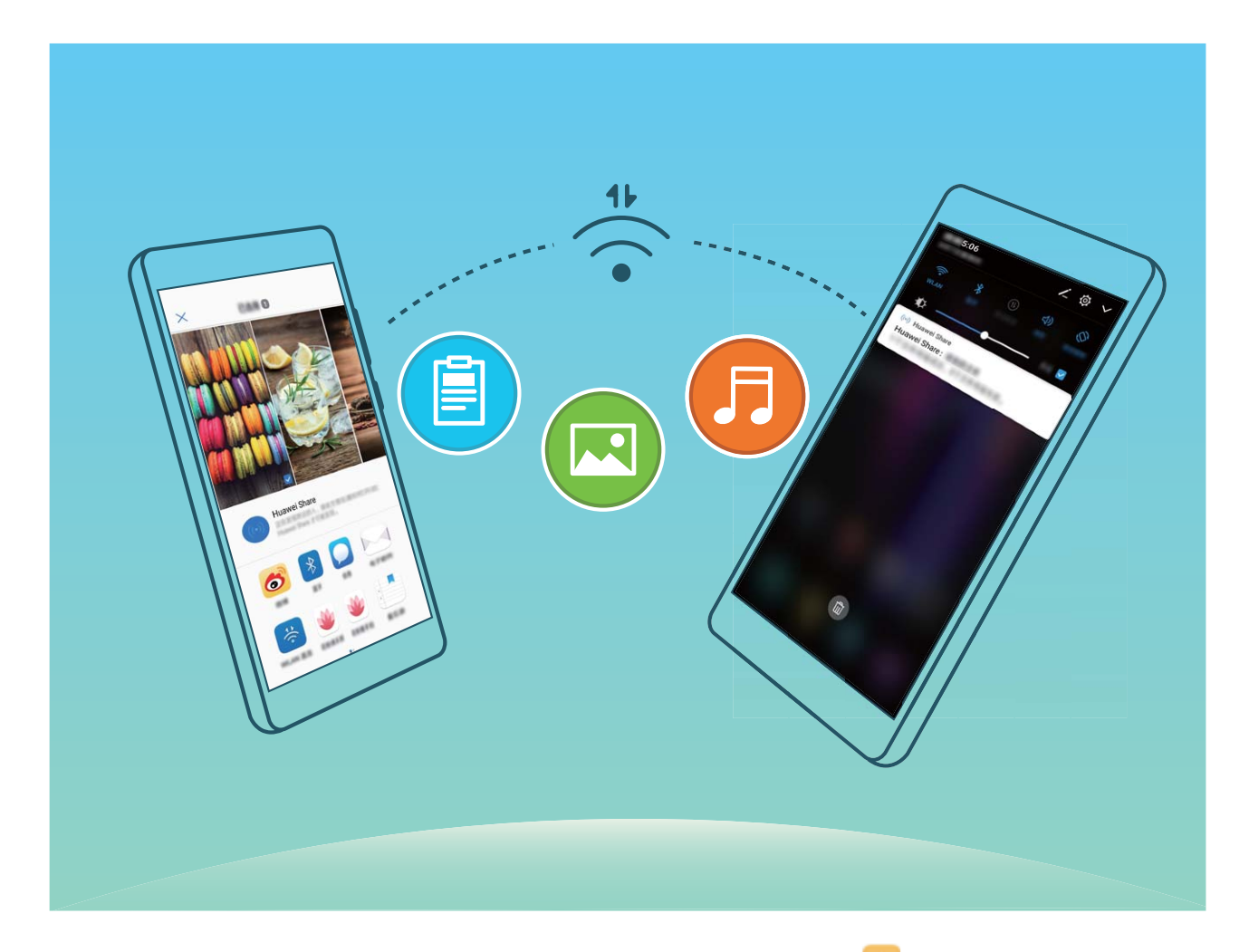

**Pošiljanje datotek prek povezave Wi-Fi Direct**: zaženite aplikacijo **Datoteke**, dotaknite se datoteke, ki jo želite poslati, in jo zadržite ter izberite **Več** > **V skupno rabo** > **Wi-Fi Direct**. Ko je zaznana druga naprava, se dotaknite njenega imena, da vzpostavite povezavo in začnete prenos datoteke.

#### **Prejemanje datotek prek povezave Wi-Fi Direct**: omogočite **Wi-Fi**. Na zaslonu z nastavitvami

povezave Wi-Fi se dotaknite ikone  $\stackrel{\leftrightarrow}{\bullet}$ , da omogočite povezavo. Ko se prikaže poziv za dohodno datoteko, se dotaknite gumba **Sprejmi** za začetek prenosa. Prejeta datoteka bo privzeto shranjena v aplikacijo **Datoteke** v mapo **Wi-Fi Direct**.

#### **Vklop ali izklop funkcije Wi-Fi+**

Zaženite aplikacijo **Nastavitve**, izberite **Brezžično in omrežja** > **Wi-Fi** > **Wi-Fi+** in omogočite ali onemogočite **Wi-Fi+**.

- $\bullet$   $\bullet$  Ko omogočite Wi-Fi+, bo naprava samodejno vzpostavila povezavo z najboljšim omrežjem, ki je na voljo.
	- Wi-Fi+ lahko samodejno preklopi na mobilno podatkovno omrežje, odvisno od moči signalov omrežij Wi-Fi+ na vašem območju. Za prenos ali ogled videoposnetkov in drugih velikih datotek prek mobilne podatkovne povezave boste morda morali plačati dodatne stroške prenosa podatkov. Če želite preprečiti prevelike stroške prenosa podatkov, kupite ustrezen naročniški paket.
	- <sup>l</sup> Ko omogočite Wi-Fi+, naprava lahko samodejno preklopi na omrežje Wi-Fi, če zazna razpoložljivo omrežje Wi-F, s katerim ste v preteklosti že vzpostavili povezavo, tudi če omrežje Wi-Fi onemogočite ročno.

# **Vzpostavljanje povezave z internetom**

Z napravo preprosto vzpostavite povezavo z omrežji Wi-Fi.

#### **Vzpostavljanje povezave z omrežjem Wi-Fi**

- **1** Potegnite navzdol iz vrstice stanja, da se odpre okno obveščanja.
- **2** Dotaknite se možnosti  $\widehat{\mathbb{R}}$  in jo zadržite, da odprete zaslon z nastavitvami omrežja Wi-Fi.
- **3** Vklopite **Wi-Fi**. Na napravi se bodo izpisala vsa razpoložljiva omrežja Wi-Fi na vaši lokaciji.
- **4** Izberite omrežje Wi-Fi, s katerim se želite povezati. Če izberete šifrirano omrežje, boste morali vnesti tudi geslo za Wi-Fi.

#### **Vzpostavljanje mobilne podatkovne povezave**

- Pred uporabo mobilne podatkovne povezave se prepričajte, da imate pri svojem operaterju naročniški paket, da se izognete plačilu prekomernih stroškov prenosa podatkov.
- **1** Potegnite navzdol iz vrstice stanja, da se odpre okno obveščanja.
- **2** Dotaknite se možnosti  $\Phi$ , da omogočite mobilno podatkovno povezavo.
	- Kadar ne potrebujete dostopa do interneta, onemogočite mobilne podatke za varčevanje z energijo baterije in zmanjšanje porabe podatkov.

# **Skupna raba mobilnega omrežja z drugimi napravami**

Vam je na koncu meseca ostala odvečna količina mobilnih podatkov? Te podatke lahko daste v skupno rabo s prijatelji.

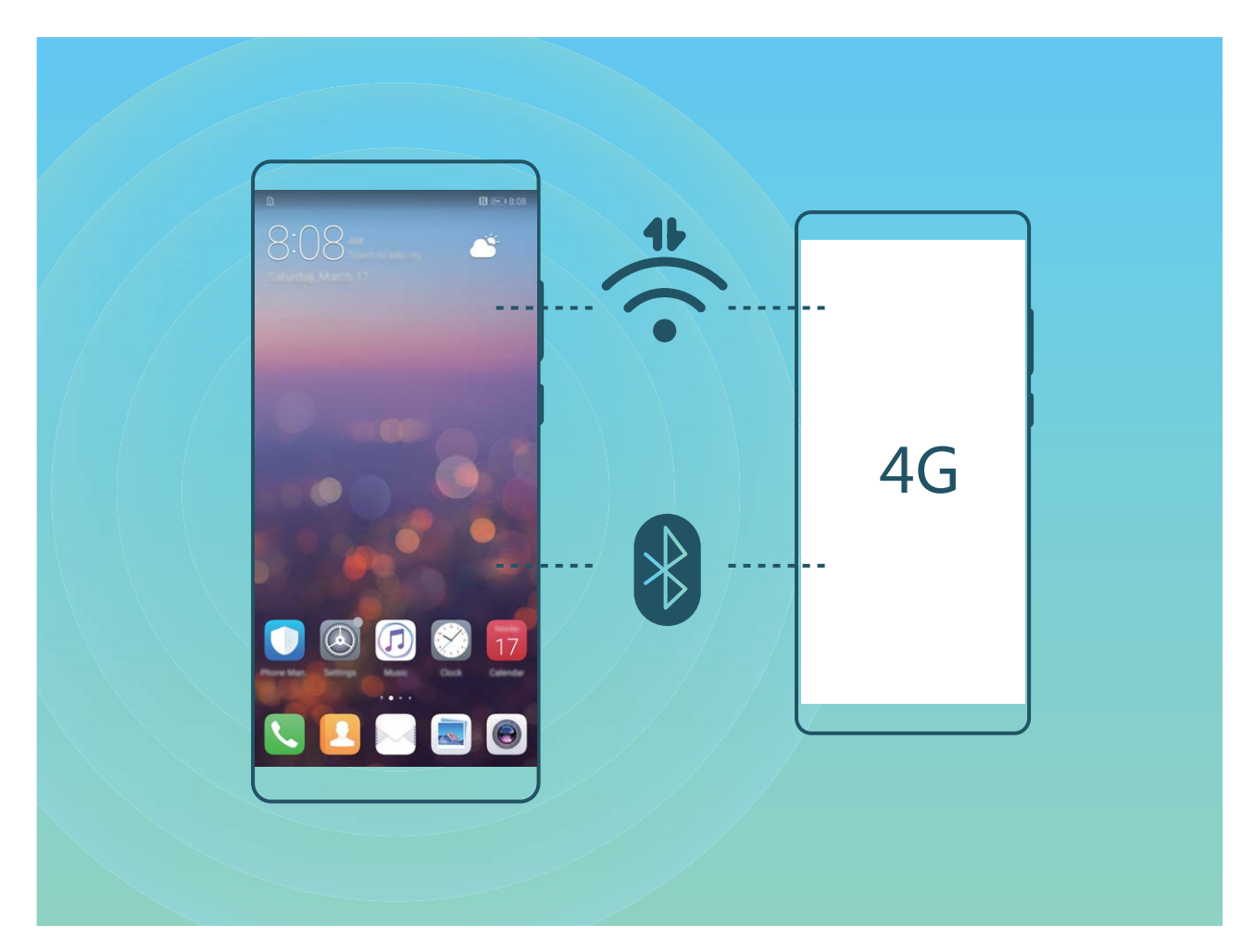

Za skupno rabo mobilnih podatkov z drugimi napravami lahko uporabite dostopno točko Wi-Fi, kabel USB ali povezave Bluetooth.

**Uporaba dostopne točke Wi-Fi za skupno rabo mobilnih podatkov**: zaženite aplikacijo **Nastavitve** in izberite **Brezžično in omrežja** > **Deljenje internetne povezave in prenosna** dostopna točka > Prenosna brezžična dostopna točka > Konfiguriraj brezžično dostopno **točko**. Nastavite ime omrežja, vrsto šifriranja in geslo za dostopno točko Wi-Fi, nato pa se dotaknite možnosti **Shrani** in omogočite dostopno točko, da jo uporabite.

**Ste zaskrbljeni, da bi druge naprave imele neomejen dostop do podatkov vaše dostopne točke?** Na zaslonu **Nastavitve** se dotaknite možnosti **Omejitev podatkov**, da nastavite omejitev podatkov za eno sejo. Ko bo dosežena omejitev skupne rabe podatkov, bo naprava samodejno onemogočila skupno rabo dostopne točke.

**Uporaba povezave Bluetooth za skupno rabo mobilnih podatkov**: pred uporabo povezave Bluetooth za skupno rabo mobilnih podatkov morate vzpostaviti povezavo Bluetooth in seznaniti

napravi. Zaženite aplikacijo **Nastavitve**, izberite **Brezžično in omrežja** > **Deljenje internetne**

#### **povezave in prenosna dostopna točka** in omogočite **Deljenje internetne povezave preko**

**Bluetootha**. Na zaslonu **Bluetooth** seznanjene naprave se dotaknite ikone  $\overline{1}$  ob seznanjeni napravi in omogočite možnost **Internetni dostop**, da vzpostavite internetno povezavo in daste mobilne podatke v skupno rabo.

**Uporaba kabla USB za skupno rabo mobilnih podatkov**: svojo napravo priključite na računalnik s

kablom USB. Zaženite aplikacijo **Nastavitve**, izberite **Brezžično in omrežja** > **Deljenje internetne povezave in prenosna dostopna točka** in omogočite možnost **Deljenje internetne povezave preko USB** za začetek skupne rabe mobilnih podatkov.

Pred uporabo te funkcije boste morda morali namestiti gonilnike ali v računalniku vzpostaviti povezavo z ustreznim omrežjem, kar je odvisno od operacijskega sistema. Več informacij najdete v priročniku za operacijski sistem računalnika.

# **Aplikacije in obvestila**

# **Dvojnik programa: naenkrat se prijavite v dva računa družabnih medijev**

Ali ste si kdaj želeli, da bi se lahko na svojem Telefon prijavili v dva računa družabnih medijev WeChat in Facebook, ne da bi imeli nenehne preglavice s preklapljanjem med njima? Dvojnik programa vam omogoča, da se hkrati prijavite v dva računa WeChat in Facebook naenkrat, s čimer lahko ločite delo in zasebno življenje.

Funkcija dvojnik programa je na voljo le za aplikacije WeChat, QQ, LINE, Facebook, Snapchat, WhatsApp in Messenger. Pred uporabo te funkcije si prenesite najnovejše različice teh aplikacij.

Odprite **Nastavitve**. Pojdite na **Aplikacije in obvestila** > **Dvojnik programa** in omogočite dvojnik programa za aplikacije WeChat, QQ, LINE, Facebook, Snapchat, WhatsApp ali Messenger kot je zahtevano.

Ko je dvojnik programa omogočen, so ikone aplikacij WeChat, QQ, LINE, Facebook, Snapchat, WhatsApp ali Messenger prikazane na začetnem zaslonu. To pomeni, da se lahko hkrati prijavite v dva računa. Na začetnem zaslonu se dotaknite in pridržite ikono dvojnika programa, da boste hitro onemogočili dvojnik programa.

# **Zvok in prikaz**

# **Konfiguracija načina »Ne moti«**

Način »Ne moti« blokira klice tujcev in vas obvesti le, kadar prejmete klice in sporočila izbranih stikov.

Zaženite aplikacijo **Nastavitve** in izberite **Zvok** > **Ne moti**. Vklopite stikalo **Omogoči zdaj**, dotaknite se možnosti **Način ne moti** in izberite eno od teh možnosti:

- <sup>l</sup> **Dovoli klice in sporočila pomembnih stikov**: Izberite **Dovoli samo prednostne prekinitve** in se dotaknite možnosti **Opredelite prednostne prekinitve**, da konfigurirate stike, ki vas lahko pokličejo ali vam pošljejo sporočilo.
- **· Dovoli tone zvonjenja alarma**: Izberite **Samo alarmi**, če želite omogočiti le tone zvonjenja alarma.
- **· Onemogoči vseh prekinitve**: Izberite **Ne prekini**, da onemogočite vse tone zvonjenja in vibriranja ter preprečite vklop zaslona ob dohodnih klicih, sporočilih in alarmih.
	- Lahko pa podrsnete navzdol z vrstice stanja in se dotaknete možnosti  $\mathbb G$  v podoknu z bližnjicami, da hitro omogočite ali onemogočite način **Ne moti**.
		- Nekatere aplikacije drugih ponudnikov lahko še vedno zvonijo, ko je omogočen način »Ne moti«. Konfigurirajte nastavitve v aplikaciji, da izklopite obvestila teh aplikacij.

**Pravilo za čas**: Preprečite prekinitve ob določenih časih, kot so konci tedna ali večeri. Dotaknite se možnosti Ura, da konfigurirate časovno obdobje in interval ponavljanja, nato pa vklopite stikalo Ura. **Pravilo za dogodek**: Preprečite prekinitve med sestanki ali dogodki. Dotaknite se možnosti **Dogodek**, da omogočite način **Ne moti** med dogodki koledarja.

# **Konfiguriranje nastavitev zvoka**

Naprava pri ogledu filmov ali igranju iger samodejno preklopi na stereo zvok, da izboljša zvok. Tone zvonjenja in zvočne opomnike pa lahko nastavite tudi za številne različne primere.

**Nastavitev glasnosti sistema**: pritisnite tipko za glasnost in se dotaknite gumba  $\vee$ , da nastavite glasnost tona zvonjenja, predstavnosti, alarma ali klica.

Glasnost lahko nastavite tudi v nastavitvah sistema. Zaženite aplikacijo **Nastavitve**, dotaknite se možnosti **Zvok** in povlecite drsnik za glasnost, da nastavite glasnost.

**Preklop med zvokom, vibriranjem in tihim načinom**: podrsnite navzdol z vrstice stanja in odprite

podokno z bližnjicami. Dotaknite se ikone  $\sqrt{2}$  za hiter preklop med načini **Zvok, Tiho** in **Vibriranje**.

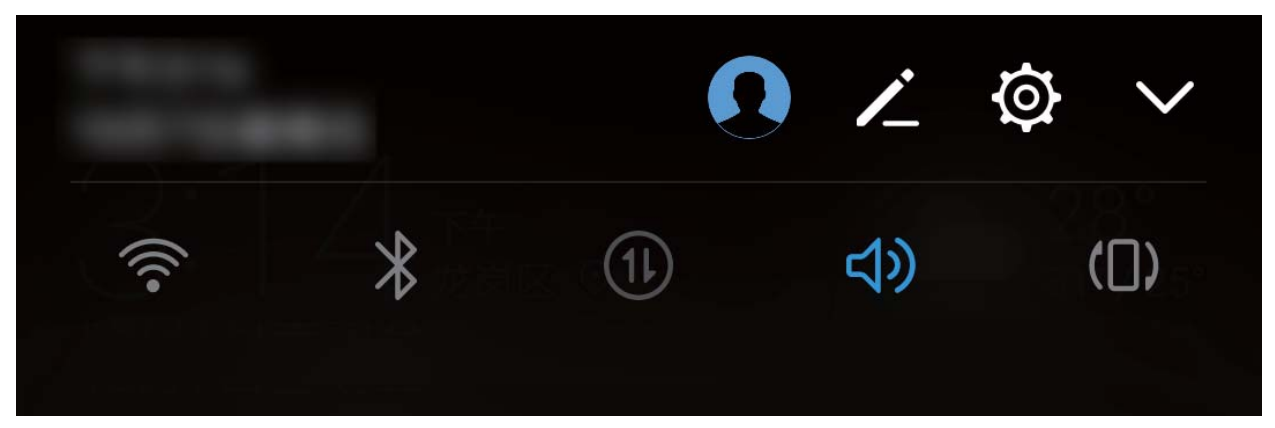

**Omogočanje zvokov številčnice in obvestil**: zaženite aplikacijo **Nastavitve** in izberite **Zvok** > **Več nastavitev zvoka**, da omogočite ali onemogočite zvoke številčnice ali obvestil.

**Nastavitev naprave na tihi način**: na zaslonu **Zvok** omogočite **Tihi način**. Ko omogočite **Tihi način**, lahko omogočite tudi **Vibriranje v tihem načinu**. Ko naprava prejme dohodni klic, se bo zaslon vklopil in naprava bo zavibrirala.

**Nastavitev tona zvonjenja in zvoka obvestila:** Na zaslonu **Zvok** izberite ton zvonjenja po meri ali pa uporabite **Obvestilo**.

# **Omogočite način udobja za oči, da preprečite obremenitev oči**

Ali postanejo vaše oči utrujene in boleče po dolgotrajnem gledanju v vašo napravo? Način udobja za oči lahko učinkovito zmanjša količino modre svetlobe in prilagodi zaslon na toplejše barve, s čimer zmanjša utrujenost oči in hkrati tudi zaščiti vaš vid.

**Omogočite način udobja za oči**: Odprite **Nastavitve**, pojdite na **Zaslon** > **Barva in udobje za**

**oči > Udobje za oči** in omogočite **Udobje za oči**. Ikona načina udobja za oči do prikazana v vrstici stanja. Ko je način udobja za oči omogočen, bo modra svetloba filtrirana in zaslon bo dobil rumen odtenek.

**Hitro omogočite ali onemogočite način udobja za oči**: Podrsnite navzdol iz vrstice stanja, da

odprete okno obveščanja. V podoknu z obvestili se dotaknite  $\vee$ , da razširite ploščo z bližnjicami, nato omogočite ali onemogočite .  $\bullet$ 

Način udobja za oči omogočite ob nastavljenih časih: Vašo napravo lahko konfigurirate in tako omogočite način udobja za oči za določeno obdobje v posameznem dnevu. Ko je način udobja za oči

onemogočen, odprite **Nastavitve**, pojdite na **Zaslon** > **Barva in udobje za oči** > **Udobje za oči** in omogočite **Urnik**, nato nastavite želena **Začetni čas** in **Končni čas**.

**Prilagodite barvno temperaturo načina udobja za oči**: Ko je način udobja za oči omogočen, bo modra svetloba prefiltrirana in zaslon bo dobil nežno rumen odtenek. Barvno temperaturo lahko po potrebi prilagodite. Ko omogočite **Udobje za oči**, lahko z drsnikom prilagodite barvno temperaturo za hladnejšo ali toplejšo barvo zaslona.

# **Več nastavitev zaslona**

## **Uporaba bližnjic za dostop do pogosto uporabljenih aplikacij**

Dotaknite se in pridržite ikono aplikacije, da se prikaže meni pogosto uporabljenih funkcij za hiter dostop. Prav tako se lahko dotaknete in pridržite funkcijo ter jo povlečete na začetni zaslon, da ustvarite bližnjico.

Če se dotaknete in pridržite ikono aplikacije in bližnjica ni ustvarjena, potem aplikacija ne podpira bližnjic na začetnem zaslonu.

**Hitro dostopanje do pogosto uporabljenih funkcij**: Na začetnem zaslonu se dotaknite in pridržite ikono aplikacije, nato se dotaknite pogosto uporabljene funkcije za dostop. Vsaka aplikacija podpira do štiri pogosto uporabljene funkcije. Te aplikacija predhodno nastavi in jih ni mogoče spreminjati. Na primer, če želite posneti selfi, se dotaknite in pridržite ikono kamere, nato se dotaknite **Selfi** v pojavnem meniju.

**Dodajanje bližnjice na začetni zaslon**: Na začetnem zaslonu se dotaknite in pridržite ikono aplikacije, da prikličete meni. Dotaknite se in pridržite želeno funkcijo, nato jo povlecite na začetni zaslon, da ustvarite bližnjico. Na primer, dodate lahko bližnjico za funkcijo selfija kamere za hiter dostop do kamere za selfi.

### **Spreminjanje nastavitev prikaza**

Spremenite velikost pisave in nastavite svetlost zaslona tako, da ustreza vašim potrebam.

Zaženite aplikacijo **Nastavitve** in se dotaknite možnosti **Zaslon**. Tukaj lahko:

- **· Konfigurirate nastavitve prikaza zareze**: dotaknite se možnosti Zareza, da konfigurirate nastavitve prikaza zareze.
- <sup>l</sup> **Spremenite sliko in velikost besedila**: dotaknite se možnosti **Način prikaza** in izberite način prikaza, ki ustreza vašim potrebam.
- <sup>l</sup> **Spremenite velikost pisave**: dotaknite se možnosti **Velikost besedila** in izberite želeno velikost.

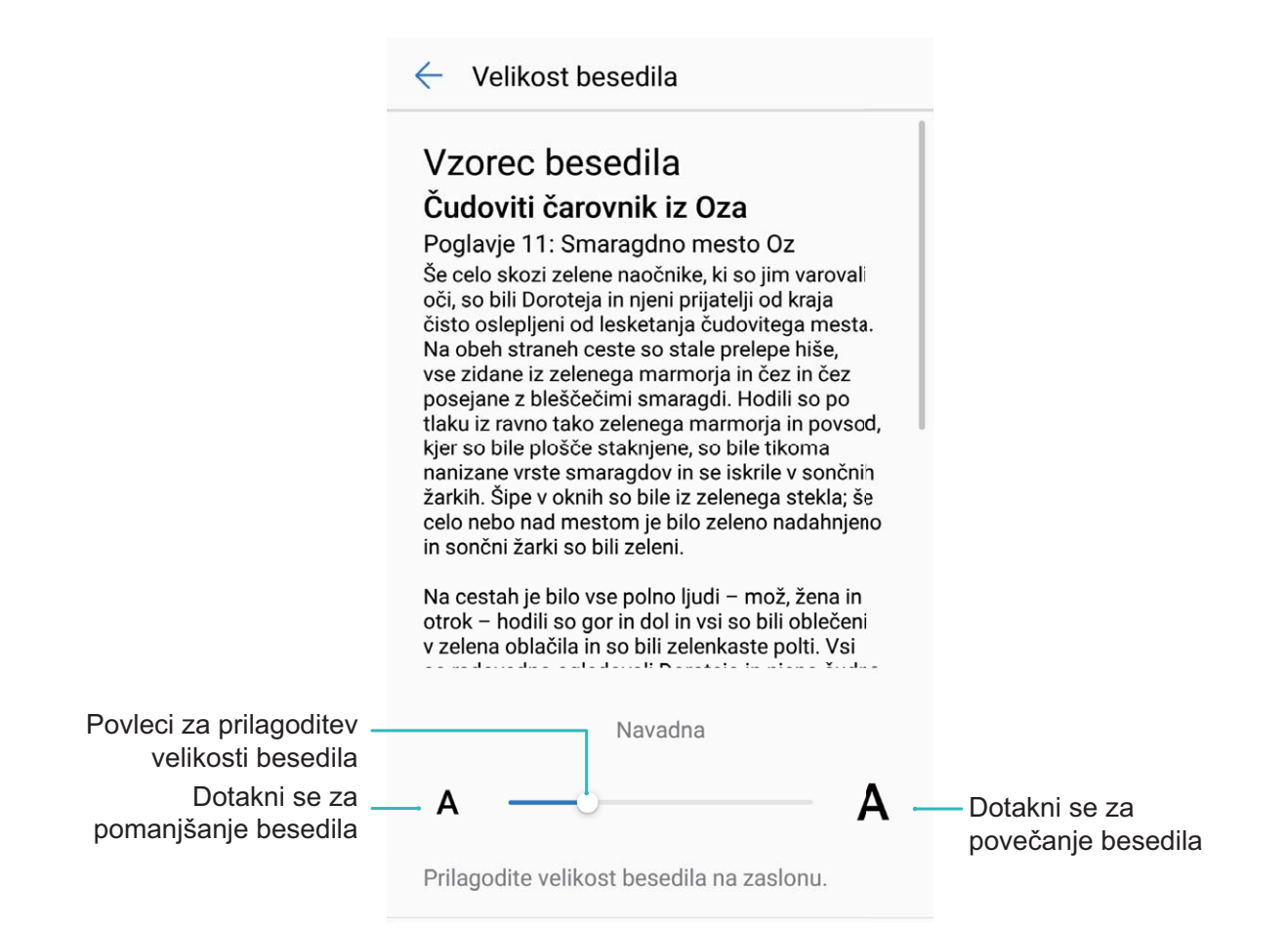

- <sup>l</sup> **Nastavite svetlost zaslona**: v razdelku **Svetlost** potrdite polje ob možnosti **Samodejno**. Če omogočite to možnost, naprava samodejno nastavi svetlost zaslona na podlagi svetlosti okolice. Če želite ročno nastaviti svetlost, povlecite drsnik za svetlost ali podrsnite navzdol z vrstice stanja, da odprete podokno z obvestili in prikažete nastavitve svetlosti.
- <sup>l</sup> **Omogočite samodejno vrtenje zaslona**: omogočite **Samodejno vrtenje zaslona**. Lahko pa podrsnete navzdol z vrstice stanja, da odprete podokno z obvestili, in se nato dotaknete možnosti  $\mathbb{Q}$ .

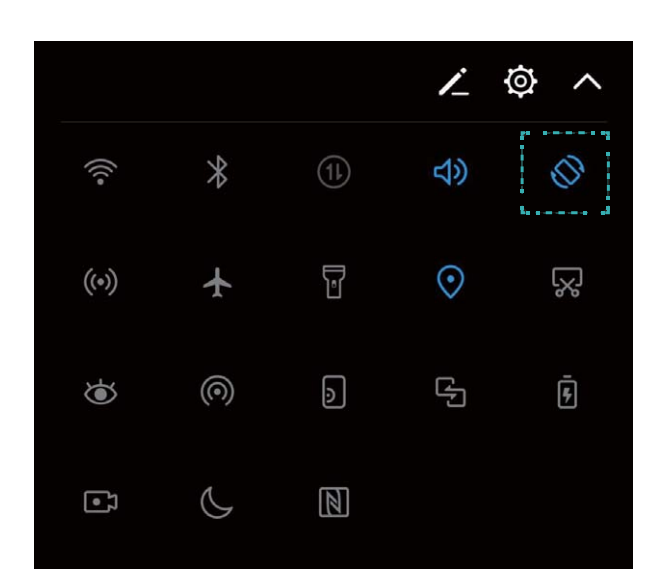

- <sup>l</sup> **Nastavite barvno temperaturo**: dotaknite se možnosti **Barva in udobje za oči** > **Barvni način in temperatura**. Izberite vnaprej nastavljeno možnost (**Privzeto**, **Topla** ali **Hladno**). Lahko pa se dotaknete drsnika in ga povlečete, da ročno nastavite barvno temperaturo. Barve temperature ni mogoče spremeniti, če je omogočena možnost **Udobje za oči**.
- <sup>l</sup> **Samodejno nastavite ločljivost zaslona**: dotaknite se možnosti **Ločljivost zaslona** in omogočite **Pametna ločljivost**. Sistem bo samodejno nastavil ločljivost zaslona in zmanjšal porabo energije.
- <sup>l</sup> **Omogočite ohranjevalnik zaslona**: dotaknite se možnosti **Ohranjevalnik zaslona** in omogočite **Ohranjevalnik zaslona**, da konfigurirate Vir slike in Trajanje. Naprava bo predvajala diaprojekcijo fotografij, ko se baterija polni in naprava preklopi v način pripravljenosti.

# **Shramba**

# **Orodje za čiščenje shrambe**

## **Očistite pomnilnik za hitrejše delovanje**

Ali s časom vaš Telefon deluje počasneje? Ali želite počistiti sistemski pomnilnik, vendar niste prepričani, katere datoteke izbrisati? Čiščenje pomnilnika pomaga hitro počistiti vaš predpomnilnik, velike in odvečne datoteke ter nerabljene datoteke aplikacij za izboljšanje hitrosti delovanja sistema in ohranjanje vašega Telefon v vrhunski formi.

Ko se učinkovitost delovanja sistema upočasni oziroma je količina preostalega pomnilnika nizka, vas bo Upravitelj telefona opomnil, da ga počistite. Za čiščenje pomnilnika in povečanju prostora v pomnilniku lahko sledite navodilom na zaslonu vašega Telefon.

**Čiščenje**: Poiščite in počistite odvečne datoteke in sistemski predpomnilnik za hitro praznjenje pomnilnika in prostora notranjega pomnilnika, ne da bi vplivali na uporabo Telefon.

**Globoko čiščenje**: Poiščite odvečne datoteke, vključno z datotekami WeChat, velikimi datotekami, videoposnetki, slikami, odvečnimi datotekami aplikacij, glasbenimi datotekami, nepotrebnimi namestitvenimi paketi, nerabljenimi datotekami in datotekami, ki zavzamejo veliko prostora, ter pridobite predloge za čiščenje na osnovi rezultatov pregledovanja. To vam pomaga izprazniti pomnilnik, ne da bi po nesreči izbrisali pomembne datoteke.

## **Omogočanje čistilnika shrambe**

Delovanje vaše naprave se lahko sčasoma upočasni, saj se zmanjšuje prostor pomnilnika. Uporabite lahko čiščenje pomnilnika, da povečate prostor v pomnilniku, izboljšate delovanje sistema in ohranite nemoteno delovanje naprave.

Odprite **Upravitelj telefona**, dotaknite se **Čiščenje** in počistite pomnilnik in predpomnilnik na osnovi rezultatov pregleda za izboljšanje hitrosti delovanja naprave. Če je prostora v pomnilniku še vedno malo, lahko izvedete globoko čiščenje na osnovi rezultatov pregleda in priporočil za čiščenje.
# **Pametna pomoč**

# **Vrstica za pomikanje in vrstica za krmarjenje**

#### **Vrstica za krmarjenje: upravljanje naprave z dotikom**

Vedno ko želite zapreti aplikacijo ali se vrniti na začetni zaslon, morate uporabiti vrstico za krmarjenje na dnu svoje naprave. Zdaj lahko za izvedbo istih funkcij uporabite vrstico za krmarjenje, zato bo vaša naprava še bolj prijazna za uporabo.

Uporabite vnaprej nastavljene poteze za vrnitev, vrnitev na začetni zaslon ali preklop med aplikacijami.

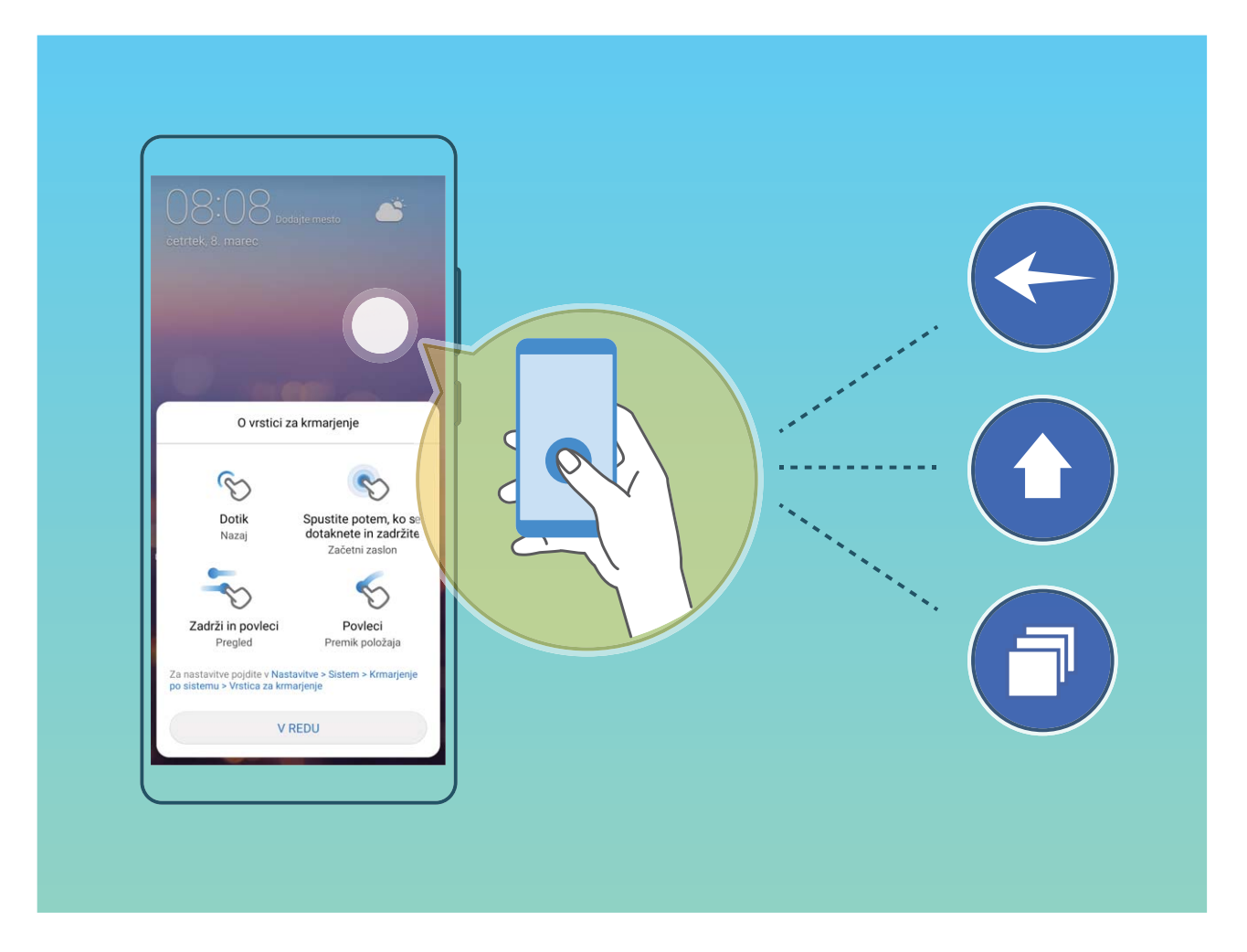

#### **Dostop do funkcij naprave od koder koli z vrstico za krmarjenje**

Če želite zapreti aplikacijo ali se vrniti na začetni zaslon, morate uporabiti vrstico za krmarjenje na dnu svoje naprave. V svoji napravi lahko omogočite funkcijo vrstice za krmarjenje, da se izognete uporabi tipk za krmarjenje in udobno upravljate svojo napravo z eno roko.

Zaženite aplikacijo **Nastavitve**. Izberite **Sistem** > **Pomikanje po sistemu** > **Vrstica za krmarjenje** in omogočite možnost **Vrstica za krmarjenje**. Na zaslonu se prikaže vrstica za krmarjenje. Povlečete jo lahko na želeno mesto. V vrstici za krmarjenje lahko izvajate ta dejanja:

- <sup>l</sup> **Nazaj**: vrstice za krmarjenje se dotaknite enkrat, da se vrnete en korak nazaj, in dvakrat, da se vrnete dva koraka nazaj.
- **· Začetni zaslon**: dotaknite se vrstice za krmarjenje in jo zadržite, nato pa jo sprostite, da se vrnete na začetni zaslon.
- <sup>l</sup> **Ogled aplikacij v ozadju**: dotaknite se vrstice za krmarjenje in podrsnite levo ali desno za ogled morebitnih aplikacij, ki se izvajajo v ozadju.

# **Sistem**

# **Sprememba vnosne metode**

Po želji lahko spreminjate vnosno metodo na svoji napravi.

Odprite **Nastavitve**. Pojdite na **Sistem** > **Jezik in vnos** > **Privzeta tipkovnica** > **Nastavitev načinov vnosa** in omogočite želeno vnosno metodo. Vrnite se na **Jezik in vnos**, dotaknite se **Privzeta tipkovnica** in izberite vnosno metodo.

# **Dostopnost**

### **Omogočanje storitve TalkBack za branje vsebine na zaslonu**

TalkBack prebere vsebino na zaslonu, ki se jo dotaknete, izberete ali aktivirate. To je uporabno orodje, ki slabovidnim uporabnikom omogoča lažjo uporabo naprave.

- **1** Zaženite aplikacijo **Nastavitve** in izberite **Pametna pomoč** > **Pripomočki za osebe s posebnimi potrebami** > **TalkBack**, da odprete zaslon z nastavitvami storitve **TalkBack**.
- **2** Omogočite **TalkBack** in se dotaknite možnosti **V redu**. Ko prvič omogočite TalkBack, naprava zažene vadnico. Če želite znova poslušati vadnico, se dotaknite možnosti  $\circled{Q}$ , odprite zaslon z nastavitvami storitve TalkBack in zaženite vadnico.
- **3** Dotaknite se možnosti in omogočite **Raziskovanje z dotikom**. Ko omogočite **Raziskovanje z dotikom**, naprava prebere vsebino, ki se jo dotaknete.

**Zakaj moja naprava nenadoma začne brati vsebino na zaslonu? Kako onemogočim to funkcijo?** Storitev TalkBack ste morda omogočili nenamerno. Če želite onemogočiti storitev TalkBack, pritisnite gumb za vklop/izklop in ga zadržite toliko časa, da naprava zavibrira, nato pa se dotaknite zaslona z dvema prstoma in ga zadržite najmanj tri sekunde.

### **Učenje potez storitve TalkBack**

TalkBack uporablja poseben nabor potez za upravljanje naprave. Če je storitev TalkBack omogočena, morate za upravljanje naprave uporabljati te poteze.

G Če ste nenamerno omogočili storitev TalkBack, pritisnite gumb za vklop/izklop in ga zadržite toliko časa, da naprava zavibrira, nato pa se dotaknite zaslona z dvema prstoma in ga zadržite najmanj tri sekunde, da onemogočite storitev.

**Pomikanje po zaslonu**: z dvema prstoma podrsnite navzgor ali navzdol za pomikanje po seznamih menijev. Za pomikanje med zasloni podrsnite levo ali desno.

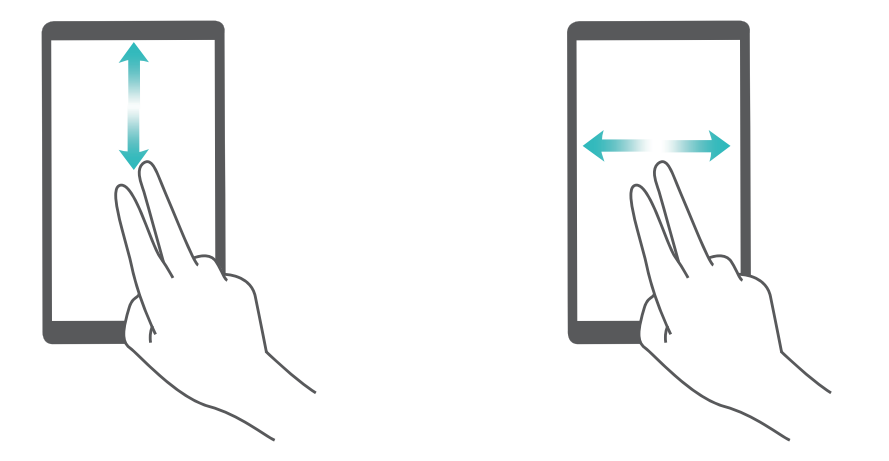

**Izbor elementa**: dotaknite se elementa z enim prstom, da ga izberete (ne bo se odprl). Naprava bo prebrala vsebino izbranega elementa.

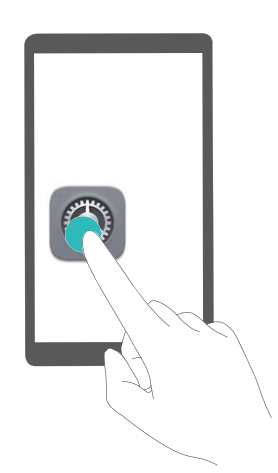

**Odpiranje elementa**: dvakrat se dotaknite katerega koli dela zaslona z enim prstom, da potrdite svoj izbor iz prejšnjega koraka.

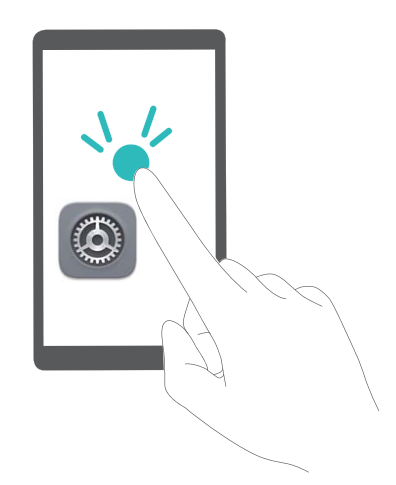

Če želite na primer odpreti **Nastavitve**, se enkrat dotaknite ikone **Nastavitve** z enim prstom, nato pa se dvakrat dotaknite poljubnega dela zaslona.

#### **Uporaba izhoda besedila v govor s storitvijo TalkBack**

Funkcija pretvorbe besedila v govor lahko prebere besedilo na zaslonu naprave. Uporabljate jo lahko tudi s storitvijo TalkBack, ki slabovidnim uporabnikom omogoča lažjo uporabo naprav.

Zaženite aplikacijo **Nastavitve**, izberite **Pametna pomoč** > **Pripomočki za osebe s posebnimi potrebami** > **tts\_settings\_title** in omogočite možnost. Konfigurirajte želeni mehanizem in hitrost govora, da omogočite to funkcijo.

#### **Omogočanje popravljanja barv**

Nastavitev popravljanja barv omogoča napravi, da izravna učinke barvne slepote.

G. Če je omogočeno popravljanje barv, si uporabniki z običajnim barvnim vidom morda ne bodo mogli ogledati nekaterih barv.

Zaženite aplikacijo **Nastavitve**, izberite **Pametna pomoč** > **Pripomočki za osebe s posebnimi potrebami** > **Popravljanje barv** in omogočite možnost **Popravljanje barv**. Dotaknite se možnosti **Način za popravljanje**, da izberete želeni način popravljanja barv.

# **Splošne nastavitve**

#### **Nasveti: naučite se uporabljati funkcije naprave**

Če imate novo napravo, vendar ne poznate nekaterih njenih funkcij, poskusite uporabiti aplikacijo Nasveti.

**Nasveti** je aplikacija, ki je vnaprej nameščen v napravi. **Nasveti** vam predstavi izbrane funkcije in prikaže povezave do uporabniškega priročnika, da boste lahko hitreje spoznali svojo napravo.

**A Intuitivni predlogi**: ko boste napravo uporabljali nekaj časa, bo funkcija pametnih predlogov v napravi samodejno omogočena. Ta funkcija ponuja intuitivne predloge za določene primere uporabe, da boste lahko bolje izkoristili funkcije naprave.

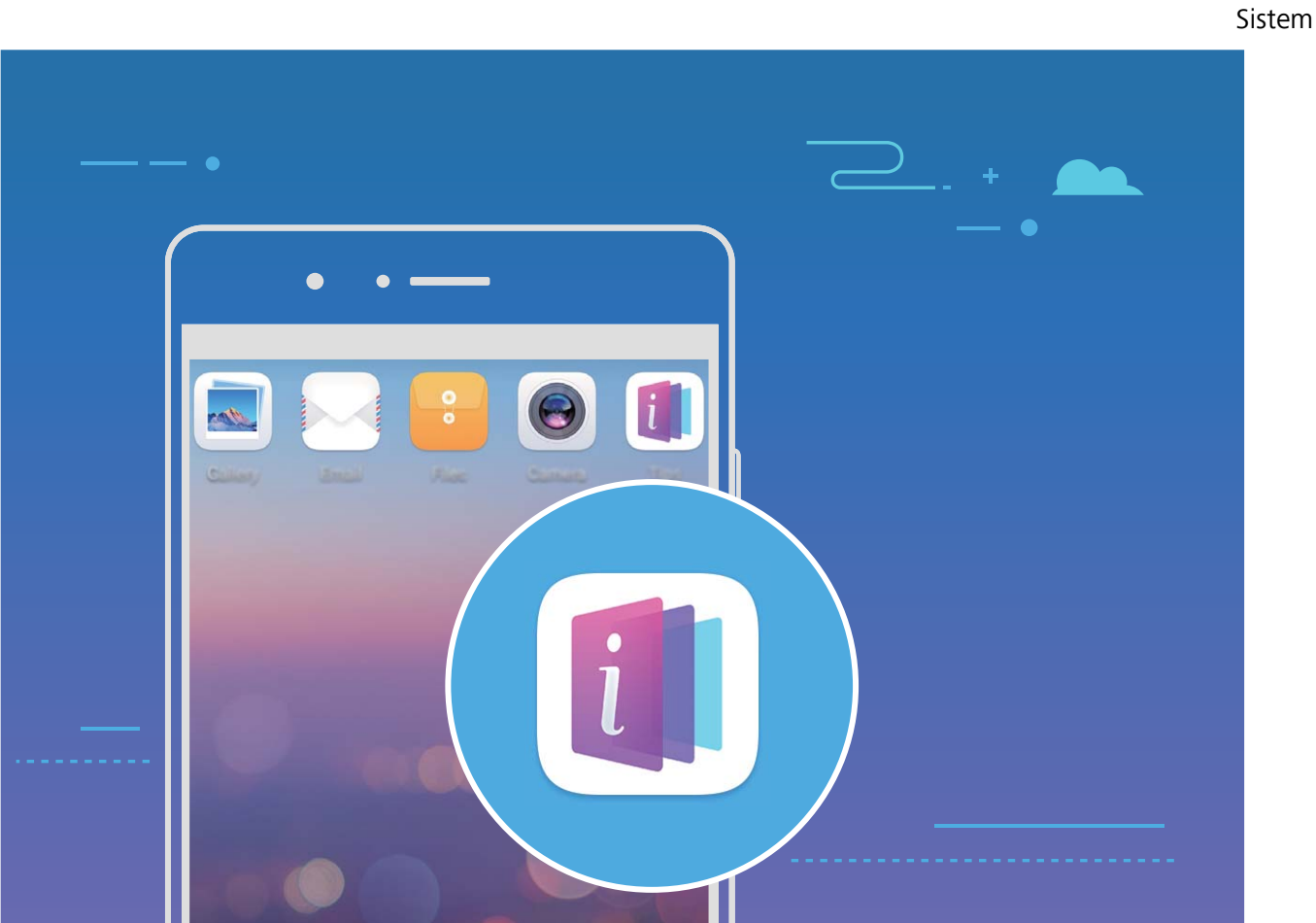

#### **Spremenite sistemski jezik**

Želite spremeniti sistemski jezik vaše naprave? To lahko storite povsem enostavno.

Odprite **Nastavitve**, pojdite na **Sistem** > **Jezik in vnos** > **Jezik** in izberite sistemski jezik. Če na seznamu jezikov ne najdete svojega jezika, se dotaknite **Dodajanje jezika** za dodajanje svojega jezika.

#### **Nastavite sistemska čas in datum**

Če potujete v tujino ali zamenjate kartico SIM, bo vaša naprava samodejno prikazala čas in datum lokalnega mobilnega omrežja. Prav tako lahko čas in datum nastavite ročno, spremenite format časa ali na zaklenjenem zaslonu nastavite dvojni uri.

Odprite **Nastavitve** in pojdite v **Sistem** > **Datum in ura**. Od tukaj lahko:

- <sup>l</sup> **Spremenite čas in datum**: Omogočite **Samodejna datum in ura** za sinhronizacijo časa in datuma vaše naprave z mobilnim omrežjem. Onemogočite **Samodejna datum in ura** za ročno nastavitev časa in datuma.
- <sup>l</sup> **Spremenite svoj časovni pas**: Omogočite **Samodejno nastavi časovni pas** za sinhronizacijo časovnega pasu naprave z mobilnim omrežjem. Onemogočite **Samodejno nastavi časovni pas** za ročno nastavitev časovnega pasu.
- <sup>l</sup> **Spremenite obliko zapisa časa**: Omogočite **24-urni čas** za nastavitev oblike zapisa časa v 24 urno obliko. Onemogočite **24-urni čas** za nastavitev oblike zapisa časa v 12-urno obliko.

**· Nastavite dvojni uri na začetnem zaslonu**: Če ste v tujini, bo vaša naprava samodejno prikazala čas in datum lokalnega mobilnega omrežja. Omogočite lahko **Dvojne ure** in nastavite **Domače mesto** za prikaz dvojnih ur na vašem zaklenjenem zaslonu: ena prikazuje lokalni čas in druga čas v vaši domači državi.

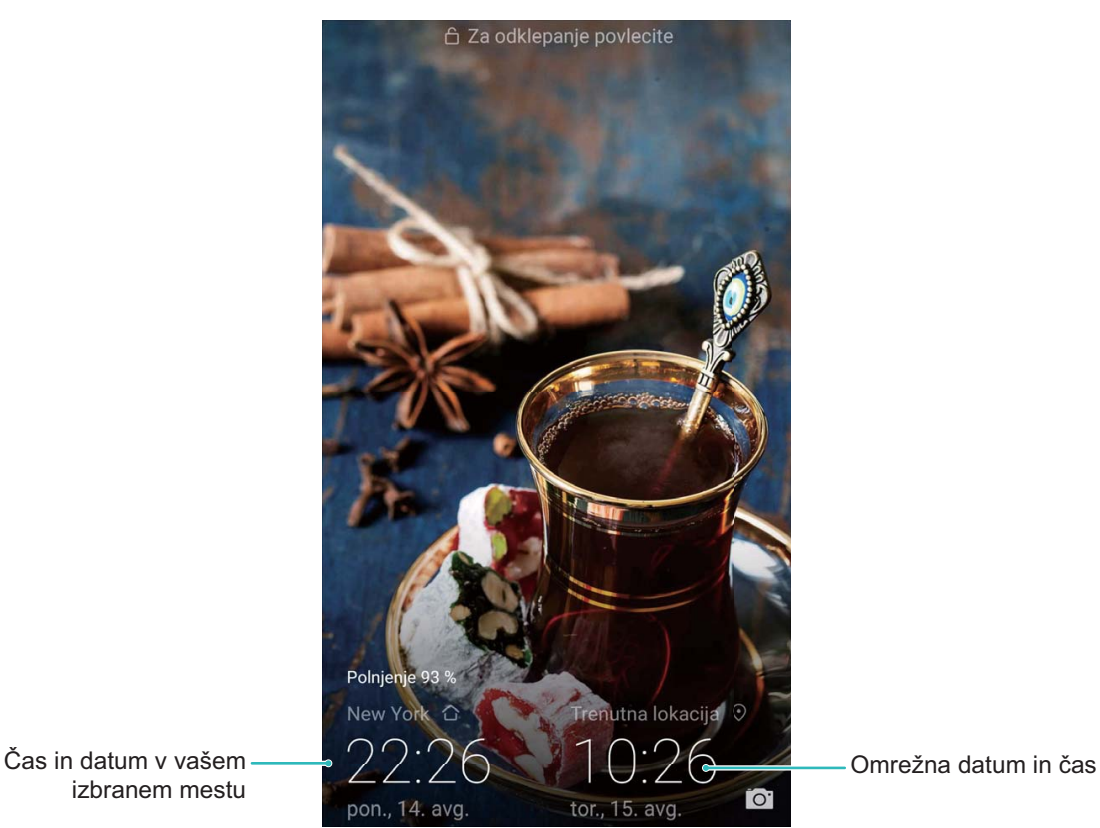

izbranem mestu

#### Natisnite dokumente in fotografije iz svoje naprave

Prek omrežja Wi-Fi vzpostavite povezavo med svojo napravo in tiskalnikom za enostavno tiskanje dokumentov in fotografij.

- $\bullet$   $\bullet$  Storitev Mopria vam omogoča tiskanje neposredno iz naprave s tiskalnikom s potrdilom Mopria. Tiskalnik vzpostavi povezavo z vašo napravo prek omrežja Wi-Fi.
	- Če vaš tiskalnik nima potrdila Mopria, stopite v stik s proizvajalcem tiskalnika za pridobitev vtičnika za vaš model.
- **1** V napravi in tiskalniku vzpostavite povezavo z istim omrežjem Wi-Fi.
	- **· Vzpostavite povezavo z dostopno točko tiskalnika**: Če ima vaš tiskalnik brezžično dostopno točko, za omogočanje dostopne točke in nastavitev gesla sledite navodilom v

navodilih za uporabo tiskalnika. Na vaši napravi odprite **Nastavitve** in pojdite v **Brezžično in omrežja** > **Wi-Fi**. Omogočite **Wi-Fi**, izberite dostopno točko tiskalnika in nato sledite navodilom na zaslonu za vzpostavitev povezave.

<sup>l</sup> **Vzpostavite povezavo z Wi-Fi Direct**: Če vaš tiskalnik podpira Wi-Fi Direct, sledite navodilom

v navodilih za uporabo tiskalnika, da omogočite to funkcijo. Na vaši napravi odprite

**Nastavitve** in pojdite v **Brezžično in omrežja** > **Wi-Fi**. Omogočite **Wi-Fi**, dotaknite se , in nato na seznamu zaznanih naprav izberite svoj tiskalnik.

<sup>l</sup> **Vzpostavite povezavo z usmerjevalnikom**: V tiskalniku omogočite Wi-Fi in vzpostavite

povezavo s svojim domačim usmerjevalnikom. Na vaši napravi odprite **Nastavitve** in pojdite v **Brezžično in omrežja** > **Wi-Fi**. Omogočite **Wi-Fi**, izberite svoj usmerjevalnik, nato sledite navodilom na zaslonu za dokončanje nastavitev.

- **2** Odprite **Nastavitve**. Pojdite v **Povezava naprave** > **Tiskanje** > **Privzeta storitev tiskanja** in preverite, če je **Privzeta storitev tiskanja** omogočena. V rezultatih iskanja izberite tiskalnik ali se dotaknite in sledite navodilom na zaslonu za ročno dodajanje tiskalnika.
- **3** Sedaj lahko tiskate neposredno iz svoje naprave:
	- <sup>l</sup> **Natisnite sliko**: Pojdite v **Galerija**. Odprite sliko, ki jo želite natisniti, pojdite v **VEČ** > **Natis. ali izvozi v PDF**, nato sledite navodilom na zaslonu, da boste sliko poslali tiskalniku.
	- **· Natisnite spletno stran**: V svojem brskalniku odprite spletno stran, ki jo želite natisniti, nato v meniju izberite možnost tiskanja.
	- **· Natisnite dokument**: V aplikaciji za produktivnost odprite dokument, ki ga želite natisniti, in v meniju izberite možnost tiskanja.
	- **·** Natisnite beležko: Open **Beležka**. Odprite beležko, ki jo želite natisniti, pojdite v · · > **Natisni**, nato sledite navodilom na zaslonu, da boste beležko poslali tiskalniku.

#### **Omogočite način za upravljanje v rokavicah**

Način za upravljanje v rokavicah vam olajša uporabo telefona med nošenjem rokavic v mrzlih zimskih dnevih.

Pojdite na **Nastavitve** > **Pametna pomoč** in omogočite **Način za rokavice**.

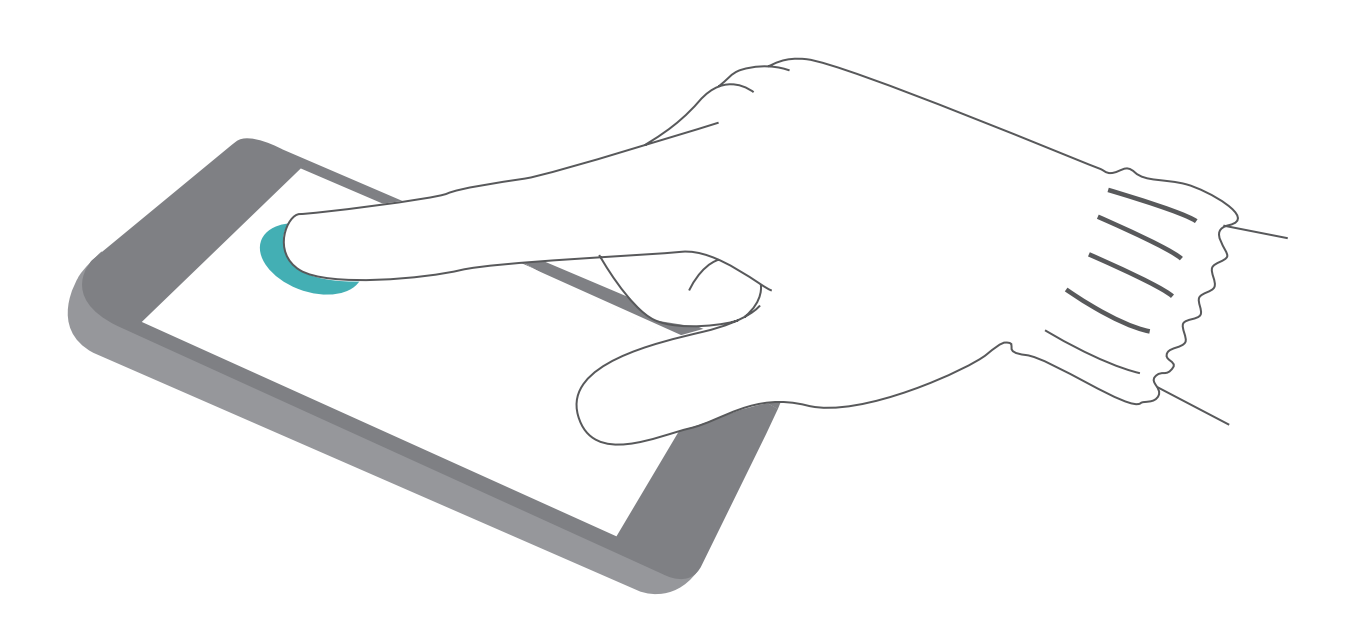

#### **Nastavite urnik vklopov in izklopov**

Želite izklopiti napajanje svoje naprave v določenih urah dneva, da bi prihranili čas delovanja baterije in da vas ne bi motili? Uporabite funkcijo samodejnega vklopa/izklopa napajanja za izklop naprave ob nastavljenih urah v dnevu.

Odprite **Nastavitve**, pojdite v **Pametna pomoč** > **Načrtovan vklop in izklop**, omogočite **Načrtovani izklop** in **Načrtovani vklop** ter nastavite čase vklopa in izklopa, kot tudi nastavitve ponavljanja. Ob izbranih časih se bo vaša naprava samodejno vklopila in izklopila.

Če želite onemogočiti načrtovan vklop in izklop, onemogočite **Načrtovani izklop** in **Načrtovani vklop**.

#### **Omogočite letalski način za varnejše letenje in daljšo življenjsko dobo baterije**

Vas skrbi, da med letom ni varno imeti naprave vklopljene? Želite enostaven način za podaljšanje časa delovanja baterije, kadar ne načrtujete klicanja ali sprejemanja klicev? Za varno letenje in podaljšanje časa delovanja baterije lahko omogočite letalski način.

Med letom upoštevajte navodila letalskega osebja in napravo izklopite ali omogočite letalski način.

Če je letalski način omogočen, bo vaša naprava samodejno onemogočila klice, storitve mobilnih podatkov, Bluetooth in omrežje Wi-Fi. Vseeno pa lahko v letalskem načinu ročno omogočite Bluetooth in Wi-Fi.

**S stikalom za bližnjico omogočite ali onemogočite letalski način**: Potegnite navzdol iz vrstice

stanja. V podoknu z obvestili se dotaknite  $\vee$ , da boste odprli ploščo z bližnjicami in nato se dotaknite  $\pm$ 

**V meniju z nastavitvami omogočite ali onemogočite letalski način**: Odprite **Nastavitve**, dotaknite se **Brezžično in omrežja** in omogočite ali onemogočite **Letalski način**.

Ko omogočite letalski način, se v vrstici stanja pojavi ikona  $\triangle$ .

### **Upravitelja računa uporabite za upravljanje in posodabljanje vaših računov**

Želite sinhronizirati več e-poštnih računov, obvestil aplikacij in zapisov iz več naprav in računalnikov? Svojo napravo lahko uporabite za upravljanje in posodabljanje več e-poštnih računov in računov aplikacij v realnem času na številnih drugih napravah, vključno z napravami, računalniki in drugim.

- $\bullet$  Račune aplikacij drugih izdelovalcev/proizvajalcev/ponudnikov je mogoče ustvariti, če je aplikacija drugih izdelovalcev/proizvajalcev/ponudnikov nameščena na vaši napravi.
	- <sup>l</sup> Vrste informacij, ki jih lahko sinhronizirate, so odvisne od vrste računa.

Odprite **Nastavitve** in se dotaknite **Uporabniki in računi**. Od tukaj lahko:

<sup>l</sup> **Dodate račun**: Dotaknite se **Dodaj račun**, izberite vrsto računa in nato sledite navodilom na zaslonu za vnos podrobnosti računa in dodajanje računa.

Sistem

- **· Izbrišete račun**: Izberite račun, ki ga želite izbrisati, nato pa za brisanje računa sledite navodilom na zaslonu.
- <sup>l</sup> **Sinhronizirate račune**: Dotaknite se , izberite **Samodejna sinhronizacija podatkov**, sledite navodilom na zaslonu in nato se dotaknite **V redu**. Če ne izberete **Samodejna sinhronizacija**

**podatkov**, lahko račun izberete ročno in se dotaknete  $\bigcirc$  za sinhronizacijo.

#### **Ogled stanja pomnilnika in shrambe**

Ali po dolgotrajni uporabi naprave ne veste, koliko pomnilnika in prostora za shranjevanje je še na voljo? Oglejte si informacije o pomnilniku in prostoru za shranjevanje v napravi, da boste lahko nadzorovali uporabo pomnilnika in prostora za shranjevanje ter se odločili, ali je treba izvesti čiščenje. Nekatere naprave ne podpirajo kartic microSD.

Zaženite aplikacijo **Nastavitve** in se dotaknite možnosti **Pomnilnik** za ogled informacij o uporabi pomnilnika, notranjega pomnilnika ali kartice microSD in izvedite to:

<sup>l</sup> **Počistite prostor za shranjevanje**: izberite **Orodje za čiščenje shrambe**, da odprete zaslon **Čiščenje** in počistite pomnilnik ali sprostite prostor za shranjevanje z enim dotikom.

#### **Ogled podatkov o izdelku, da boste bolje spoznali svojo napravo**

Če želite bolje spoznali svojo napravo, si lahko ogledate podatke o napravi, kot so številka modela, številka različice, številka IMEI, nastavitve strojne opreme, tehnični podatki izdelka in zakonsko potrdilo.

**Ogled podatkov o izdelku**: zaženite aplikacijo **Nastavitve** in izberite **Sistem** > **O telefonu** za ogled informacij, kot so številka modela, številke različnih različic, številka IMEI, informacije o strojni opremi, informacije o stanju in zakonsko potrdilo za svojo napravo.

Naprave z eno kartico SIM imajo eno številko IMEI, naprave z dvema karticama SIM pa imajo dve številki IMEI.

**Sprememba imena naprave**: zaženite aplikacijo **Nastavitve** in izberite **Sistem** > **O telefonu** > **Ime naprave**, da spremenite ime svoje naprave.

#### **Uporabite pametne nastavitve za hitro iskanje nastavitve**

Želite spremeniti slog pisave, vendar ne najdete nastavitve? Pametne nastavitve vam pomagajo hitreje poiskati nastavitev. Prav tako vam lahko priporočajo nastavitve na osnovi uporabe naprave, pri čemer vam omogočajo, da omogočite ali onemogočite nastavitev v enem samem koraku.

Odprite **Nastavitve**. Vaša naprava vam bo priporočila nastavitve na osnovi uporabe naprave. V iskalno vrstico lahko tudi vnesete ključno besedo ali sopomenko in vaša naprava bo prikazala povezane nastavitve.

#### Nastavitve Iskanje nastavitev... Išči nastavitve Predlagane nastavitve  $+1$ PREDLOGI (3)  $\ddot{\phantom{1}}$ Dodajte drug e-poštni račun  $\blacksquare$  $\times$ Nastavite zasebni ali službeni e-poštni račun Nastavi način »Ne moti«  $\overline{c}$  $\times$ Utišajte napravo v določenih trenutkih Brezžično in omrežja  $\widehat{\widehat{\cdot}}$  $\,$ Wi-Fi, mobilna podatkovna povezava Povezava naprave 同  $\frac{1}{2}$ Bluetooth, NFC, tiskanje Aplikacije in obvestila ⊞  $\,$ Dovoljenja, privzeti programi, dvojnik programa Baterija  $\sqrt{a}$  $\,$ Način za varčevanje z energijo, poraba baterije Zaslon  $\boxed{2}$  $\,$ Udobje za oči, slog domačega zaslon, slog besedila Zvok  $\left[ -1\right]$  $\mathcal{P}$

# **Pravno obvestilo**

# **Pravna obvestila**

#### **Copyright © Huawei Technologies Co., Ltd. 2018. Vse pravice pridržane.**

Nobenega dela tega priročnika ni dovoljeno kopirati ali prenašati v kakršni koli obliki ali s kakršnimi koli sredstvi brez predhodnega pisnega dovoljenja podjetja Huawei Technologies Co., Ltd. in njegovih podružnic (»Huawei«).

Izdelek, opisan v tem priročniku, lahko vključuje avtorsko zaščiteno programsko opremo podjetja Huawei in morebitnih licencodajalcev. Uporabniki zgoraj navedene programske opreme ne smejo na noben način kopirati, distribuirati, spreminjati, povratno prevajati, razstavljati, dešifrirati, ekstrahirati, v njej izvajati povratni inženiring, dajati v zakup, dodeljevati ali podlicencirati, razen če so takšne omejitve prepovedane z ustrezno zakonodajo ali če takšna dejanja dovolijo ustrezni imetniki avtorskih pravic.

#### **Blagovne znamke in dovoljenja**

 $\mathbf{M}$ HUAWEI, HUAWEI IN SU so blagovne znamke ali registrirane blagovne znamke podjetja Huawei Technologies Co., Ltd.

Android™ je blagovna znamka podjetja Google Inc.

Besedna znamka in logotipi *Bluetooth*® so registrirane blagovne znamke, ki so v lasti podjetja *Bluetooth SIG, Inc.* podjetje Huawei Technologies Co., Ltd. uporablja vse takšne znamke na podlagi licence.

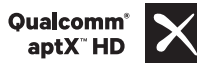

Qualcomm<sup>°</sup> aptX<sup>°</sup> M sualcomm<sup>°</sup> M sta registrirani blagovni znamki družbe Qualcomm Inc.

(NASDAQ: QCOM).

Izdelano po licenci podjetja Dolby Laboratories. Dolby, Dolby Atmos in simbol dvojnega D so blagovne znamke družbe Dolby Laboratories.

Imena drugih navedenih blagovnih znamk, izdelkov, storitev in podjetij so lahko v lasti njihovih ustreznih lastnikov.

#### **Opomba**

Nekatere funkcije izdelka in njegovih pripomočkov, opisanih v tem dokumentu, uporabljajo nameščeno programsko opremo, zmožnosti in nastavitve lokalnega omrežja, zato morda ne bodo aktivirane ali pa jih lahko omejujejo operaterji lokalnega omrežja ali ponudniki omrežnih storitev.

Zato se opisi v tem dokumentu morda ne bodo popolnoma ujemali z izdelkom ali njegovimi pripomočki, ki jih kupite.

Podjetje Huawei si pridržuje pravico spremeniti ali popraviti katere koli informacije ali tehnične podatke v tem priročniku brez predhodnega obvestila ali kakršne koli obveznosti do vas.

#### **Izjava o programski opremi tretjih oseb**

Podjetje Huawei ni lastnik intelektualnih pravic za programsko opremo in aplikacije tretjih oseb, ki jih dobite skupaj s tem izdelkom. Zato podjetje Huawei za programsko opremo in aplikacije tretjih oseb ne daje nobenih jamstev. Podjetje Huawei strankam, ki uporabljajo programsko opremo in aplikacije tretjih oseb, prav tako ne nudi podpore, niti ni odgovorno za funkcije ali delovanje programske opreme in aplikacij tretjih oseb.

Storitve programske opreme in aplikacij tretjih oseb se lahko kadar koli prekinejo ali prenehajo delovati, in podjetje Huawei ne jamči razpoložljivosti katere koli vsebine ali storitve. Ponudniki storitev tretjih oseb ponujajo vsebino in storitve prek omrežja ali orodij za prenos, ki jih podjetje Huawei ne nadzira. Do največje mere, ki jo dopušča lokalna zakonodaja, je izrecno navedeno, da podjetje Huawei ne bo plačalo odškodnine ali ne bo odgovorno za storitve, ki jih nudijo ponudniki storitev tretjih oseb, ali za prekinitev ali prenehanje delovanja vsebine ali storitev tretjih oseb.

Podjetje Huawei ni odgovorno za pravne zadeve, kakovost ali katere koli druge vidike katere koli programske opreme, nameščene v ta izdelek, ali za katera koli prenesena dela tretjih oseb v kakršni koli obliki, kar vključuje tudi besedila, slike, videoposnetke, programsko opremo in podobno, vendar ni omejeno nanje. Stranke so same odgovorne za vse delovanje, kar vključuje tudi nezdružljivost med programsko opremo in tem izdelkom, ki je posledica namestitve programske opreme ali prenosa del tretjih oseb.

Ta izdelek temelji na odprtokodnem okolju Android™. Podjetje Huawei je okolje ustrezno spremenilo. Zato ta izdelek morda ne bo podpiral vseh funkcij, ki jih podpira standardno okolje Android, in morda ne bo združljivo s programsko opremo tretjih oseb. Podjetje Huawei ne daje nobenih jamstev ali trditev v povezavi s takšno združljivostjo in izrecno zavrača vso odgovornost v povezavi s takšnimi zadevami.

#### **ZAVRNITEV ODGOVORNOSTI**

CELOTNA VSEBINA TEGA PRIROČNIKA JE NA VOLJO, »KAKRŠNA JE«. RAZEN ČE TO ZAHTEVA USTREZNA ZAKONODAJA, NE DAJEMO V POVEZAVI S TOČNOSTJO, ZANESLJIVOSTJO ALI VSEBINO TEGA PRIROČNIKA JAMSTEV NOBENE VRSTE, PA NAJ BODO IZRECNA ALI NAKAZANA, KAR VKLJUČUJE TUDI NAKAZANA JAMSTVA TRŽNOSTI IN PRIMERNOSTI ZA DOLOČEN NAMEN, VENDAR NE OMEJENO NANJE.

DO NAJVEČJE MERE, KI JO DOPUŠČA LOKALNA ZAKONODAJA, NE BO PODJETJE HUAWEI V NOBENEM PRIMERU ODGOVORNO ZA NOBENO POSEBNO, NAKLJUČNO, NEPOSREDNO ALI POSLEDIČNO ŠKODO ALI IZGUBO DOBIČKOV, POSLOVANJA, PRIHODKOV, PODATKOV, PRIHRANKOV, POVEZANIH Z DOBRIM IMENOM, ALI PRIČAKOVANIH PRIHRANKOV, NE GLEDE NA TO, ALI JE TAKŠNE IZGUBE MOGOČE PREDVIDETI ALI NE.

NAJVEČJA ODGOVORNOST (TA OMEJITEV NE VELJA ZA ODGOVORNOST ZA OSEBNE POŠKODBE DO MERE, KO USTREZNA ZAKONODAJA PREPREČUJE TAKŠNO OMEJITEV) PODJETJA HUAWEI V ZVEZI Z UPORABO IZDELKA, OPISANEGA V TEM PRIROČNIKU, JE OMEJENA NA ZNESEK, KI GA STRANKE PLAČAJO ZA NAKUP TEGA IZDELKA.

#### **Predpisi glede uvoza in izvoza**

Stranke morajo upoštevati vse ustrezne zakone in predpise glede izvoza ali uvoza in so odgovorne pridobiti vsa potrebna vladna dovoljenja in licence za izvažanje, vnovično izvažanje ali uvažanje izdelka, navedenega v tem priročniku, vključno z navedeno programsko opremo in tehničnimi podatki.

### **Osebni podatki in varnost podatkov**

Uporaba nekaterih funkcij ali programov drugih izdajateljev na vaši napravi lahko pripelje do izgube vaših osebnih informacij in podatkov ali omogoči dostop do njih drugim osebam. Za zaščito svojih osebnih podatkov uporabite naslednje ukrepe:

- Da preprečite nepooblaščeno uporabo, postavite napravo na varno mesto.
- Nastavite samodejno zaklepanje zaslona naprave in ustvarite geslo ali vzorec za odklepanje.
- Redno varnostno kopirajte osebne podatke, ki se hranijo na vaši kartici SIM, pomnilniški kartici ali v pomnilniku naprave. Če zamenjate napravo z drugo, ne pozabite prenesti ali izbrisati osebnih podatkov na svoji stari napravi.
- <sup>l</sup> Redno varnostno kopirajte osebne podatke, ki se hranijo na pomnilniški kartici ali v pomnilniku vaše naprave. Če zamenjate napravo z drugo, ne pozabite prenesti ali izbrisati osebnih podatkov na svoji stari napravi.
- Da bi preprečili okužbo svoje naprave z virusom, ne odpirajte sporočil ali e-pošte od neznancev.
- Če uporabljate napravo za brskanje po internetu, ne obiskujte spletnih mest, ki bi lahko predstavljala varnostno tveganje, da bi se izognili kraji svojih osebnih podatkov.
- Če uporabliate storitve, kot sta prenosna dostopna točka Wi-Fi ali Bluetooth, nastavite za te storitve gesla, s katerimi preprečite nepooblaščen dostop. Ko te storitve niso v uporabi, jih izključite.
- Namestite varnostno programsko opremo naprave in redno zaganjajte pregledovanje glede virusov.
- Ko pridobivate programe drugih izdajateljev, se prepričajte, da izhajajo iz zakonitega vira. Prenesene programe drugih izdajateljev je treba pregledovati glede virusov.
- <sup>l</sup> Namestite varnostno programsko opremo ali popravke, ki jih je izdala družba Huawei ali pooblaščeni ponudniki programov drugih izdajateljev.
- Uporaba neavtorizirane programske opreme od drugih ponudnikov za posodobitev vaše naprave lahko le-to poškoduje ali ogroža varnost vaših osebnih podatkov. Priporočamo, da posodobitev izvedete s pomočjo funkcije spletne posodobitve naprave ali pa vanjo prenesete uradne pakete za posodobitev s spletišča družbe Huawei.
- Nekateri programi zahtevajo in prenašajo informacije o lokaciji. Rezultat tega je, da lahko tretja stranka posreduje vaše informacije o lokaciji.
- Nekateri ponudniki programov drugih izdajateljev lahko zbirajo informacije o zaznavanju in diagnostiki vaše naprave, da izboljšajo svoje izdelke in storitve.

# **Vodo- in prahotesnost**

Naprava je pod nadzorovanimi preskusi vodo- in prahotesna. Raven odpornosti dosega IP67, kot je predpisano z mednarodnim standardom IEC 60529. Vodo- in prahotesnost nista trajni. Njuno zmanjšanje je lahko posledica normalne obrabe, ki nastane s časom. Kadar je naprava mokra, je ne polnite.

#### **Da preprečite poškodbe, ki jih povzroča tekočina, upoštevajte naslednje:**

- Naprave ne izpostavljajte vodi pod tlakom ali vodi z visoko hitrostjo. Na primer, naprave ne imejte pri sebi, kadar se tuširate, plavate, jadrate ali deskate.
- Naprave ne uporabljajte v okoljih z visoko temperaturo ali vlago. Na primer, v savnah, centrih dobrega počutja in kopalnicah.
- · Naprave ne izpostavljajte nobeni tekočini, razen čisti vodi. Na primer, slani vodi, pijačam, ki vsebujejo alkohol ali sladkor, kozmetičnim losjonom ali detergentom.
- Naprave namerno ne potapljajte v vodo ali je odlagajte v druga okolja, ki lahko napravo poškodujejo.
- · Na napravo ne priključujte dodatkov in je ne polnite, kadar je mokra.
- · Po napravi ne udarjajte. Prav tako je ne sme razstavljati nihče, razen pooblaščenih serviserjev.
- Naprave ne uporabljajte, kadar pladenj za kartico ni primerno vstavljen.

#### **Če je naprava že potopljena v tekočino, naredite naslednje:**

- <sup>l</sup> Naprave ne sušite z zunanjimi viri toplote (kot so sušilniki za lase in mikrovalovne pečice). V vrata za polnjenje ali odprtine za zvočnike ne vstavljajte predmetov, kot so vatirane palčke in papirnati robčki.
- <sup>l</sup> Napravo temeljito obrišite, da se posuši, nato jo položite na suho in dobro prezračevano mesto. Napravo položite pred ventilator. Ventilator naj piha hladen zrak proti vratom za polnjenje in odprtinam za zvočnike. Tako se bo naprava hitreje posušila.
- <sup>l</sup> Če je naprava padla v vodo oziroma je mikrofon, sprejemnik ali zvočnik moker, zvok med klicem morda ne bo jasen. Če želite to težavo odpraviti, glejte zgoraj omenjene postopke.
- Če je naprava izpostavljena tekočini, na napravo ne priključujte nobenih dodatkov ter jo obrišite s čisto in mehko krpo (kot je krpa za objektov kamere), da se posuši. Naprave ne polnite takoj. Pred polnjenjem ali priključitvijo katerih koli dodatkov se prepričajte, da je naprava dovolj suha. Če ste v dvomih, napravo odnesite v najbližji pooblaščen servisni center Huawei, kjer vam bodo pomagali.
- · Naprava je prekrita z oleofobično (na olje odporno) plastjo. Oleofobična plast se bo sčasoma izrabila. Čiščenje in korozivni izdelki bodo poslabšali odpornost te plasti na olje in lahko poškodujejo napravo.
- Kljub zgoraj navedenemu, se naprava v določenih situacijah še vedno lahko poškoduje.

## **Pridobivanje pomoči**

Preberite Hitra navodila za začetek, ki so priložena vašemu telefonu.

Dotaknite se možnosti **Nastavitve** > **Sistem** > **O telefonu** > **Pravno obvestilo**, če želite prebrati pravne informacije.

Za več informacij obiščite http://consumer.huawei.com/en/.

Ta priročnik je zgolj referenčen. Dejanski izdelek, vključno z barvo, velikostjo in postavitvijo zaslona je lahko drugačen. Nobene izjave, informacije in priporočila v tem priročniku ne predstavljajo garancij nobene vrste, pa naj bodo izrecne ali nakazane.

Opomba: Zapomnite si Google Račun, v katerega ste se nazadnje prijavili v telefonu. Googlov mehanizem za zaščito pred krajo zaradi preverjanja pristnosti identitete pri obnovitvi tovarniških nastavitev, ki ni zaupanja vredna, zahteva, da na zaslonu za krmarjenje ob zagonu vnesete Google Račun, v katerega ste se nazadnje prijavili v svojem telefonu. Telefon se lahko pravilno vklopi šele po uspešnem preverjanju pristnosti identitete.

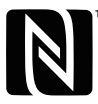

The N-Mark is a trademark or registered trademark of NFC Forum, Inc. in the United States and in other countries.

Posodobljene podatke o telefonski številki in e-poštnem naslovu v svoji državi ali regiji poiščite na www.huaweidevice.com/worldwide/support/hotline.

Model: CLT-L09<br>CLT-L29

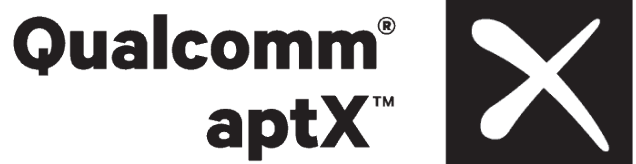

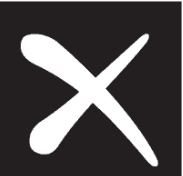

EMUI 8.1\_01